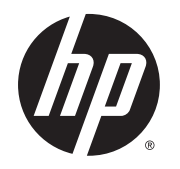

# HP DesignJet T7200 42 inç Üretim Yazıcısı

Yazıcınızı Kullanma

© Copyright 2014, 2016 HP Development Company, L.P.

Sürüm 2

#### **Yasal bildirimler**

Bu belgede yer alan bilgiler önceden haber verilmeksizin değiştirilebilir.

HP ürün ve hizmetleri için yalnızca söz konusu ürün ve hizmetlere eşlik eden açık garanti belgelerinde belirtilen garantiler geçerlidir. Burada kullanılan hiçbir ifade ek garanti olarak yorumlanamaz. HP, bu belgede yer alan teknik hata veya redaksiyon hatası ve eksikliklerinden sorumlu tutulamaz.

#### **Ticari Markalar**

Adobe®, Acrobat®, Adobe Photoshop® ve PostScript®, Adobe Systems Incorporated kuruluşunun ticari markalarıdır.

Microsoft® ve Windows® Microsoft Corporation'ın ABD'de kayıtlı ticari markalarıdır.

PANTONE®\*, \*Pantone, Inc.'in renk denetim standardı ticari markasıdır.

# *içindekiler*

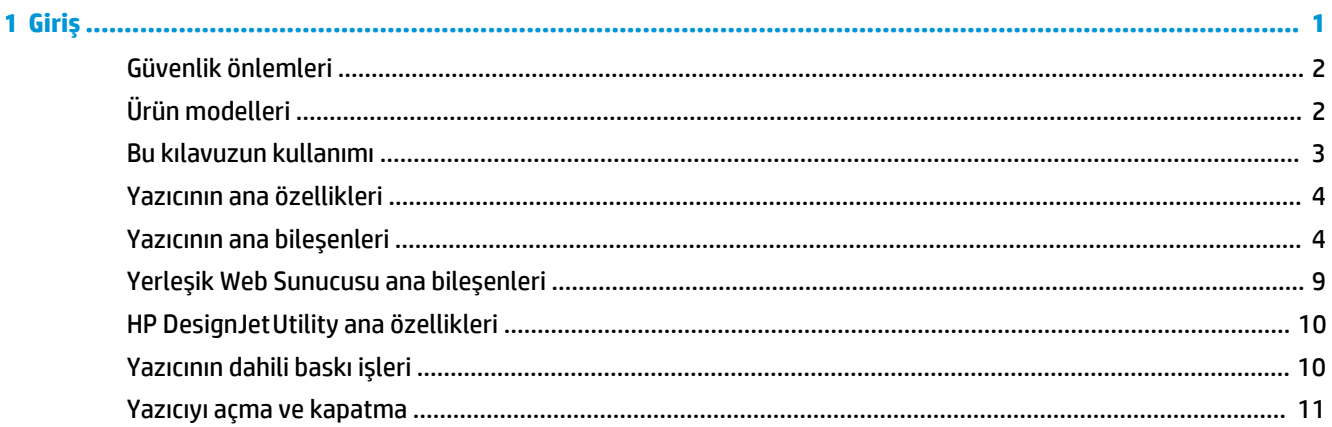

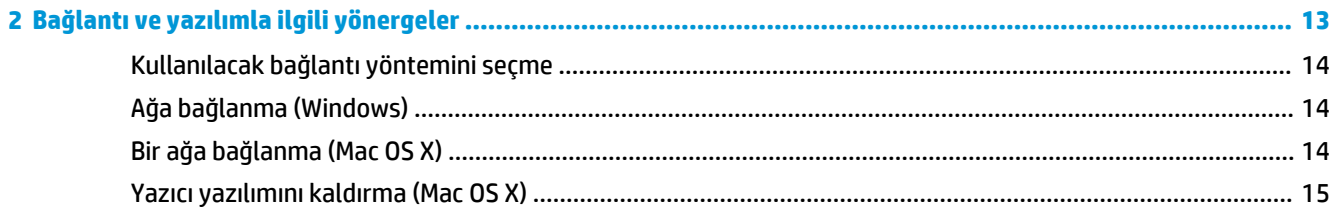

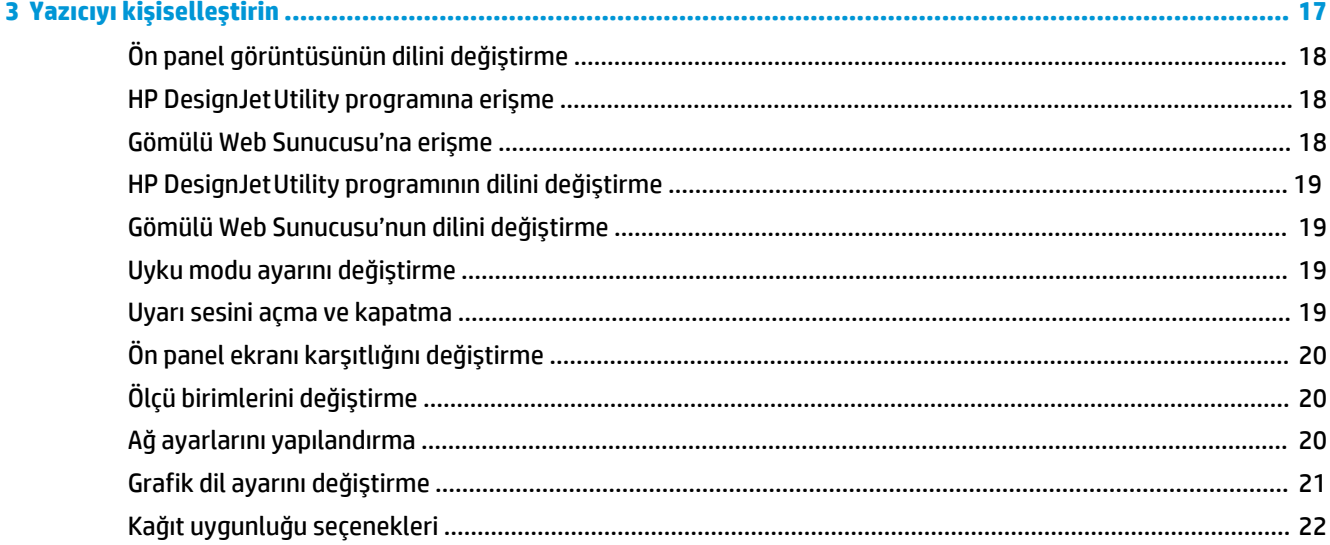

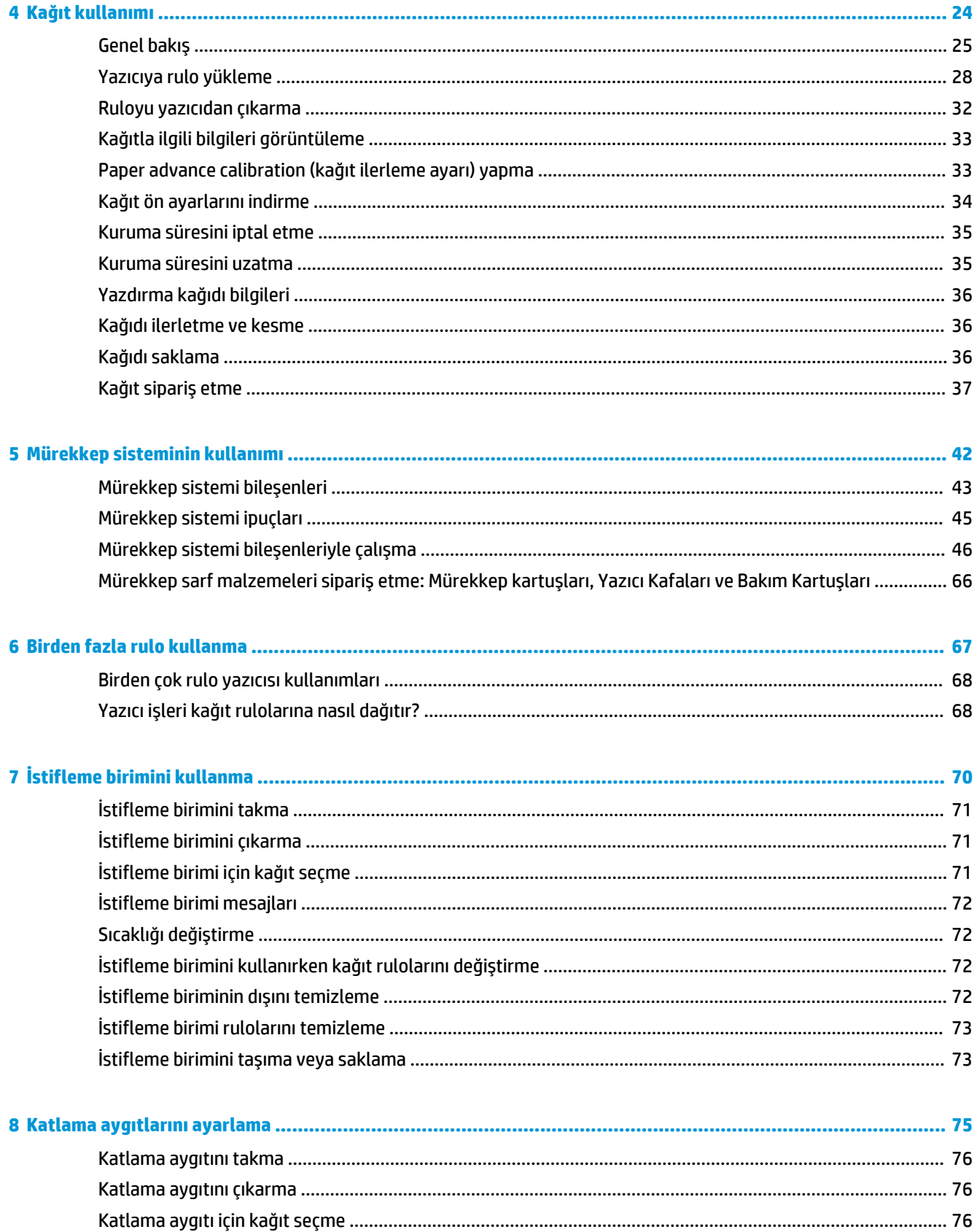

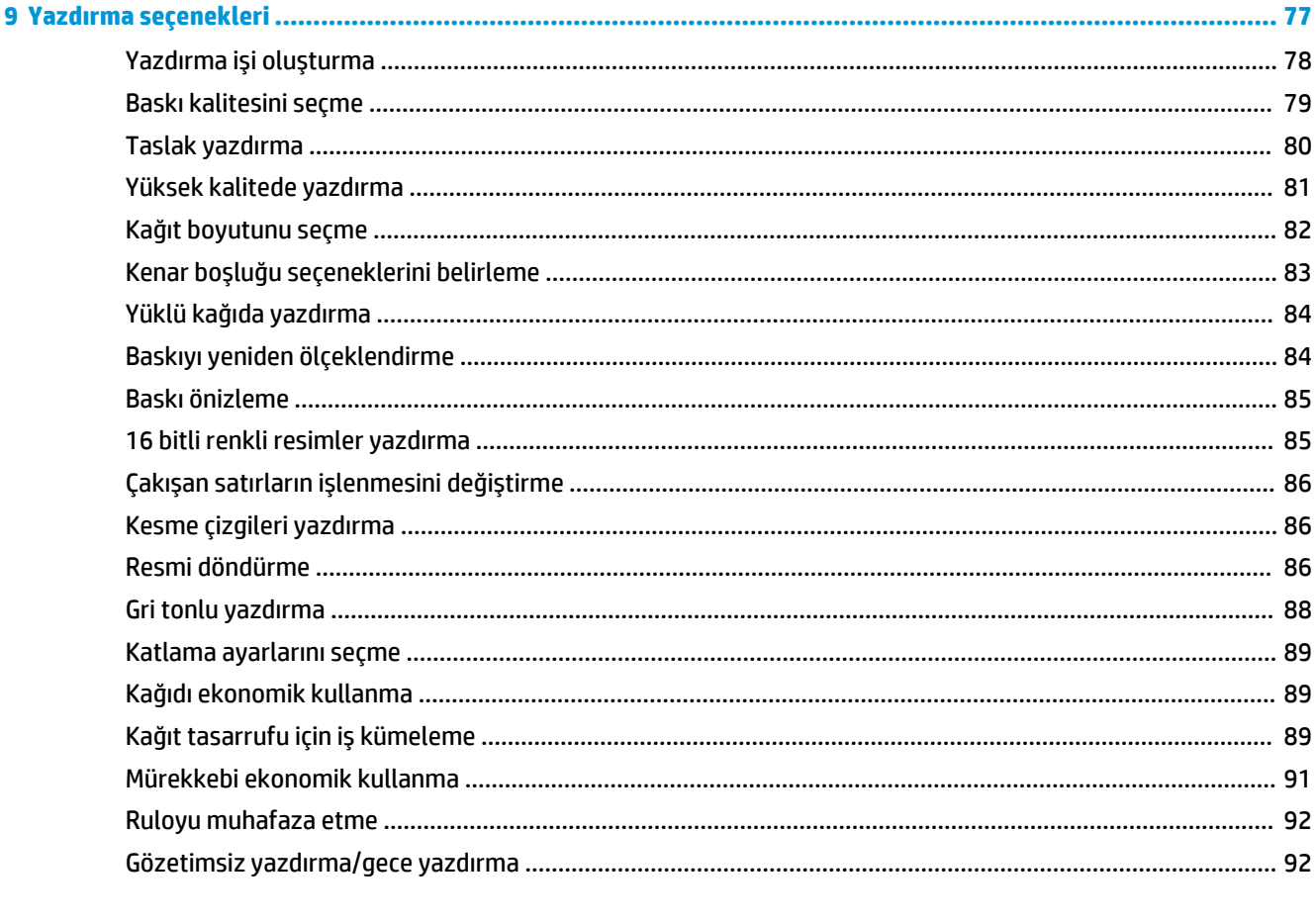

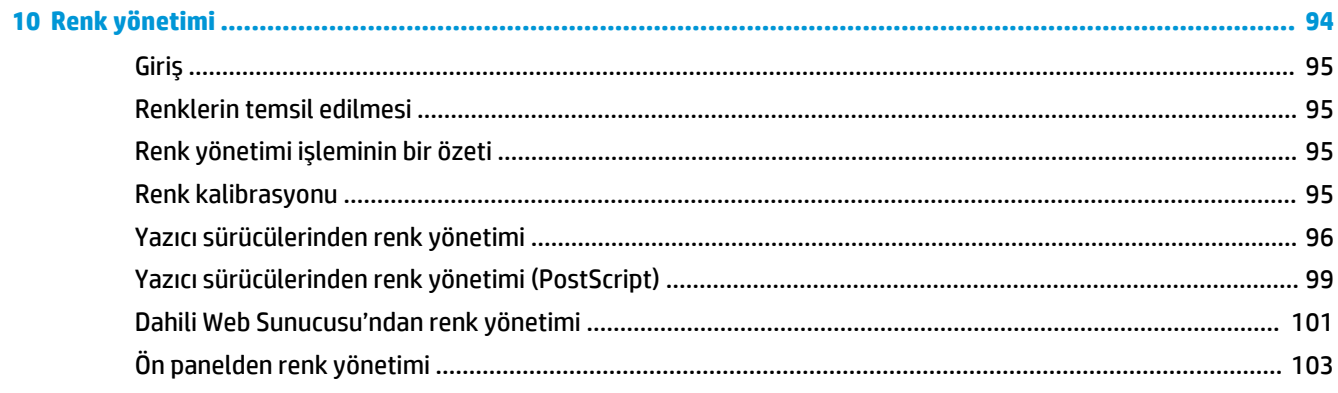

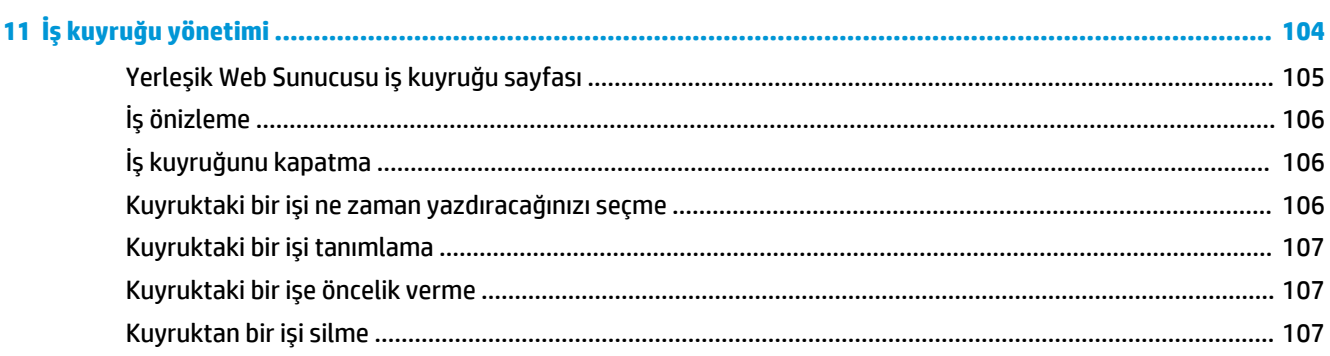

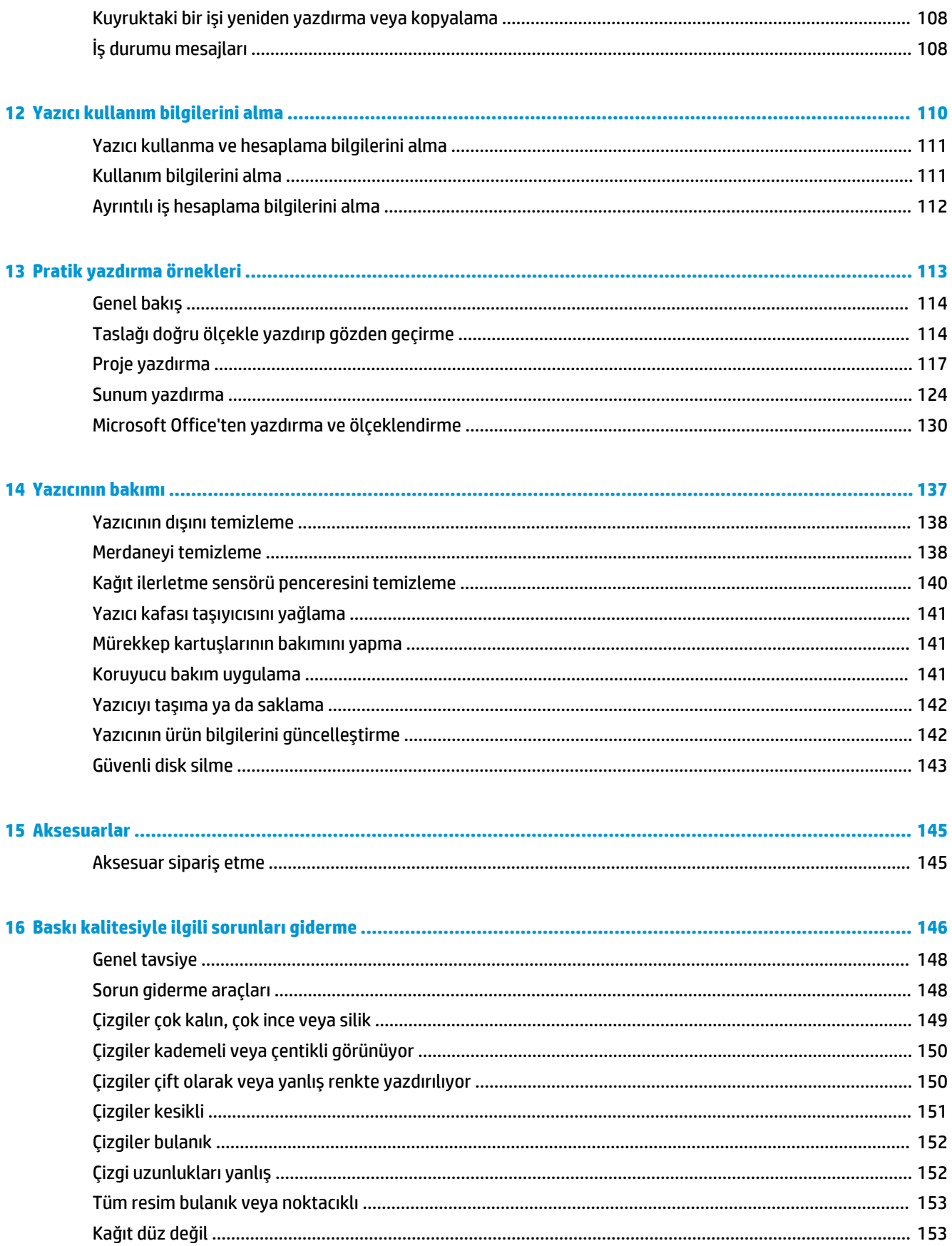

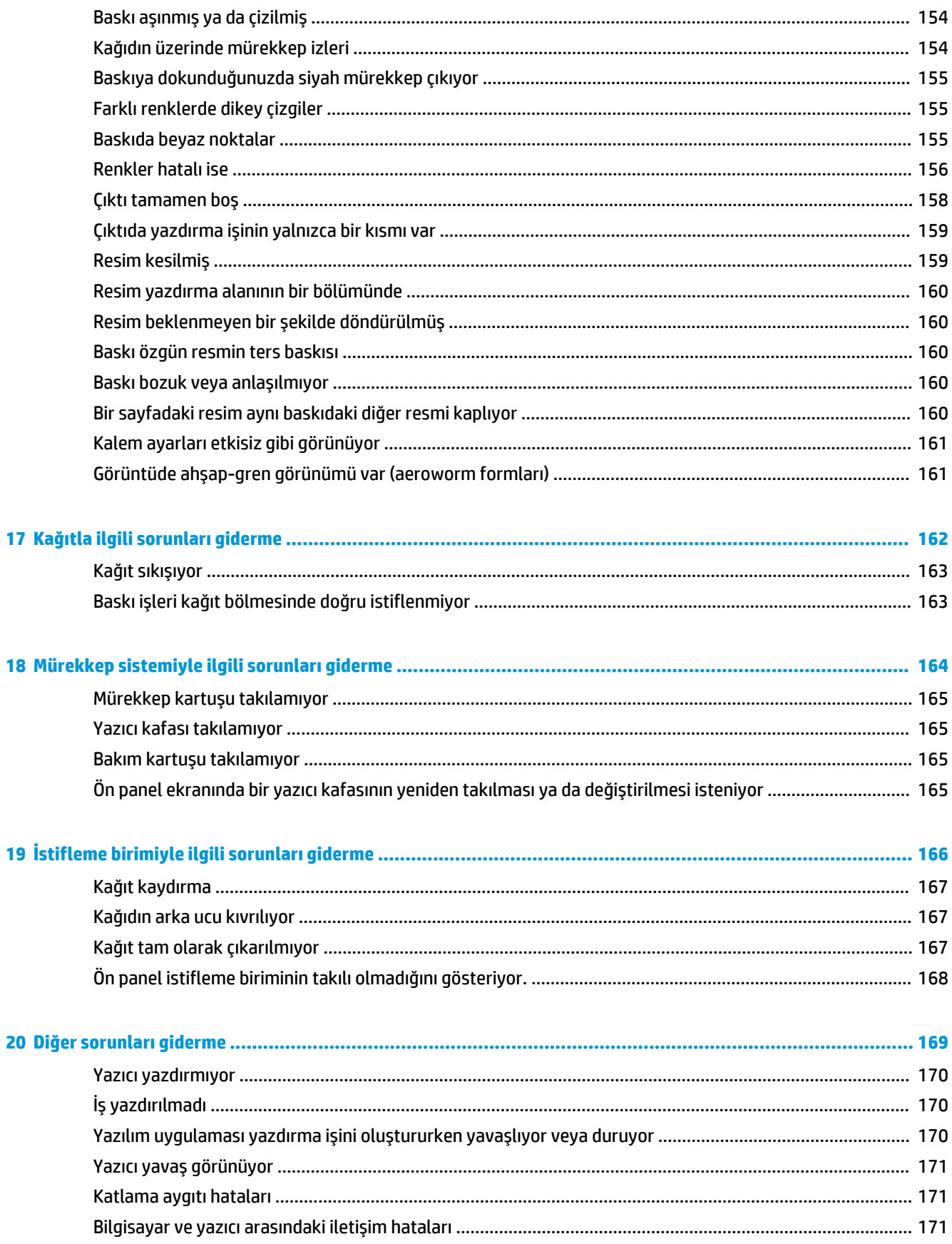

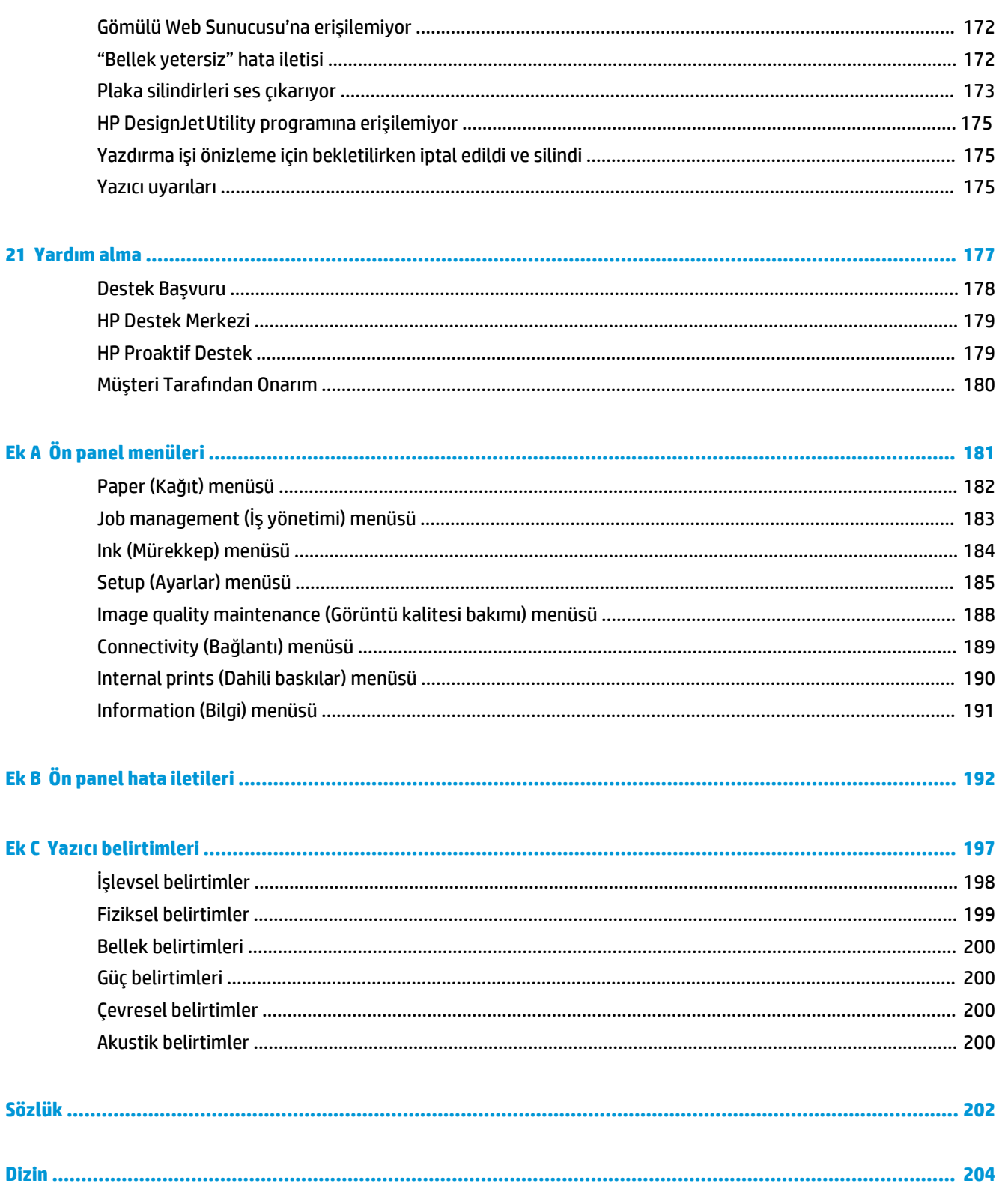

## <span id="page-8-0"></span>**1 Giriş**

- [Güvenlik önlemleri](#page-9-0)
- [Ürün modelleri](#page-9-0)
- [Bu kılavuzun kullanımı](#page-10-0)
- [Yazıcının ana özellikleri](#page-11-0)
- [Yazıcının ana bileşenleri](#page-11-0)
- [Yerleşik Web Sunucusu ana bileşenleri](#page-16-0)
- HP DesignJet [Utility ana özellikleri](#page-17-0)
- [Yazıcının dahili baskı işleri](#page-17-0)
- [Yazıcıyı açma ve kapatma](#page-18-0)

### <span id="page-9-0"></span>**Güvenlik önlemleri**

Aşağıdaki önlemler yazıcının doğru kullanılmasını sağlar ve zarar görmesini önler. Bu önlemleri her zaman yerine getirin.

- Tabelada belirtilen güç kaynağı voltajını kullanın. Yazıcının bağlı olduğu elektrik prizine aşırı yük bindirmemek için, söz konusu prize birden fazla aygıt bağlamayın.
- Yazıcının iyi bir şeklide topraklandığından emin olun. Yazıcının hatalı topraklanması elektrik çarpmasına, yangına ve elektromanyetik etkilere maruz kalınmasına neden olabilir.
- HP tarafından izin verilmedikçe, yazıcıyı kendi başınıza parçalara ayırmayın veya tamir etmeyin (bkz. [Destek Başvuru, sayfa 178\)](#page-185-0). Servis için bulunduğunuz yerdeki HP Servis Temsilcisine başvurun. Bkz. [Destek Başvuru, sayfa 178.](#page-185-0)
- Sadece HP'nin yazıcıyla birlikte verdiği elektrik kablosunu kullanın. Elektrik kablosuna hasar vermeyin, kesmeyin veya onarmaya çalışmayın. Hasarlı bir elektrik kablosu yangın ve elektrik çarpması tehlikesi doğurur. Hasarlı elektrik kablosunu HP onaylı bir elektrik kablosuyla değiştirin.
- Metal veya sıvıların yazıcının iç kısımlarına (HP Temizleme Kitinde kullanılanlar dışında) temas etmesine izin vermeyin. Bu durum yangına, elektrik çarpmasına veya başka ciddi tehlikelere neden olabilir.
- Aşağıdaki durumlarda yazıcıyı kapatın ve elektrik kablosunu elektrik prizinden çekin:
	- Ellerinizi yazıcının içine sokarken
	- Yazıcıdan duman veya normal olmayan bir koku gelmeye başlarsa
	- Yazıcı normal çalışma sırasında duyulmayan olağandışı bir ses çıkarmaya başlarsa
	- Yazıcının iç kısmıyla metal parçası veya sıvı (olağan temizleme ve bakım dışında) teması olduğunda
	- Elektrik fırtınası (gök gürültüsü/şimşek çakması) sırasında
	- Elektrik kesintisi olduğunda

### **Ürün modelleri**

Bu kılavuz, aşağıdaki ürün modellerini içerir ve kolaylık olması bakımından bunlara genellikle kısaltmaları ile atıfta bulunur.

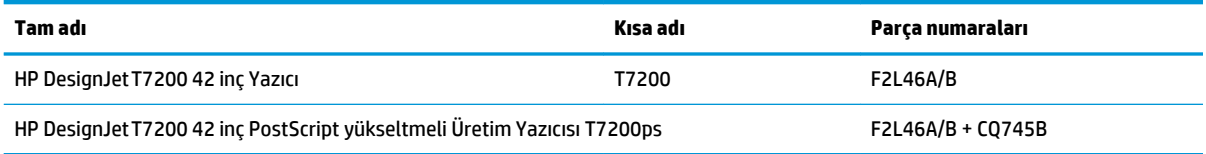

### <span id="page-10-0"></span>**Bu kılavuzun kullanımı**

Bu kılavuz, bu ürünle ilgili en yetkin bilgi kaynağıdır ve aşağıdaki bölümlerden oluşur.

#### **Giriş**

Bu bölümde yazıcı ve belgeleriyle ilgili yeni kullanıcılar için kısa bir tanıtım yapılmaktadır.

#### **Kullanma ve bakım**

Bu bölümler normal yazıcı işlemlerini yapmanıza yardımcı olur ve aşağıdaki konuları içerir:

- [Bağlantı ve yazılımla ilgili yönergeler, sayfa 13](#page-20-0)
- [Yazıcıyı kişiselleştirin, sayfa 17](#page-24-0)
- [Kağıt kullanımı, sayfa 24](#page-31-0)
- [Mürekkep sisteminin kullanımı, sayfa 42](#page-49-0)
- [Yazdırma seçenekleri, sayfa 77](#page-84-0)
- [Renk yönetimi, sayfa 94](#page-101-0)
- [Pratik yazdırma örnekleri, sayfa 113](#page-120-0)
- [Yazıcının bakımı, sayfa 137](#page-144-0)

#### **Sorun Giderme**

Bu bölümler yazdırma sırasında oluşabilecek sorunları çözmenize yardımcı olur ve aşağıdaki konuları içerir:

- [Baskı kalitesiyle ilgili sorunları giderme, sayfa 146](#page-153-0)
- [Mürekkep sistemiyle ilgili sorunları giderme, sayfa 164](#page-171-0)
- [Kağıtla ilgili sorunları giderme, sayfa 162](#page-169-0)
- [Diğer sorunları giderme, sayfa 169](#page-176-0)

#### **Yardım alma**

Bu bölümde, danışabileceğiniz çeşitli bilgi ve yardım kaynakları açıklanmaktadır.

● [Yardım alma, sayfa 177](#page-184-0)

#### **Ekler**

Ek bölümlerde, yazıcınızın çeşitli yönleriyle ilgili başvuru bilgileri bulunur.

- [Ön panel menüleri, sayfa 181](#page-188-0)
- [Ön panel hata iletileri, sayfa 192](#page-199-0)
- [Yazıcı belirtimleri, sayfa 197](#page-204-0)

#### <span id="page-11-0"></span>**Sözlük**

Bu bölümde, bu belgede kullanılan yazdırma ve HP terimlerinin tanımları bulunur.

#### **Dizin**

Konuları hızlı bir şekilde bulmanıza yardımcı olmak için içindekiler tablosuna ek olarak alfabetik bir dizin de bulunmaktadır.

#### **Uyarılar ve Dikkat Edilmesi Gereken Hususlar**

Bu kılavuzda, yazıcının doğru kullanımını sağlamak ve yazıcının zarar görmesini önlemek üzere semboller kullanılmıştır. Bu sembollerle işaretlenmiş yönergeleri yerine getirin.

**UYARI!** Bu sembolle işaretlenmiş yönergelerin yerine getirilmemesi ciddi yaralanmalar veya ölümle sonuçlanabilir.

**DİKKAT:** Bu sembolle işaretlenmiş yönergelerin yerine getirilmemesi hafif yaralanmalara veya ürünün zarar görmesine neden olabilir.

### **Yazıcının ana özellikleri**

Yazıcınız, 1067 mm genişliğine kadar olan kağıtlara yüksek kalitede resim yazdırmak için tasarlanmış bir renkli inkjet yazıcıdır. Yazıcının bazı temel özellikleri aşağıda gösterilmiştir:

- Fotoğraf kağıdı, **Best** (En İyi) baskı kalitesi seçeneği ve **Maximum resolution for the photo paper**  (Fotoğraf kağıdı için maksimum çözünürlük) seçeneğini kullanırken, 1200 x 1200 dpi'lık girişten, 2400 x 1200 optimum dpi'lık yazdırma çözünürlüğü
- Aynı anda yüklü iki rulo (bazı yapılandırmalarda üç rulo) sayesinde farklı rulolar arasında otomatik, hızlı ve kolay geçiş yapma veya hiçbir müdahale yapmadan uzun süreli yazdırma.
- Altı mürekkepli sistem
- Otomatik renk ayarıyla doğru ve tutarlı renk reprodüksiyonu
- İki siyah yazıcı kafası sayesinde yazıcı gri tonlamalı işleri hızlı ve genellikle iyi bir kaliteyle yazdırır
- Ön panelden veya uzaktan, bilgilere ve önayarlara erişerek kağıt kullanımında esneklik ve otomatik kolay yükleme
- İş önizleme, kümelendirme ve otomatik döndürme gibi yüksek verimlilik özellikleri
- Tasarruflu bir şekilde yazdırmak için EconoMode
- Farklı türden baskılar için mürekkep ve kağıt kullanımı hesaplama
- Gömülü Web Sunucusunu (bkz[. Yerleşik Web Sunucusu ana bileşenleri, sayfa 9](#page-16-0)) veya HP DesignJet Utility'yi (bkz. HP DesignJet [Utility ana özellikleri, sayfa 10](#page-17-0)) kullanarak yazıcınızı uzaktan yönetme

#### **Yazıcının ana bileşenleri**

Aşağıda HP DesignJet T7200 42 inç Üretim yazıcısının ana bileşenleri gösterilmektedir.

**UYARI!** Rulo kapağını veya arka kapağı çıkarmaya onarmaya veya farklı amaçlarla kullanmaya çalışmayın. Parmaklarınızı veya elinizi kıstırabilirsiniz.

#### **Önden görünüm**

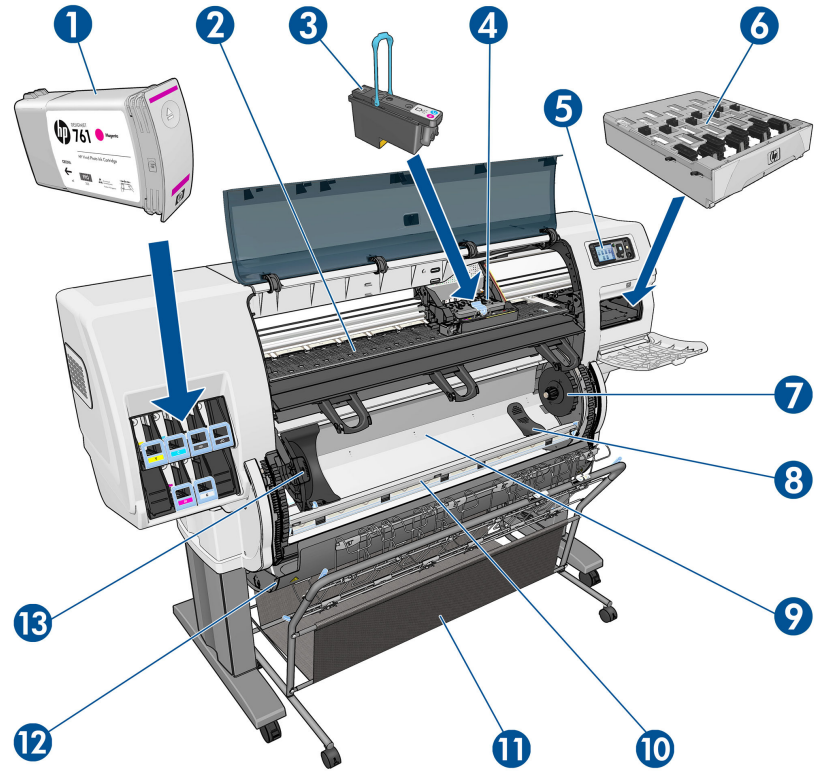

- **1.** Mürekkep kartuşu
- **2.** Merdane
- **3.** Yazıcı kafası
- **4.** Yazıcı kafası taşıyıcı
- **5.** Ön panel
- **6.** Bakım kartuşu
- **7.** Sağ yuva
- **8.** Rulo desteği
- **9.** HP Akıllı Rulo Yükleme Sistemi
- **10.** Kağıt besleme freni
- **11.** Bölme/Sepet
- **12.** Rulo kapağı
- **13.** Sol yuva

#### **Arkadan görünüm**

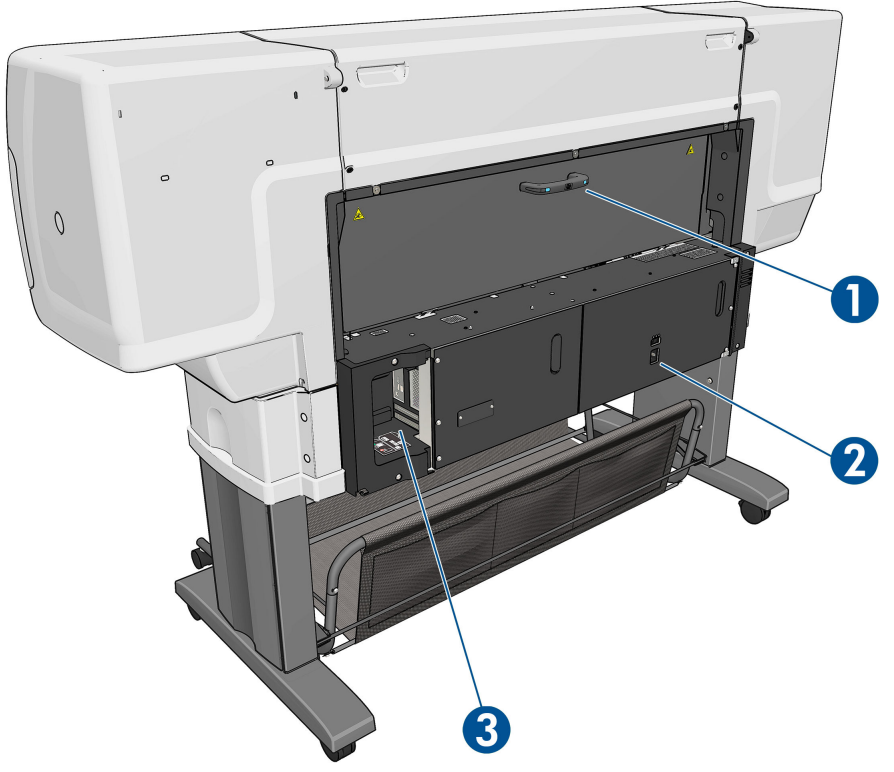

- **1.** Arka kapak kolu
- **2.** Güç anahtarı ve soketi
- **3.** İletişim kabloları ve isteğe bağlı aksesuarlar için soketler

#### **Bölme/sepet**

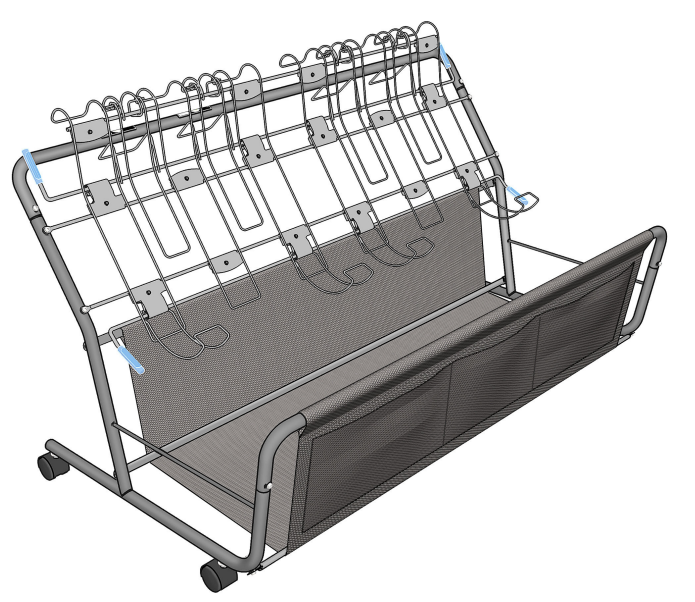

Biten baskılar için bölme sepet konmuştur. Çeşitli şekillerde kullanılabilir.

- Yalnızca A0 veya E boyutlu kağıtları yığmak içindir, tel halka ile desteklenir. Bu amaçla, üstteki tutamaçlar yukarı doğru, alttakiler ise aşağı doğru olmalıdır.
- Yalnızca A1 veya D boyutlu kağıtları yığmak içindir, tel halka ile desteklenir. Bu amaçla, üstteki tutamaçlar aşağı doğru olmalıdır; alttaki tutamaçlar gereksizdir.
- Karışık boyutlu kağıtları alttaki sepette tutmak için. Bu amaçla, üstteki ve alttaki tutamaçlar yukarı doğru olmalıdır.

A0/E veya A1/D boyutlu kağıtlar yığılmadan önce, bölme/basketin kağıt çıkışı altına doğru şekilde yerleştirildiğinden emin olun: Durana kadar yazıcıya doğru itin.

Bölme/sepetin tekerlekleri vardır ve yazıcıdan çıkarıldığında kolayca hareket ettirilebilir.

Ön ceplere, adaptörler ve yazıcı belgeleri konabilir.

#### **Ön panel**

Yazıcınızın ön paneli yazıcının ön kısmında, sağ tarafta bulunur. Ön panel, aşağıdaki önemli işlevleri yerine getirir:

- Kağıt yükleme ve çıkarma gibi belirli işlemleri gerçekleştirmek için kullanılır.
- Mürekkep kartuşları, yazıcı kafaları, bakım kartuşu, kağıt, yazdırma işlemleri, diğer parçalar ve işlemler gibi yazıcı durumuyla ilgili güncel bilgileri görüntüler.
- Yazıcının kullanımı ile ilgili bilgiler verir.
- İlgili durumlarda dikkat çekmek için sesli alarmlar çıkararak uyarı ve hata mesajları görüntüler.
- Yazıcı ayarlarının değerini değiştirmek ve dolayısıyla yazıcının işleyişini değiştirmek için kullanılır.
- **NOT:** Gömülü Web Sunucusu'ndaki veya yazıcı sürücüsündeki ayarlar ön panel ayarlarını geçersiz kılar.

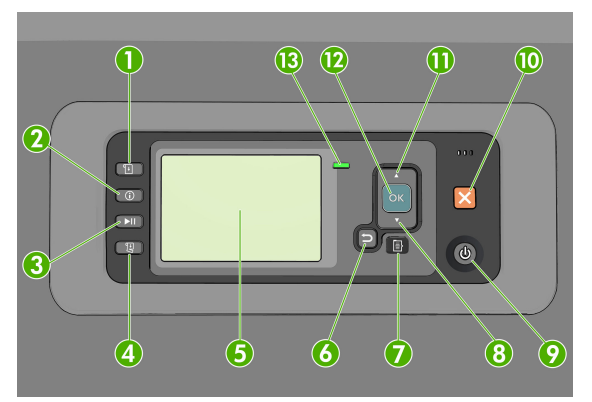

Ön panelde, dört doğrudan erişim tuşu ile başlayan aşağıdaki bileşenler vardır:

- **1.** Paper loading (Kağıt yükleme) tuşu kağıt yükleme işlemini başlatır: bkz. [Yazıcıya rulo yükleme,](#page-35-0) [sayfa 28](#page-35-0).
- **2.** View information (Bilgileri görüntüleme) tuşu. Bu tuşa tekrar tekrar basarak, yüklü kağıtlarla, mürekkep düzeyleriyle, yazıcının bilgisayar bağlantısıyla ve yazıcı kafalarının durumuyla ilgili bilgileri görebilirsiniz. Bkz. [Yazdırma kağıdı bilgileri, sayfa 36](#page-43-0).
- **3.** Pause printing (Yazdırmayı duraklat) tuşu geçerli sayfayı yazdırdıktan sonra yazdırma işlemini duraklatır. Yazdırmayı yeniden başlatmak için bu tuşa tekrar basın. Bu tuş, örneğin, kağıt rulosunu değiştirmek veya farklı türde bir kağıt rulosu yüklemek istediğinizde kullanışlı olabilir.
- **4.** Form feed and cut (İlerlet ve kes) tuşu: bkz. [Kağıdı ilerletme ve kesme, sayfa 36](#page-43-0).
- **5.** Front-panel display (Ön panel ekranı) yazıcınızın kullanımıyla ilgili hataları, uyarıları ve bilgileri gösterir.
- **6.** Back (Geri) düğmesi: Bir işlem veya etkileşim sırasında önceki adıma gitmek için. Bir üst seviyeye gitmek veya sunulan ya da menüde bulunan seçenekten çıkmak için.
- **7.** Menu (Menü) düğmesi: Ön panel ekranında ana menüye dönmek için basın. Zaten ana menüdeyseniz, durum ekranını görüntüler.
- **8.** Down (Aşağı) düğmesi: Menüde veya seçenekte alt seviyeye gitmek veya örneğin ön panel ekranı karşıtlık ayarını veya IP adresini yapılandırırken değer düşürmek için.
- **9.** Power (Güç) düğmesi: Yazıcıyı açmak ya da kapatmak için kullanılır, yazıcının durumunu gösteren bir ışığı da vardır. Güç düğmesi ışığı kapalıysa yazıcı kapalıdır. Güç düğmesi ışığı yeşil renkte yanıp sönüyorsa yazıcı çalışmaya başlıyordur. Güç düğmesi ışığı yeşil renkte yanıyorsa yazıcı açıktır. Güç düğmesi ışığı koyu sarı renkte yanıyorsa yazıcı bekleme durumundadır. Güç düğmesi ışığı koyu sarı renkte yanıp sönüyorsa yazıcıya müdahale edilmesi gereklidir.
- **10.** Cancel (İptal) düğmesi: Bir işlem veya etkileşimi durdurmak için.
- **11.** Up (Yukarı) düğmesi: Menüde veya seçenekte üst seviyeye gitmek veya örneğin ön panel ekranı karşıtlık ayarını veya IP adresini yapılandırırken değeri artırmak için.
- **12.** OK (Tamam) düğmesi: Bir işlem veya etkileşim sırasındaki bir eylemi onaylar. Menüde bir alt menüye geçmek için. Bir seçenek sunulduğunda bir değer seçmek için. Durum ekranı görüntüleniyorsa, bu tuş sizi ana ekrana götürür.
- **13.** Status (Durum) ışığı: Yazıcının durumunu gösterir. Status (Durum) ışığı yeşil renkte yanıyorsa yazıcı hazırdır. Yeşil renkte yanıp sönüyorsa yazıcı meşguldür. Sabit bir şeklide koyu sarıysa, bir sistem hatası vardır. Koyu sarı renkte yanıp sönüyorsa yazıcıya müdahale edilmesi gereklidir.

Ön panel ekranındaki bir öğeyi **vurgulamak** için, öğe vurgulanıncaya kadar Up (Yukarı) veya Down (Aşağı) düğmesine basın.

Ön panel ekranında bir öğe **seçmek** için önce öğeyi vurgulayın, sonra da OK düğmesine basın.

Bu kılavuzda aşağıdakine benzer şekilde bir dizi ön panel ekran öğesi gösterildiğinde: **Öğe1** > **Öğe2** > **Öğe3**; bu önce **Öğe1**'i, sonra **Öğe2**'yi, sonra da **Öğe3**'ü seçmeniz gerektiği anlamına gelir.

Ön panel menüleriyle ilgili daha fazla bilgi için, bkz. [Ön panel menüleri, sayfa 181.](#page-188-0)

Ön panel hata mesajlarının açıklamalı listesi için bkz. [Ön panel hata iletileri, sayfa 192.](#page-199-0)

Ön panelin özel kullanımları hakkındaki bilgileri bu kılavuzda bulabilirsiniz.

#### **Yazıcı yazılımı**

Yazıcınızla birlikte aşağıdaki yazılımlar sağlanır:

Gömülü Web Sunucusu yazıcıda çalışarak, herhangi bir bilgisayarda bir Web tarayıcı kullanarak mürekkep düzeylerini ve yazıcı durumu denetimini gerçekleştirebilmenizi sağlar (bkz. [Yerleşik Web](#page-16-0) [Sunucusu ana bileşenleri, sayfa 9\)](#page-16-0)

Aşağıdaki yazılım yazıcınızla birlikte kullanılabilir:

- <span id="page-16-0"></span>Windows işletim sistemleri için HP-GL/2 ve HP RTL (Başlangıç CD setinde bulunan bir bağlantı yoluyla sağlanır)
- HP [DesignJet](#page-17-0) Utility (Başlangıç CD setinde bulunan bir bağlantı yoluyla sağlanır) (bkz. HP DesignJet [Utility ana özellikleri, sayfa 10](#page-17-0))
- Windows ve Mac OS X için PostScript sürücüleri (PostScript/PDF Yükseltme Setindeki bir bağlantı yoluyla sağlanır), bkz. [Aksesuarlar, sayfa 145](#page-152-0)
- **WOT:** Benzer işlevlere sahip olan Mac OS X ile çalışan HP Utility ve Windows ile çalışan HP DesignJet Utility yardımcı programları, bu kılavuzda zaman zaman toplu olarak HP DesignJet Utility olarak geçmektedir.
- **NOT:** Tüm yazıcı yazılımlarının yeni sürümlerinin dönem dönem ortaya çıkması beklenebilir. Bazen yazıcınızı aldığınızda, onunla birlikte sağlanan bazı yazılımların yeni sürümleri HP'nin web sitesinde zaten kullanıma sunulmuş olabilir.

Yazıcınızla birlikte aşağıdaki yazılımlar sağlanır:

**İPUCU:** Bkz. <http://hplipopensource.com/hplip-web/index.html>Linux kullanıyorsanız.

#### **Yerleşik Web Sunucusu ana bileşenleri**

Gömülü Web Sunucusu, yazıcının içinde çalışan bir Web sunucusudur. Kullanıcılar Gömülü Web Sunucusu yoluyla yazıcı ile ilgili bilgileri alabilirler, ayarları ve önayarları yönetebilirler, sorunları giderebilirler. Bu sunucu ayrıca servis teknisyenlerinin yazıcıyla ilgili sorunları anlayabilmelerine yardımcı olan dahili bilgileri almalarını sağlar.

Bilgisayarlarda her zaman kullanılan Web tarayıcılarından biri ile, Gömülü Web Sunucusu'na uzaktan erişilebilir. Sunucunun özellikleri ve işlevleri üç sekmede toplanmıştır. Her sekme sayfasında üst tarafa yakın bulunan düğmeler, çevrimiçi yardıma ve malzeme siparişi işlemlerine erişim sağlar.

#### **Main (Ana) sekmesi**

**Main** (Ana) sekmesi aşağıdaki öğelerle ilgili bilgi sağlar:

- Yazdırma işleri ve yazıcı kuyruğunu yönetme
- Sarf malzemelerinin durumu
- Kağıt, mürekkep kullanımı ve hesaplama
- PANTONE©\* öykünmesi

#### **Setup (Ayarlar) sekmesi**

**Setup** (Ayarlar) sekmesinde şu görevleri yapmanıza olanak veren seçenekler bulunur:

- Yazıcı, ağ ve güvenlik ayarlarını tanımlama
- Hesaplama raporlarını, uyarı ve hata bildirimlerini e-posta ile gönderme
- Ürün yazılımını güncelleştirme
- Kağıt önayarları yükleme
- Tarihi ve saati ayarlama

#### <span id="page-17-0"></span>**Support (Destek) sekmesi**

**Support** (Destek) sekmesinde şu işleri yapmanıza olanak veren seçenekler bulunur:

- Gömülü Web Sunucusu'nun, baskı kalitesi ile ilgili olarak sık karşılaşılan bazı sorunları çözmenize yardımcı olacak Print Quality Troubleshooting (Baskı Kalitesi Sorun Giderme) sihirbazını kullanma
- Çeşitli kaynaklardaki yararlı bilgilere erişme
- Yazıcınızla, sürücü ve aksesuarlarla ilgili teknik destek için ilgili HP DesignJet bağlantılarına erişme
- Yazıcınızın kullanımı ile ilgili mevcut ve geçmişteki verileri gösteren servis destek sayfalarına erişme
- Baskı kalitesi ile ilgili sorunları giderme

### **HP DesignJet Utility ana özellikleri**

HP DesignJet Utility, kullanıcıların çeşitli yazıcı özelliklerine ve işlevlerine erişmelerine ve yönetmelerine olanak veren, kullanımı kolay bir arabirim sağlar.

- HP Color Center (HP Renk Merkezi) ile tek noktadan renk denetimi dahil, yazıcının yönetimi.
- Çevrimiçi HP Bilgi Merkezi'ne erişme.
- Mürekkep kartuşlarının, yazıcı kafalarının ve kağıdın durumunu görme.
- International Color Consortium (ICC) (Uluslararası Renk Konsorsiyumu) profillerini (yalnızca PostScript yükseltmesiyle kullanılır) yönetme, yükleme ve oluşturma.
- Katıştırılmış profillere erişme ve kullanma (yalnızca PostScript yükseltmesiyle kullanılır).
- Yazıcının ürün bilgilerini güncelleştirme. Bkz. [Yazıcının ürün bilgilerini güncelleştirme, sayfa 142.](#page-149-0)
- Yazıcıyı ve ekran ayarlama.
- Çeşitli yazıcı ayarlarını değiştirme (Settings (Ayarlar) sekmesinde).
- Ağ ayarlarını yapılandırma

#### **Yazıcının dahili baskı işleri**

Dahili baskı işleri yazıcınız hakkında çeşitli bilgiler verir. Bu baskı işlerini bilgisayar kullanmadan ön panelden isteyebilirsiniz.

Herhangi bir dahili baskı istemeden önce, kağıdın yüklendiğinden ve ön panelde **Ready** (Hazır) mesajının görüntülendiğinden emin olun.

Dahili baskı yazdırmak için, sırasıyla simgesini, **Internal prints** (Dahili baskı işleri) seçeneğini ve ardından istediğiniz dahili baskı türünü seçin.

Aşağıdaki dahili baskı işleri yazdırılabilir:

- Deneme: Yazıcının bazı özelliklerini gösterir
- Menü haritası: Tüm ön panel menülerinin ayrıntılarını gösterir
- Yapılandırma: Tüm geçerli ön panel ayarlarını gösterir
- <span id="page-18-0"></span>● Kullanım raporu: Toplam baskı işi sayısına, kağıt türüne göre baskı işlerinin sayısına, baskı kalitesi seçeneğine göre baskı işlerinin sayısına ve renk başına kullanılan toplam mürekkep miktarına yönelik tahminleri gösterir. Bu tahminlerin doğruluğu garanti edilmez.
- HP-GL/2 paleti: Seçili renk paletinde yer alan renk veya gri tonlama tanımlarını gösterir
- PostScript yazı tipi listesi: Yazıcıda yüklü PostScript yazı tiplerini listeler (yalnızca PostScript yükseltmesiyle kullanılır)
- Servis bilgileri: Servis teknisyenlerinin ihtiyaç duyduğu bilgileri sağlar

### **Yazıcıyı açma ve kapatma**

- **İPUCU:** Yazıcı enerji israfına neden olmadan açık bırakılabilir. Açık bırakmak yanıt süresini ve genel sistem güvenilirliğini iyileştirir. Yazıcı belli bir süre kullanılmadığında (varsayılan süre Energy Star tarafından belirlenmiştir), uyku moduna geçerek enerji tasarrufu sağlar. Ancak, yazıcının ön panel ekranına herhangi bir etkileşim yapıldığında veya yazdırılmak üzere yeni bir iş gönderildiğinde etkin moda döner ve hemen yazdırma işlemini sürdürmeye geçebilir. Uyku modu süresini değiştirmek için bkz. [Uyku modu ayarını](#page-26-0) [değiştirme, sayfa 19](#page-26-0).
- **NOT:** Uyku modunda yazıcı zaman zaman yazıcı kafalarının bakımını yapar. Böylelikle uzun çalışmama dönemlerinden sonra uzun hazırlık sürelerine gerek kalmaz. Bu nedenle, kağıt ve mürekkep israfını önlemek için yazıcıyı açık veya uyku modunda bırakmanız önerilir.

Yazıcının güç tüketimi üç seviyelidir.

- Kablo takılı: elektrik kablosu yazıcının arka tarafına takılıdır
- Güç Açık: yazıcının arka tarafındaki düğme açık konumdadır
- Yazıcı açık: ön paneldeki Power (Güç) düğmesi yeşil yanar.

Yazıcıyı açmak kapamak veya sıfırlamak istediğinizde normal ve önerilen yöntem ön paneldeki Power (Güç) düğmesini kullanmaktır.

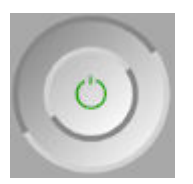

Ancak, yazıcıyı belirsiz bir süre kaldırmayı planlıyorsanız veya Power (Güç) düğmesi çalışmıyorsa, yazıcıyı Power (Güç) düğmesini kullanarak kapatmanız ve ardından arka kısımdaki güç anahtarını kapatmanız önerilir.

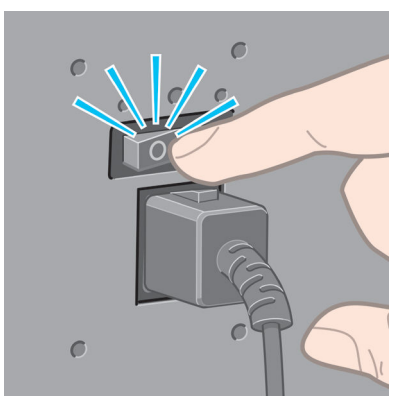

Yazıcıyı tekrar açmak için arka kısımdaki güç düğmesini kullanın.

Yazıcı tekrar açıldığında, başlaması ve yazıcı kafalarını kontrol edip hazırlaması yaklaşık üç dakikayı bulur. Yazıcı kafalarını hazırlamak yaklaşık bir dakika 15 saniye sürer. Ancak, yazıcı altı hafta veya daha fazla kapalı kaldıysa, yazıcı kafalarının hazırlanması 45 dakikayı bulabilir.

# <span id="page-20-0"></span>**2 Bağlantı ve yazılımla ilgili yönergeler**

- [Kullanılacak bağlantı yöntemini seçme](#page-21-0)
- [Ağa bağlanma \(Windows\)](#page-21-0)
- [Bir ağa bağlanma \(Mac OS X\)](#page-21-0)
- [Yazıcı yazılımını kaldırma \(Mac OS X\)](#page-22-0)

### <span id="page-21-0"></span>**Kullanılacak bağlantı yöntemini seçme**

Yazıcınızı bağlamak için aşağıdaki yöntemler kullanılabilir.

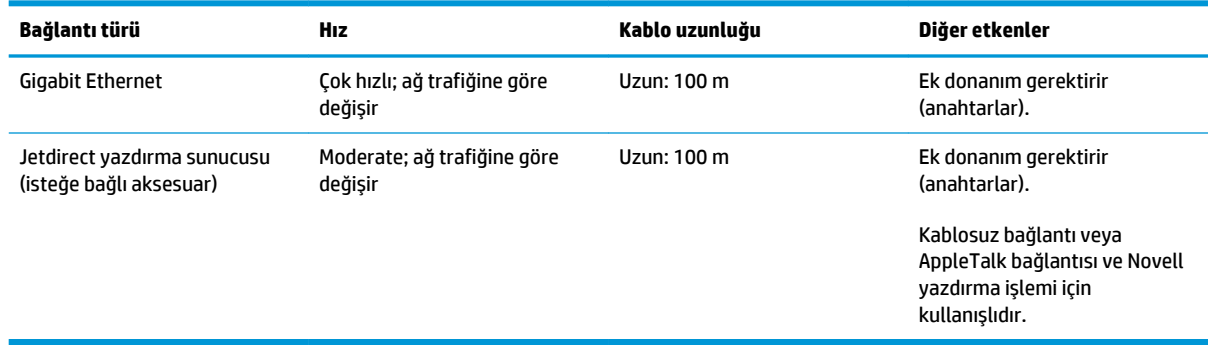

**NOT:** Herhangi bir ağ bağlantısının hızı, ağda kullanılan bileşenlere bağlıdır; bunlar ağ arabirim kartlarını, hub'ları, yönlendiricileri, anahtarları ve kabloları içerir. Bu bileşenlerden herhangi birisinin yüksek hızda çalışma yeteneği yoksa, bağlantınızın düşük hızlı olduğunu görürsünüz. Ağ bağlantınızın hızı, ağdaki diğer aygıtların neden olduğu toplam trafik miktarından da etkilenebilir.

**NOT:** Yazıcıyı ağa bağlamak için birçok yöntem bulunmasına karşın, aynı anda sadece bir yöntem uygulanabilir; aynı anda başka bir ağ bağlantısında etkin olabilen Jetdirect baskı sunucusu hariç.

### **Ağa bağlanma (Windows)**

Ağ kablosu bağlandıktan ve yazıcı açıldıktan sonra, otomatik olarak bir IP adresi alınır. Ağda yazıcıyı yapılandırmak için aşağıdaki adımları uygulamanız gerekir:

- **1.** Yazıcınızın ön paneline gidin ve sırasıyla Bağlantı menü simgesini , **Gigabit Ethernet** veya **Jetdirect EIO** öğesini seçip, ardından **View configuration** (Yapılandırmayı görüntüle) seçeneğini belirleyin.
- **2.** Yazıcınızın IP adresini bir yere not edin.
- **3.** *HP Start-Up Kit* CD'sini bilgisayarınıza takın. CD otomatik olarak çalışmazsa, CD'nin kök klasöründeki **setup.exe** programını çalıştırın.
- **4. Software Installation** (Yazılımı Yükleme) düğmesine basın. HP web sitesinde bir web tarayıcısı açılır. Windows indirme bağlantısına tıklatarak yazılımı indirin. İndirme işlemi tamamlandıktan sonra yazılımı çalıştırın.
- **5.** Yapılandırma programı ağınıza bağlı olan yazıcıları arar. Arama bittiğinde bir yazıcı listesi görüntülenir. Yazıcınızı IP adresi ile tanımlayın ve listeden seçin.

Yazıcınız listede görünmüyorsa, **Help me find my network printer** (Ağ yazıcımı bulmama yardım et) öğesini seçin ve **Next** (İleri) düğmesini tıklatın. Bir sonraki ekranda, yazıcınızın IP adresini verin.

### **Bir ağa bağlanma (Mac OS X)**

Aşağıdaki yöntemleri kullanarak, yazıcınızı Mac OS X altındaki bir ağa bağlayabilirsiniz:

- <span id="page-22-0"></span>**Bonjour**
- TCP/IP

#### **WOT:** Yazıcı AppleTalk'u desteklemez.

Başlamadan önce donanımınızı kontrol edin:

- Yazıcının ayarlanmış ve açık durumda olması gerekir.
- Ethernet hub'unun veya yönlendiricisinin açık olması ve düzgün şekilde çalışması gerekir.
- Ağdaki tüm bilgisayarların açık olması ve ağa bağlanması gerekir.
- Yazıcının ağa bağlanmış olması gerekir.

Şimdi yazıcı yazılımını yüklemeye ve yazıcınızı bağlamaya başlayabilirsiniz.

- **1.** Ön panele veya Yerleşik Web Sunucusu'na gidin (bkz. [Gömülü Web Sunucusu'na erişme, sayfa 18](#page-25-0)). Yazıcınızın mDNS hizmet adını ve/veya TCP/IP adresini not edin
- **2.** *HP Start-up Kit* (HP Başlatma Seti) CD'sini CD sürücünüze takın.
- **3.** Masaüstünüzdeki CD simgesini açın.
- **4.** Ekranınızda T7200 görüntülendiğinde, **Software** (Yazılım) seçeneğini ve ardından **Install** (Yükle) seçeneğini tıklatın.
- **5.** Web tarayıcınız açılarak yazılım yükleme işleminin kalanı görüntülenir. Windows veya Mac OS X yazılımı arasından seçim yapmanız ve yüklemek istediğiniz özel yazılımı belirtmeniz gerekir (varsayılan olarak tümü).
- **6.** Yazılım yüklendiğinde, HP DesignJet Utility bilgisayarınızla bağlantı kurmak üzere otomatik olarak başlatılır. Ekranınızdaki yönergeleri izleyin.
- **7.** Ayarlama Yardımcısı ekranında, Yazıcı Adı ve Bilgiler sütunlarında 1. adımda not ettiğiniz yazıcı mDNS hizmet adı veya TCP/IP yazıcı adresi bilgilerini arayın.
	- Doğru adı bulduğunuzda **Connection Type** (Bağlantı Türü) sütununu görmek için gerekirse yana doğru ilerleyin ve sütunda Bonjour veya TCP/IP ibaresinin görüntülenip görüntülenmediğini kontrol edin. Daha sonra bu satırı vurgulayın. Aksi halde, listeden aşağıya doğru aramayı sürdürün.
	- Yazıcınızın adını bulamadığınız takdirde Devam seçeneğini tıklatın ve ardından kurulumu System Preferences (Sistem Tercihleri) seçeneğinden elle yapın.

**Continue** (Devam et) seçeneğini tıklatın.

- **8.** Ekrandaki yönergeleri izlemeye devam edin.
- **9.** HP Utility Kurulum Yardımcısı'nın adımları sona erdiğinde, CD'yi CD sürücüsünden çıkarabilirsiniz.

#### **Yazıcı yazılımını kaldırma (Mac OS X)**

Önceki Kurulum adımında, HP Program Kaldırıcısı uygulamasını sisteminize yükleme seçeneği bulunmaktadır. Bunun, sistemin Uygulamalar klasöründeki HP altında bulunması gerekir.

**ÖNEMLİ:** HP Kaldırma uygulaması sisteminizde yüklü olan tüm HP Yazılımlarını kaldırır. Yalnızca yazdırma kuyruğunu silmek için, sistem tercihleri öğesinden **Print & Scan** (Yazdır ve Tara) iletişim kutusunu seçin. Yazıcının adını seçin ve **–** düğmesini tıklatın.

# <span id="page-24-0"></span>**3 Yazıcıyı kişiselleştirin**

- [Ön panel görüntüsünün dilini değiştirme](#page-25-0)
- HP DesignJet [Utility programına erişme](#page-25-0)
- [Gömülü Web Sunucusu'na erişme](#page-25-0)
- HP DesignJet [Utility programının dilini değiştirme](#page-26-0)
- [Gömülü Web Sunucusu'nun dilini değiştirme](#page-26-0)
- [Uyku modu ayarını değiştirme](#page-26-0)
- [Uyarı sesini açma ve kapatma](#page-26-0)
- [Ön panel ekranı karşıtlığını değiştirme](#page-27-0)
- [Ölçü birimlerini değiştirme](#page-27-0)
- [Ağ ayarlarını yapılandırma](#page-27-0)
- [Grafik dil ayarını değiştirme](#page-28-0)
- [Kağıt uygunluğu seçenekleri](#page-29-0)

### <span id="page-25-0"></span>**Ön panel görüntüsünün dilini değiştirme**

Ön panel menülerinin ve mesajlarının dili iki şekilde değiştirilebilir.

- Mevcut ön panel ekran dilini anlayabiliyorsanız Ayarlar menü simgesini **seçin, ardından Front panel options** (Ön panel seçenekleri) > **select language** (Dil seç) öğelerini seçin.
- Ön panel ekranı dilini anlamıyorsanız, işleme yazıcıyı kapatarak başlayın. Ön panelde, OK düğmesine basın ve basılı tutun. OK düğmesini basılı tutarken Power (Güç) düğmesine basın ve basılı tutun. Ön panel ekranının sağ tarafındaki yeşil ışık yanıp sönmeye başlayana kadar her iki düğmeyi basılı tutun, ardından ikisini de serbest bırakın. Bir saniyelik bir gecikme olabilir. Yeşil ışık hiç gecikme olmadan yanıp sönmeye başlarsa, yeniden başlatın.

Kullandığınız yöntemden bağımsız olarak, dil seçimi menüsünün artık ön panel ekranında görüntülenmesi gerekir. Up (Yukarı) ve Down (Aşağı) düğmelerini kullanarak tercih ettiğiniz dili seçin, ardından OK düğmesine basın.

Tercih ettiğiniz dili seçtikten sonra, Power (Güç) düğmesinden yazıcıyı kapatıp tekrar açın. Seçilen dil ön panelde görünür.

### **HP DesignJet Utility programına erişme**

HP DesignJet Utility, yazıcınızı TCP/IP veya Jetdirect bağlantısına sahip bir bilgisayardan yönetebilmenizi sağlar.

- **Windows işletim sisteminde**, masaüstü kısayolundan veya **Start** (Başlat) > **All Programs** (Tüm Programlar) > **HP** > **HP DesignJet Utility** > **HP DesignJet Utility** seçeneklerini belirleyerek HP DesignJet Utility'yi başlatın. Bu işlemle, bilgisayarınızda yüklü yazıcıları gösteren HP DesignJet Utility programı başlatılır.
- **Mac OS X işletim sisteminde** HP Utility'yi dock kısayolunuzdan veya **Applications** (Uygulamalar) > **HP** > **HP Utility** seçeneklerini belirleyerek başlatın. Bu işlem, HP Utility'yi başlatarak bilgisayarınızda yüklü yazıcıları görüntüler.

Sol bölmede yazıcınızı seçtiğinizde, sağ bölmede görüntülenen her şey söz konusu yazıcıyla ilgilidir.

Bu yönergeleri uygulamanıza rağmen [HP](#page-182-0) DesignJet Utility programına erişemediyseniz bkz. HP DesignJet [Utility programına erişilemiyor,](#page-182-0) sayfa 175.

### **Gömülü Web Sunucusu'na erişme**

Dahili Web Sunucusu, bilgisayarınızdaki standart Web tarayıcısını kullanarak yazıcınızı uzaktan yönetmenize olanak sağlar.

Dahili Web Sunucusuna doğrudan erişmek için yazıcınıza TCP/IP bağlantınız olması gerekir. Bununla birlikte, HP DesignJet Utility programı aracılığıyla Yerleşik Web Sunucusu'na erişebilirsiniz.

Aşağıdaki tarayıcılar Gömülü Web Sunucusu ile uyumlu olarak bilinir:

- Windows için Internet Explorer 6 ve daha sonraki sürümleri
- Mac OS X için Safari 2 ve daha sonraki sürümleri
- Firefox 1.5 ve daha sonraki sürümleri

<span id="page-26-0"></span>Dahili Web Sunucusu'na herhangi bir bilgisayardan erişmek için Web tarayıcınızı açın ve yazıcınızın IP adresini verin.

Yazıcınızın IP adresini bulmak için Bağlantı menü simgesini **Fizir** seçip, ardından **Gigabit Ethernet** veya

**Jetdirect EIO**, daha sonra da **View configuration** (Yapılandırmayı görüntüle) seçeneklerini belirleyin.

Bu yönergeleri uygulamanıza rağmen Dahili Web Sunucusuna erişemediyseniz, bkz. [Gömülü Web](#page-179-0)  [Sunucusu'na erişilemiyor, sayfa 172.](#page-179-0)

#### **HP DesignJet Utility programının dilini değiştirme**

HP DesignJet Utility aşağıdaki dillerde çalışabilir: İngilizce, Portekizce, İspanyolca, Katalanca (yalnızca Windows), Fransızca, İtalyanca, Almanca, Rusça, Basitleştirilmiş Çince, Geleneksel Çince, Kore dili ve Japonca.

- **Windows altında,** sırasıyla **Settings** (Ayarlar) > **Language** (Dil) seçeneklerini belirleyin ve listeden bir dil seçin.
- **Mac OS X** işletim sisteminde dil diğer uygulamalarda olduğu gibi değiştirilir. **System Preferences**  (Sistem Tercihleri) altında, **Language&Text** (Dil ve Metin) seçeneğini belirleyin ve uygulamayı yeniden başlatın.

### **Gömülü Web Sunucusu'nun dilini değiştirme**

Dahili Web Sunucusu aşağıdaki dillerde çalışabilir: İngilizce, Portekizce, İspanyolca, Katalanca, Fransızca, İtalyanca, Almanca, Rusça, Basitleştirilmiş Çince, Geleneksel Çince, Kore dili ve Japonca. Bu, Web tarayıcınızın seçeneklerinde belirlenmiş olan dili kullanacaktır. Desteklemediği bir dil belirtmişseniz, İngilizce olarak çalışacaktır.

Dili değiştirmek için Web tarayıcınızın dil ayarını değiştirmeniz gerekir. Örneğin Internet Explorer sürüm 6'da **Tools** (Araçlar) menüsüne gidin ve **Internet Options** (İnternet Seçenekleri), ardından da **Languages** (Diller) seçeneğini belirleyin. Sonra, istediğiniz dilin iletişim kutusundaki listenin en üstünde olduğundan emin olun.

### **Uyku modu ayarını değiştirme**

Yazıcı açık bırakılmasına karşın belirli bir süre kullanılmamışsa, enerji tasarrufu yapmak üzere otomatik olarak uyku moduna geçer. Yazıcının uyku moduna geçmeden önce bekleme süresini değiştirmek için ön

panele giderek Ayarlar menü simgesini seçin ve ardından **Front panel options** (Ön panele seçenekleri) >

**Sleep mode wait time** (Uyku modu bekleme süresi) seçeneklerini belirleyin. İstediğiniz bekleme süresini vurgulayın ve sonra OK tuşuna basın. Zamanı 1-240 dakika arasında ayarlayabilirsiniz. Varsayılan süre 25 dakikadır.

### **Uyarı sesini açma ve kapatma**

Yazıcının uyarı sesini açmak veya kapatmak için ön panele giderek Ayarlar menü simgesini seçin ve

ardından **Front panel options** (Ön panel seçenekleri) > **Enable buzzer** (Uyarı sesini etkinleştir) seçeneklerini belirleyin. Daha sonra açık veya kapalı seçimini vurgulayın ve OK (Tamam) tuşuna basın. Varsayılan olarak uyarı sesi açık konumda ayarlanmıştır.

### <span id="page-27-0"></span>**Ön panel ekranı karşıtlığını değiştirme**

Ön panel ekranının kontrast değerini değiştirmek için Ayarlar menüsü simgesini **seçin ve ardından Front** 

**panel options** (Ön panel seçenekleri) > **Select display contrast** (Ekran kontrastını seç) seçeneklerini belirleyin. Daha sonra Up (Yukarı) veya Down (Aşağı) tuşlarını kullanarak bir değer girin. Değeri ayarlamak için OK tuşuna basın. Varsayılan karşıtlık 50'ye ayarlanmıştır.

### **Ölçü birimlerini değiştirme**

Ön panel ekranında görüntülenen ölçü birimini değiştirmek için Ayarlar menü simgesini seçin ve

ardından **Front panel options** (Ön panel seçenekleri) > **Select units** (Birim seç) öğelerini belirleyin. Daha sonra **English** (İngiliz) veya **Metric** (Metrik) seçeneğini belirleyin. Varsayılan olarak birimler metrik şekilde ayarlanmıştır.

### **Ağ ayarlarını yapılandırma**

HP DesignJet Utility programından ağ ayarlarını görüntüleyebilir ve yapılandırabilirsiniz. Windows'ta, **Settings** (Ayarlar) sekmesini ve ardından **Network Settings** (Ağ Ayarları)'nı seçin. Mac OS X'te, **Networking** (Ağ Ayarları) seçeneğini belirleyin. Aşağıdaki ayarlar kullanılabilir.

- **IP Yapılandırma yöntemi: BOOTP**, **DHCP**, **Auto IP** (Otomatik IP) veya **Manual** (El ile) öğesini seçerek IP adresi ayarlama yolunu belirtin.
- **Ana bilgisayar adı:** Ağ aygıtının IP adını belirtir. Ad en fazla 32 ASCII karakter içerebilir.
- **IP adresi:** Yazdırma sunucusunun IP adresini belirtir. TCP/IP ağında IP adreslerini çoğaltmaya izin verilmez.
- **NOT:** Geçerli IP adresini değiştirir ve **Apply** (Uygula) seçeneğini tıklatırsanız, eski adrese yönelmesi nedeniyle tarayıcı yazıcı sunucusuyla kurulan geçerli bağlantıyı kaybedecektir. Tekrar bağlanmak için yeni IP adresine gidin.
- **Alt ağ maskesi:** Hangi bitlerin ağı ve alt ağı, hangi bitlerin ise sadece düğümü belirttiğini tanımlayan, IP adresine uygulanan 32 bitlik bir sayı olan alt ağ maskesini belirtir.
- **Default gateway (Varsayılan ağ geçidi):** Başka ağlara veya alt ağlara bağlanmak için kullanılan bir yönlendiricinin veya bilgisayarın IP adresini belirtir. Hiç yoksa, bilgisayarın IP adresini veya yazdırma sunucusunun IP adresini kullanın.
- **Etki alanı adı:** Yazdırma sunucusunun bulunduğu DNS etki alanının adını belirtir (örneğin, destek.hp.com).
- **WOT:** Etki alanı adında ana bilgisayar adı bulunmaz: printer1.support.hp.com. gibi bir tam etki alanı adı değildir.
- **Boşta kalma zaman aşımı:** Bağlantının boşta kalabileceği süreyi saniye olarak belirtin, varsayılan süre 30 saniyedir. Sıfıra ayarlanırsa, zaman aşımı süresi devre dışı bırakılır ve TCP/IP bağlantıları ağdaki başka bir düğüm (örneğin, bir iş istasyonu) tarafından kapatılana kadar açık kalır
- <span id="page-28-0"></span>● **Varsayılan IP:** Yazıcı sunucusunun açıldığında veya BOOTP veya DHCP kullanmak üzere yeniden yapılandırıldığında ağdan IP adresi alamadığı durumlarda kullanacağı IP adresini belirtir.
- **DHCP istekleri gönder:** DHCP isteklerinin önceden kalan varsayılan IP adresi mi yoksa, varsayılan Otomatik IP mi atandığında gönderilip gönderilmeyeceğini belirler.

Aynı ağ ayarlarını ön panelden yapılandırmak için Bağlantı menü simgesini **1558** seçip, ardından **Gigabit Ethernet** veya **Jetdirect EIO** > **Modify configuration** (Yapılandırmayı değiştir) seçeneklerini belirleyin.

Connectivity (Bağlantı) menü simgesinden diğer seçenekleriniz de vardır.

- **Jetdirect EIO**: Bilgileri görüntüler, yapılandırır ve Jetdirect bağlantısını sıfırlar
- **Advanced** (Gelişmiş) > **Select I/O timeout** (G/Ç zaman aşımı seç): bağlantının boşta kalabileceği süreyi saniye olarak belirtin, varsayılan süre 270 saniyedir, bu süre sıfıra ayarlanırsa zaman aşımı ayarı devre dışı kalır
- **Advanced** (Gelişmiş) > **Allow SNMP** (SNMP'ye İzin Ver): SNMP'ye izin verilip verilmeyeceğini belirtin
- **Advanced** (Gelişmiş) > **Embedded Web Server** (Yerleşik Web Sunucusu) > **Allow EWS** (KWS'ye izin ver): Gömülü Web Sunucusunun etkin olup olmayacağını belirtir
- **Advanced** (Gelişmiş) > **Web Services** (Web Hizmetleri) > **HP DesignJet Utility yazılımı**: HP DesignJet Utility yazılımı ayarlarını görüntüler
- **Advanced** (Gelişmiş) > **Web Services** (Web Servisleri) > **Color and paper management** (Renk ve kağıt yönetimi): Renk ve kağıt yönetimi ayarlarını görüntüler

### **Grafik dil ayarını değiştirme**

Grafik dili ayarlarını HP DesignJet Utility programında aşağıdaki adımları uygulayarak değiştirebilirsiniz.

**1. Windows'ta, Settings** (Ayarlar) sekmesini seçin, ardından **Printer settings** (Yazıcı ayarları) > **Printing preferences** (Yazdırma tercihleri) 'ni seçin.

**Mac OS X** işletim sisteminde dil diğer uygulamalarda olduğu gibi değiştirilir. **System Preferences**  (Sistem Tercihleri) altında, **Language&Text** (Dil ve Metin) seçeneğini belirleyin ve uygulamayı yeniden başlatın.

- **2.** Aşağıdaki seçeneklerden birini belirleyin.
	- Yazıcının aldığı dosya türünü belirlemesini sağlamak için **Automatic** (Otomatik) öğesini seçin. Bu varsayılan ayardır; bu ayar birçok yazılım uygulamasında çalışır. Normalde değiştirmeniz gerekmez.
	- **HP-GL/2** seçeneğini yalnızca o tür bir dosyayı yazıcı sürücüsü kullanmadan doğrudan yazıcıya gönderiyorsanız tercih edin.
	- **PDF** seçeneğini yalnızca bu tür bir dosyayı yazıcı sürücüsü kullanmadan doğrudan yazıcıya gönderiyorsanız belirleyin (yalnızca PostScript yükseltmesi ile kullanılır).
	- **PostScript** seçeneğini yalnızca bu tür bir dosyayı yazıcı sürücüsü kullanmadan doğrudan yazıcıya gönderiyorsanız belirleyin (yalnızca PostScript yükseltmesi ile kullanılır).
- <span id="page-29-0"></span>● **TIFF** seçeneğini yalnızca bu tür bir dosyayı yazıcı sürücüsü kullanmadan doğrudan yazıcıya gönderiyorsanız belirleyin (yalnızca PostScript yükseltmesi ile kullanılır).
- **JPEG** seçeneğini sadece o tür bir dosyayı yazıcı sürücüsü kullanmadan doğrudan yazıcıya gönderiyorsanız belirleyin (yalnızca PostScript yükseltmesi ile kullanılır).

Grafik dil ayarlarını ön panelden değiştirebilirsiniz. Ayarla menü simgesini seçin ve ardından **Printing** 

**preferences** (Yazdırma tercihleri) > **Select graphic language** (Grafik dili seç) öğelerini belirleyin. İstenen seçeneği belirleyin ve değeri ayarlamak için OK düğmesine basın.

**NOT:** Grafik dili HP DesignJet Utility programından ayarlandığından ön panel ayarı yok sayılır.

### **Kağıt uygunluğu seçenekleri**

#### **Kağıt uyuşmazlığı eylemi**

Yazıcıda yüklü olan kağıt türü belirli bir yazdırma işi için uygun değilse, yazıcı ya uygun kağıt yüklenene kadar işi beklemeye alır ya da sorunu yok sayarak işi uygun olmayan kağıda yazdırır. Yüklenen kağıdın uygun olmayacağı birçok durum vardır:

- Kağıt türü iş için belirtilenle aynı değil
- İş için belirtilen kağıt kaynağında (rulo 1, rulo 2 veya rulo 3) yüklü kağıt yok
- Kağıt boyutu iş için belirtilenden daha küçük

Yazıcının bu tür durumlarda uygulayacağı çalışma biçimini ön panelden ayarlayabilirsiniz:

İşlerin yazıcıda yüklü bulunan kağıda yazdırılmasını istiyorsanız Ayarlar menü simgesini  $\mathbb N$ , ardından

**Job management options** (İş yönetimi seçenekleri) > **Paper mismatch action** (Kağıt uyuşmazlığı eylemi) > **Print anyway** (Yine de yazdır) seçeneklerini belirleyin. Bu varsayılan seçenektir.

**NOT:** Rulonun türü ve boyutu ne olursa olsun, yazıcı işi seçilen ruloya yazdırır: Rulo iş için çok darsa, iş kırpılır.

Bu tür işlerin beklemeye alınmasını istiyorsanız, Ayarlar menü simgesini seçip, ardından **Job** 

**management options** (İş yönetimi seçenekleri) > **Paper mismatch action** (Kağıt uyuşmazlığı eylemi) > **Put job on hold** (İşi beklemeye al) seçeneklerini belirleyin. Bir iş beklemeye alındığında yazıcı uyarı verir.

Bir iş kağıt için beklemeye alındığında, uygun bir kağıt yüklenene kadar ve tekrar yazılması için siz onu seçene kadar yazıcı kuyruğunda tutulur. Bu arada, farklı gereksinimleri olan diğer işlerin yazdırılması devam edebilir.

#### **Rulo değiştirme seçenekleri**

Her ikisi de iş için uygun olan iki rulo yüklenirse, tercihlerinize göre rulo seçilir. Bunlar ön panelden ayarlanabilir: Ayarlar menü simgesini **seçip**, ardından **Printing preferences** (Yazdırma tercihleri) > **Paper options** (Kağıt seçenekleri) > **Roll switching options** (Rulo değiştirme seçenekleri) seçeneklerini belirleyin. Aşağıdaki seçenekler kullanılabilir:

- **Minimize paper waste** (Kağıt israfını minimuma indir). Bu seçenek belirlenirse, kesmeden kaynaklanan kağıt israfını önlemek için yazıcı tüm ölçütlere uygun en dar ruloyu seçer. Bu varsayılan seçenektir.
- **Minimize roll changes** (Rulo değiştirmeyi minimuma indir). Bu seçenek belirlenirse, yazıcı rulo değiştirmesi nedeniyle zaman harcanmasını önlemek için, o anda etkin olan ruloyu seçer. Etkin ruloyu değiştirmek için Kağıt menü simgesini  $\|\hspace{-3pt}\|$ seçip, ardından **Select active roll** (Etkin ruloyu seç) seçeneğini belirleyin.
- **Use roll with less paper** (Daha az kağıt içeren ruloyu kullan). Bu seçenek belirlenirse, yazıcı en az kağıdın bulunduğu ruloyu seçer.
- **NOT:** Bu seçenek yalnızca **Printing paper info** (Yazdırma kağıdı bilgileri) özelliğini etkinleştirdiğiniz takdirde kullanılabilir (bkz. [Yazdırma kağıdı bilgileri, sayfa 36\)](#page-43-0). Aksi takdirde, **Minimize paper waste**  (Kağıt israfını minimuma indir) ile aynı işlevi yapar.
- **Tam boyutla eşleştir**. Bu seçenek kullanıldığında, genişliği işin genişliği ile bire bir aynı olan bir rulo varsa o rulo seçilir.
- **<sup>2</sup> NOT:** Kümelendirme etkinse (bkz.[Kağıt tasarrufu için iş kümeleme, sayfa 89](#page-96-0)), rulo değiştirme seçenekleri yok sayılır ve yazıcı **Minimize paper waste** (Kağıt israfını en aza indir) özelliği etkinmiş gibi çalışır.

## <span id="page-31-0"></span>**4 Kağıt kullanımı**

- [Genel bakış](#page-32-0)
- [Yazıcıya rulo yükleme](#page-35-0)
- [Ruloyu yazıcıdan çıkarma](#page-39-0)
- [Kağıtla ilgili bilgileri görüntüleme](#page-40-0)
- [Paper advance calibration \(kağıt ilerleme ayarı\) yapma](#page-40-0)
- [Kağıt ön ayarlarını indirme](#page-41-0)
- [Kuruma süresini iptal etme](#page-42-0)
- [Kuruma süresini uzatma](#page-42-0)
- [Yazdırma kağıdı bilgileri](#page-43-0)
- [Kağıdı ilerletme ve kesme](#page-43-0)
- [Kağıdı saklama](#page-43-0)
- [Kağıt sipariş etme](#page-44-0)

### <span id="page-32-0"></span>**Genel bakış**

Kağıt, yazıcının kullanabileceği yazdırma ortamlarından yalnızca bir tanesidir. Çok çeşitli filmlere, kumaşlara, yapışkanlı malzemeye, afiş ve bildiri unsurlarına da yazdırabilirsiniz. Ancak bu kılavuzda bu ortamları belirtmek için de genel olarak kağıt ifadesi kullanılacaktır.

- **NOT:** Ön panelin alanı sınırlı olduğundan, HP kağıtlarının adları ön panelde kısaltılarak verilebilir ve ambalaj üzerinde yazdığı şekliyle görünmeyebilir.
- **NOT:** Desteklenen kağıtların tümünü içeren liste çok uzundur, bu nedenle ön panelde yalnızca en sık kullanılan kağıt türleri görünür. Ön panelde görünmeyen bir HP kağıdını görmek istiyorsanız, yazıcıya ilgili önayarı şu adresten indirebilirsiniz:<http://www.hp.com/go/designjet>. Bkz. [Kağıt ön ayarlarını indirme,](#page-41-0)  [sayfa 34](#page-41-0).

#### **Kağıt kullanma**

İyi bir baskı kalitesi için, ihtiyacınıza uygun türde kağıdı seçmek büyük önem taşır. En iyi baskı sonuçları için yalnızca önerilen HP kağıtlarını kullanın (bkz. [Desteklenen kağıt türleri, sayfa 26\)](#page-33-0), HP kağıtları güvenilir bir performans sağlayacak şekilde geliştirilmiş ve kapsamlı şekilde test edilmiştir. Yazdırma işlemi ile ilgili tüm bileşenler (yazıcı, mürekkep sistemi ve kağıt) sorunsuz bir kullanım ve en iyi baskı kalitesini sağlamak üzere birlikte çalışacak şekilde tasarlanmıştır.

Aşağıda, kağıt kullanımı konusunda bazı ipuçları verilmiştir:

- Tüm kağıt türlerini yazdırmak üzere kullanmadan önce, paketten çıkarıp oda koşullarına uyum sağlaması için 24 saat kadar bekletin.
- Filmleri ve fotoğraf kağıtlarını kenarlarından tutun veya tutarken pamuklu eldiven giyin. Ciltteki yağ kağıda geçerek parmak izleri bırakabilir.
- Kağıdın yükleme ve çıkarma işlemleri sırasında rulo üzerine sıkı şekilde sarılmış olmasına dikkat edin. Rulonun sıkı şekilde sarılı kalması için, ruloyu yazıcıdan çıkarmadan hemen önce rulonun ön kenarını göbeğe sabitlemek için bant kullanabilirsiniz. Ruloyu saklarken, bantlı bırakabilirsiniz. Rulo sarımı gevşemeye başlarsa, tutulması çok zor olabilir.
- **WOT:** Rulonun ön ucunu sabitlemek için bant kullanmak özellikle 76,2 mm çaplı göbekler kullanılırken büyük önem taşır, burada üzerine yazdırılacak malzemenin sertliği malzemenin gevşemesine ve sarılı olduğu merkezden açılmasına neden olabilir.
- Bir rulo takarken her defasında ön panel yoluyla sizden yüklemekte olduğunuz kağıdın türünü belirtmeniz istenir. İyi bir baskı kalitesi için, bunun doğru şekilde belirtilmesi gerekir. Ambalaj etiketinde yazılı olan kağıt adının ön paneldeki adla aynı olmasına dikkat edin.

Ön panel ekranında belirli bir kağıt türünü bulamıyorsanız, en yeni kağıt ön ayarını yazıcınıza yüklemek üzere<http://www.hp.com/go/designjet/supplies> adresine gidin veya ambalaj etiketindeki tanıma en iyi uyan kağıdı seçin.

- Resminize uygun olmayan bir kağıt türü kullanırsanız resim kalitesi düşebilir. Bu özellikle fiber kağıtlara (örneğin, HP Evrensel Kuşe Kağıt, HP Kuşe Kağıt, HP Ağır Kuşe Kağıt ve HP Evrensel Ağır Kuşe Kağıt) yazdırma yaparken çok önemlidir. Fiber kağıtlara yüksek doygunluğa sahip bölgeleri bulunan resimler yazdırıldığında, fiber kağıtlar esnediği için istenmeyen dalgalı desenler oluşabilir. Bu da sonuçta daha ciddi sorunlara neden olabilir. Yüksek doygunluğa sahip bölgeleri bulunan resimleri yazdırırken Süper Ağır Kuşe Kağıt ve buruşuk olmayan kağıtlar kullanmayı düşünün.
- Uygun baskı kalitesi ayarının seçildiğinden emin olun (En İyi, Normal veya Hızlı). Baskı kalitesini sürücüden, Gömülü Web Sunucusu'ndan veya ön panelden ayarlayabilirsiniz. Sürücü veya Gömülü Web Sunucusu'ndaki ayarlar ön panel ayarlarını geçersiz kılar. Kağıt türü ve baskı kalitesi ayarları yazıcının

<span id="page-33-0"></span>mürekkebi kağıtta nasıl kullanacağını bildirir (örneğin, mürekkep yoğunluğu ve yarı tonlama yöntemi). Bkz. [Baskı kalitesini seçme, sayfa 79.](#page-86-0)

- Bu yazıcının mürekkep sistemleri ışığa karşı iyi bir dayanıklılık sağlıyor olsa da, uzun süre güneş ışığında bırakıldığında basılan kağıdın renkleri solacak veya değişecektir.
- Ön panelde görünen kağıt türü kullanmak istediğiniz tür değilse, şunlardan birini yapın:
	- ∘ Ruloyu yazıcıya tekrar takın ve doğru kağıt türünü seçin. Bkz. [Ruloyu yazıcıdan çıkarma, sayfa 32](#page-39-0) ve [Yazıcıya rulo yükleme, sayfa 28](#page-35-0).
	- Rulo için kağıt türünü yeniden ayarlamak üzere Yerleşik Web Sunucusu'nu veya HP DesignJet Utility programını kullanın.
	- $\circ$ Yazıcının ön panelinde || 9|simgesini seçip, ardından **View loaded paper** (Yüklenen kağıdı görüntüle) > **Change paper type** (kağıt türünü değiştir) seçeneklerini belirleyin.

**WOT:** Kağıt türü ön panelden değiştirildiğinde kağıt ilerlemesi ayarı yapılamaz.

#### **Kuruma süresi**

Bazı kağıt türlerinde ve belli çevre koşulları altında, kağıt çıkarılmadan önce mürekkebin kuruması için belirli bir süre geçmesi gerekebilir. Her kağıt türü için aşağıdaki ayarlar kullanılabilir:

- **Automatic** (Otomatik): Yazıcı, seçmiş olduğunuz kağıda ve ortamdaki mevcut sıcaklık ile nem oranına göre, uygun kuruma süresini otomatik olarak belirler. Kuruma için belirli bir süre geçmesi gerekiyorsa, ön panelde "drying time to go" (beklenecek kuruma süresi) geri sayım işlemi başlar.
- **Extended** (Uzatılmış): Varsayılan kuruma süresi uzatılır. Bu, varsayılan kuruma süresini mürekkebin kuruması için yeterli bulduğunuzda kullanılabilir.
- **Reduced** (Kısaltılmış): Varsayılan kuruma süresi kısaltılır. Bu, baskıları olabildiğince hızlı şekilde almak istediğinizde ve kuruma süresinin kısa olması ciddi herhangi bir soruna neden olmadığında kullanılabilir.
- **None** (Hiçbiri): Kuruma süresi yoktur. Örneğin yazıcı baskıları yapar yapmaz onları elle çıkarmak istediğinizde bu seçenek kullanılabilir.
- **Manual** (Elle): Bu ayar kuruma süresini (saniye olarak) sizin belirtmenize olanak verir.

Kuruma süresini değiştirmek için, bkz. [Kuruma süresini uzatma, sayfa 35](#page-42-0).

#### **Desteklenen kağıt türleri**

Aşağıdaki tabloda, en sık kullanılan ve yazıcınızda kullanmaya uygun HP kağıt türleri ve her bir kağıt türünü yüklerken ön panelde seçmeniz gereken adlar listelenmektedir. Kullanmak istediğiniz bir HP kağıdı ön panelde görünmüyorsa,<http://www.hp.com/go/designjet/supplies>adresine gidin ve uygun kağıt ön ayarını yükleyin. Bu ön ayarı sadece bir kez indirmeniz yeterlidir; yazıcı bilgileri daha sonra kullanmak üzere saklar ve kağıt türü ön panelde görüntülenir.

Bu kağıtların parça numaraları, genişlikleri ve ağırlıkları için bkz. [Kağıt sipariş etme, sayfa 37](#page-44-0).

**WOT:** Bu liste zaman içinde değişebilir. En son bilgiler için bkz. [http://www.hp.com/go/designjet/supplies/.](http://www.hp.com/go/designjet/supplies/)

#### **Tablo 4-1 Desteklenen kağıt türleri**

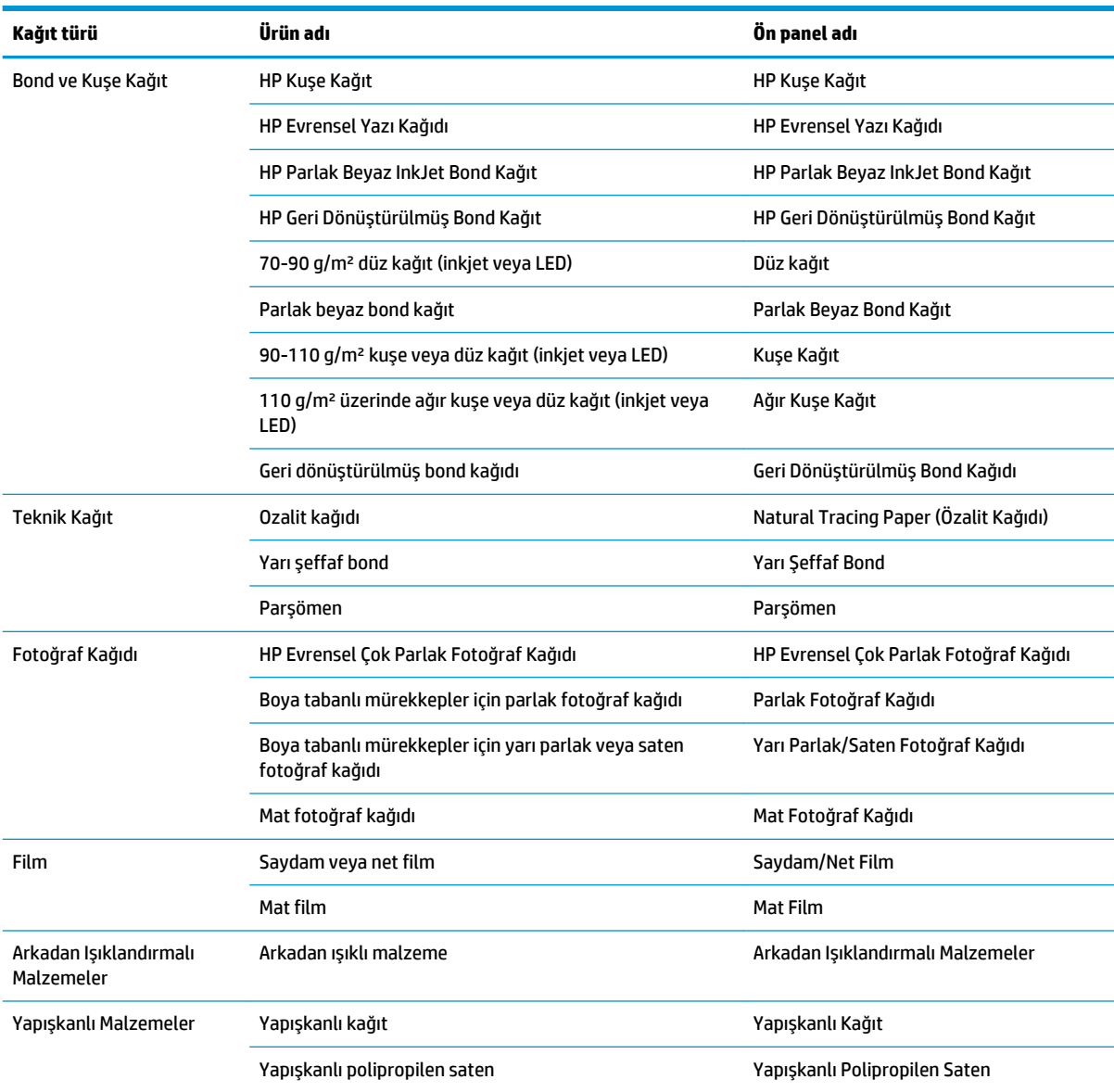

### <span id="page-35-0"></span>**Yazıcıya rulo yükleme**

**1.** Yazıcının ön panelinde || Simgesini seçin ve ardından **Paper load** (Kağıt yükleme) > **Load roll** (Rulo takma) seçeneklerini belirleyin.

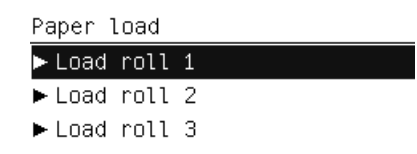

- **2.** Up (Yukarı) ve Down (Aşağı) tuşlarını kullanarak yüklemeyi düşündüğünüz ruloyu seçin. Yazıcı tüm ruloları beklemeye alır.
- **3.** Seçili rulo yüklü ise, yazıcı ruloyu otomatik olarak çıkarır, **Printing paper info** (Yazdırma kağıdı bilgileri) seçeneği etkinse barkodu yazdırır (bkz. [Yazdırma kağıdı bilgileri, sayfa 36\)](#page-43-0). Çıkarılan ruloyu alın.
- **4. Printing paper info** (Yazdırma kağıdı bilgileri) etkin değilse, ön panelde kağıt türünü seçmeniz istenir (bkz. [Desteklenen kağıt türleri, sayfa 26](#page-33-0)).
- **5.** Ön panel ekranında belirtildiğinde, rulo kapağını mavi kolundan tutup açın.

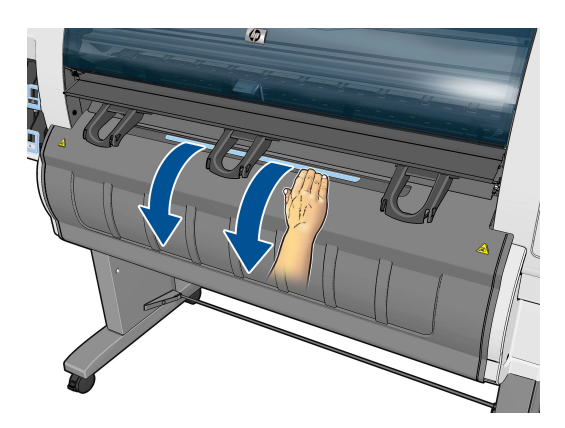

- **6.** Yuvaların yüklemek istediğiniz rulo için doğru boyutta olduğundan emin olun. Gerekirse değiştirin.
- **7.** Mavi kola bastırarak sol yuvayı sola getirin.

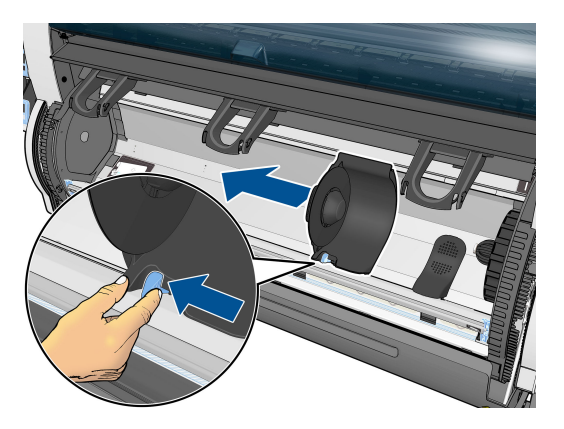
**8.** Yakın taraftaki kağıt kenarı aşağı bakacak şekilde ruloyu boşluğa yerleştirin.

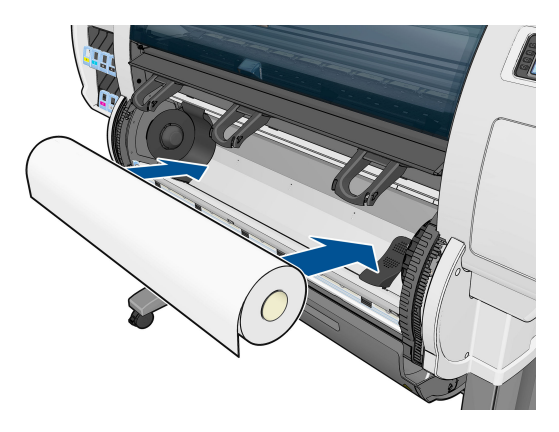

**9.** Rulonun sağ tarafını sağ yuvaya takın. Rulonun diskle temas ettiğinden emin olun.

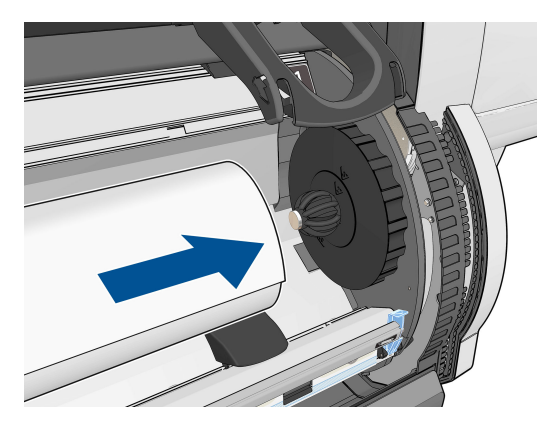

**10.** Sol yuvayı durdurucuya (mavi kol) bastırarak rulonun sol ucuna itin. Yuva diskinin yeşil işaretle hizalı olduğundan emin olun.

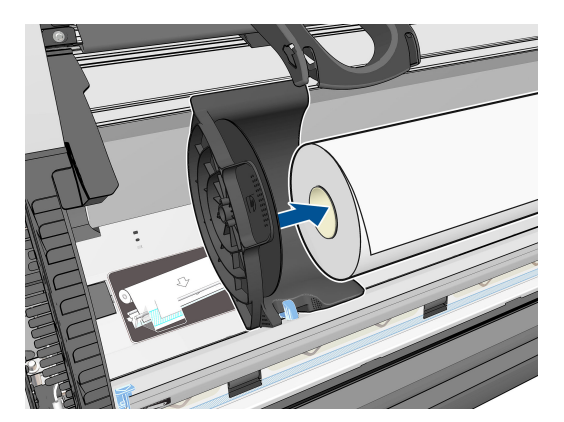

**11.** Rulo ile yuvaların arasında boşluk olmadığından emin olun.

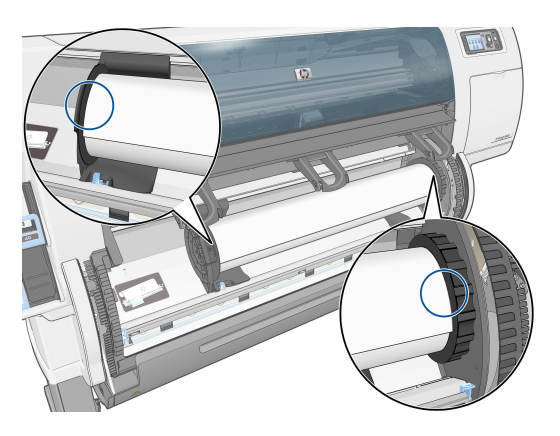

- **12.** Rulodan kağıdı biraz dışarı çekin.
- **13.** Kağıdın ön kenarını kesmeniz gerekirse, kağıt besleme frenindeki yuva boyunca kesmek için keskin bir bıçak kullanın (yazıcıyla birlikte verilmez).

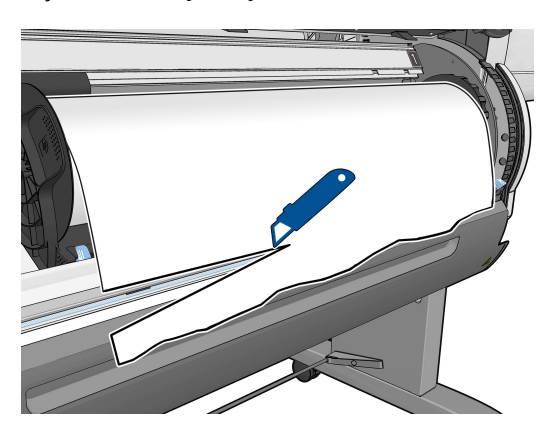

**14.** Kağıt besleme frenini açın.

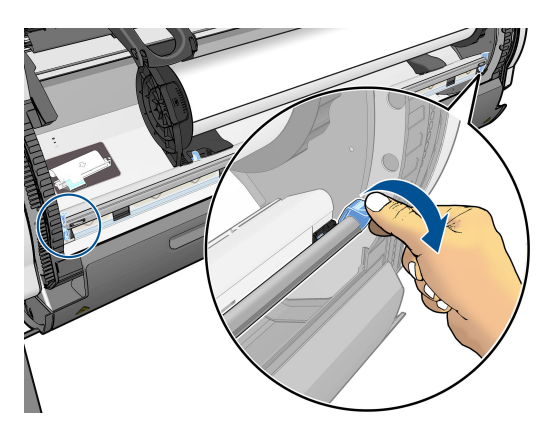

**15.** Kağıdı mavi renkli bölgeye ilerletin.

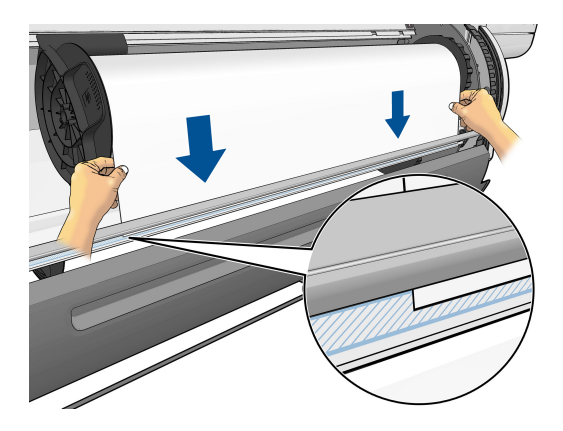

**16.** Kağıt besleme frenini kapatın. Kağıt kenarının hala mavi renkli bölgede olduğundan emin olun.

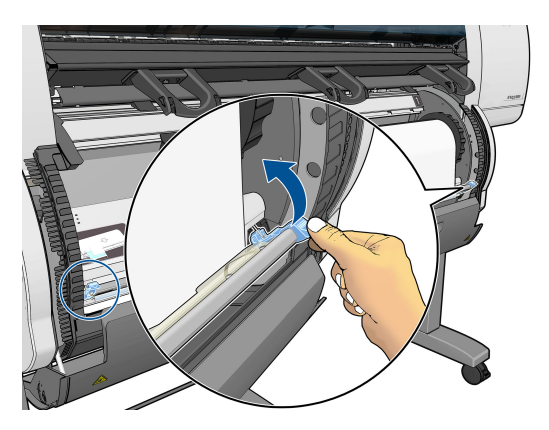

**17.** Rulo kapağını kapatın.

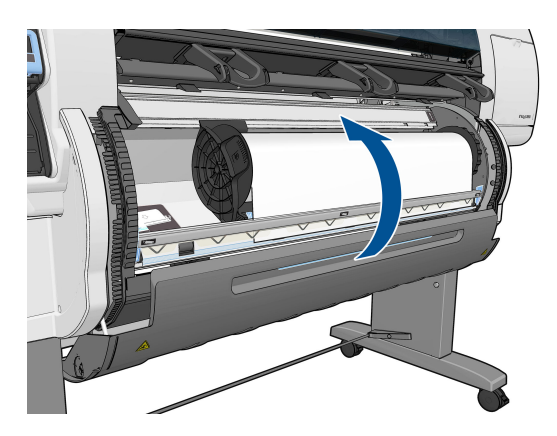

**18.** Kullandığınız kağıt rulosunun ön ucunda bir bar kod varsa ve **Printing paper info** (Kağıt bilgilerini yazdırma) özelliği etkinse, yazıcı bilgileri otomatik olarak okur.

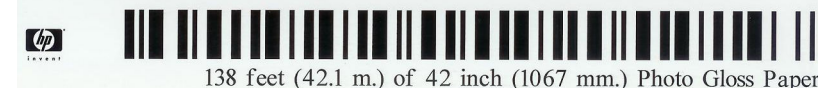

Kağıt bilgilerini yazdırma özelliği etkinse ve yüklenen ruloda hiçbir bar kod algılanmazsa, ön panelde kağıt türünü ve yüklediğiniz rulonun uzunluğunu girmeniz istenir. Rulonun kağıt kategorisini ve kağıt türünü seçin. Hangi kağıt kategorisini veya türünü seçmeniz gerektiğini bilmiyorsanız, bkz. [Desteklenen](#page-33-0)  [kağıt türleri, sayfa 26](#page-33-0).

Paper types list 田 Bond and Coated Paper 田 Technical Paper 田 Photo Paper ⊞Film 田 Backlit Material

田 Self-Adhesive material

Rulonun uzunluğunu seçin.

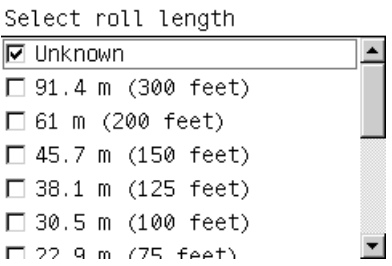

- **19.** Yazıcı kağıt ayarlarını yapar, bundan sonra rulo kullanıma hazırdır.
- **NOT:** Yazıcının ilk kurulumu sırasında, yazıcı kafa hizalama ve renk ayarı işlemleri rulo yazıcıya takıldıktan sonra otomatik olarak yapılır.

Kağıdı yüklerken sorunla karşılaşırsanız, başarıyla yüklemek için ön paneldeki yönergeleri uygulayın. Yüklemeyi iptal ederseniz, kağıt çıkarılır. Olabilecek sorunlar aşağıdadır:

- Paper not found (Kağıt bulunamadı). Kağıt türünün desteklendiğinden emin olun (şeffaf olabilir).
- Rulonun sağ kenarı mavi çizgiden çok uzakta. Kağıdın sağ yuva ile doğru hizalandığından emin olun.
- Arka kapak beklenmedik şekilde açılıyor. Rulo yüklerken arka kapağı açmayın.
- Rulonun sonuna gelindi. Bu durumda, kağıt yazıcının önünden çıkarılır.

### **Ruloyu yazıcıdan çıkarma**

- **1.** Yazıcının ön panelinden  $\lceil \bigcap$  simgesini seçin ve ardından **Unload paper** (Kağıdı boşalt) seçeneğini belirleyin..
- **2.** Tüm rulolar bekleme konumuna alınır ve kağıt çıkarılır. **Printing paper info** (Kağıt bilgilerini yazdırma) özelliği etkinse, barkod kağıt kenarına yazdırılır (bkz. [Yazdırma kağıdı bilgileri, sayfa 36](#page-43-0)).
- **3.** Rulo kapağını açmanızı isteyen ön panel mesajını bekleyin ve sonra açın.
- <span id="page-40-0"></span>**4.** Fazla kağıdı ruloya elle sarın.
- **5.** Mavi kola bastırarak sol yuvayı sola getirin.
- **6.** Ruloyu çıkarın.
- **7.** Rulo kapağını kapatın.

# **Kağıtla ilgili bilgileri görüntüleme**

Yazıcının ön panelinde  $\Box$  simgesini seçin ve ardından **View paper source** (Kağıt kaynağını görüntüle) seçeneğini belirleyin.

Ön panelde aşağıdaki bilgiler görüntülenir:

- Rulo durumu
- Seçtiğiniz kağıt türü
- Kağıdın milimetre cinsinden genişliği (yazıcı tarafından tahmini olarak belirlenir)
- Kağıdın milimetre cinsinden uzunluğu (yazıcı tarafından tahmini olarak belirlenir)
- Renk ayarı durumu
- Kağıt ilerleme ayar durumu

Yüklü herhangi bir kağıt yoksa, **Out of paper** (Kağıt bitti) mesajı görüntülenir.

Aynı bilgiler Gömülü Web Sunucusu'nun Supplies (Sarf Malzemeleri) sayfasında da görünür.

# **Paper advance calibration (kağıt ilerleme ayarı) yapma**

Yazıcı, ön panelde görüntülenen tüm kağıtlara yazdırırken kağıdı doğru şekilde ilerletecek biçimde ayarlanır. Yüklü kağıt türünü seçtiğinizde, yazıcı baskı sırasında kağıdın hangi hızda ilerleyeceğini ayarlar. Ancak, baskı kalitesinde ince ayar yapmak için kağıdın ilerleme hızını ayarlamanız gerekebilir. Kağıt ilerleme ayarının sorununuzu çözüp çözmeyeceğini anlamak için bkz. [Baskı kalitesiyle ilgili sorunları giderme, sayfa 146](#page-153-0)

Kağıt ilerleme ayarı doğru yapıldığında kağıt üzerinde nokta yerleşimini kontrol eder. Kağıt doğru şekilde ilerletilmezse, baskıda açık ya da koyu şeritler oluşabilir ve resimdeki noktacık sayısında artış olabilir.

Yüklenen kağıt türü için kağıdın doğru ilerlemesi özellikle önemli ise yazıcı kağıt ilerleme ayarına otomatik olarak başlar. Bu, kağıt yüklendikten sonra veya yazıcı kafa değiştirildikten sonra olabilir.

Kağıt ilerleme ayarının durumunu görmek için  $|| \bigcap$  simgesini seçin ve ardından **View loaded paper > View paper details** (Kağıt ayrıntılarını görüntüle) seçeneklerini belirleyin. Durum görüntülenir:

- **DEFAULT** (VARSAYILAN): Fabrikada yapılan varsayılan ayar kullanılır. Yazdırılan resminizde şeritlenme veya noktacıklar gibi baskı kalitesi sorunları yaşamıyorsanız, HP kağıt ilerleme ayarını tekrar yapmamanızı önerir.
- **RECOMMENDED** (ÖNERİLEN): Kağıt otomatik ilerleme ayarını destekliyor, ancak henüz ayarlanmamış veya ayarı eskimiş. HP, değerleri en iyi duruma getirmek için kağıt ilerleme ayarı yapmanızı önerir.
- **Tamam**: Kağıt zaten ayarlanmış. Ancak yazdırılan resminizde şeritlenme veya noktacıklar gibi baskı kalitesi sorunları yaşarsanız ayarı yenilemeniz gerekebilir.
- **NOT:** Yazıcının ürün bilgilerini her güncelleştirdiğinizde, kağıt ilerleme ayarı değerleri de fabrika varsayılan ayarlarına sıfırlanır. Bkz. [Yazıcının ürün bilgilerini güncelleştirme, sayfa 142](#page-149-0).
- **WOT:** Renkli kağıtlar, parlak brandalar ve saydam malzemeler (örneğin, yarı şeffaf bond, saydam film, doğal ozalit kağıtları ve parşömen kağıtlar) kağıt ilerleme ayarı için uygun değildir.

### **Kağıt ilerleme ayarı adımlarına genel bakış**

**1.** Ön panelde,  $\binom{n}{k}$ simgesini seçin ve ardından **Image quality maintenance** (Resim kalitesi bakımı) >

**Paper advance calibration** (Kağıt ilerleme ayarı) > **Calibrate paper advance** (Kağıt ilerlemeyi ayarla) seçeneklerini belirleyin. Yazıcı kağıt ilerlemesini otomatik olarak ayarlayarak bir kağıt ilerleme ayarı resmi basar.

- **2.** Ön panelde durum ekranının gösterilmesini bekleyin ve resminizi tekrar bastırın.
	- **NOT:** Ayarlama işlemi yaklaşık altı dakika sürer. Ön panel ekranında işlemde gerçekleşen hatalar görüntülenir.

Baskınızdan memnun kalırsanız, kağıt türünüz için bu ayarı kullanmaya devam edin. Resminizde iyileşme görüyorsanız, bir sonraki adımla devam edin. Ayardan memnun olmazsanız, varsayılan ayara geri dönün. Bkz. Varsayılan ayara dönme, sayfa 34.

- **3. ince ayar yapmak için**  $\left(\bigwedge\right)$  **simgesini seçin ve ardından <b>Image quality maintenance** (Resim kalitesi bakımı) > **Paper advance calibration** (Kağıt ilerleme ayarı) > **Adjust paper advance** (Kağıt ilerlemeyi ayarla) seçeneklerini belirleyin.
- **4.** -%5'den %5'e değişim yüzdesini seçin. Açık şeritlenmeyi düzeltmek için yüzde oranını azaltın. Koyu şeritlenmeyi düzeltmek için yüzde oranını artırın.
- **İPUCU:** Bu, baskının toplam uzunluğuna ince ayar yapmak için yararlı olabilir. %1'in metre başına 1 mm fark olduğunu unutmayın.
- **5.** Ön paneldeki OK (Tamam) düğmesine basarak değeri kaydedin.
- **6.** Ön panelde durum ekranının gösterilmesini bekleyin ve resminizi tekrar bastırın.

### **Varsayılan ayara dönme**

Varsayılan ayara dönmek, tüm kağıt ilerleme ayarlarını sıfırlar. Varsayılan kağıt ilerleme ayar değerine dönmek için ayarı sıfırlamanız gerekir.

**1.** Ön panelde,  $\left(\bigwedge\right)$ simgesini seçin ve ardından **Image quality maintenance** (Resim kalitesi bakımı) >

**Paper advance calibration** (Kağıt ilerleme ayarı) > **Reset paper advance** (Kağıt ilerlemeyi sıfırla) seçeneklerini belirleyin.

**2. Ready** (Hazır) ekranına dönmek için Back (Geri) düğmesine basmadan önce ön panelde işlemin başarıyla tamamlandığı bildirilene kadar bekleyin.

# **Kağıt ön ayarlarını indirme**

Desteklenen her kağıt türünün kendine özgü özellikleri vardır. Yazıcı her farklı kağıt türüne göre yazdırma yöntemini değiştirir. Örneğin, bazı kağıtlar daha fazla mürekkep ister, bazıları daha uzun kuruma süresi

gerektirir. Bu nedenle yazıcı her kağıt türünün gereksinimlerini bilmelidir. Bu gereksinimleri bildiren unsura "kağıt ön ayarı" denir.

Kağıt ön ayarı, kağıdın renk özelliklerini tanımlayan ICC profilini içerir. Ayrıca, kağıdın doğrudan renkle ilişkili olmayan diğer özelliklerine ve gereksinimlerine ilişkin bilgi de içerir. Yazıcınız için varolan kağıt ön ayarları yazıcı yazılımıyla zaten yüklenmiştir.

Yazıcınız yalnızca en sık kullanılan kağıt türlerinin kağıt ön ayarlarını içerir. Yazıcınızda ön ayarı bulunmayan bir kağıt türü satın alırsanız, o kağıt türünü ön panelden seçemezsiniz.

Yeni kağıt türlerine üç şekilde ön ayar atayabilirsiniz:

- Ön panelden veya HP DesignJet Utility programından en yakın kategoriyi ve türü seçerek HP fabrika kağıt ön ayarını kullanın.
- **NOT:** Baskıdaki renkler aslıyla tam olarak aynı olmayabileceği için yüksek kaliteli baskılar istediğinizde bu yöntem önerilmez.
- <http://www.hp.com/go/designjet/downloads>adresine gidin ve **HP DesignJet ICC/Paper presets and PANTONE tables** (HP DesignJet ICC/Kağıt önayarları ve PANTONE tabloları) bağlantısını tıklatın. Aşağı açılan **HP DesignJet paper presets** (HP DesignJet kağıt önayarları) menüsünden seçim yapın.
- **NOT:** HP sadece HP kağıt türlerinin ön ayarlarını sağlar. İstediğiniz kağıt ön ayarını Web'de bulamazsanız, yazıcınızın en son ürün bilgilerine eklenmiş de olabilir. Bilgi için ürün bilgisi sürüm notlarına bakın. Bkz. [Yazıcının ürün bilgilerini güncelleştirme, sayfa 142](#page-149-0).

# **Kuruma süresini iptal etme**

Ön panelde Form Feed and Cut (İlerlet ve Kes) düğmesine  $\mathbb F$  basın.

**A** DİKKAT: Yeterince kurumamış bir baskıda baskı kalitesi ile ilgili sorunlar olabilir.

# **Kuruma süresini uzatma**

Özel yazdırma koşullarına uyması için belirli bir kağıt türünün kuruma süresini değiştirmek üzere HP DesignJet Utility programını kullanabilirsiniz.

- **1.** HP Color Center'ı (HP Renk Merkezi) açın.
- **2. Paper preset management** (Kağıt ön ayarı yönetimi) seçeneğini belirleyin.
- **3. Change printing properties** (Yazdırma özelliklerini değiştir) seçeneğini belirleyin.
- **4.** Kağıt kategorisini seçin.
- **5.** Kağıt türünü seçin.
- **6.** Dry Time (Kuruma Süresi) aşağı açılan menüsünden bir kuruma süresi seçin.
- **NOT: Automatic** (Otomatik) seçeneği belirtildiğinde (tüm kağıt türleri için varsayılan olarak seçilidir) aşağı açılan menünün sağındaki metin kutusu zamanı saniye olarak göstermez. Çünkü **Automatic**  (Otomatik) seçeneği sizin için yazıcının en iyi kuruma süresini yazdırma sırasındaki ısıya göre hesaplamasını sağlar, bundan dolayı önceden bilinemez.

<span id="page-43-0"></span>Tüm kağıt türleri ile ilgili kuruma süresi ayarını kapatmak için **sümül** simgesini seçin ve ardından Print **retrieval** (Baskı çağırma) > **Select drying time** (Kuruma süresini seç) > **Off** (Kapalı) seçeneklerini belirleyin.

Kuruma süresi ile ilgili daha fazla bilgi için, bkz. [Kuruma süresi, sayfa 26](#page-33-0).

# **Yazdırma kağıdı bilgileri**

**Printing paper info** (Kağıt bilgilerini yazdırma) seçeneği otomatik olarak etkinleştirilmiştir; kağıt bilgilerini yazdırma seçeneği varsayılan olarak etkindir; her kağıt yüklendiğinde kağıt rulosunun ön ucunda kağıtla ilgili verileri taşıyan bir bar kod varsa, yazıcının bar kodu okuyarak kalan tahmini rulo uzunluğunu hesaplamasına olanak verir.

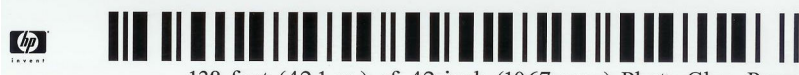

138 feet (42.1 m.) of 42 inch (1067 mm.) Photo Gloss Paper

Yeni, kullanılmamış bir rulo taktığınızda, üzerine yazdırılmış bar kod yoktur, ön panelde uzunluğu soran bir mesaj görürsünüz. Çıkarma saatinde bar koda yazdırılan uzunluk, başlangıçta bildirdiğiniz uzunluktan yazdırılmış olan uzunluk çıkarılarak bulunur.

**NOT:** Yükleme sırasında rulo uzunluğunun bilinmediği belirtilirse **Printing paper info** (Kağıt bilgilerini yazdırma) özelliği devre dışı kalır ve barkod yazdırılmaz.

**Printing paper info** (Kağıt bilgilerini yazdırma) seçeneğini devre dışı bırakmak için yazıcının ön panelinde

simgesini seçin ve ardından **Printing preferences** (Yazdırma tercihleri) > **Paper options** (Kağıt

seçenekleri) > **Disable printing paper info** (Kağıt bilgilerini yazdırmayı devre dışı bırak) seçeneklerini belirleyin. Bu durumda, uzunluk istenmez ve bar koda herhangi bir şey yazdırılmaz veya bar kod okunmaz.

# **Kağıdı ilerletme ve kesme**

Ön panelde Form feed and cut (İlerlet ve kes) düğmesine  $\mathbb F$  bastığınızda yazıcı kağıdı ilerletir ve ön kenardan düz şekilde keser. Bunu yapmak isteyebileceğiniz en az iki neden olasılığı bulunmaktadır.

- Kağıdın ön kenarı bozuksa veya düzgün değilse, kağıdın ön kenarını kesmek için.
- Yazıcı gruplandırılmak üzere daha fazla sayfa bekliyorsa, bekleme süresini iptal etmek ve mevcut sayfaları hemen yazdırmak için.
- **NOT:** Her baskı alındığında yazıcı kafalarına servis yapıldığından ve bu işlem tamamlanmadan kağıt kesilemediğinden, bir gecikme yaşayabilirsiniz.
- **DİKKAT:** Kesilmiş parçayı çıktı tepsisinden alın. Çıktı tepsisinde kağıt parçaları veya kısa baskılar kalırsa yazıcıda sıkışmaya neden olabilir.

# **Kağıdı saklama**

Aşağıda kağıdın nasıl saklanacağına ilişkin ipuçları verilmektedir:

- Renk bozulması olmaması için kullanılmamış ruloları her zaman naylona sararak saklayın. Bir kısmı kullanılmış ruloları bir süre kullanmayacaksanız, onları da yeniden ambalaja sarın.
- Ruloları üst üste yığmayın.
- Tüm kağıt türlerini yazdırmak üzere kullanmadan önce, paketten çıkarıp oda koşullarına uyum sağlaması için 24 saat kadar bekletin.
- Filmleri ve parlak kağıtları kenarlarından tutun veya tutarken pamuklu eldiven giyin. Ciltteki yağ kağıda geçerek parmak izleri bırakabilir.
- Kağıdın yükleme ve çıkarma işlemleri sırasında rulo üzerine sıkı şekilde sarılmış olmasına dikkat edin. Rulo sarımı gevşemeye başlarsa, tutulması çok zor olabilir.

### **Kağıt sipariş etme**

**Tablo 4-2 Kağıt**

Yazıcınızla kullanmanız için halen sağlanmakta olan kağıt türleri aşağıdadır:

**NOT:** Bu liste zaman içinde değişebilir. En son bilgiler için, bkz. <http://www.hp.com/go/designjet/supplies/>.

Bölgelere göre kağıt kullanımı anahtarı:

- (A) Asya'da (Japonya hariç) kullanılabilen kağıtları gösterir
- (J) Japonya'da kullanılabilen kağıtları gösterir
- (C) Yalnızca Çin'de kullanılabilen kağıtları gösterir
- (E) Avrupa, Orta Doğu ve Afrika'da kullanılabilen kağıtları gösterir
- (L) Güney Amerika'da kullanılabilen kağıtları gösterir
- (N) Kuzey Amerika'da kullanılabilen kağıtları gösterir

Parça numarasının sonunda parantez olmaması kağıdın tüm bölgelerde kullanılabilir olduğunu gösterir.

Belirtilen tüm kağıtlar T7200 ile uyumludur.

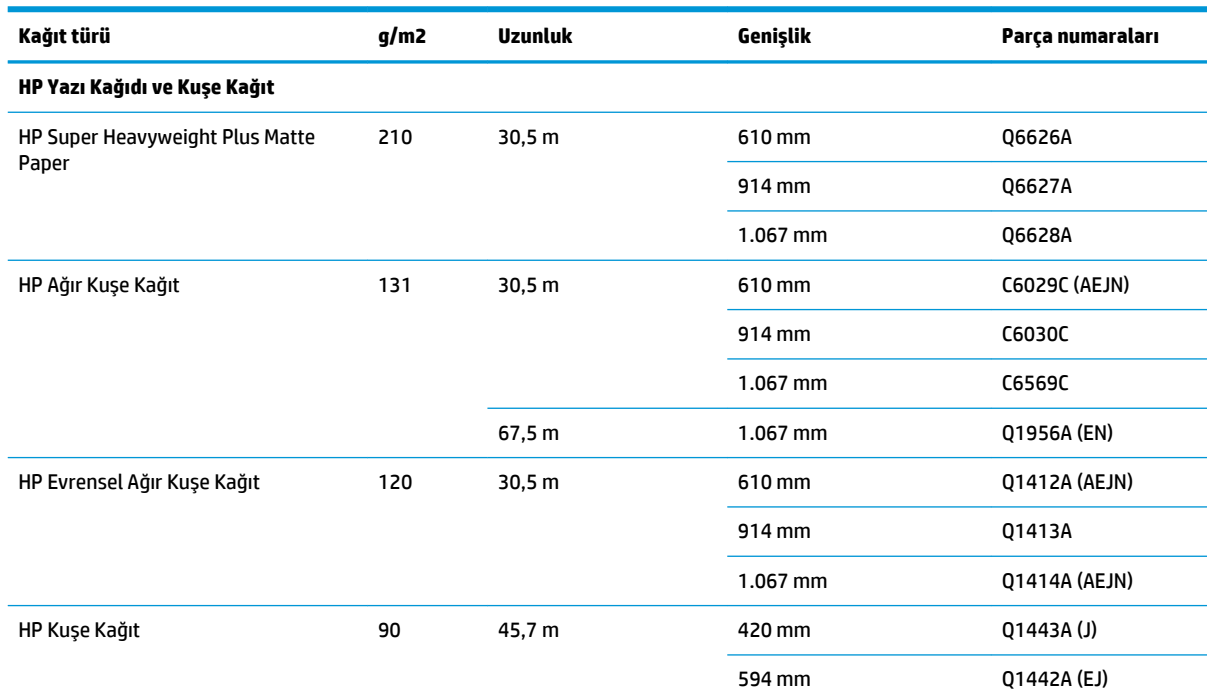

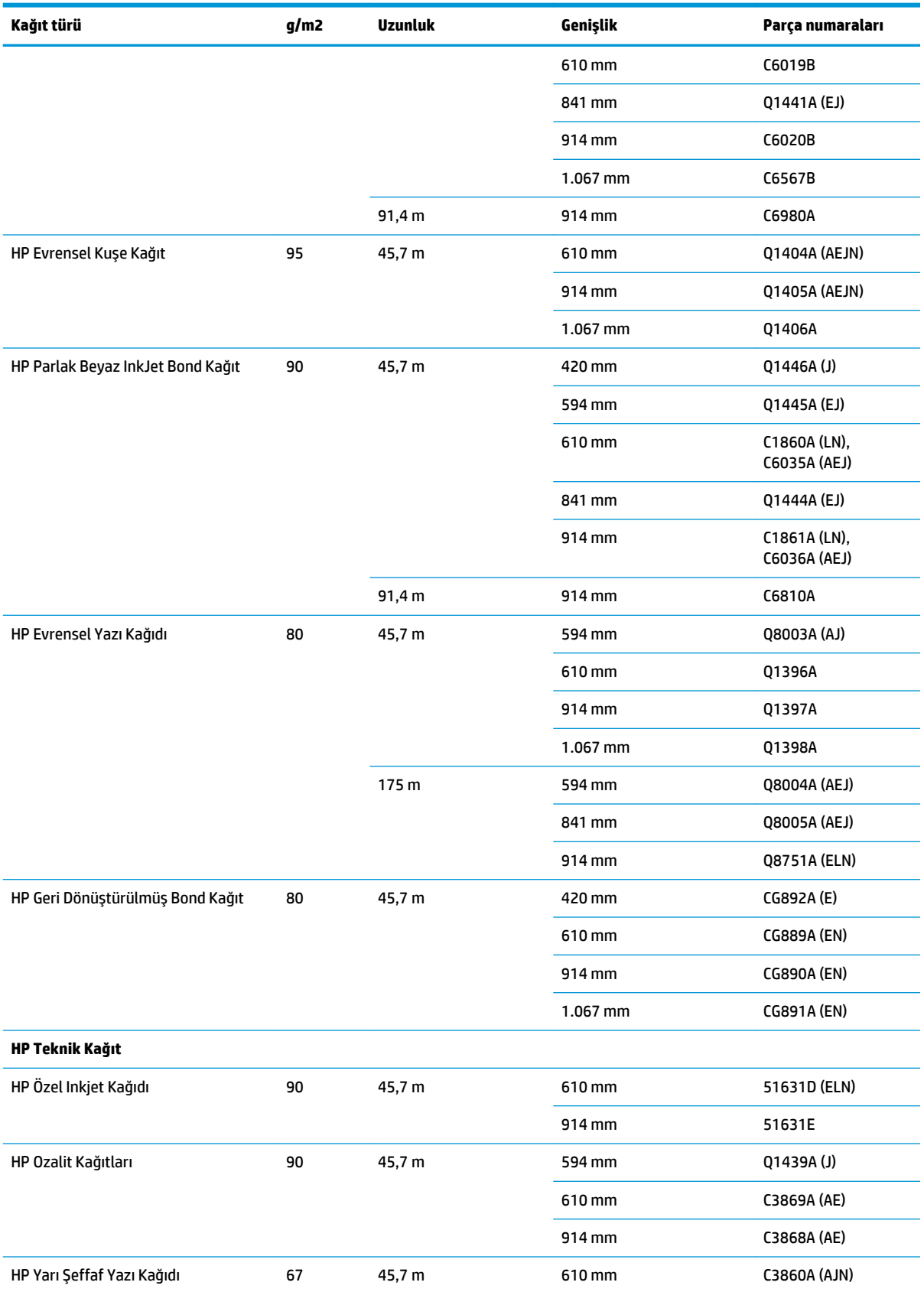

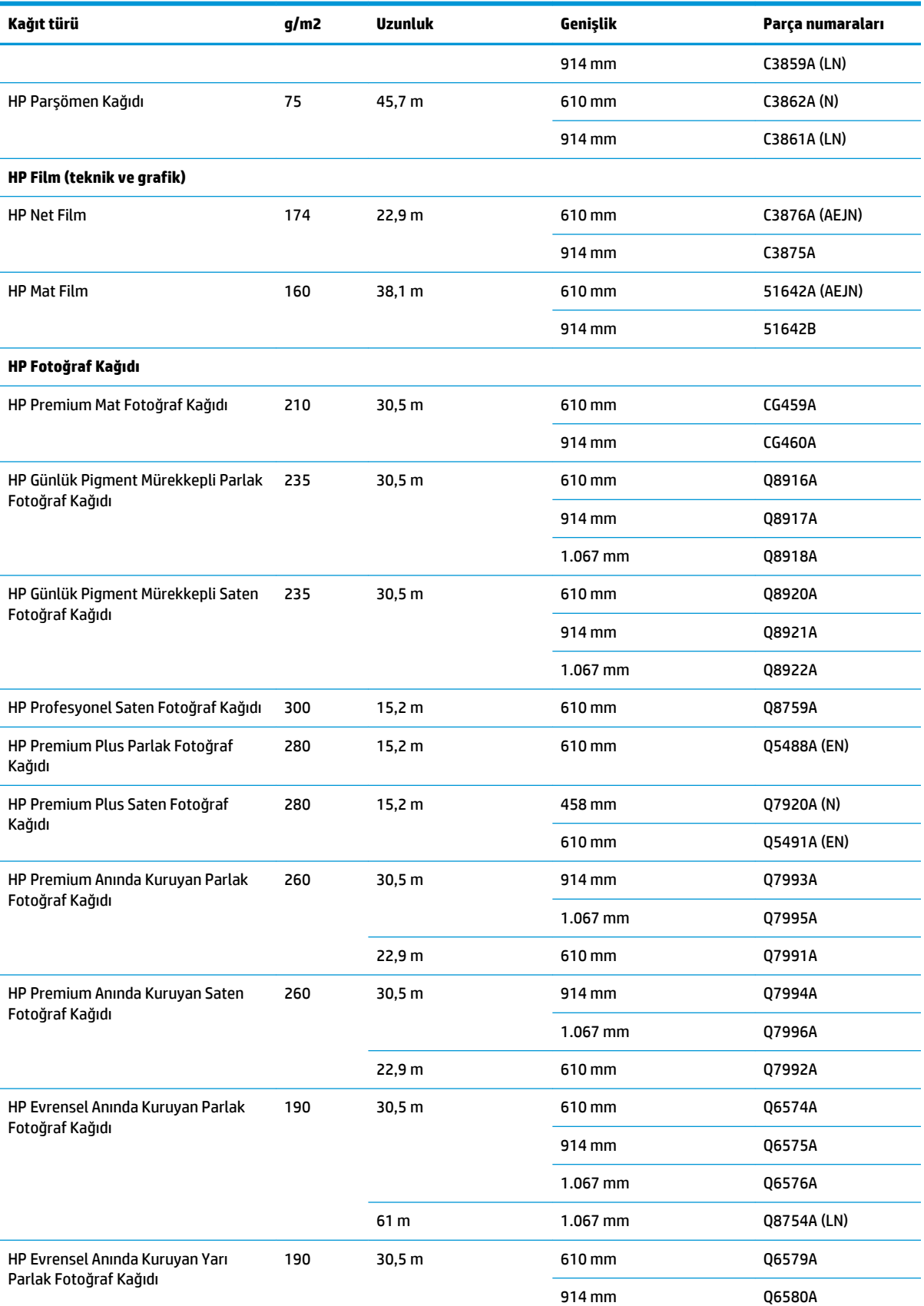

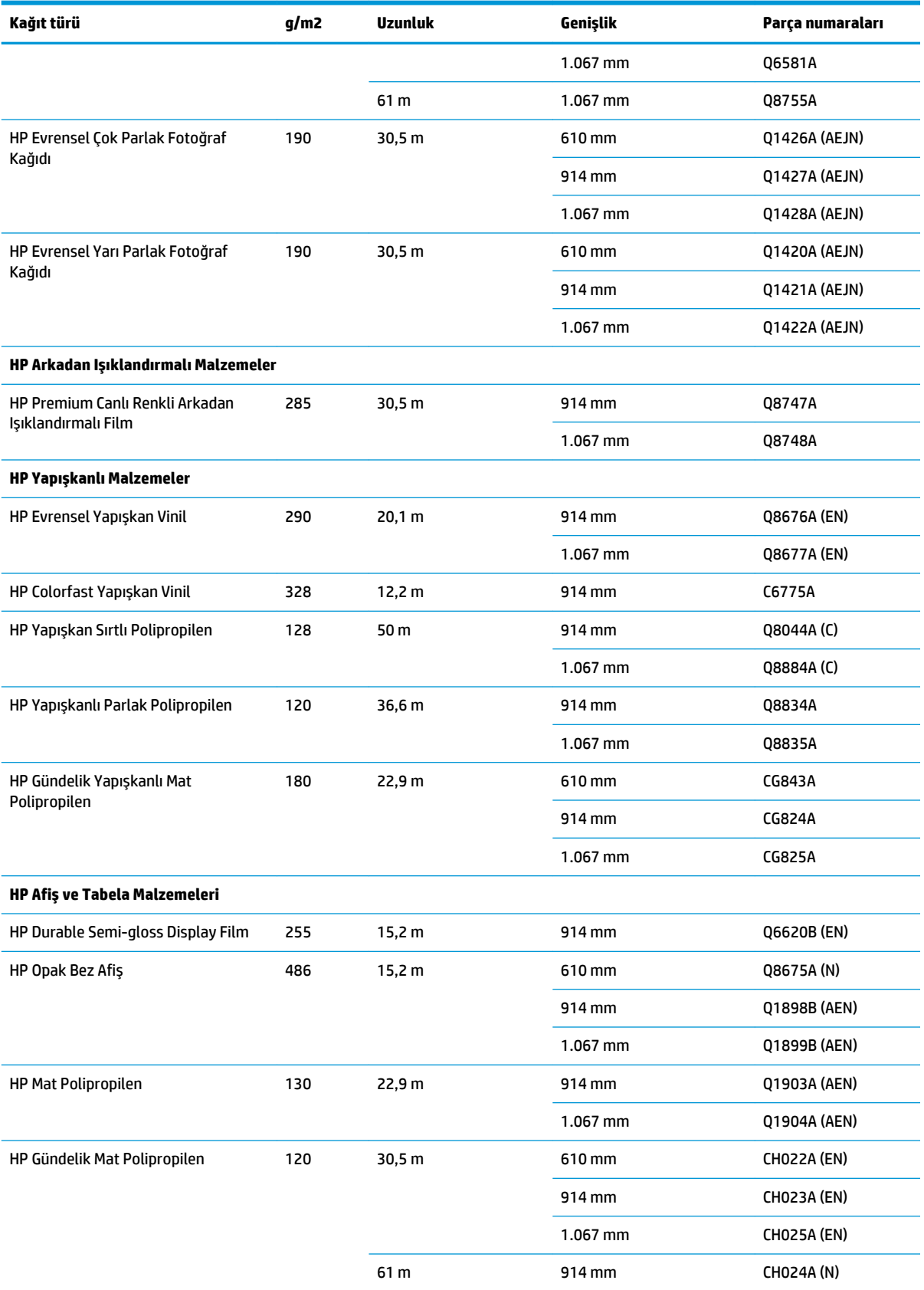

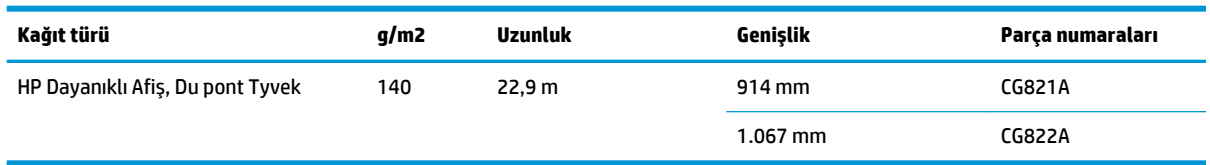

# **Önerilmeyen Kağıt Türleri**

Çoğu durumda, HP'nin desteklemediği kağıt türleri yazıcınızla uyumlu olabilir. Ancak aşağıdaki kağıt türlerinin tatmin edici sonuçlar vermesi beklenmemelidir:

- Kabartılı fotoğraf kağıdı
- Broşür kağıdı

# <span id="page-49-0"></span>**5 Mürekkep sisteminin kullanımı**

- [Mürekkep sistemi bileşenleri](#page-50-0)
- [Mürekkep sistemi ipuçları](#page-52-0)
- [Mürekkep sistemi bileşenleriyle çalışma](#page-53-0)
- [Mürekkep sarf malzemeleri sipariş etme: Mürekkep kartuşları, Yazıcı Kafaları ve Bakım Kartuşları](#page-73-0)

# <span id="page-50-0"></span>**Mürekkep sistemi bileşenleri**

### **Mürekkep kartuşları**

T7200 yazıcının altı mürekkep kartuşu baskı kafalarına siyah, sarı, macenta, camgöbeği, gri ve koyu gri renkler sağlar.

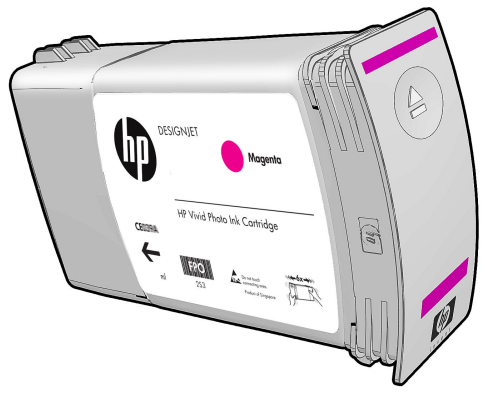

Mürekkep kartuşlarına bakım yapılması veya temizlenmesi gerekmez. Mürekkep kartuşlarını yuvalarına doğru şekilde takmadan önce kuvvetli bir şekilde sallayın, böylece mürekkep yazıcı kafalara akacaktır. Yazıcı kafalar sayfaya aktarılan mürekkep miktarını kontrol ettiğinden, mürekkep seviyeleri düşükken yüksek kaliteli yazdırma yapıldığında da sonuçlar aynıdır.

**DİKKAT:** Mürekkep kartuşlarını tutarken uçlara, iletkenlere ve devrelere dokunmayın, bu parçalar statik elektrik boşalmasına karşı hassastır. Bu tür aygıtlara ESD'ye karşı hassas aygıtlar denir. Bkz. [Sözlük,](#page-209-0) [sayfa 202.](#page-209-0) Statik elektrik boşalması, elektronik ürünler için ana tehlikelerden biridir. Bu tür bir hasar aygıtın kullanım ömrünü kısaltabilir.

#### **Mürekkep kartuşlarını değiştirme**

Mürekkep kartuşlarındaki mürekkep seviyelerini kontrol etmek için:

- Mürekkep düzeylerini görene kadar  $\binom{n}{k}$ tuşuna tekrar tekrar basın veya
- Önce simgesini seçip, ardından **Ink cartridge information** (Mürekkep kartuş bilgisi) seçeneğini belirleyin.

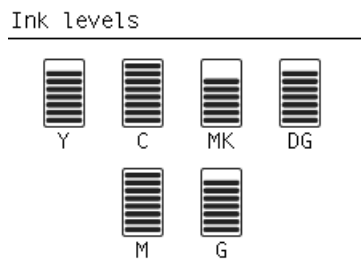

Kartuştaki mürekkep seviyesi düştüğünde ön panel sizi uyarır. Bir kartuş boşaldığında, yazıcı yazdırmayı durdurur ve ön panelde bir açıklama görüntülenir.

MK cartridge is out of ink

Replace MK cartridge/s

Press ok to start cartridge replacement

HP, boş kartuşu yeni bir HP kartuşu ile değiştirmenizi önerir. Bkz. [Mürekkep sarf malzemeleri sipariş etme:](#page-73-0)  [Mürekkep kartuşları, Yazıcı Kafaları ve Bakım Kartuşları, sayfa 66](#page-73-0), [Mürekkep kartuşunu çıkarma, sayfa 46](#page-53-0) ve [Mürekkep kartuşu takma, sayfa 48.](#page-55-0)

Yeniden doldurulmuş ya da HP markalı olmayan mürekkep kartuşları kullanılabilmesine rağmen, her iki seçimin de ciddi dezavantajları vardır:

- Yazıcıya zarar verme riski vardır. Bu durumda yazıcı garantisi, kartusla ilgili herhangi bir yazıcı onarımı ya da mürekkep kirlenmesine bağlı herhangi bir sorun için geçerli olmayacaktır.
- Daha sonra yazıcıda kullanılan aynı renk tüm yazıcı kafalarının garantisini geçersiz kılmış olursunuz.
- Baskı kalitesi bozulabilir.
- Yazıcı kartuştaki mürekkep seviyesini tahmin edemeyecek be kartuşu boş olarak bildirecektir.

Bazı durumlarda, yeniden doldurulmuş ya da HP markalı olmayan mürekkep kartuşları kullanmaya karar verirseniz, yazıcının boş olduğunu düşündüğü bir kartuşu kurtarmasını sağlamak için şu talimatları izlemelisiniz.

- **1.** Kartuşu yazıcıya takın (bkz. [Mürekkep kartuşu takma, sayfa 48](#page-55-0)).
- **2.** Ön panel kartuşun boş olduğunu bildirecektir ve kartuş çıkarma işlemi başlar. Bu otomatik işlemi durdurmak için Cancel (İptal) tuşuna basın.
- **3.** Ön panelde  $\binom{n}{k}$ simgesini seçin; **Replace ink cartridges** (Mürekkep kartuşlarını değiştir) öğesini vurgulayın, ancak seçmeyin.
- **4.** Cancel (İptal) tuşuna ve Up (Yukarı) tuşuna aynı anda basın ve bunları en az iki saniye basılı tutun.
- **5.** Ön panelde bir dizi uyarı iletisi gösterilecektir. Her mesaja karşılık olarak, işlemi iptal etmek için OK (İptal) tuşuna ya da devam etmek istediğinizi onaylamak için OK (Tamam) düğmesine basın.

Tüm uyarı iletilerine karşılık olarak OK (Tamam) tuşuna bastıysanız, ön panelde normal mürekkep kartuşu durum ekranı çıkacaktır, ancak yeniden doldurulmuş ya da HP markalı olmayan kartuş bir uyarı işareti ile birlikte boş olarak gösterilecektir.

### **Yazıcı kafaları**

Yazıcı kafalar mürekkep kartuşlarına bağlıdır. Bunlar mürekkebi kağıda aktarmak için püskürtme yöntemini kullanırlar. Her yazıcı kafada iki mürekkep kartuşu bağlantı noktası ve iki püskürtme ağzı vardır, yani her yazıcı kafa iki farklı renk mürekkep kullanır. Örneğin, aşağıdaki yazıcı kafası eflatun ve sarı renkte yazdırır.

<span id="page-52-0"></span>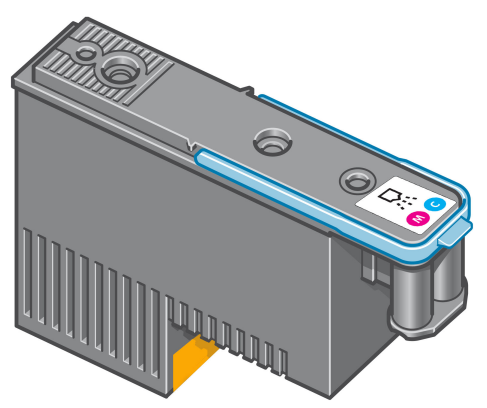

Yazıcı kafaları çok uzun süre dayanabilir ve mürekkep kartuşunun her değiştirilişinde yazıcı kafasının değiştirilmesine gerek *yoktur*. Mürekkep kartuşlarında az mürekkep kalmış olsa dahi mükemmel sonuçlar elde edilir.

Baskı kalitesinin en iyi düzeyde olabilmesi için, yazıcı kafaları düzenli aralıklarla otomatik olarak test edilir ve gerektiğinde otomatik olarak düzeltilir. Bu kısa bir süre alır ve yazdırma işlemini bazen geciktirebilir.

Yazıcı kafalarından birinin artık değiştirilmesi gerektiğinde, ön panelde bir mesaj görüntülenir.

Yazıcı kafalarının durumunu kontrol etmek için:

- Yazıcı kafalarının durumunu görene kadar (;) tuşuna tekrar tekrar basın veya
- Önce  $\left|\bigwedge\right|$ simgesini seçip, ardından **Printhead information** (Yazıcı kafaları bilgisi) seçeneğini belirleyin.

**DİKKAT:** Mürekkep kartuşlarını tutarken uçlara, iletkenlere ve devrelere dokunmayın, bu parçalar statik elektrik boşalmasına karşı hassastır. Bu tür aygıtlara ESD'ye karşı hassas aygıtlar denir. Bkz. [Sözlük,](#page-209-0) [sayfa 202.](#page-209-0) Statik elektrik boşalması, elektronik ürünler için ana tehlikelerden biridir. Bu tür bir hasar aygıtın kullanım ömrünü kısaltabilir.

#### **Bakım kartuşu**

Yazıcı kafaları temizlemek ve bakımını yapmak, olabilecek en iyi baskı kalitesini sağlamak için bir bakım kartuşu kullanın ve yazıcı kafaları kullanım dışında iken mürekkeplerin kurumaması için kapalı tutun.

**<sup>2</sup> NOT:** Bakım kartuşunun içinde sıvı vardır. Bu nedenle, bakım kartuşlarını saklamak istediğinizde dik konumda ve düz bir yüzeye koyun.

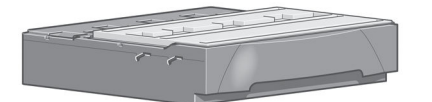

# **Mürekkep sistemi ipuçları**

En iyi sonuçları elde etmek için şu yönergeleri her zaman dikkate alın:

- Mürekkep kartuşlarını, yazıcı kafaları ve bakım kartuşunu son kullanma tarihi gelmeden takın. Bu tarih ambalaj paketlerinin üzerinde yazmaktadır. Mürekkep kartuşlarının son kullanma tarihi kartuş üzerindeki üretim tarihinden sonraki 30. aydır.
- Takma işlemi sırasında ön paneldeki yönergeleri izleyin.
- <span id="page-53-0"></span>Yazıcının ve bakım kartuşunun yazıcı kafaları otomatik olarak temizlemesini bekleyin.
- Mürekkep kartuşlarını ve yazıcı kafaları gereksiz yere çıkarmayın.
- Mürekkep kartuşları asla yazıcı yazdırma işlemi yaptığı sırada çıkarılmamalıdır. Sadece yazıcı kartuş değişimine hazır durumdayken çıkarılmalıdırlar. Ön panel size takma ve çıkarma adımları ile ilgili olarak yol gösterir (veya bkz. Mürekkep kartuşunu çıkarma, sayfa 46 ve [Mürekkep kartuşu takma,](#page-55-0) [sayfa 48](#page-55-0).
- Mürekkep sisteminin sarf malzemelerini kullanım ömürleri sonunda atarken geçerli tüm yasa ve yönetmeliklere uyduğunuzdan emin olun.

**NOT:** Mürekkep kartuşlarını takmadan önce kuvvetli bir şekilde sallayın. Bkz. [Mürekkep kartuşu takma,](#page-55-0)  [sayfa 48](#page-55-0).

### **Mürekkep sistemi bileşenleriyle çalışma**

#### **Mürekkep kartuşunu çıkarma**

Mürekkep kartuşları aşağıdaki iki durum meydana geldiğinde çıkarılmalıdırlar.

- Mürekkep seviyesi çok azalmıştır ve yazdırma işleminin bölünmemesi için dolu bir kartuşla değiştirmek istersiniz. Birinci kartuşta kalan mürekkebi daha uygun bir zamanda kullanabilirsiniz.
- Mürekkep kartuşu boş veya arızalı olduğundan, devam etmek için kartuşu değiştirmeniz gereklidir.

MK cartridge is out of ink

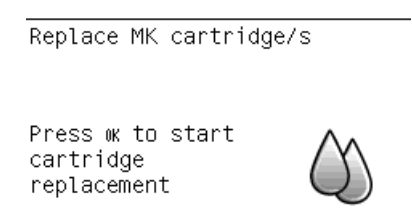

**DİKKAT:** Mürekkep kartuşu çıkarma işlemi ön panelden başlatılmalıdır. Ön panel mürekkep kartuşunu çıkartmanızı isteyinceye kadar kartuşu çıkartmayın.

**DİKKAT:** Yalnızca yeni bir kartuş takmaya hazır olduğunuzda mürekkep kartuşunu çıkarın.

**UYARI!** Yazıcının hareket etmemesi için yazıcı tekerleklerinin kilitli olduğundan emin olun (fren kolu aşağı indirilmiş olmalıdır).

1. Ön panelde, **(A)** simgesini seçin ve ardından **Replace ink cartridges** (mürekkep kartuşlarını değiştir) seçeneğini belirleyin.

Ink ▶ View ink levels ▶ View Printhead status  $\blacktriangleright$  Replace ink cartridges Replace printheads  $\blacktriangleright$  Replace maintenance ctg. ▶ Replace ink absorber  $\boxplus$  Ink cartridge information  $\Box$  **2.** Çıkarmak istediğiniz kartuşun ön tarafındaki mavi renkli mandalından tutun.

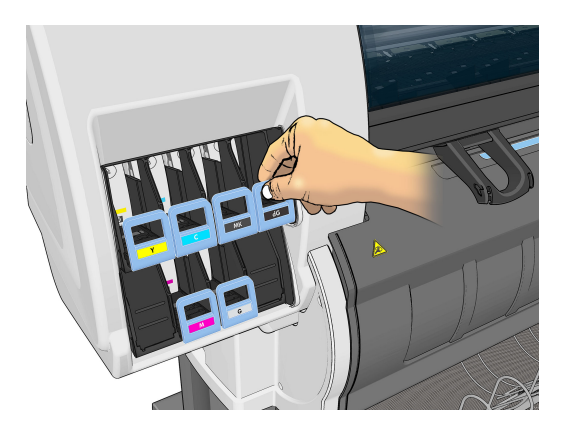

**3.** Mavi renkli mandalı önce aşağı, sonra kendinize doğru çekin.

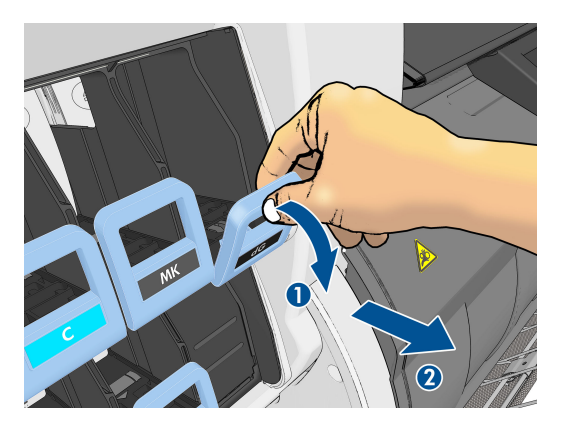

**4.** Kartuş bulunduğu bölmeden dışarı çıkar.

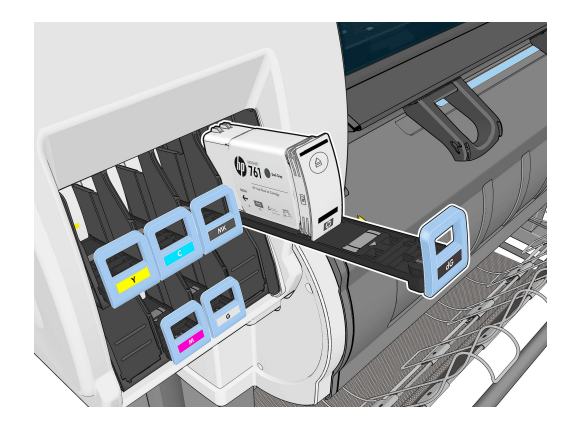

<span id="page-55-0"></span>**5.** Kartuşu bölmesinden alın.

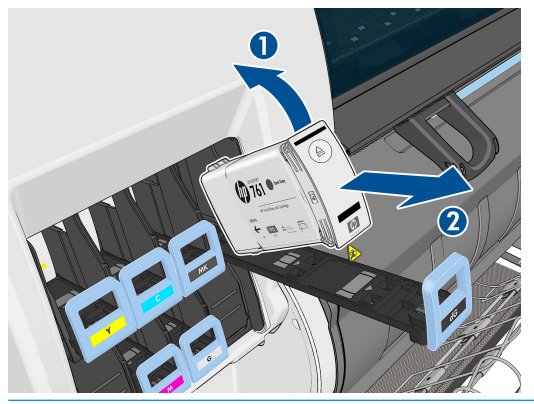

- **NOT:** Bağlantı noktasında mürekkep olabileceği için yazıcıya takılan kartuşun ucuna dokunmamaya özen gösterin.
- **WOT:** Az kullandığınız bir mürekkep kartuşunu saklamanız gerektiğinde, yazıcıya taktığınız gibi dik konumda saklayın. Az kullanılmış ancak ucu üzerinde bırakılmış kartuşları tekrar kullanmaktan kaçının.
- **6.** Ön panel ekranı eksik mürekkep kartuşunu belirler.

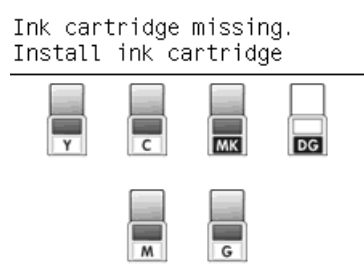

### **Mürekkep kartuşu takma**

- **1.** Yeni kartuşu alın ve mürekkep rengini tanımlayan etiketi bulun. Mürekkep kartuşunu, etiket size bakan tarafın üst kısmında olacak şekilde tutun.
- **2.** Yazıcıdaki boş yuvanın üzerindeki renkli etiketin kartuştaki etiketin rengiyle eşleşip eşleşmediğini kontrol edin.
- **3.** Kartuşu 15 saniye kadar kuvvetli bir şekilde sallayın.
- **4.** Mürekkep kartuşunu kartuş bölmesine yerleştirin.

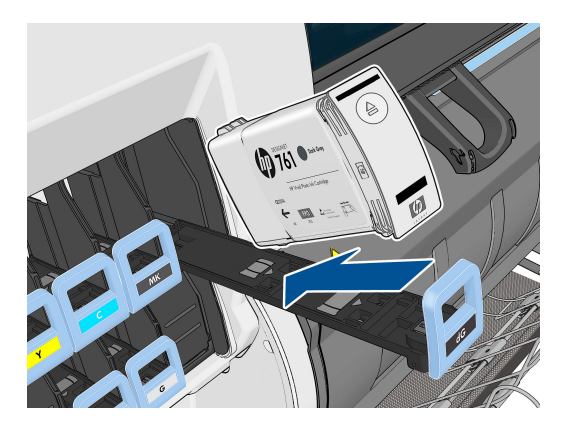

<span id="page-56-0"></span>**5.** Bölmeyi ve kartuşu yuvaya sürerek yerine oturtun.

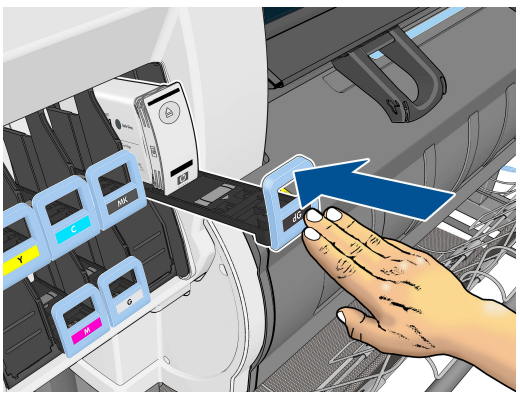

Zorlukla karşılaşırsanız, bkz. [Mürekkep kartuşu takılamıyor, sayfa 165.](#page-172-0)

**6.** Ön panel ekranında tüm kartuşların düzgün şekilde takıldığına dair bir onay görüntülenir.

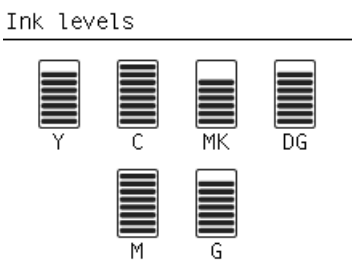

### **Yazıcı kafasını çıkarma**

**UYARI!** Yazıcının hareket etmemesi için yazıcı tekerleklerinin kilitli olduğundan emin olun (fren kolu aşağı indirilmiş olmalıdır).

Yazıcı kafaları, yazıcı arka taraftaki sabit güç düğmesiyle açıldıktan sonra değiştirilmelidir.

1. Ön panelde,  $\boxed{\wedge}$ simgesini seçin ve ardından **Replace printheads** (Yazıcı kafalarını değiştir) seçeneğini belirleyin.

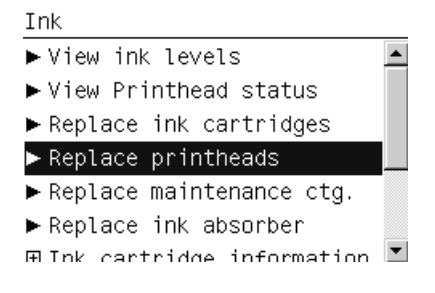

**2.** Yazıcı taşıyıcıyı doğru konuma hareket ettirir.

**ADİKKAT:** Taşıyıcı, herhangi bir yazıcı kafasını takmadan veya çıkarmadan, çıkarma konumunda 3 dakikadan fazla kalırsa, sağ taraftaki normal konumuna dönmeye çalışır.

**3.** Taşıyıcının hareketi durduğunda, ön panel ekranı sizden yazıcı kapağını açmanızı ister.

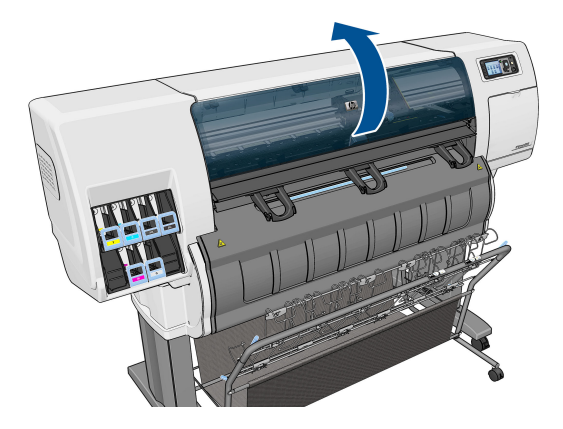

**4.** Taşıyıcıyı yazıcının sağ tarafına koyun.

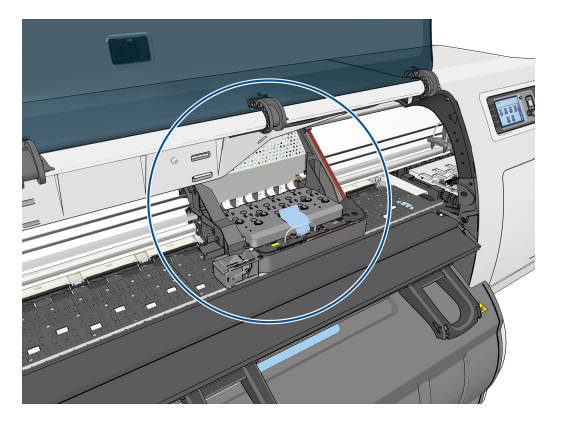

**5.** Taşıyıcının üzerindeki mandalı çekip açık konuma getirin.

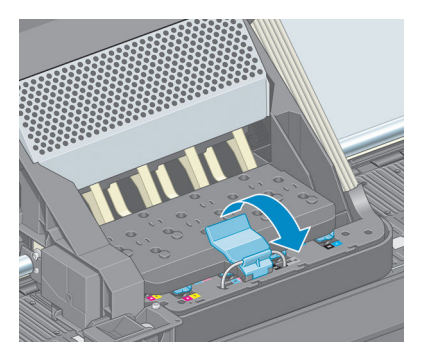

**6.** Kapağı kaldırın. Böylece yazıcı kafalarına erişebilirsiniz.

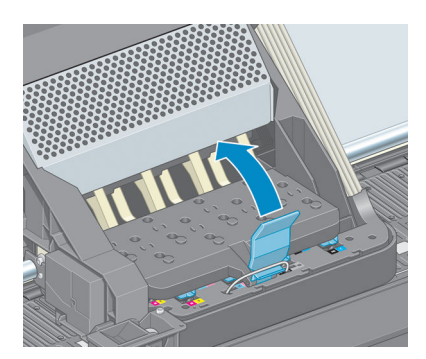

<span id="page-58-0"></span>**7.** Yazıcı kafasını çıkarmak için mavi tutamacı yukarı kaldırın.

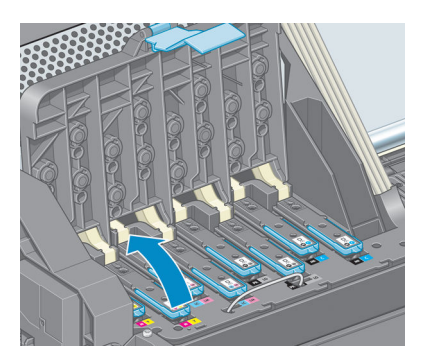

**8.** Mavi tutamacı kullanarak, yazıcı kafasını yumuşak bir hareketle yerinden çıkarın.

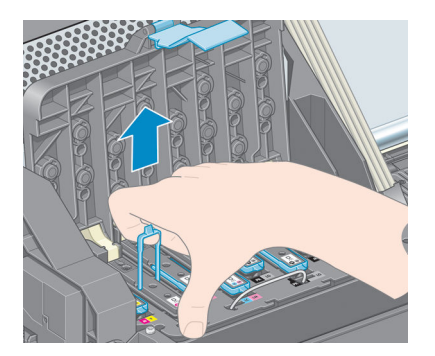

**9.** Mavi tutamacı yazıcı kafası taşıyıcıdan kurtuluncaya kadar yukarı doğru çekin.

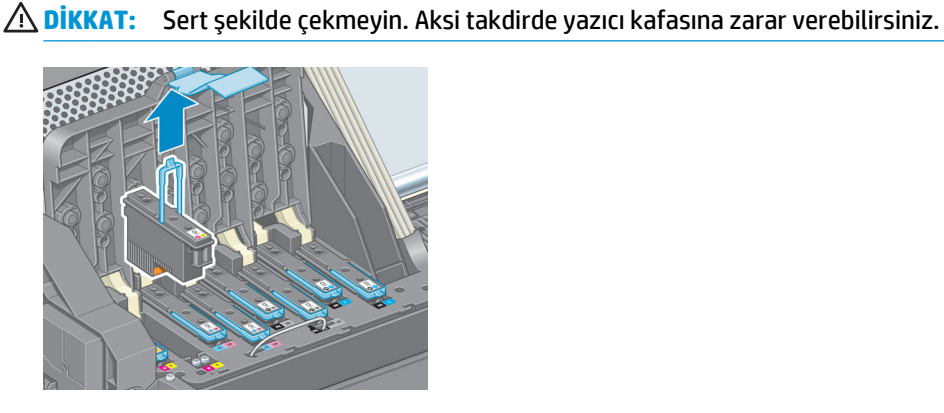

**10.** Eksik yazıcı kafası ön panel ekranında belirlenir.

Lift printhead cover. Install missing printheads

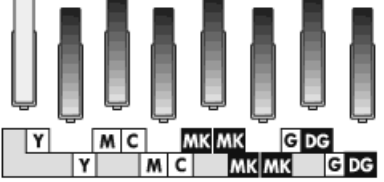

### **Yazıcı kafasını takma**

**1.** Turuncu renkli koruyucu başlıkları aşağı doğru çekerek çıkarın.

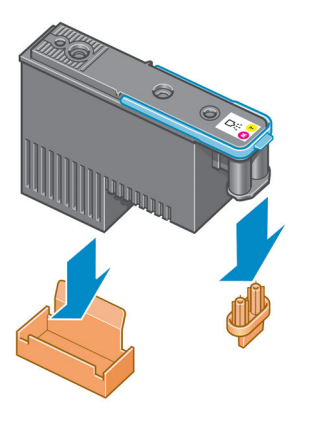

- **2.** Yazıcı kafası, kazayla yanlış bir yuvaya takamayacağınız şekilde tasarlanmıştır. Yazıcı kafasındaki renkli etiketin yazıcı kafasını takacağınız taşıyıcı yuvasındaki renkli etiketle eşleştiğini kontrol edin.
- **3.** Yeni yazıcı kafasını taşıyıcıdaki doğru yuvaya takın.
- **A DİKKAT:** Yazıcı kafasını yavaşça ve dikey şekilde, düz olarak aşağıya doğru yerleştirin. Çok hızlı veya eğik bir şekilde takarsanız ya da takarken döndürürseniz yazıcı kafası zarar görebilir.

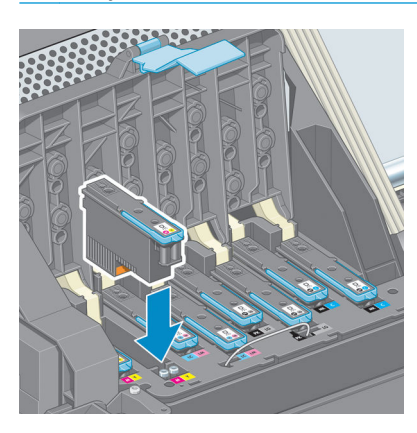

**4.** Ok işaretinin gösterdiği şekilde aşağı doğru bastırın.

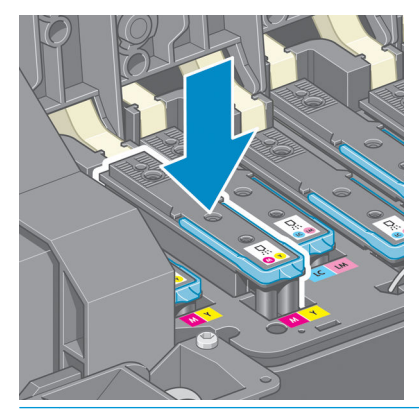

**ADİKKAT:** Yeni yazıcı kafasını takarken biraz zorlanabilirsiniz, bu nedenle sıkı ancak düzgün bir şekilde bastırmanız gerekir. Bir "bip" sesi duymanız ve ön panel ekranında yazıcı kafasının takıldığına yönelik onay bilgisini görmeniz gerekir. Zorlukla karşılaşırsanız, bkz. [Yazıcı kafası takılamıyor, sayfa 165](#page-172-0).

**5.** Takılması gereken diğer tüm yazıcı kafalarını da takın ve taşıyıcı kapağını kapatın.

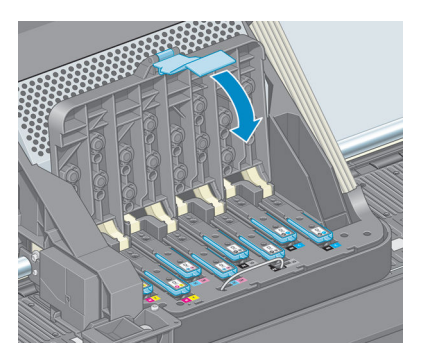

**6.** Mavi renkli mandalın ucunun, taşıyıcının yan tarafındaki tel halkaya geçtiğinden emin olun.

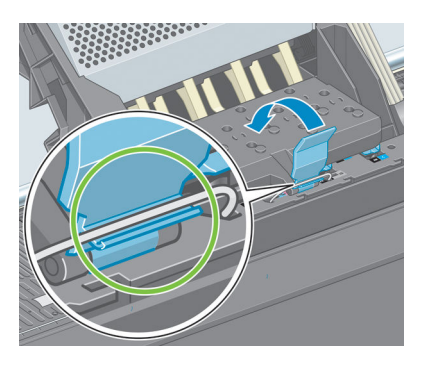

**7.** Tutamacı, taşıyıcı kapağının üzerine gelecek şekilde aşağı indirin.

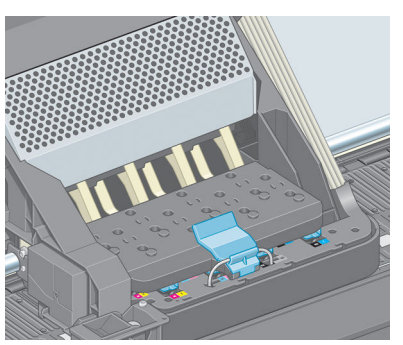

Tüm yazıcı kafalar doğru şekilde takıldıktan ve yazıcı tarafından kabul edildikten sonra yazıcı bir uyarı sesi verir.

**NOT:** Yazıcı kafasını taktığınızda yazıcı uyarı sesi çıkarmazsa ve ön panelde **Replace** (Değiştir) iletisi görüntülenirse, yazıcı kafasının yeniden takılması gerekebilir.

<span id="page-61-0"></span>**8.** Yazıcı kapağını kapatın.

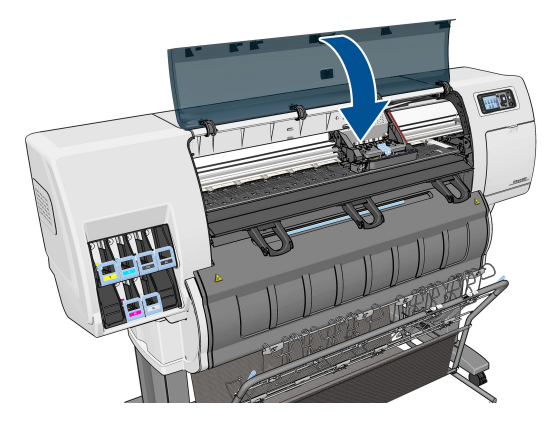

- **9.** Ön panel ekranı tüm yazıcı kafalarının doğru şekilde takıldığını onaylar ve yazıcı kafalarını kontrol etmeye ve hazırlamaya başlar. Varsayılan rutin işlemde tüm yazıcı kafalarının değişmesi 18 dakika alır. Yazıcı, yazıcı kafalarını hazırlarken bir sorun saptarsa, bu süre 30 dakikaya kadar çıkabilir. Tek bir yazıcı kafasının takılma süresi 10-20 dakika arasında değişir.
- **10.** Tüm yazıcı kafaları kontrol edilip hazırlandıktan sonra, kağıt yüklenmiş durumdaysa yazıcı kafalarının yeniden hizalanma işlemi otomatik olarak başlatılır. Bkz. [Yazıcı kafalarını hizalama, sayfa 58.](#page-65-0)
- **11.** Kağıt türüne bağlı olarak, kağıt yüklüyse gelişmiş kağıt ilerleme ayarı yordamı otomatik olarak çalışabilir. Bkz. [Paper advance calibration \(kağıt ilerleme ayarı\) yapma, sayfa 33](#page-40-0).

### **Yazıcı kafalarını temizleme (kurtarma)**

Yazıcı açık olduğu sürece, düzenli aralıklarla otomatik olarak yazıcı kafası temizliği yapılır. Ancak baskı kalitesi düştüğünde ve sorunu başka yollardan çözemediğiniz zaman yazıcı kafalarını temizlemeniz gerekir. Böylelikle püskürtme uçlarında taze mürekkep bulunması sağlanır ve püskürtme uçlarındaki tıkanıklıklar engellenir.

Yazıcı kafası durum grafiğini yazdırmışsanız, hangi renklerin hatalı olduğunu görebilirsiniz. Yeterli düzeyde çalışmayan yazıcı kafası çiftini temizleyin. Hangi yazıcı kafalarını temizleyeceğinizden emin değilseniz, tüm yazıcı kafalarını temizleyin.

Yazıcı kafalarını temizlemek için, yazıcının ön paneline gidin ve Görüntü Kalitesi Bakımı menü simgesini

seçip, ardından **Clean printheads** (yazıcı kafalarını temizle) seçeneğini belirleyin ve temizlemek istediğiniz yazıcı kafalarını seçin. Tüm yazıcı kafalarını veya sadece bazılarını temizleyebilirsiniz.

Tüm yazıcı kafalarının temizlenmesi yaklaşık 5 dakika sürer. Herhangi iki yazıcı kafanın temizlenmesi yaklaşık 3 dakika sürer.

- $\mathbb{F}$  **NOT:** Tüm yazıcı kafalarının temizlerken, bir çift yazıcı kafasını temizlerken kullanılan mürekkepten daha fazla mürekkep kullanılır.
- **NOT:** Yazıcı altı haftadan uzun kapalı kaldıysa veya uzun saklama süreleri sonrasında bir baskıdan diğerine renklerde tutarsızlık görüyorsanız, HP yazıcı kafalarındaki mürekkebi temizlemenizi önerir. Yazıcı kafalarındaki mürekkebin boşaltılması maksimum renk tutarlığı sağlanmasına yardımcı olur; bu işlem kötü durumdaki yazıcı kafalarının daha iyi duruma gelmesini *sağlamaz*.

### **Yazıcı kafasındaki elektrik bağlantılarını temizleme**

Bir yazıcı kafası takıldıktan sonra yazıcı tarafından tanınmadığı durumlar olabilir. Bu, yazıcı kafası ile yazıcı kafa taşıyıcısı arasındaki elektrik bağlantıları üzerinde mürekkep biriktiğinde olabilir. Böyle durumlarda, HP yazıcı kafasındaki elektrik bağlantılarını temizlemenizi önerir. Ancak ortada henüz bir sorun yokken bağlantıların sık sık temizlenmesi *önerilmez*.

Ön panel ekranında yazıcı kafanın yanında **Reseat** (Sıfırla) veya **Replace** (Değiştir) mesajı görüntülenmeye devam ederse hem yazıcı kafa taşıyıcısındaki, hem de yazıcı kafasındaki elektrik bağlantılarını temizlemek için tüy bırakmayan, izopropil alkolle nemlendirilmiş, emici bir bez kullanın.

- **1.** Yazıcı kafası taşıyıcısının mandalını açın ve soruna neden olan yazıcı kafasını ön panelde açıklandığı gibi çıkarın. Bkz. [Yazıcı kafasını çıkarma, sayfa 49](#page-56-0).
- **2.** Bezi parmağınıza takıp arka taraftaki yazıcı kafa yuvasına sokun.
- **DİKKAT:** Taşıyıcı yazıcının orta kısmında 7 dakikadan fazla kalırsa, sağ taraftaki normal konumuna dönmeye çalışır.

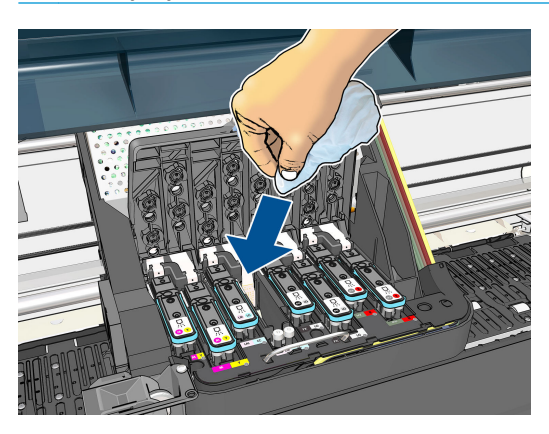

**3.** Bağlantı ucunun her yerine bezi *hafifçe* sürerek temas noktalarını silin. Yuvanın alt yüzeyinde birikmiş olabilecek mürekkeplere bulaşmaktan kaçının.

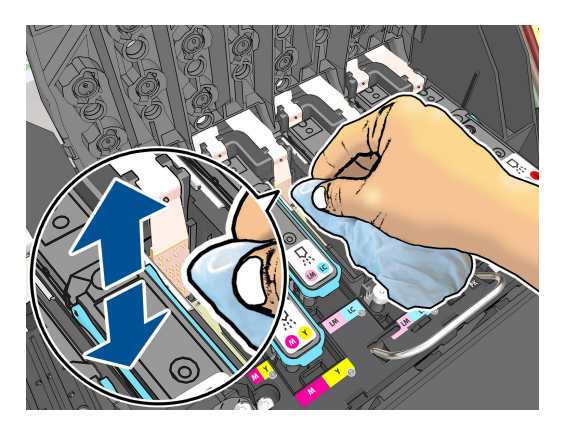

**4.** Bağlantı ucunun en alt noktası dahil, tüm temas noktalarını özenle temizleyin.

<span id="page-63-0"></span>**5.** Aynı bezi kullanarak, yazıcı kafası üzerindeki elektrik temas noktalarını da temizleyin (yazıcı kafası yeni değilse). Yazıcı kafası püskürtme uçlarına dokunmayın.

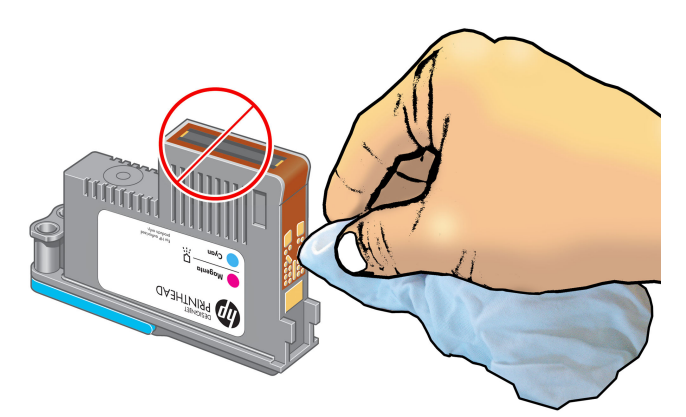

**DİKKAT:** Yazıcı kafasının püskürtme ucu içeren yüzeyine dokunmayın, bu uçlar kolayca zarar görebilir.

- **6.** Bağlantı uçlarının kuruması için kısa bir süre bekledikten sonra, yazıcı kafasını taşıyıcıya geri takın. Bkz. [Yazıcı kafasını takma, sayfa 51](#page-58-0).
- **7.** Bezi yıkayın veya atın. Mürekkebin ellere ve giysilere bulaşmamasına dikkat edin.

Ön panelde **Reseat** (Yeniden yerleştir) veya **Replace** (Değiştir) mesajı görüntülenmeye devam ediyorsa, yazıcı kafasını değiştirin veya HP müşteri hizmetleri temsilcinize başvurun.

### **Yazıcı kafası damlatma dedektörünü temizleme**

Yazıcı kafası damlatma dedektörü, çalışan yazdırma püskürtme uçlarıyla değiştirmek için yazıcı kafalarında hangi püskürtme uçlarının yazdırmadığını belirleyen bir sensördür. Lif, saç veya kağıt parçası gibi parçacıklar sensörü tıkarsa baskı kalitesini etkiler.

Ön panelde damlatma dedektörünün temizlenmesi gerektiğine yönelik bir uyarı iletisi görüntülenirse, damlatma dedektörünü silmenizi öneririz. Bir an önce temizlemezseniz yazıcı normal çalışmaya devam eder ancak ön panel ekranında uyarı görüntülenmeye devam eder.

**ADİKKAT:** Ellerinize mürekkep bulaşmaması için eldiven giyin.

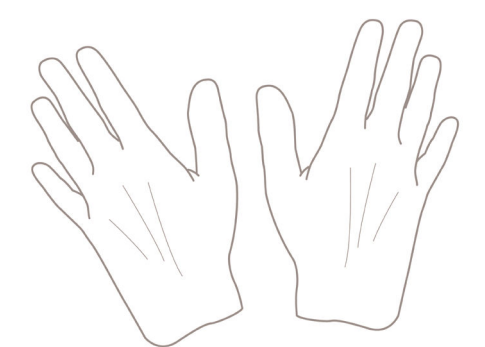

- **1.** Yazıcı ön panelinde  $\left(\wedge\right)$  simgesini seçin ve ardından Replace printheads (Yazıcı kafalarını değiştir) seçeneğini belirleyin.
- **2.** Yazıcıyı ön panelden kapatın.
- **3.** Elektrik çarpmasını önlemek için yazıcıyı kapatın ve fişini çekin.

**4.** Yazıcı kapağını açın.

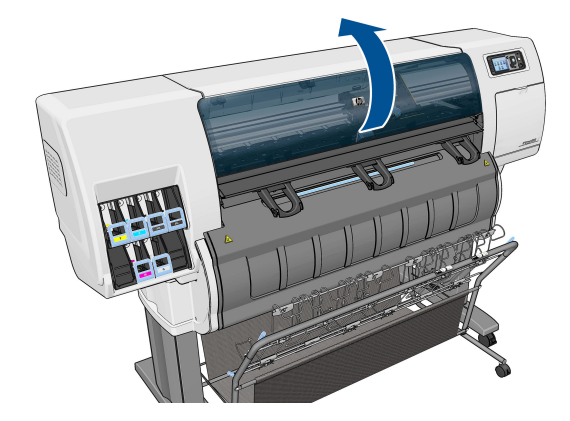

**5.** Yazıcı kafası taşıyıcısının sağındaki yazıcı kafası damlatma dedektörünü bulun.

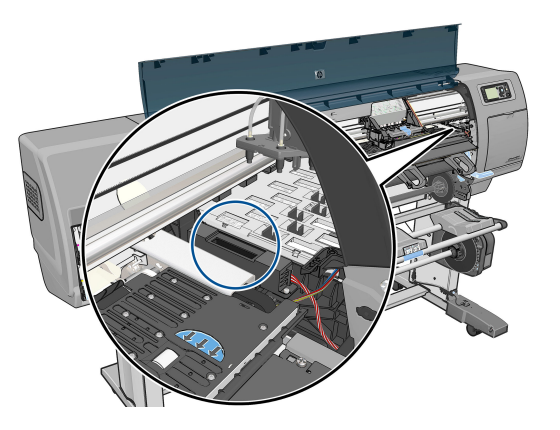

- **6.** Yazıcı kafası damlatma dedektörünü tıkayan tüm tozları çıkarın.
- **7.** Kuru ketensiz bir bezle damlatma dedektörünü silerek görünmeyen tüm tozları kaldırın.

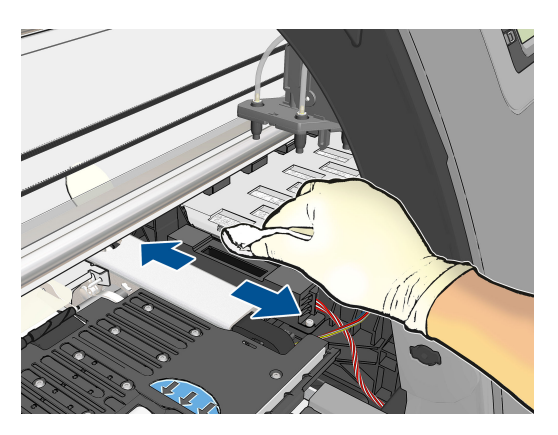

<span id="page-65-0"></span>**8.** Yazıcı kapağını kapatın.

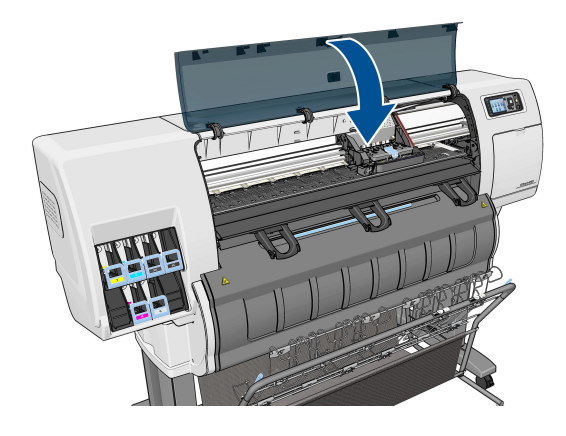

- **9.** Fişi prize takın ve yazıcıyı ve açın.
- **10.** Yazıcıyı ön panelden açın.

### **Yazıcı kafalarını hizalama**

Yazıcı kafaları arasında tam bir hizalama yapılması, doğru renkler, yumuşak renk geçişleri ve grafik öğelerde keskin kenarlar elde edilebilmesi için önemlidir. Herhangi bir yazıcı kafasına erişildiğinde veya değiştirildiğinde, yazıcınız otomatik olarak yazıcı kafası hizalaması yapar.

Kağıt sıkışması veya renk doğruluğuyla ilgili sorunlar yaşamanız durumunda yazıcı kafalarını hizalamanız gerekebilir.

Ë **NOT:** Kağıt sıkıştığında, yazıcı kafalarını tekrar takmanız ve Resim Kalitesi Bakımı ||||||||||||||||||||||||||| yeniden hizalama işlemini başlatmanız önerilir.

**DİKKAT:** Yazıcı kafalarını hizalamak için saydam veya yarı saydam kağıt kullanmayın.

#### **Yazıcı kafalarını tekrar takma yordamı**

- **1.** Yeniden hizalama işlemi devam ederken yanlış kağıt yüklüyse ön panelde Cancel (İptal) tuşuna basın.
	- **DİKKAT:** Yeniden hizalama işlemi iptal edilmişse yazdırmayın. Resim Kalitesi Bakımı menü yordamıyla hizalama işlemini yeniden başlatabilirsiniz.
- **2.** Kullanmak istediğiniz kağıt türünü yükleyin, bkz. [Kağıt kullanımı, sayfa 24](#page-31-0). En az 457,2 mm genişliğinde olması gerekir.

**DİKKAT:** Yazıcı kafalarını hizalamak için saydam veya yarı saydam kağıt kullanmayın.

**3.** Tüm yazıcı kafalarını çıkarın ve yeniden takın; bkz. [Yazıcı kafasını çıkarma, sayfa 49](#page-56-0) ve [Yazıcı kafasını](#page-58-0) [takma, sayfa 51](#page-58-0). Böylece yazıcı kafası hizalama yordamı başlatılır.

- **4.** Yazıcı kafalarının yeniden hizalanması sırasında yazıcıya yakın güçlü bir ışık kaynağı hizalamayı etkileyebileceğinden, pencerenin kapalı olduğundan emin olun.
- **5.** İşlem yaklaşık altı dakika sürer. Yazıcıyı kullanmadan önce ön panel ekranında işlemin tamamlandığı gösterilene kadar bekleyin.
- **NOT:** Yazıcı bir ayar resmi yazdırır. Resim hakkında endişelenmeyin. Ön panel ekranında işlemde gerçekleşen hatalar görüntülenir.

#### **Resim Kalitesi Bakım menüsü yordamı**

**1.** Kullanmak istediğiniz kağıt türünü yükleyin, bkz. [Kağıt kullanımı, sayfa 24](#page-31-0). En az 457,2 mm genişliğinde olması gerekir.

**DİKKAT:** Yazıcı kafalarını hizalamak için saydam veya yarı saydam kağıt kullanmayın.

- **2.** Ön panelde, Resim Kalitesi Bakımı simgesini seçin ve ardından **Align printheads** (Yazıcı kafalarını hizala) seçeneğini belirleyin. Yazıcı, yeniden hizalama işlemi için yeterli kağıdı olup olmadığını kontrol eder.
- **3.** Yeterli miktarda kağıt varsa, yazıcı yeniden hizalama işlemini yapar ve bir yeniden hizalama deseni yazdırır. Yazıcı kafalarının yeniden hizalanması sırasında yazıcıya yakın güçlü bir ışık kaynağı hizalamayı etkileyebileceğinden, pencerenin kapalı olduğundan emin olun.
- **4.** İşlem yaklaşık beş dakika sürer. Yazıcıyı kullanmadan önce ön panel ekranında işlemin tamamlandığı gösterilene kadar bekleyin.

#### **Hizalama sırasında hataları tarama**

Hizalama işlemi başarısız olursa, ön panelde Scanning problems (Tarama sorunları) iletisi görüntülenir. Hizalamanın başarıyla sonuçlanmadığı anlamına gelir. Bu durumda yazıcı hizalanmamıştır ve iyi bir resim kalitesiyle baskı elde edilebilmesi için hizalama işleminin yinelenmesi gerekir. Hatanın olası nedenleri:

- Kullanılan kağıt uygun değil; hizalama işlemini farklı bir kağıt türü ile tekrarlayın.
- Yazıcı kafaları temiz değil; bkz. [Yazıcı kafalarını temizleme \(kurtarma\), sayfa 54.](#page-61-0)
- Pencere açık; hizalama işlemini pencere kapalı olarak tekrarlayın.

Bu olası sorunlar düzeltildikten sonra da sorun devam ederse, tarama sisteminde onarım gerektiren bir bozukluk olabilir veya yazıcı kafalarının değiştirilmesi gerekebilir.

#### **Resim Tanılama Baskısı**

Resim Tanılama Baskısı, yazıcı kafasının güvenilirliğiyle ilgili sorunları vurgulamak üzere tasarlanmış desenler içerir. Yazıcınıza yüklü olan yazıcı kafalarının performansını denetleyerek herhangi birinin tıkanma veya diğer bir sorunu olup olmadığını belirlemeye yardımcı olur.

Resim Tanılama Baskısı yazdırmak için:

- **1.** Sorun saptadığınız sırada kullandığınız kağıt türünün aynısını kullanın.
- **2.** Seçili kağıt türünün yazıcıya yüklenen kağıt türüyle aynı olup olmadığını denetlemek için ön paneldeki View information (Bilgileri görüntüle) tuşunu (i) kullanın.
- **3.** Yazıcı ön panelinden, Resim Kalitesi bakımı simgesini seçin ve ardından **Print diagnostic image** (Resim tanılama baskısı) seçeneğini belirleyin.

Resim Tanılama Baskısı yazdırılması yaklaşık iki dakika sürer.

Baskı, her ikisi de yazıcı kafalarının performansını test eden iki kısma ayrılmıştır.

- 1. kısımda (üstte) her biri bir yazıcı kafasına ait olmak üzere, saf renklerden oluşan dikdörtgenler bulunur. Bu kısımda renklerin her birinden elde edeceğiniz baskı kalitesi görülür.
- 2. kısım (altta) tüm yazıcı kafalarındaki püskürtme uçlarının her birine ait küçük çizgilerden oluşur. Bu kısım ilk kısmı tamamlayarak, her yazıcı kafasındaki sorunlu püskürtme ucunu daha belirgin bir şekilde saptamayı amaçlar.

Baskıya lütfen dikkatlice bakın. Renklerin adları dikdörtgenlerin üstünde ve çizgi desenlerinin ortasında gösterilir.

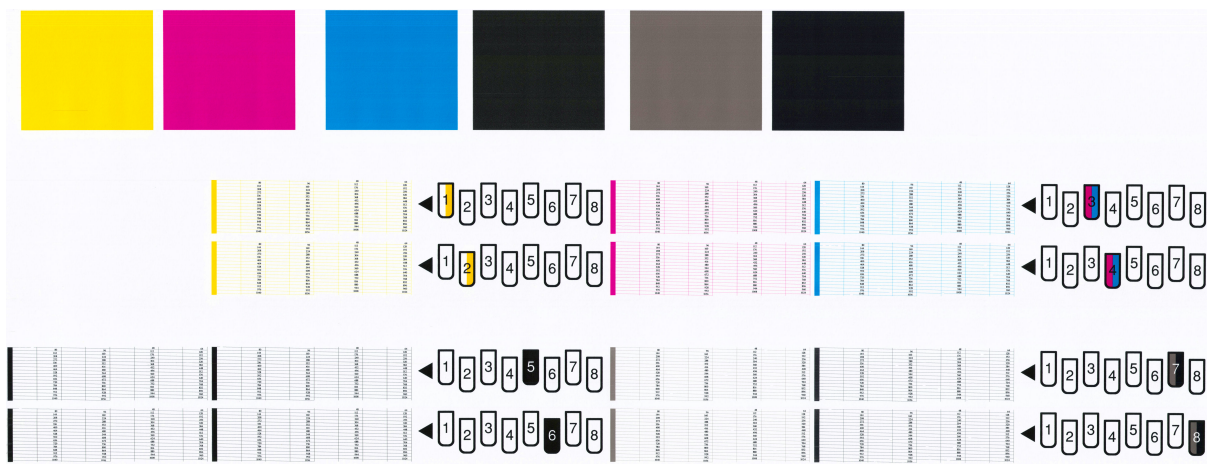

Önce baskının yukarıdaki kısmına bakın (1. kısım). Her renkli dikdörtgende renkler eşit dağılımlı olmalı, hiçbir yatay çizgi bulunmamalıdır.

Sonra baskının aşağıdaki kısmına bakın (2. kısım). Aynı renkte olan desenlerin her birinde çizgilerin çoğunun olup olmadığını kontrol edin.

Aynı renge ait 1. kısımda yatay çizgiler ve 2. kısımda da eksik çizgiler görüyorsanız, ilgili yazıcı kafasının temizlenmesi gerekir. Ancak, dikdörtgenlerin rengi tam ve düzgünse, 2. kısımdaki eksik bir kaç çizgi için endişelenmeyin; yazıcı bir kaç tıkalı püskürtme ucuyla ilgili açığı kapatabildiğinden, bu durum kabul edilebilir.

Aşağıdaki örnek iyi durumda olan gri bir yazıcı kafasına aittir:

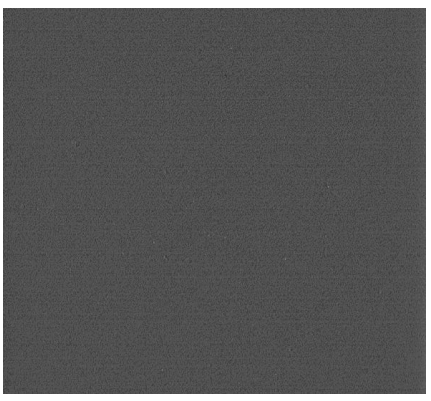

Burada da kötü durumda olan aynı yazıcı kafası görülmektedir:

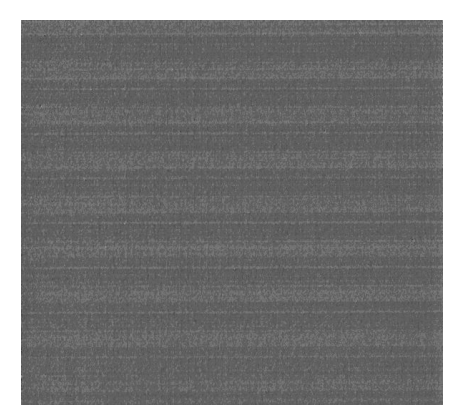

#### **Düzeltme eylemi**

- 1. Sorunlu yazıcı kafalarını temizleyin (bkz. [Yazıcı kafalarını temizleme \(kurtarma\), sayfa 54](#page-61-0)). Sorunun çözülüp çözülmediğini görmek için Resim Tanılama Baskısı tekrar yazdırın.
- **2.** Sorun giderilmemişse yazıcı kafalarını tekrar temizleyin ve sorunun çözülüp çözülmediğini görmek için Image Diagnostics Print'i (Resim Tanılama Baskısı) tekrar yazdırın.
- **3.** Sorun giderilmemişse, yazıcı kafalarını elle temizlemeyi deneyin (bkz: [Yazıcı kafalarını temizleme](#page-61-0) [\(kurtarma\), sayfa 54\)](#page-61-0). Geçerli yazdırma işinizi tekrar yazdırmayı da deneyebilirsiniz; bu sefer elde edeceğiniz baskı tatmin edici olabilir.
- **4.** Sorun devam ederse yazıcı kafası damlatma dedektörünü temizlemeyi deneyin. Normalde yazıcı bunun gerektiği durumları size bildirir ancak yazıcı önermemiş olsa da denemeye değer. Bkz. Yazıcı kafası [damlatma dedektörünü temizleme, sayfa 56](#page-63-0).
- **5.** Sorun hala giderilmemişse, sorunu devam eden yazıcı kafasını değiştirin (bkz. [Mürekkep sisteminin](#page-49-0) [kullanımı, sayfa 42](#page-49-0)) veya HP Destek ile bağlantı kurun (bkz. [Destek Başvuru, sayfa 178\)](#page-185-0).

#### **Bakım kartuşunu çıkarma**

Bakım kartuşunu değiştirmeniz gerektiğinde ön panelde bir mesaj görüntülenir. Bakım kartuşunu çıkartırken şu önerilere uyun:

- Ellerinize mürekkep bulaşmamasına dikkat edin. Değiştirilen bakım kartuşunun üzerinde, çevresinde veya içinde mürekkep olabilir.
- Değiştirilen bakım kartuşundan mürekkep saçılmaması için kartuşu her zaman dik olarak tutun ve saklayın.
- **DİKKAT:** Bakım kartuşu hemen hemen dolu hale geldiği veya tamamen dolduğu ve değiştirilmesi gerektiği zaman ön panelde bir mesaj görüntülenir. Uyarıyı dikkate almayarak ön paneldeki OK düğmesine basıp yazdırmaya devam edebilirsiniz. Ancak HP, bakım kartuşunu değiştirmeniz istendiğinde bunu yapmanızı önerir. Uyarıyı göz ardı ederseniz, yazıcı ciddi şekilde zarar görebilir.
- **A UYARI!** Yazıcının hareket etmemesi için yazıcı tekerleklerinin kilitli olduğundan emin olun (fren kolu aşağı indirilmiş olmalıdır).
	- **1.** Yazıcının ön panelinde,  $\left|\left|\left|\right|\right\rangle\right|$ simgesini seçin ve ardından **Replace maintenance** (Bakım kartuşunu değiştir) seçeneğini belirleyin.

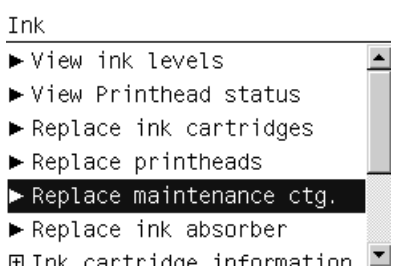

**2.** Bakım kartuşu yazıcının ön tarafında, ön panelin alt kısmındaki bir yuvadadır. Kapağı açın.

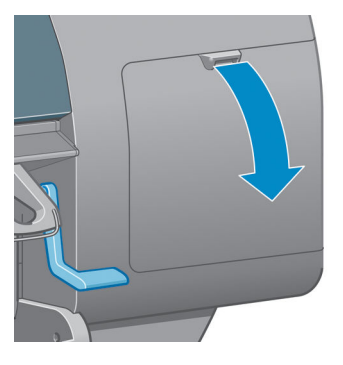

**3.** Bakım kartuşunun ön tarafında bir mandalı vardır. Kartuşu çıkarmak için önce içeri, ardından (ok işaretiyle gösterildiği gibi) kartuş yerinden çıkana kadar yukarı doğru bastırın.

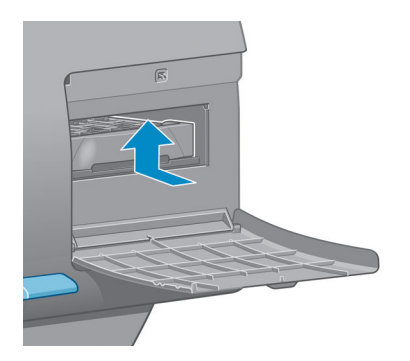

**4.** Bakım kartuşunu yuvasından çıkarmak için yukarı doğru kaldırın ve dışarı kaydırın.

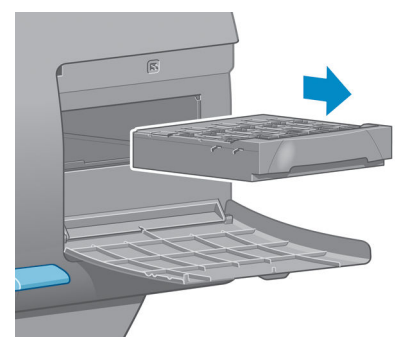

Ayrıca bkz. Bakım kartuşunu takma, sayfa 63.

#### **Bakım kartuşunu takma**

Eski kartuşu atmak istediğinizde onu yeni bakım kartuşunun içinde bulunduğu plastik kutuya koyabilirsiniz.

**1.** Bakım kartuşunu, ok işaretiyle gösterilen yönde yuvasına takın.

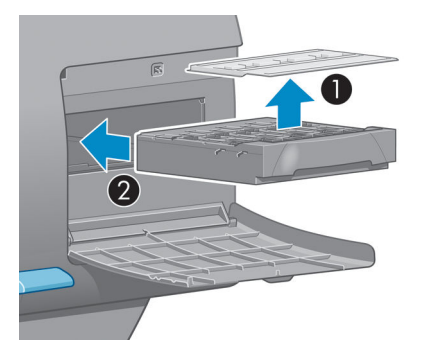

**2.** Bakım kartuşu içeri sokulduktan sonra, yerine oturana kadar (resimde gösterildiği gibi) içeri ve aşağı doğru bastırın.

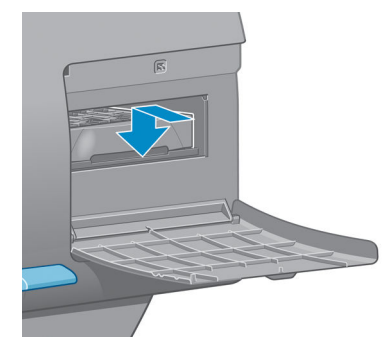

Zorlukla karşılaşırsanız, bkz. [Bakım kartuşu takılamıyor, sayfa 165](#page-172-0).

**WOT:** Kapak kapatılana kadar ön panelde yeni bakım kartuşu görünmez.

**3.** Yazıcıya yeni bakım kartuşunu taktıktan sonra, kapağı kapatın.

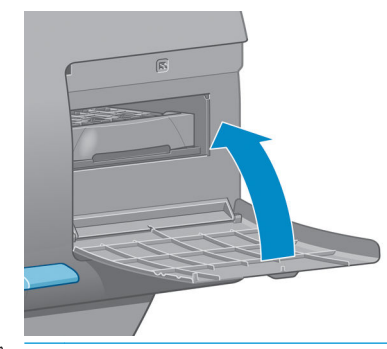

- **NOT:** Yazıcının çalışmaya devam edebilmesi için tüm mürekkep kartuşları, yazıcı kafaları ve bakım kartuşu takılmış olmalıdır.
- **4.** Kağıt yüklenmemişse, ön panelde kağıt yüklemenizi isteyen bir mesaj görünür.

**NOT:** Sarf malzemelerini değiştirdikten sonra yazıcının sağdaki dahil bütün kapaklarının kapalı olduğundan emin olun. Bu kapaklar açıkken yazıcı yazdırma yapmaz.

### **Mürekkep sisteminin durumunu denetleme**

- **1.** Gömülü Web Sunucusu'na erişin. Bkz. [Gömülü Web Sunucusu'na erişme, sayfa 18](#page-25-0).
- **2. Main** (Ana) sekmesindeki Supplies (Sarf Malzemeleri) sayfasına gidin.

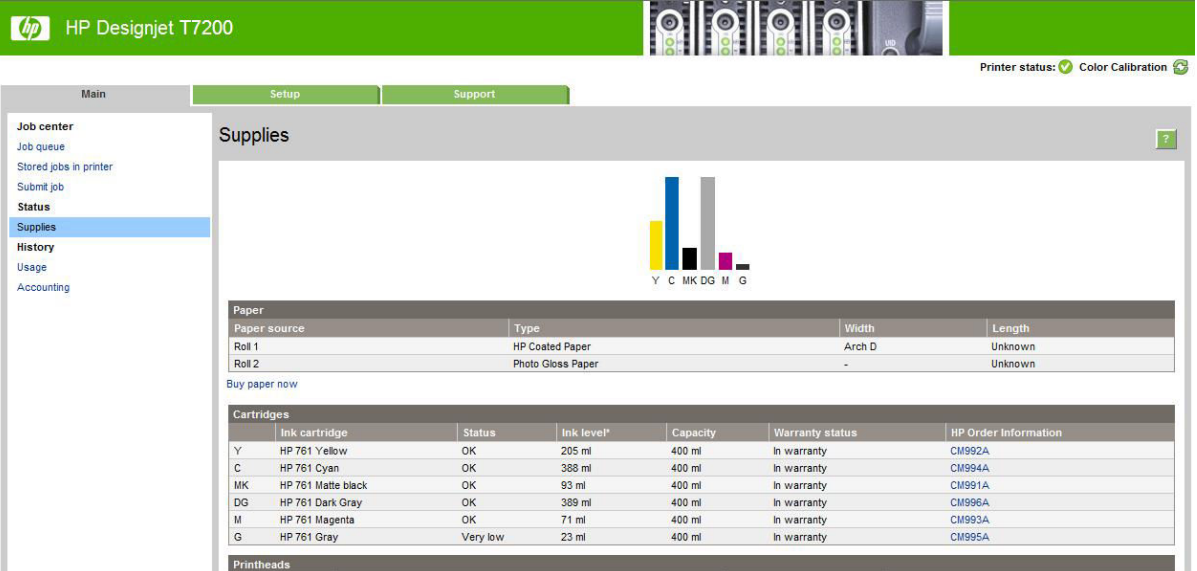

Supplies (Sarf Malzemeleri) sayfasında mürekkep kartuşlarının (mürekkep seviyeleri dahil), yazıcı kafalarının, bakım kartuşunun ve yüklü kağıdın durumu görüntülenir.

### **Mürekkep kartuşlarının durumunu denetleme**

Mürekkep kartuşlarınız hakkında daha fazla bilgi almak için ön paneli veya HP DesignJet Utility programını kullanabilirsiniz.
#### **Ön panel yordamı**

- **1.** Ön panelde:
	- (j) tuşuna iki defa basın veya
	- Önce simgesini seçip, ardından **Ink cartridge information** (Mürekkep kartuş bilgisi) seçeneğini belirleyin.
- **2.** Hakkında bilgi almak istediğiniz kartuşu seçin.
- **3.** Ön panelde aşağıdaki bilgiler görüntülenir:
	- Renk
	- Ürün adı
	- Ürün numarası
	- Seri numarası
	- Durum
	- Biliniyorsa mürekkep seviyesi
	- Milimetre cinsinden toplam mürekkep kapasitesi
	- Son kullanım tarihi
	- Garanti durumu
	- Üretici

#### **HP DesignJet Utility yordamları**

- Windows için HP DesignJet Utility uygulamasında **Overview** (Genel Bakış) sekmesine gidin. **Supply Status** Sarf Malzemeleri Durumu (Sarf Malzemeleri Durumu) > **Cartridges** (Kartuşlar) seçeneğini belirlediğinizde her bir kartuşun durumu görünür.
- Mac Os X için HP Utility'de **Printer Status** (Yazıcı Durumu) seçeneğini belirleyin.

#### **Yazıcı kafasının durumunu kontrol etme**

Yazıcı her baskıdan sonra yazıcı kafalarını kontrol eder ve servisini yapar. Yazıcı kafaları hakkında daha fazla bilgi için aşağıdaki adımları uygulayın.

- **1.** Ön panelde:
	- (i) tuşuna üç defa basın veya
	- Önce simgesini seçip, ardından **Printhead information** (Yazıcı kafaları bilgisi) seçeneğini belirleyin.
- **2.** Hakkında bilgi almak istediğiniz yazıcı kafasını seçin.
- **3.** Ön panelde aşağıdaki bilgiler görüntülenir:
- **Renkler**
- Ürün adı
- Ürün numarası
- Seri numarası
- Durum (Bkz. [Ön panel hata iletileri, sayfa 192.](#page-199-0))
- Kullandığı mürekkep miktarı

Bu bilgilerin pek çoğunu bilgisayarınızdan kalkmadan HP DesignJet Utility programından alabilirsiniz.

### **Mürekkep sarf malzemeleri sipariş etme: Mürekkep kartuşları, Yazıcı Kafaları ve Bakım Kartuşları**

Mürekkep sarf malzemeleri siparişi vermek için, <http://www.hp.com/go/designjet/supplies/>adresindeki HP DesignJet T7200 Yazıcı serisi ile ilgili HP DesignJet Mürekkep listesine bakın.

**NOT:** Durum **See warranty note** (Garanti notuna bakın) olarak görünüyorsa, bu HP olmayan veya süresi dolmuş mürekkep kullanıldığı anlamına gelir. "HP'ye ait olmayan" mürekkep kullanımı sonucunda gereken yazıcı servisi veya onarımları garanti kapsamında değildir. Ayrıntılı garanti içeriği için *Legal Information* (Yasal Bilgiler) belgesine bakın.

# **6 Birden fazla rulo kullanma**

- [Birden çok rulo yazıcısı kullanımları](#page-75-0)
- [Yazıcı işleri kağıt rulolarına nasıl dağıtır?](#page-75-0)

# <span id="page-75-0"></span>**Birden çok rulo yazıcısı kullanımları**

Birden çok rulo yazıcısı farklı biçimlerde kullanılabilir:

- Yazıcı ihtiyaçlarınıza göre farklı kağıt türleri arasında otomatik olarak geçiş yapabilir.
- Yazıcı ihtiyaçlarınıza göre farklı kağıt genişlikleri arasında otomatik olarak geçiş yapabilir. Bu, daha küçük resimleri daha dar kağıtlar üzerine yazdırarak kağıt tasarrufu yapmanızı sağlar.
- Aynı rulodan yazıcıya iki veya daha fazla takarsanız, uzun süre hiçbir müdahale yapmadan yazdırabilirsiniz, yazıcı ilk rulo bittiğinde otomatik olarak diğerine geçer. Bkz. [Gözetimsiz yazdırma/gece](#page-99-0) [yazdırma, sayfa 92](#page-99-0).

Birden fazla rulo ile çalışırken yardımcı olacak iki kavram vardır.

- Etkin rulo yüklü olan rulodur ve yazıcının rulo değiştirmesi gerekmiyorsa varsayılan olarak buna yazdırılır. Etkin ruloyu değiştirmek için Kağıt menü simgesini  $\lceil \bigcap$  seçip, ardından **Select active roll** (Etkin ruloyu seç) seçeneğini belirleyin.
- Korunan bir rulo, rulo numarası ve kağıt türü özel olarak istenmedikçe kullanıma karşı korunmaya devam eder. Bkz. [Ruloyu muhafaza etme, sayfa 92](#page-99-0).

Tüm ruloların geçerli durumu ön panelin durum ekranında görünür.

Ready

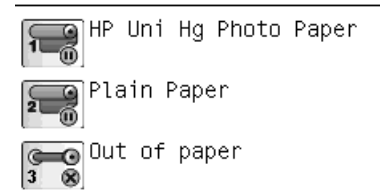

# **Yazıcı işleri kağıt rulolarına nasıl dağıtır?**

Dahili Web Sunucusu veya yazıcı sürücüsünden bir yazdırma işi gönderirken, (**Paper type** (Kağıt türü) veya **Type is** (Tür) seçeneğini kullanarak) yazdırma işinin belirli bir kağıt türüne yapılmasını istediğinizi belirtebilirsiniz; hatta (**Paper source** (Kağıt kaynağı), **Source is** (Kaynak) veya **Paper Feed** (Kağıt Beslemesi) seçeneğini kullanarak) belirli bir ruloya (1 veya 2) yazdırılmasını istediğinizi de belirtebilirsiniz. Yazıcı bu gereklilikleri yerine getirmeye çalışır ve ayrıca kesmeyi gerektirmeden resmi üzerine basabileceği büyüklükte bir rulo arar.

- Her iki rulo da iş için uygunsa, rulo değiştirme kurallarına göre rulo seçilir. Bkz. [Rulo değiştirme](#page-29-0) [seçenekleri, sayfa 22.](#page-29-0)
- İş için rulolardan yalnızca biri uygunsa, o rulo üzerine yazdırılır.
- Her iki rulo da iş için uygun değilse, kağıt uyuşmazlığı eylemine bağlı olarak iş, "On hold for paper" (Kağıt bekleniyor) durumunda iş kuyruğunda bekletilir veya uygun olmayan bir ruloya yazdırılır. Bkz. [Kağıt uyuşmazlığı eylemi, sayfa 22.](#page-29-0)

Windows için yazıcı sürücüsü o anda hangi kağıt türlerinin yazıcıya yüklenmiş durumda olduğunu, kağıtların genişliklerini ve hangi ruloda olduğunu size bildirir.

Aşağıda tipik durumlarda kullanılabilecek bazı ayarlar verilmiştir:

- Farklı kağıt türleri yüklüyken:
	- **Type is** (Tür): Select the paper type you require (istediğiniz kağıt türünü seçin)
	- **Source is** (Kaynak): Otomatik seçim / Önceden belirlenmiş
	- **Roll switching policy** (Rulo değiştirme kuralları): Fark etmez
- Farklı genişlikte kağıtlar yüklüyken:
	- **Type is** (Tür): Any (Herhangi)
	- **Source is** (Kaynak): Otomatik seçim / Önceden belirlenmiş
	- **Roll switching policy** (Rulo değiştirme kuralları): Kağıt israfını minimuma indir
	- **İPUCU:** Bazı durumlarda resimlerinizi döndürerek veya iç içe geçirerek de kağıt tasarrufu yapabilirsiniz. Bkz. [Kağıdı ekonomik kullanma, sayfa 89.](#page-96-0)
- Birbirinin aynı rulolar yüklüyken:
	- **Type is** (Tür): Any (Herhangi)
	- **Source is** (Kaynak): Otomatik seçim / Önceden belirlenmiş
	- **Roll switching policy** (Rulo değiştirme kuralları): Rulo değiştirmeyi minimuma indir

#### **Kümelendirmeli iş ayırma**

Kümelendirme etkinse (bkz. [Kağıt tasarrufu için iş kümeleme, sayfa 89\)](#page-96-0), yazıcı öncelikli amacınızın kağıttan tasarruf olduğunu varsayar. Bu nedenle, rulo değiştirme seçenekleri yok sayılır ve yazıcı **Minimize paper waste** (Kağıt israfını en aza indir) özelliği etkinmiş gibi çalışır. Bkz. [Rulo değiştirme seçenekleri, sayfa 22.](#page-29-0)

Kağıt uyuşmazlığı eylemi **Print anyway** (Yine de yazdır) olarak belirlendiğinde, işler rulo iş ayarlarında belirtilen kağıt kaynağı veya kağıt türü ile uyuşmasa bile herhangi bir rulo için kümelendirilebilir. Bu iş ayarlarının kullanılması için, kağıt uyuşmazlığı eylemini **Put job on hold** (İşi beklemeye al) olarak ayarlayın. Bkz. [Kağıt uyuşmazlığı eylemi, sayfa 22](#page-29-0).

**İPUCU:** Yalnızca özel amaçlar için veya özel olarak pahalı kağıtlar için kullanılacak bir rulonuz varsa, işlerin kaza ile o ruloya yazdırılmaması için rulo korumasını kullanabilirsiniz. Bkz. [Ruloyu muhafaza etme,](#page-99-0) [sayfa 92](#page-99-0).

# **7 İstifleme birimini kullanma**

İstifleme birimi isteğe bağlı bir aksesuardır. Baskıları sepete atılmadan düz bir şekilde birbirinin üstüne koyarak istifler.

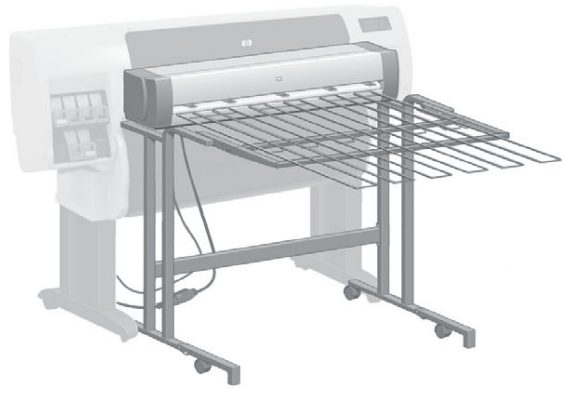

- [İstifleme birimini takma](#page-78-0)
- [İstifleme birimini çıkarma](#page-78-0)
- [İstifleme birimi için kağıt seçme](#page-78-0)
- [İstifleme birimi mesajları](#page-79-0)
- [Sıcaklığı değiştirme](#page-79-0)
- [İstifleme birimini kullanırken kağıt rulolarını değiştirme](#page-79-0)
- [İstifleme biriminin dışını temizleme](#page-79-0)
- [İstifleme birimi rulolarını temizleme](#page-80-0)
- [İstifleme birimini taşıma veya saklama](#page-80-0)

# <span id="page-78-0"></span>**İstifleme birimini takma**

**1.** İstifleme birimi ile yazıcı arasında kabloları bağlayın.

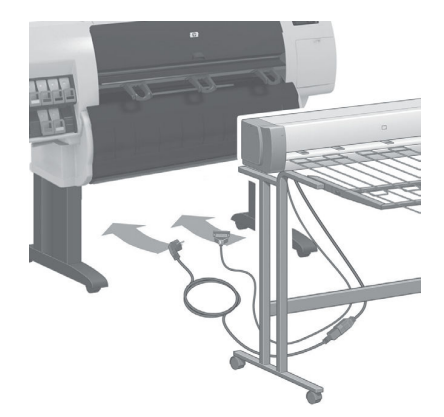

- **2.** İstifleme birimini açın.
- **3.** Yazıcının ön panelinde simgesini seçip, ardından **Accessories** (Aksesuarlar) > Stacker (İstifleme birimi) > **Install stacker** (İstifleme birimini yükle) seçeneklerini belirleyin. Ön panel yazıcıya istifleme birimini takmanızı ister.
- **4.** İstifleme biriminde, yazıcı makara yönlendiricilerine takılan iki mandal vardır. İstifleme birimini yazıcıya takarken önce bir tarafı, sonra diğer tarafı takın (bu şekilde daha az güç harcarsınız).
- **NOT:** İstifleme birimi sayfa kağıtlarla çalışır. Etkin olduğunda, kesici otomatik olarak çalışır. Kesici kapalıysa veya yazdırma malzemesi kesilemiyorsa (örneğin, branda) çalışmaz.

# **İstifleme birimini çıkarma**

- **1. İstifleme birimini kaldırmak için ön panelden simgesini seçip, ardından Accessories (Aksesuarlar) > Stacker** (İstifleme birimi) > **Uninstall stacker** (İstifleme birimini kaldır) seçeneklerini belirleyin.
- **2.** Ön panel istifleme birimini yazıcıdan çıkarmanızı ister. İstifleme birimini bir tarafından tutarak çekip o tarafı ayırın, sonra diğer tarafı ayırın.
- **3.** İstifleme birimi kablolarını çıkarın.

### **İstifleme birimi için kağıt seçme**

İstifleme birimi, 420 mm (A3 dikey) ve 1220 mm (ARCH E) uzunluğundaki kağıtları alabilir. Kısa baskılar ilave boş alan ile minimum uzunluğa getirilir; uzun baskıların istifleme biriminden düşme tehlikesi vardır.

Aşağıdakiler gibi bazı baskı malzemeleri istifleme birimiyle uyumlu değildir:

- Mat ve net film
- Parlak kağıt (kullanılabilir olan anında kuruyan parlak kağıt hariç)
- Ağır kuse kağıt
- **Branda**

<span id="page-79-0"></span>Yarı Şeffaf Bond, Parşömen veya Ozalit Kağıda Fast (Hızlı) modda yazdırırken, yüksek düzeyde mürekkep içeren kısımlara mürekkep lekeleri bulaşabilir. Bu sorunun olmaması için Normal veya Best (En iyi) modunu seçin. Bkz. [Baskı kalitesini seçme, sayfa 79](#page-86-0).

**X** NOT: Biriken kağıtları istifleme biriminden sık sık çıkarmanız gerekir.

**| WOT:** İstifden tek bir baskı işini alacaksanız, istifi düzgün şekilde bırakmaya çalışın, aksi takdirde istifleme sorunları veya kağıt sıkışmaları meydana gelebilir.

#### **İstifleme birimi mesajları**

İstifleme birimini kullanırken aşağıdaki mesajları görebilirsiniz.

- **İstifleme birimini çıkar**: Uyumlu bir kağıt yüklü olmadığından yazdırmadan önce istifleme birimini kaldırmalısınız.
- **İstifleme biriminin çıkarılması için beklemeye al**: İş için belirtilen kağıt istifleme birimiyle uyumlu olmadığından ve kağıt uyuşmazlığı eylemi **Hold for paper** (Kağıt için bekleniyor) olarak ayarlandığından geçerli işi yazdırmadan önce istifleme birimini kaldırmalısınız.
- **Kağıt için bekliyor**: Kağıt uyuşmazlığı eylemi **Hold for paper** (Kağıt için bekleniyor) olarak ayarlanmış ve iş için belirtilen kağıt türü yüklenmemiş.
- **Sonraki iş için kağıt yükle**: Hiçbir kağıt yüklenmemiş.

### **Sıcaklığı değiştirme**

**WOT:** Bu seçenek yalnızca istifleme birimi yazıcıya yüklenmişse kullanılabilir.

Kağıttaki kırışıkları gidermek için istifleme biriminde ısıtılmış bir silindir vardır. Silindirin ısısını değiştirmek için ön panelden simgesini seçip, ardından **Accessories** (Aksesuarlar) > **Stacker** (İstifleme Birimi) > **Select temperature** (Isı seç) seçeneklerini belirleyin. Üç seçenek bulunur:

- **Normal**, varsayılan ve önerilen ayardır.
- Yüksek, silindirin ısısını artırır, özellikle kalın kağıtlar için yararlı olabilir.
- **Düşük**, silindirin ısısını azaltır, özellikle hassas kağıtlar için yararlı olabilir.

### **İstifleme birimini kullanırken kağıt rulolarını değiştirme**

- **1.** İstifleme biriminin daha kolay iş görmesi için kağıt istifini istifleme biriminden alın.
- **2.** İstifleme birimini yazıcıdan çıkarın: Önce bir tarafı, sonra diğer tarafı çıkarın.
- **3.** Ruloları normal şekilde değiştirin: bkz. [Ruloyu yazıcıdan çıkarma, sayfa 32](#page-39-0) ve [Yazıcıya rulo yükleme,](#page-35-0)  [sayfa 28](#page-35-0).

# **İstifleme biriminin dışını temizleme**

Bkz. [Yazıcının dışını temizleme, sayfa 138.](#page-145-0)

# <span id="page-80-0"></span>**İstifleme birimi rulolarını temizleme**

**UYARI!** İstifleme birimi kullanım sırasında ısınır. Temizlemeden önce, kapatın ve soğumasını bekleyin.

İstifleme biriminin ana silindirine ve küçük çıkış silindirlerine mürekkep yapışabilir, bunlar da nemli bir bezle düzenli olarak temizlenmelidir.

Temizleme sıklığı belli oranda kullanılan kağıt türüne bağlıdır.

- Düz kağıt, kuşe kağıt, ağır kuşe kağıt için, ayda bir temizlik yeterlidir.
- Yarı saydam, parşömen, parlak veya ozalit kağıt için, en yavaş baskı modlarında dahi haftada bir temizleme yapmak gerekebilir.

# **İstifleme birimini taşıma veya saklama**

İstifleme birimini taşımadan veya bir yerde saklamadan önce daha az alan işgal etmesi için gerekli bir kaç adımı uygulayın.

**1.** İstifleme tepsisinin yanlarındaki vidaları sökün ve tepsinin dikey olarak asılı kalmasını sağlayın.

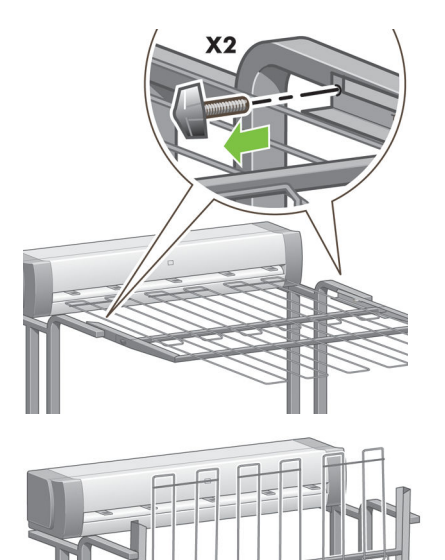

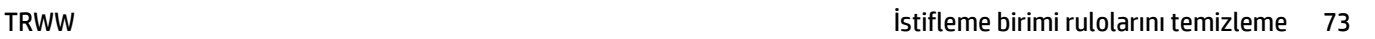

**2.** Bacak uzantılarından pimi çıkarın ve uzantıyı yukarı doğru döndürün.

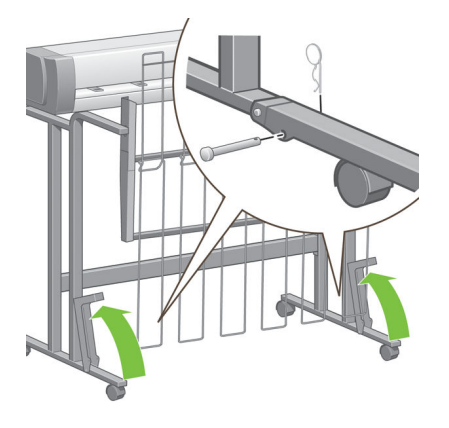

# **8 Katlama aygıtlarını ayarlama**

- [Katlama aygıtını takma](#page-83-0)
- [Katlama aygıtını çıkarma](#page-83-0)
- [Katlama aygıtı için kağıt seçme](#page-83-0)
- [Katlama türünü seçme](#page-83-0)

## <span id="page-83-0"></span>**Katlama aygıtını takma**

- **NOT:** Yalnızca HP donanım çözümleri programlarında listelenen katlama aygıtları yazıcıya bağlanabilir.
	- **1.** Katlama aygıtı üreticisi tarafından açıklandığı şekilde katlama aygıtını ayarlayın ve mekanik olarak yazıcıya bağlayın.
	- **2.** Katlama aygıtı ile yazıcı arasında kabloyu bağlayın.
	- **3.** Katlama aygıtını açın.
	- **4.** Yazıcının ön panelinde simgesini seçip, ardından **Accessories** (Aksesuarlar) > **Folder** (Katlayıcı) > **Install folder** (Katlayıcıyı yükle) seçeneğini belirleyin.
	- **5.** Yazdırma işi katlama talimatları olmadan geldiğinde, varsayılan davranışı seçin: **Accessories**  (Aksesuarlar) > **Folder** (Katlayıcı) > **Select default folding style** (Varsayılan katlama türünü seç).

#### **Katlama aygıtını çıkarma**

- **1.** Katlama aygıtını kaldırmak için yazıcının ön panelinden **sükelin** simgesini seçip, ardından **Accessories** (Aksesuarlar) > **Folder** (Katlayıcı) > **Uninstall folder** (Katlayıcıyı çıkar) seçeneklerini belirleyin.
- **2.** Katlama aygıtını yazıcıdan çıkarın.
- **3.** Katlama aygıtı ile yazıcı arasındaki kabloları çıkarın.

#### **Katlama aygıtı için kağıt seçme**

En iyi performans için, aşağıdakileri kullanın:

- Düz veya kuşe kağıt
- 75 90 g/m²
- 3 inçlik rulo merkezi

Minimum ve maksimum desteklenen kağıt boyutları ve desteklenen kağıt boyutlarıyla ilgili daha fazla bilgi için, bkz. katlama aygıtının belgeleri.

#### **Katlama türünü seçme**

Katlayıcı, Katıştırılmış Web Sunucusu'nun Submit Job (İşi Gönder) sayfasında görüntülenen farklı katlama türlerini destekleyebilir. Daha ayrıntılı bilgi için, bkz. katlama aygıtının belgeleri.

- **Dahili Web Sunucusu'nun İşi Gönder sayfasında:** Sırasıyla **Advanced Settings** (Gelişmiş Ayarlar) > **Job Output** (iş Çıktısı) > **Folding Styles** (Katlama Türleri) seçeneklerini belirleyin. Açılan menü, yüklenmiş katlama aygıtının desteklediği katlama türlerini gösterir.
- **Katlama aygıtının ön panelinde:** Uygulamanız katlama türlerini desteklemediğinde yazdırma işine uygulanacak katlama türünü belirlemek için katlama aygıtının ön panelini kullanabilirsiniz. Böyle bir durum söz konusu olduğunda, yazıcının ön panelinde varsayılan katlama türünün (**Accessories**  (Aksesuarlar) > **Folder** (Katlayıcı) > **Select default folding style** (Varsayılan katlama türünü seç)), **From folder front panel** (Katlayıcı ön panelinden) olarak ayarlandığından emin olun.

# **9 Yazdırma seçenekleri**

- [Yazdırma işi oluşturma](#page-85-0)
- [Baskı kalitesini seçme](#page-86-0)
- [Taslak yazdırma](#page-87-0)
- [Yüksek kalitede yazdırma](#page-88-0)
- [Kağıt boyutunu seçme](#page-89-0)
- [Kenar boşluğu seçeneklerini belirleme](#page-90-0)
- [Yüklü kağıda yazdırma](#page-91-0)
- [Baskıyı yeniden ölçeklendirme](#page-91-0)
- [Baskı önizleme](#page-92-0)
- [16 bitli renkli resimler yazdırma](#page-92-0)
- [Çakışan satırların işlenmesini değiştirme](#page-93-0)
- [Kesme çizgileri yazdırma](#page-93-0)
- [Resmi döndürme](#page-93-0)
- [Gri tonlu yazdırma](#page-95-0)
- [Katlama ayarlarını seçme](#page-96-0)
- [Kağıdı ekonomik kullanma](#page-96-0)
- [Kağıt tasarrufu için iş kümeleme](#page-96-0)
- [Mürekkebi ekonomik kullanma](#page-98-0)
- [Ruloyu muhafaza etme](#page-99-0)
- [Gözetimsiz yazdırma/gece yazdırma](#page-99-0)

# <span id="page-85-0"></span>**Yazdırma işi oluşturma**

Bir şey yazdırabilmek için yazıcıya göndermeniz gerekir. Bu, yazıcının yazdırma kuyruğuna girilen bir yazdırma işi oluşturur. Yazıcıya yazdırma işi göndermenin iki yolu bulunur:

- Doğrudan bir program üzerinden yazdırmak için, her zamanki gibi programın **Print** (Yazdır) komutunu kullanın. HP DesignJet yazıcınızı seçtiğinizde, yazıcı sürücünüzün yazıcıya işi göndermek üzer başlatılır.
- Desteklenen bir grafik biçiminde olan bir dosyanız varsa, bir yazıcı sürücüsünden geçmeden doğrudan yazıcıya göndermek üzere Gömülü Web Sunucusu'nu kullanabilirsiniz (aşağı bakın).

#### **Dosyaları yazdırmak için Yerleşik Web Sunucusu'nu kullanma**

HP DesignJet Utility veya Yerleşik Web Sunucusu üzerinden, İş Merkezi grubunda **Submit Job** (İşi Gönder) seçeneğini belirleyin. Aşağıdaki pencereyi görürsünüz.

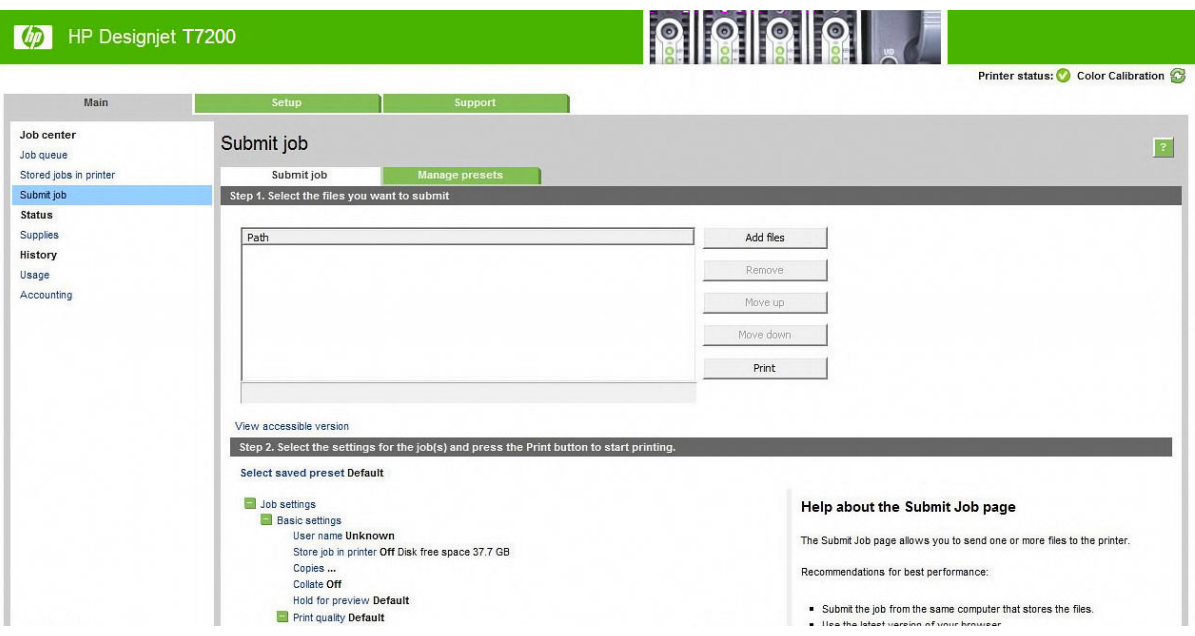

Bilgisayarınızdan yazdırmak istediğiniz dosyaları seçmek için, **Add files** (Dosya ekle) düğmesine basın. Dosyaların aşağıdaki biçimlerden birinde olması gerekir:

- $HP-GL/2$
- RTL
- CALS/G4
- PDF (yalnızca PostScript yükseltmesiyle birlikte kullanılabilir)
- PostScript (yalnızca PostScript yükseltmesiyle birlikte kullanılabilir)
- TIFF (yalnızca PostScript yükseltmesiyle birlikte kullanılabilir)
- JPEG (yalnızca PostScript yükseltmesiyle birlikte kullanılabilir)

**NOT:** Bir dosyaya yazdırdığınızda, dosyanın biçimi aşağıdaki biçimlerden biri olmalıdır, ancak adı **.plt**  veya **.prn** gibi bir uzantıya sahip olabilir.

Dosyalar bu biçimlerden birinde değilse başarılı bir şekilde yazdırılmazlar.

<span id="page-86-0"></span>İşler uygun ayarlarla (kağıt boyutu, yönü, yeniden boyutlandırma ve kopya sayısı gibi) oluşturulmuşsa, yalnızca **Print** (Yazdır) düğmesine basarak işleri yazıcıya gönderebilirsiniz.

Yazıcı ayarlarını belirtmeniz gerekiyorsa, **Job settings** (İş ayarları) bölümüne gidin ve size gereken seçenekleri belirleyin. Her seçeneğin sağında bulunan açıklayıcı metin sayesinde her ayarın davranışını anlayabilirsiniz. Ayarları **Default** (Varsayılan) olarak bırakırsanız, işte kaydedilen ayarların kullanılacağını unutmayın. İş bir ayar içermiyorsa, yazıcıdaki ayarlar kullanılır.

#### **Kayıtlı işleri yazdırma**

Gömülü Web Sunucusu'yla bir dosya yazdırırken, işi yazıcıda kalıcı olarak depolanacak şekilde işaretleyebilirsiniz.

Yerleşik Web Sunucusu'nda, **Main** (Ana) sekmesindeki **Stored jobs in printer** (Yazıcıda depolanmış işler) öğesini seçerseniz, depolanmış işlerin listesini görürsünüz. Her işle ilgili aşağıdaki bilgiler görüntülenir:

- İşin adı
- İşin boyutu
- Yazıcının işi aldığı tarih ve saat
- İşi gönderenin verdiği ad

Bir sütunun başlığını tıklatarak o sütundaki bilgilere göre listeyi sıralayabilirsiniz.

Listeden bir veya daha fazla iş seçebilir, listenin üst tarafındaki düğmeleri kullanarak bunlarla ilgili aşağıdaki işlemleri yapabilirsiniz.

- **Print** (Yazdır): Seçili işler orijinal ayarlarla yazdırılır. **Job queue** (İş kuyruğu) sayfasında işlerinizin ilerleyişini görebilirsiniz.
- **Advanced print** (Gelişmiş yazdır): Seçilen işlerin ayarları görüntülenir ve bunları değiştirebilirsiniz. **Save**  (Kaydet) düğmesine basarak yeni ayarları kaydedebilir, **Print** (Yazdır) düğmesine basarak işleri yazdırabilirsiniz.

Bir ayarın değeri yalnızca seçili işlerin tümünde aynı değere sahipse görüntülenir. Aksi takdirde, bir tire işareti görünür.

**Delete** (Sil): Seçili işler kalıcı şekilde yazıcıdan siliniyor.

#### **Baskı kalitesini seçme**

En yüksek kalitede baskı hızın azalmasına neden olabileceğinden ve hızlı baskı neticesinde de baskı kalitesinde bir miktar azalma olabileceğinden, yazıcının bir çok baskı kalitesi seçeneği bulunmaktadır.

Bu durumda, standart baskı kalitesi seçici, kalite ve hız arasında seçim yapmanıza neden olan bir kaydırıcıdır.

Ayrıca, özel seçenekler arasından da bir seçim yapabilirsiniz: **Best** (En iyi), **Normal** ve **Fast** (Hızlı). **Fast** (Hızlı) seçeneğini belirlerseniz, daha düşük aktarma çözünürlüğü kullanan ve daha az mürekkep harcayan **EconoMode** seçeneğini de belirleyebilirsiniz. Bu şekilde yazdırma hızı artar, ancak baskı kalitesi düşer. **EconoMode**, yalnızca özel seçeneklerden seçilebilir (kaydırıcıdan seçilemez).

Ayrıca, baskı kalitesini etkileyebilecek iki ek özel seçenek de bulunur: **Maximum detail** (Maksimum ayrıntı) ve **More passes** (Daha fazla geçiş). Bkz. [Yüksek kalitede yazdırma, sayfa 81](#page-88-0).

<span id="page-87-0"></span>**NOT:** Windows sürücü iletişim kutusunda, işinize ait oluşturma ve yazdırma çözünürlüğü **Paper/Quality**  (Kağıt/Kalite) sekmesinde görüntülenir. Mac OS X Yazdır iletişim kutusunda, **Summary** (Özet) panelinde görüntülenir.

Baskı kalitesi seçeneklerini aşağıdaki şekillerde belirleyebilirsiniz:

- **Windows sürücüsü iletişim kutusunda: Paper/Quality** (Kağıt/Kalite) sekmesine gidin ve Baskı Kalitesi konusuna bakın. **Standard Options** (Standart Seçenekler) öğesini seçerseniz, hız ve kalite seçeneğinden birini belirleyeceğiniz basit bir kaydırıcı görürsünüz. **Custom Options** (Özel Seçenekler) öğesini seçerseniz, yukarıda bahsedildiği gibi daha özel seçenekler görüntülenir.
- **Mac OS X Yazdırma iletişim kutusunda: Paper/Qualit** (Kağıt/Kalite) paneline gidin ve Kalite Seçenekleri bölümüne bakın. **Standard** (Standart) kalite seçeneklerini belirlerseniz, hız ve kaliteyi belirleyebileceğiniz basit bir kaydırıcı görürsünüz. **Custom** (Özel) kalite seçeneklerini belirlerseniz, yukarıda bahsedildiği gibi daha özel seçenekler görürsünüz.
- **Dahili Web Sunucusu'nun İşi Gönder sayfasında: Basic settings** (Temel ayarlar) > **Print quality** (Baskı kalitesi) seçeneğini belirleyin. Ardından **Standard options** (Standart seçenekler) seçeneğini belirlerseniz, **Speed** (Hız) ve **Quality** (Kalite) seçeneklerinden birini seçebilirsiniz. **Custom options** (Özel seçenekler) öğesini seçerseniz, yukarıda bahsedildiği gibi daha özel seçenekler görüntülenir.
- **Ön paneli kullanma:** Ayarlar menü simgesini seçin ve ardından **Printing preferences** (Yazdırma tercihleri) > **Print quality** (Baskı kalitesi) seçeneklerini belirleyin.
	- **NOT:** Baskı kalitesini bilgisayarınızdan ayarladıysanız, ön paneldeki baskı kalitesi ayarını geçersiz kılar.
- **NOT:** Yazıcının almakta olduğu veya zaten almış olduğu sayfaların baskı kalitesini değiştiremezsiniz (yazdırılmaya başlanmamış olsalar bile).

## **Taslak yazdırma**

Hızlı taslak kalitesini aşağıdaki yollarla belirtebilirsiniz:

- **Windows sürücüsü iletişim kutusunda: Paper/Quality** (Kağıt/Kalite) sekmesine gidin ve Baskı Kalitesi konusuna bakın. Baskı kalitesi kaydırıcısını tamamen sola götürün ('Hızlı').
- **Mac OS X Yazdırma iletişim kutusunda: Paper/Quality** (Kağıt/Kalite) paneline gidin ve baskı kalitesi kaydırıcısını en sola götürün ('Hızlı').
- **Dahili Web Sunucusu'nun İşi Gönder sayfasında: Basic settings** (Temel ayarlar) > **Print quality** (Baskı kalitesi) > **Standard options** (Standart seçenekler) > **Speed** (Hız) seçeneğini belirleyin.
- **Ön paneli kullanma:** Ayarlar menü simgesini seçip, ardından **Printing preferences** (Yazdırma tercihleri) > **Print quality** (Baskı kalitesi) > **Select quality level** (Kalite seviyesini seç) > **Fast** (Hızlı) seçeneklerini belirleyin.

EconoMode'u kullanarak, taslak kalitesinde daha hızlı yazdırma yapılmasını aşağıdaki şekilde belirtebilirsiniz. Bu öncelikle yalnızca metin ve çizim içeren belgeler için tasarlanmıştır.

- <span id="page-88-0"></span>● **Windows sürücüsü iletişim kutusunda: Paper/Quality** (Kağıt/Kalite) sekmesine gidin ve Baskı Kalitesi konusuna bakın. Önce **Custom Options** (Özel Seçenekler) öğesini seçip, ardından kalite seviyesini **Fast**  (Hızlı) olarak ayarlayın ve **EconoMode** kutusunu işaretleyin.
- **Mac OS X Yazdırma iletişim kutusunda: Image Quality** (Görüntü Kalitesi) paneline gidin ve kalite seçeneklerini **Custom** (Özel) olarak, kaliteyi de **Fast** (Hızlı) olarak ayarlayın ve **EconoMode** kutusunu isaretlevin.
- **Dahili Web Sunucusu'nun İşi Gönder sayfasında: Basic settings** (Temel ayarlar) > **Print quality** (Baskı kalitesi) > **Custom** (Özel) seçeneklerini belirleyin. **Quality level** (Kalite düzeyi) ayarını **Fast** (Hızlı), olarak değiştirin ve **EconoMode** ayarını ise **On** (Açık) konuma getirin.

### **Yüksek kalitede yazdırma**

Yüksek kaliteli baskıyı aşağıdaki yollarla belirleyebilirsiniz:

- **Windows sürücüsü iletişim kutusunda: Paper/Quality** (Kağıt/Kalite) sekmesine gidin ve Baskı Kalitesi konusuna bakın. Baskı kalitesi kaydırıcısını tamamen sağa götürün ('Kalite').
- **Mac OS X Yazdırma iletişim kutusunda: Paper/Quality** (Kağıt/Kalite) paneline gidin ve baskı kalitesi kaydırıcısını en sağa götürün ('Kalite').
- **Dahili Web Sunucusu'nun İşi Gönder sayfasında: Basic settings** (Temel ayarlar) > **Print quality** (Baskı kalitesi) > **Standard options** (Standart seçenekler) > **Quality** (Kalite) seçeneklerini belirleyin.
- **Ön paneli kullanma:** Ayarlar menü simgesini seçip, ardından **Printing preferences** (Yazdırma tercihleri) > **Print quality** (Baskı kalitesi) > **Select quality level** (Kalite düzeyini seç) > **Best** (En iyi) seçeneklerini belirleyin.

Yazdırma varsayılan olarak iki yönlüdür (yazıcı kafaları kağıtta her iki yönde giderken yazdırma yapar), ancak hızdan ödün vererek biraz daha kaliteli bir baskı için **Unidirectional** (Tek yönlü) yazdırmayı belirtebilirsiniz. **Fast** (En Hızlı) kaliteyi seçtiyseniz, bu seçeneği kullanamazsınız.

#### **Yüksek çözünürlüklü bir resminiz olduğunda**

Resminizin çözünürlüğü oluşturma çözünürlüğünden fazlaysa (Windows'un sürücünün **Paper/Quality** (Kağıt/ Kalite) sekmesinde görebilirsiniz), **Maximum Detail** (Maksimum Ayrıntı) seçeneğini belirleyerek daha iyi bir baskı keskinliği elde edebilirsiniz. Yalnızca parlak kağıda yazdırıyorsanız ve **Best** (En İyi) kaliteyi seçtiyseniz, bu seçeneği kullanabilirsiniz.

- **Sürücü iletişim kutusunda (Mac OS X Yazdır iletişim kutusu):** baskı kalitesi olarak standart yerine özel seçeneğini belirleyip, ardından **Maximum Detail** (Maksimum Ayrıntı) kutusunu işaretleyin.
- **Dahili Web Sunucusu'nun İşi Gönder sayfasında: Basic settings** (Temel ayarlar) > **Print quality** (Baskı kalitesi) > **Custom** (Özel) seçeneklerini belirleyin. **Quality level** (Kalite düzeyi) ayarını **Best** (En İyi) ve **Maximum detail** (Maksimum ayrıntı) ayarını**Yes** (Evet) olarak değiştirin.

**NOT: Maximum Detail** (Maksimum Ayrıntı) seçeneği, fotoğraf kağıdına yapılan baskıların yavaşlamasına neden olur, ancak kullanılan mürekkep miktarını artırmaz.

#### **Yazıcı kafasıyla ilgili sorunlarınız varsa**

Baskı kafalarınızın püskürtme uçlarının bir çoğu tıkalıysa (baskılarınızda şeritlenmeye veya beyaz çizgilere neden olabilir), **More Passes** (Daha Fazla Geçiş) seçeneğini belirleyerek baskı kalitesini artırabilirsiniz.

- <span id="page-89-0"></span>● **Sürücü iletişim kutusunda (Mac OS X Yazdır iletişim kutusu):** baskı kalitesi seçeneklerinde standard (standart) yerine custom (özel) seçeneğini belirleyin ve **More Passes** (Daha Fazla Geçiş) kutusunu isaretlevin.
- **Dahili Web Sunucusu'nun İşi Gönder sayfasında: Basic settings** (Temel ayarlar) > **Print quality** (Baskı kalitesi) > **Custom** (Özel) seçeneklerini belirleyin. **Quality level** (Kalite düzeyi) ayarını **Best** (En iyi), **More passes** (Daha fazla geçiş) ayarını ise **Yes** (Evet) olarak ayarlayın.
- **NOT: More Passes** (Daha fazla Geçiş) seçeneği, yazdırmanın yavaşlamasına neden olur, ancak kullanılan mürekkep miktarını artırmaz.
- **İPUCU:** Bu seçeneği kullanmak yerine, sorunlu yazıcı kafalarını belirlemek için Image Diagnostics Print'i (Resim Tanılama Baskısı) kullanmayı ve sonra bunları temizlemeyi veya değiştirmeyi de düşünebilirsiniz. Bkz. [Resim Tanılama Baskısı, sayfa 59](#page-66-0).

#### **Kağıt boyutunu seçme**

Kağıt boyutu aşağıdaki yöntemlerle belirlenebilir:

- **NOT:** Burada belirtilen kağıt boyutu, belgenin oluşturulduğu kağıt boyutu olmalıdır. Belgeyi yazdırmak için tekrar ölçeklendirerek farklı bir boyuta getirmek mümkündür. Bkz. Baskıyı yeniden ölçeklendirme, [sayfa 84](#page-91-0).
	- **Windows sürücüsü iletişim kutusunda: Paper/Quality** (Kağıt/Kalite) sekmesini seçin ve Document Size (Belge Boyutu) adlı aşağı açılan listeden kağıt boyutunuzu belirleyin.
	- **Mac OS X Sayfa Yapısı iletişim kutusunda: Format for** (Biçimlendir) açılan menüsünde yazıcınızı seçin, daha sonra da **Paper Size** (Kağıt Boyutu) seçin.
	- **NOT:** Uygulamanızda **Page Setup** (Sayfa Yapısı) iletişim kutusu yoksa, **Print** (Yazdır) iletişim kutusunu kullanın.
	- **Dahili Web Sunucusu'nun İşi Gönder sayfasında: Advanced settings** (Gelişmiş ayarlar) > **Paper** (Kağıt) > **Page size** (Sayfa boyutu) > **Standard** (Standart) seçeneğini belirleyin.
	- **Companeli kullanma:** Ayarlar menü simgesini **seçin ve ardından Printing preferences** (Yazdırma tercihleri) > **Paper options** (Kağıt seçenekleri) > **Select paper size** (Kağıt boyutu seç) seçeneğini belirleyin.
		- **NOT:** Kağıt boyutunu bilgisayarınızdan ayarlarsanız, ön paneldeki kağıt boyutu ayarını geçersiz kılar.
		- **WOT:** Eğim denetimini devre dışı bıraktıysanız, kağıt uzunluğu genişliğin dört katı olarak tahmin edilir.
- **İPUCU:** Belgeniz 330 × 483 mm boyutunda, aynı boyutta kağıda sığacak şekilde tasarlanmışsa, **Super B/A3**  belge boyutunu seçin.

#### **Özel kağıt boyutları**

Kağıt boyutları listesinde olmayan standart dışı bir kağıt boyutu seçmek için:

- **Windows'ta,** üç farklı yöntem bulunur:
	- Sürücü iletişim kutusunda, **Paper/Quality** (Kağıt/Kalite) sekmesindeki **Custom** (Özel) düğmesini tıklatın, sonra yeni kağıdınızın adını ve boyutunu belirleyin, ardından **Save** (Kaydet) öğesini tıklatarak yeni kağıt boyutunu kaydedin. PostScript sürücüsünde, yeni oluşturduğunuz özel

<span id="page-90-0"></span>boyutunuzu özel boyutlar listesinde görmek için, yazıcı özelliklerinden çıkıp tekrar girmeniz ve gerekirse **More** (Diğer) düğmesini kullanmanız gerekir.

- **NOT:** Sürücü, genişliği uzunluğundan fazla olan bir kağıt boyutu oluşturmanıza izin vermiyor.
- **Start** (Başlat) menüsünden **Printers** (Yazıcılar) öğesini seçin, sonra **File** (Dosya) menüsünden **Server Properties** (Sunucu Özellikleri) seçeneğini belirleyin. **Forms** (Formlar) sekmesinde, **Create a new form** (Yeni form oluştur) kutusunu işaretleyin, yeni formun adını ve boyutunu belirtin ve sonra **Save Form** (Formu Kaydet) öğesini tıklatın.

**NOT:** Bu tür formlar, farklı bir bilgisayara bağlı paylaşılan yazıcı kullanılırken kullanılamaz.

- **Mac OS X Sayfa Yapısı iletişim kutusunda: Paper Size** (Kağıt Boyutu) > **Manage Custom Sizes** (Özel Boyutları Yönet) seçeneğini belirleyin.
- **NOT:** Uygulamanızda **Page Setup** (Sayfa Yapısı) iletişim kutusu yoksa, **Print** (Yazdır) iletişim kutusunu kullanın.
- **Dahili Web Sunucusu'nun İşi Gönder sayfasında: Advanced settings** (Gelişmiş ayarlar) > **Paper** (Kağıt) > **Page size** (Sayfa boyutu) > **Custom** (Özel) seçeneğini belirleyin.

#### **Kenar boşluğu seçeneklerini belirleme**

Yazıcı varsayılan olarak resmin kenarlarıyla kağıt kenarları arasında 5 mm kenar boşluğu bırakır, parlak kağıda basarken üst kenar boşluğu ise 11,5 mm olarak ayarlanır. Bu durumu bir çok şekilde değiştirebilirsiniz.

- **Windows sürücüsü iletişim kutusunda: Paper/Quality** (Kağıt/Kalite) sekmesini seçin ve **Margins/ Layout** (Kenar Boşlukları/Düzen) düğmesine basın.
- **İPUCU:** Windows PostScript sürücüsünde, **Document size** (Belge boyutu) listesinde doğru seçimi yaptığınızdan emin olun. **Oversize** (Büyük) veya **Clip contents by margins** (İçeriği kenar boşluğuna göre kes) seçeneklerini kullanmak istiyorsanız 'kenar boşluğu yok' belge boyutunu seçmelisiniz.
- **Mac OS X Yazdırma iletişim kutusunda: Margins/Layout** (Kenar Boşlukları/Düzen) panelini seçin.
- **Dahili Web Sunucusu'nun İşi Gönder sayfasında: Advanced settings** (Gelişmiş ayarlar) > **Paper** (Kağıt) > **Layout/Margins** (Düzen/Kenar Boşlukları) seçeneğini belirleyin.
- **Ön paneli kullanma:** Ayarlar menü simgesini seçip, ardından **Printing preferences** (Yazdırma tercihleri) > **Margins** (Kenar boşlukları) > **Select margins** (Kenar boşluklarını seç) seçeneklerini belirleyin.
- **NOT:** Kenar boşluklarını bilgisayarınızdan ayarlarsanız, ön paneldeki kenar boşluğu ayarlarını geçersiz kılar.

Aşağıdaki seçeneklerden en azından bir kısmını göreceksiniz.

**NOT:** Mac OS X'te, kullanılabilecek kenar boşlukları seçenekleri, Sayfa Yapısı iletişim kutusunda seçilen kağıt boyutuna göre değişir. Örneğin, büyük boy baskı almak istediğinizde, "kenar boşluğu yok" sözcüklerini içeren bir kağıt boyutu adı seçmeniz gerekir.

- <span id="page-91-0"></span>● **Standard** (Standart). Resminiz, resmin kenarları ve kağıdın kenarları arasında 5 mm kenar boşluğu bırakılarak seçtiğiniz boyuttaki bir sayfaya yazdırılır. Resim, kenar boşlukları arasına sığabilecek kadar küçük olmalıdır.
- **Oversize** (Büyük). Resminiz seçtiğiniz boyuttan bir miktar daha büyük olarak sayfaya yazdırılır. Kenar boşluklarını kaldırırsanız, resminiz ve kağıt kenarları arasında hiç kenar boşluğu olmadan, seçtiğiniz kağıt boyutuna yazdırılır.
- **Clip contents by margins** (İçeriği kenar boşluklarına göre kırp). Resminizde beyaz kenar boşlukları varsa ve boyutu seçtiğiniz kağıdın boyutunda ise bu seçeneği kullanın. Yazıcı, 5 mm kenar boşlukları için beyaz kenar boşluğunu kullanır ve sürücüde seçili olan boyutta kağıt elde edersiniz.

### **Yüklü kağıda yazdırma**

Bir işi yazıcıda yüklü olan kağıda yazdırmak için, yazıcı sürücünüzün Kağıt Türü seçeneğinde, **Any** (Herhangi) seçeneğini belirleyin.

- **Windows sürücüsü iletişim kutusunda: Paper/Quality** (Kağıt/Kalite) sekmesini seçin ve Paper Type (Kağıt Türü) adlı aşağı açılan listeden **Any** (Herhangi) seçeneğini belirleyin.
- **Mac OS X Yazdırma iletişim kutusunda: Paper/Quality** (Kağıt/Kalite) paneline gidin ve Kalite Seçenekleri bölümüne bakın. **Standard** (Standart) kalite seçeneklerini belirlerseniz, hız ve kaliteyi belirleyebileceğiniz basit bir kaydırıcı görürsünüz. **Custom** (Özel) kalite seçeneklerini belirlerseniz, yukarıda bahsedildiği gibi daha özel seçenekler görürsünüz.

**NOT:** Varsayılan Kağıt Türü, **Any** (Herhangi) seçeneğidir.

# **Baskıyı yeniden ölçeklendirme**

Yazıcıya belli boyutta bir resim gönderebilir, ancak bunu farklı bir boyuta ölçeklendirmesini isteyebilirsiniz (genelde daha büyük). Yazılımınız büyük biçimleri desteklemiyorsa bu yararlı olabilir.

Resmi aşağıdaki yöntemlerle yeniden ölçeklendirebilirsiniz:

- **Windows sürücüsü iletişim kutusunda: Features** (Özellikler) sekmesine gidin ve Resize (Yeniden Boyutlandırma Seçenekleri) bölümüne bakın.
	- **Print document on** (Belgeyi yazdırma şekli) seçeneği görüntü boyutunu seçtiğiniz kağıt boyutuna göre ayarlar. Örneğin, kağıt boyutu olarak ISO A2 seçtiyseniz ve bir A3 boyutu görüntü yazdırırsanız, bu A2 kağıdına sığacak şekilde genişletilir. ISO A4 kağıt boyutu seçilmişse, yazıcı daha büyük bir görüntüyü A4 boyutuna sığacak şekilde küçültür.
	- **% of actual size** (Geçerli boyut yüzdesi) seçeneği özgün kağıt boyutunun yazdırılabilir alanını belirtilen yüzde oranında büyütür (kenar boşluklarını sayfa boyutundan çıkarır), ardından çıktı sayfa boyutunu oluşturmak üzere kenar boşluklarını ekler.
- **Mac OS X Yazdırma iletişim kutusunda:** Resim boyutunu seçtiğiniz kağıt boyutuna ayarlamak için sırasıyla **Finishing** (Son İşlem) panelini, ardından **Print document on** (Belgeyi yazdırma şekli) seçeneğini belirleyin. Örneğin, kağıt boyutu olarak ISO A2 seçtiyseniz ve bir A3 boyutu görüntü yazdırırsanız, bu A2 kağıdına sığacak şekilde genişletilir. ISO A4 kağıt boyutu seçilmişse, yazıcı daha büyük bir görüntüyü A4 boyutuna sığacak şekilde küçültür.
- **Dahili Web Sunucusu'nun İşi Gönder sayfasında: Advanced settings** (Gelişmiş ayarlar) > **Resizing**  (Yeniden boyutlandırma) seçeneğini belirleyin.
- <span id="page-92-0"></span>◦ **Standard** (Standart) ve **Custom** (Özel) seçenekleri, resim boyutunu standart boyuta veya seçtiğiniz özel kağıt boyutuna ayarlar Örneğin, kağıt boyutu olarak ISO A2 seçtiyseniz ve bir A3 boyutu görüntü yazdırırsanız, bu A2 kağıdına sığacak şekilde genişletilir. ISO A4 kağıt boyutu seçilmişse, yazıcı daha büyük bir görüntüyü A4 boyutuna sığacak şekilde küçültür.
- **% of actual size** (Geçerli boyut yüzdesi) seçeneği özgün kağıt boyutunun yazdırılabilir alanını belirtilen yüzde oranında büyütür (kenar boşluklarını sayfa boyutundan çıkarır), ardından çıktı sayfa boyutunu oluşturmak üzere kenar boşluklarını ekler.
- **Ön paneli kullanma:** Ayarlar menü simgesini seçin ve ardından **Printing preferences** (Yazdırma tercihleri) > **Paper options** (Kağıt seçenekleri) > **Resize** (Yeniden boyutlandır) seçeneklerini belirleyin.

#### **Baskı önizleme**

Ekranda baskı önizleme, yazdırmadan önce baskı düzenini kontrol edebilmenizi ve kötü baskılardan kaynaklanacak kağıt ve mürekkep israfını önleyebilmenizi sağlar.

- Windows'da baskı önizlemek için aşağıdaki seçenekleriniz vardır:
	- Uygulamanızın baskı önizleme seçeneğini kullanın.
	- Sürücünün **Paper/Quality** (Kağıt/Kalite) sekmesinde ve **Features** (Özellikler) sekmesinde bulabileceğiniz **Show preview before printing** (Önizlemeyi yazdırmadan önce görüntüle) seçeneğini işaretleyin. Yazıcınıza ve yazıcı sürücünüze bağlı olarak önizleme farklı şekillerde sağlanabilir.
- Mac OS X'te baskının önizlemesini almak için aşağıdaki seçenekleri kullanabilirsiniz:
	- Uygulamanızın baskı önizleme seçeneğini kullanın.
	- Yalnızca PostScript yükseltmesi ile: uygulamanızın **Printing** (Yazdırma) panelinin sol alt tarafındaki **PDF** menüsünü açın. Basılan görüntünün son görünümünü görüntülemek için HP Print Preview uygulamasını açmanızı sağlayan **HP Print Preview** seçeneğini belirleyin. Kağıt boyutunu, kağıt türünü ve baskı kalitesini değiştirmenizi ya da görüntüyü döndürmenizi sağlayan yazdırma özellikleri çalışma sırasında değiştirilebilir.
- Dahili Web Sunucusu kullanarak baskı önizlemek için, **Basic settings** (Temel ayarlar) > **Hold for preview**  (Önizleme için tut) seçeneğini belirleyin.

### **16 bitli renkli resimler yazdırma**

16 bit resimde, üç ana renkten her biri 16 bitlik bir değerle kodlanır, böylece her piksel 48 bit yer tutar.

16 bit renkli resimlerinizi bir yazıcı sürücüsüyle yazdırırsanız, yazıcıya ulaşmadan 8 bit renge indirgenir.

Yazıcıya 16 bit resim göndermek için 16 bit renkli TIFF veya JPEG dosyası olarak kaydetmeli ve sonra yazıcı sürücüsü kullanmadan dosyayı doğrudan yazıcıya göndermelidir (bkz. [Dosyaları yazdırmak için Yerleşik Web](#page-85-0)  [Sunucusu'nu kullanma, sayfa 78](#page-85-0)). Bu durumda, renk yönetimi 16 bit renkli resimde ve daha doğru şekilde yapılır. Son yazdırma için resim yine 8 bit renge indirgenir.

**İPUCU:** Bazı uygulamalarda 16 renkli resimler JPEG formatında kaydedilemez; diğer uygulamalar resmi otomatik olarak 8 bit renklere indirger. TIFF dosyası genellikle daha yüksek kaliteli sonuçlar verir ve önerilen yöntemdir.

# <span id="page-93-0"></span>**Çakışan satırların işlenmesini değiştirme**

**WOT:** Bu konu sadece HP-GL/2 işi yazdırılmasıyla ilgilidir.

Birleştirme seçeneği resimdeki çakışan satırları denetler. İki ayar bulunmaktadır:

- Kapalı: satırların çakıştığı yerde yalnızca üstteki satırın rengi yazdırılır. Bu varsayılan ayardır.
- Açık: satırların çakıştığı yerde, iki satırın rengi birleşecektir.

Birleştirme ayarını açmak için, ön panele giderek Ayarlar menü simgesini seçin ve ardından **Printing** 

**preferences** (Yazdırma tercihleri) > **HP-GL/2 options** (HP-GL/2 seçenekleri) > **Enable merge** (Birleştirmeyi etkinleştir) seçeneklerini belirleyin. Birleştirme seçeneğini bazı uygulamalarda yazılımınızdan ayarlayabilirsiniz. Yazılımınızdaki ayarlar ön paneldekileri geçersiz kılar.

## **Kesme çizgileri yazdırma**

Kesme çizgileri, kağıdın seçtiğiniz sayfa boyutuna düşürülmek üzere nereden kesilmesi gerektiğini gösterir. Kesme çizgilerini aşağıdaki yöntemlerle, her iş için otomatik olarak yazdırabilirsiniz:

- **Windows sürücüsü iletişim kutusunda: Features** (Özellikler) sekmesini, ardından **Enable crop lines**  (Kesme çizgilerini etkinleştir) seçeneğini belirleyin.
- **Mac OS X Yazdırma iletişim kutusunda: Finishing** (Son işlem) paneline gidin ve **Crop lines** (Kesme çizgileri) öğesini seçin.
- **Dahili Web Sunucusu'nun İşi Gönder sayfasında: Advanced settings** (Gelişmiş ayarlar) > **Roll options**  (Rulo seçenekleri) > **Enable crop lines** (Kesme çizgilerini etkinleştir) seçeneğini belirleyin.
- **Ön paneli kullanma:** Ayarlar menü simgesini seçin ve ardından **Printing preferences** (Yazdırma tercihleri) > **Paper options** (Kağıt seçenekleri) > **Enable crop lines** (Kesme çizgilerini etkinleştir) > **On**  (Açık) seçeneklerini belirleyin.

İç içe işlerde kesme çizgileriyle yazdırmak için (bkz. [Kağıt tasarrufu için iş kümeleme, sayfa 89\)](#page-96-0), farklı bir seçenek belirlemelisiniz:

- **Dahili Web Sunucusunda: Job management** (İş yönetimi) > **Use crop lines when nest is enabled**  (Kümeleme etkinken kesme çizgilerini kullan) > **On** (Açık) seçeneğini belirleyin.
- **Ön paneli kullanma:** Ayarlar menüsü simgesini seçin ve ardından **Job management** (İş yönetimi) >

**Nest options** (Kümeleme seçenekleri) > **Enable crop lines** (Kesme çizgilerini etkinleştir) > **On** (Açık) seçeneklerini belirleyin.

## **Resmi döndürme**

Varsayılan olarak, resimler aşağıdaki gibi kısa kenarları kağıdın ön kenarına paralel gelecek şekilde yazdırılır:

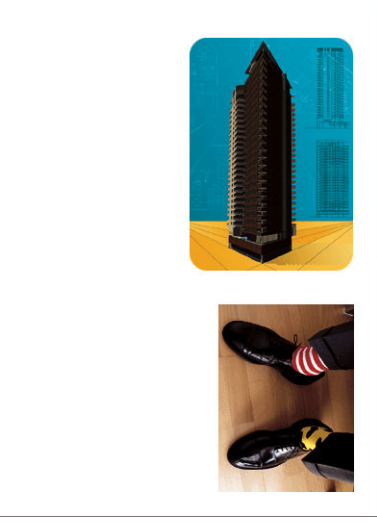

Kağıttan tasarruf etmek için görüntülerinizi aşağıdaki gibi 90 derece döndürebilirsiniz:

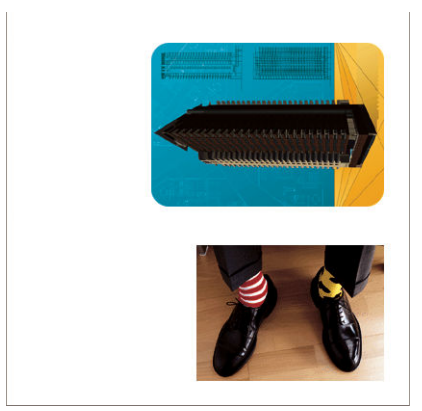

Bunu aşağıdaki yöntemlerle yapabilirsiniz:

- **Windows sürücüsü iletişim kutusunda: Features** (Özellikler) sekmesini, ardından **Rotate by 90 degrees** (90 derece döndür) seçeneğini belirleyin.
- **Mac OS X Yazdırma iletişim kutusunda: Finishing** (Son İşlem) paneline gidin ve **Rotate by 90 degrees**  (90 derece döndür) öğesini seçin.
- **Dahili Web Sunucusu'nun İşi Gönder sayfasında: Advanced settings** (Gelişmiş ayarlar) > **Roll options**  (Rulo seçenekleri) > **Rotate** (Döndür) seçeneğini belirleyin.
- **Ön panelde:** Ayarlar menü simgesini seçin ve ardından **Printing preferences** (Yazdırma tercihleri) > **Paper options** (Kağıt seçenekleri) > **Rorare** (Döndür) seçeneklerini belirleyin.
- **NOT:** Döndürme bilgisayardan ayarlanmışsa, ön panelden yapılan ayarları geçersiz kılar.
- **NOT:** Yazdırılacak bir iş döndürülürken, kırpma olmaması için sayfa uzunluğu arttırılabilir, çünkü üst ve alt kenar boşlukları genellikle sağ sol kenar boşluklarından daha fazladır.
- **NOT:** Orijinal yönü dikey olan bir resmi yatay şeklinde döndürürseniz, kağıt resim için yeterli genişlikte olmayabilir. Örneğin, D/A1 boyutlu dikey bir resmi D/A1 boyutlu kağıtta 90 derece döndürmek muhtemelen resmin kağıdın genişliğini aşmasına neden olacaktır. Gömülü Web Sunucusu'nu kullanıyorsanız, önizleme ekranında bu durum üçgen şekilli bir uyarı işaretiyle belirtilir.

#### <span id="page-95-0"></span>**Otomatik döndürme**

**Autorotate** (Otomatik döndür) seçeneği, kağıttan tasarruf edilecekse, işleri 90 derece otomatik olarak döndürür.

Otomatik döndürme, yazdırma zamanına kadar bir sayfayı döndürme kararını ertelemenize olanak verir. Bu, rutin şekilde farklı rulo boyutlarıyla çalışırken ve rulo koşulları değiştiğinde grafiklerin kırpılmasını ya da kağıt genişliğinin gereksiz yere israf edilmesini istemediğiniz zaman yararlı olabilir.

**İPUCU:** Otomatik döndürme özelliği **Minimize paper waste** (Kağıt israfını en aza indir) seçeneği belirlendiğinde daha da kullanışlıdır (bkz. [Rulo değiştirme seçenekleri, sayfa 22\)](#page-29-0).

Otomatik döndürmeyi etkinleştirmek için:

- **Windows sürücüsü iletişim kutusunda: Features** (Özellikler) sekmesini, ardından **Autorotate**  (Otomatik Döndür) seçeneğini belirleyin.
- **Mac OS X Yazdırma iletişim kutusunda: Finishing** (Son İşlem) paneline gidin ve **Autorotate** (Otomatik Döndür) seçeneğini belirleyin.
- **Dahili Web Sunucusu'nun İşi Gönder sayfasında: Advanced settings** (Gelişmiş ayarlar) > **Roll options**  (Rulo seçenekleri) > **Autorotate** (Otomatik Döndür) seçeneğini belirleyin.
- **Ön panelde:** Ayarlar menü simgesini seçin ve ardından **Job management** (İş yönetimi) > **Autorotate** seçeneklerini belirleyin.
- $\mathbb{R}^n$  **NOT:** Otomatik döndürme bilgisayardan ayarlanmışsa, ön panelden yapılan ayarları geçersiz kılar.
- **NOT:** Otomatik döndürme kararı işin boyutlarının bilinmesini gerektirir. Bu nedenle, **When to Start Printing**  (Yazdırmaya başlama zamanı) ayarı ne olursa olsun, iş tamamen gerçekleştirilinceye kadar yazdırma işlemi başlatılmaz (bkz. [Kuyruktaki bir işi ne zaman yazdıracağınızı seçme, sayfa 106\)](#page-113-0); ve **Autorotate** (Otomatik döndür) ve **Remove blank areas** (Boş alanı kaldır) seçimlerinizden yalnızca ikinci gerçekleştirilir.
- **İPUCU:** İş oluşturulduktan ve tekrar basılmaya hazır olduktan sonra, işin boyutlarına ve çözünürlüğüne bağlı olarak otomatik döndürme işlemi birkaç dakika sürebilir. Otomatik döndürülen tekrar baskıları hızlandırmak için işi, rulo yapılandırması planladığınız senaryonun şartlarını karşıladığında oluşturulmaya gönderin ve son dakika otomatik döndürme işlemlerini ancak rulo koşullarındaki beklenmedik değişiklikleri düzeltmek için bırakın. Bu yalnızca TIFF/JPEG/PS/PDF işleri için geçerlidir.

### **Gri tonlu yazdırma**

Resminizdeki tüm renkleri gri tonlarına aşağıdaki şekillerde değiştirebilirsiniz:

- **Uygulama programınızda:** bir çok programda bu seçenek sunulur.
- **Windows sürücüsü iletişim kutusunda: Color** (Renk) sekmesine gidin ve Renk Seçenekleri bölümüne bakın. **Print in Grayscale** (Gri Tonlarında Yazdır) seçeneğini belirleyin.
- **Mac OS X Yazdırma iletişim kutusunda: Color Options** (Renk Seçenekleri) paneline gidin ve Mod aşağı açılan listesinden **Grayscale** (Gri Ton) seçeneğini belirleyin.
- **Dahili Web Sunucusu'nun İşi Gönder sayfasında: Color** (Renk) > **Color/Grayscale** (Renk/Gri Ton) > **Print in grayscale** (Gri tonlarında yazdırma) öğesini seçin.

### <span id="page-96-0"></span>**Katlama ayarlarını seçme**

Katlama aygıtı yüklendikten sonra, Katıştırılmış Web Sunucusu bir iş gönderildiğinde bazı katlama ayarlarını görüntüler.

Katlama aygıtı ayarları, katlama aygıtının kabiliyetlerine bağlıdır. Katlama aygıtının ayarlarını görüntülemek veya değiştirmek için, **Submit job** (İşi gönder) > **Job settings** (İş ayarları) > **Advanced settings** (Gelişmiş ayarlar) > **Job output** (İş çıktısı) seçeneğine gidin.

## **Kağıdı ekonomik kullanma**

Kağıdın ekonomik bir şekilde kullanılması için aşağıda bazı öneriler sunulmaktadır:

- Daha küçük resimler veya belge sayfaları yazdırıyorsanız, art arda basmak yerine yan yana basmak için kümeleme özelliğini kullanabilirsiniz. Bkz. Kağıt tasarrufu için iş kümeleme, sayfa 89.
- Nispeten küçük sayfalarla birden fazla belge yazdırıyorsanız, tek sayfaya en fazla 16 adete kadar yazdırabilirsiniz. **Pages per sheet** (Özellikler) sekmesindeki (Windows sürücüsü) veya **Features** (Düzen) panelindeki (Mac OS X sürücüsü) **Layout** (Bir yapraktaki sayfa sayısı) seçeneğini kullanın.
- Aşağıdaki seçenekleri kullanarak belli oranda kağıt tasarrufu sağlayabilirsiniz:
	- **Windows sürücüsü iletişim kutusunda:** önce **Features** (Özellikler) sekmesini seçin ve ardından **Remove Blank Areas** (Boş alanları çıkar) ve/veya **Rotate by 90 degrees** (90 derece döndür) ya da **Autorotate** (Otomatik döndür) seçeneğini belirleyin.
	- **Mac OS X Yazdırma iletişim kutusunda:** önce **Finishing** (Son işlem) panelini seçip, ardından **Remove Blank Areas** (Boş alanları çıkar) ve/veya **Rotate by 90 degrees** (90 derece döndür) ya da **Autorotate** (Otomatik döndür) seçeneğini belirleyin.
	- **Dahili Web Sunucusu'nun İşi Gönder sayfasında:** sırasıyla **Advanced settings** (Gelişmiş ayarlar) > **Roll options** (Rulo seçenekleri) > **Remove blank areas** (Boş alanları çıkar) ve/veya **Rotate**  (Döndür) seçeneklerini belirleyin.
- Yazdırmadan önce bilgisayarınızda baskı önizleme yaparsanız, bariz hatalar içeren baskılar için kağıt israfından bazen kurtulabilirsiniz. Bkz. [Baskı önizleme, sayfa 85](#page-92-0).

**Remove Blank Areas** (Boş Alanları Çıkar) seçeneği baskıların üst ve alt tarafındaki boş alanları çıkarır, böylece baskıda daha az kağıt kullanılır. HP-GL/2 kullanıyorsanız, bu seçenek de baskının kenarlarındaki boş alanları çıkarır.

### **Kağıt tasarrufu için iş kümeleme**

Kümeleme , resimleri veya belge sayfalarını art arda yazdırmak yerine otomatik olarak yan yana yazdırmaktır. Bu, boşa kağıt harcanmasını önlemek için yapılır.

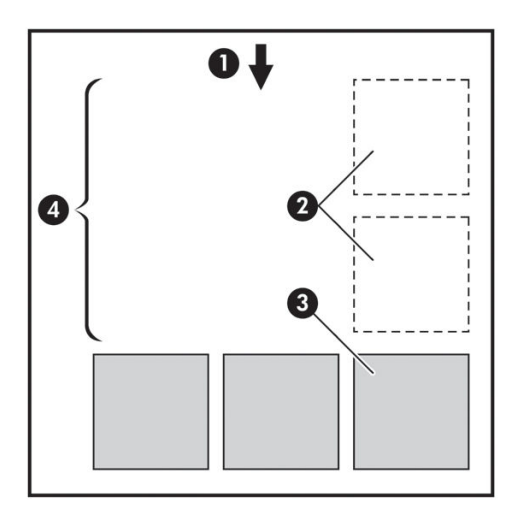

- **1.** Kağıt akış yönü
- **2.** Kümeleme kapalı
- **3.** Kümeleme açık
- **4.** Kümeleme ile kazanılan kağıt

#### **Kümelendirmeyi kullanma**

Burada kümelendirmeyi kullanmaya ilişkin bazı genel yönergeler verilmiştir:

- Kümelendirmeyi etkinleştirmek için ön panelin Job Management (İş Yönetimi) menüsü veya Gömülü Web Sunucusu'nu (Ayarlar sekmesi) kullanın.
- Aynı formata sahip toplu işlerle çalışıyorsanız, **In order** (Sıralı) kümelendirme ayarını seçin. Böylece yeni bir formata sahip ilk dosya geldiğinde kümelendirme kapatılır.
- Karmaşık dosya biçimleriyle çalışıyorsanız, **Optimized** (En iyi) kümelendirme ayarını seçin. Bu seçenek kuyruktaki uyumlu sayfaları kümelendirir ve kümelendirmenin kapatılması için 3 uyumsuz sayfa kadar boşluk ayırır (Aşağıdaki kümelendirme uyumluluğu konusuna bakın).
- Kümelendirmek istediğiniz işler için, kullanacağınız ortak değerleri seçin ve önayarlar oluşturun. Önayarlarınızı kaydetmek için Gömülü Web Sunucusu'nun **Manage Presets** (Önayarları Yönet) sekmesini kullanabilirsiniz.
- **NOT:** Kümelendirme özelliği etkin olan ve birden fazla rulo içeren bir yazıcınız varsa, yazıcınız kağıttan tasarruf için tüm özelliklerini kullanır. Yani, seçtiğiniz rulo değiştirme seçeneği ne olursa olsun daha az kağıt israfının olacağı rulo seçilir (bkz. [Rulo değiştirme seçenekleri, sayfa 22](#page-29-0)).
- **WOT:** Yazıcı bir sırada en fazla sekiz uyumlu işi kümelendirir.
- **İPUCU:** Kağıt kaynağını veya kağıt türü kısıtlamalarını atlayarak kağıt israfını en aza indirmek için **Print anyway** (Yine de yazdır) kağıt uyumsuzluğu eylemini kullanın. İstenen kağıt kaynağına veya türüne göre daha ince ayarlanmış iş kümeleme işlevi kullanmak için **Put job on hold** (İşi beklemeye al) kağıt uyumsuzluğu eylemini kullanın.

**İPUCU:** Pahalı veya özel amaçlara için kullandığınız bir rulonuz varsa, rulo korumasını kullanın böylece belirtilmemiş kağıt türü ve kaynağına sahip işler yazdırılırken özel rulonuz kullanılmaz (bkz. [Ruloyu](#page-99-0)  [muhafaza etme, sayfa 92\)](#page-99-0).

#### <span id="page-98-0"></span>**Kümelendirme bekleme süresi**

Bir iş yazdırılmaya hazır olduğunda, **Nesting** (Kümelendirme) seçeneği etkinse, yazıcı kümelendirmek üzere başka işlerin gelmesini bekler. Bu bekleme süresini ön panelden değiştirebilirsiniz: Ayarlar menü simgesini

 seçin ve ardından **Job management options** (İş yönetimi seçenekleri) > **Nest options** (Kümeleme seçenekleri) > **Select wait time** (Bekleme süresi seç) seçeneklerini belirleyin.

Kümelendirme bekleme işlevini, ön panelden Form feed and cut (ilerlet ve kes) tuşuna basarak da iptal edebilirsiniz.

#### **Kümelendirme uyumluluğu**

Kümelendirilen sayfaların tümü bir defada yazdırıldığından, kümelendirilebilmeleri için ortak bir yazdırma formatı gerekir. Rutin şekilde bir veya iki dosya formatıyla çalışıyorsanız ve çoğu işi aynı ayarlarla basıyorsanız, kümelendirme uyumluluğu için ekstra bir adım uygulamanız gerekmez. Aksi takdirde, kümelendirmeyi kullanarak kağıt israfını en aza indirmek istiyorsanız:

- Gömülü Web Sunucusu'nun **Manage presets** (Önayarları yönet) sekmesini kullanarak ayarlarınızı önayarlar halinde kaydedin. Şunları kaydedebilirsiniz:
	- Baskı kalitesi ayarları (**Baskı kalitesi**, **maksimum ayrıntı**, **Daha fazla geçiş**)
	- Renk ve renk düzeltme ayarları (bkz. [Renk ayarlama seçenekleri, sayfa 98\)](#page-105-0)
	- Düzen ve mekanik ayarları (**Kenar boşlukları**, **Ayna**, **Kesici**)
- Her sayfanın aşağıdaki üç gruptan birinde olması gerekir (tek bir küme yalnızca bir grubun üyelerini içermelidir):
	- TIFF ve JPEG, farklı giriş profilleri ile de olsa kümelendirilebilir
	- PostScript ve PDF
	- Aynı renk boşluğunu kullanan HP-GL/2 (sRGB/aRGB/dRGB)
- **NOT:** CALS/G4 sayfaları kümelendirilmez.

**NOT:** 300 dpi'den büyük çözünürlükteki JPEG ve TIFF sayfaları bazı durumlarda diğer sayfalarla kümelenemeyebilir.

### **Mürekkebi ekonomik kullanma**

Mürekkebin ekonomik bir şekilde kullanılması için aşağıda bazı öneriler sunulmaktadır.

- Taslak baskılar için düz kağıt kullanın ve baskı kalitesi kaydırıcısını ölçeğin soluna doğru götürün ('Hız'). Daha fazla tasarruf etmek için özel baskı kalitesi seçeneklerini seçip, ardından **Fast** (Hızlı) ve **EconoMode** seçeneklerini belirleyin.
- Yazıcı kafalarını sadece gerektiği zaman temizleyin ve sadece temizlenmesi gereken yazıcı kafalarını temizleyin. Yazıcı kafalarının temizlenmesi faydalı olabilir ama mürekkep kullanılır.
- Yazıcı kafalarının otomatik olarak iyi durumda tutulabilmesi için yazıcıyı devamlı olarak açık durumda bırakın. Bu düzenli yazıcı kafası bakımında küçük miktarda mürekkep kullanılır. Bununla birlikte,

<span id="page-99-0"></span>yapılmaması durumunda yazıcının yazıcı kafalarının sağlığını eski durumuna getirmek için çok daha fazla mürekkep kullanması gerekebilir.

● Baskı kafası bakımında biraz mürekkep kullanıldığından ve frekansı baskı kafası tarafından yapılan geçişlerle ilgili olduğundan dar baskılara göre geniş baskılarda mürekkep daha etkin kullanılır. Bu nedenle kümeleme işleri kağıt yanında mürekkep tasarrufu da sağlayabilir (bkz. Kağıt tasarrufu için iş [kümeleme, sayfa 89\)](#page-96-0).

#### **Ruloyu muhafaza etme**

Bir ruloyu korumayı seçerseniz, yalnızca iş açıkça rulo sayısını veya ruloya yüklenen kağıt türünü belirttiğinde rulonun üzerine yazdırılır. Bu, örneğin aşağıdaki durumlarda yararlı olabilir.

- Kullanıcıların pahalı bir kağıda önemsiz işleri yanlışlıkla yazdırmasını önlemek için.
- HP yazıcı sürücüsüyle etkileşim kurmadan AutoCAD'den yazdırırken belirli bir ruloya yazdırılmasını önlemek için.

Ruloyu muhafaza etmek için, ön panele giderek Ayarlar menü simgesini **seçin ve ardından Printing** 

**preferences** (Yazdırma tercihleri) > **Yazdırma tercihleri** (Kağıt seçenekleri) > **Roll protection** (Ruloyu muhafaza et) seçeneklerini belirleyin.

- $\mathbb{R}^n$  NOT: Bir ruloyu koruyorsanız ve daha sonra geçerli ruloyu çıkarıp yeni bir ruloyu takarsanız, yeni rulo korumalı kalır. Belirli bir kağıt rulosunu değil, rulo numarasını korursunuz. Bu rulo numarası, siz korumayı iptal edinceye kadar korumalı olarak kalır.
- **İPUCU:** Bir rulo numarası veya kağıt türü belirtmeden yazdırırsanız, herhangi bir korumalı ruloya yazdıramazsınız.

# **Gözetimsiz yazdırma/gece yazdırma**

Burada, çok sayıda yazdırma işi içeren uzun yazdırma kuyruklarıyla ilgili yardımcı olacak bazı öneriler verilmektedir.

- Mümkünse yeni ve uzun kağıt ruloları kullanın.
- Kısmen kullanılmış rulolar üzerine yazdırmak istiyorsanız, tüm işlerinizi yazdırmak için yeterli kağıdınız olduğunu onaylamak için kağıt türünü ve kalan kağıdın uzunluğunu Dahili Web Sunucusu ya da ön panelden denetleyebilirsiniz.

**NOT:** Yalnızca ruloyu yüklerken rulonun uzunluğunu bildirdiyseniz veya yazıcı rulonun üzerinde basılı olan bar koddan rulonun uzunluğunu okursa, kalan kağıdın uzunluğu hakkında bilgi alabilirsiniz.

- İşleriniz için uygun olan iki kağıt rulosunu yükleyin. Yazıcı bir ruloyu bitirirse otomatik olarak diğerine geçer.
- Tüm işlerinizi yazdırmak için yeterli kağıt genişliğine sahip olup olmadığınızı kontrol edin. Kağıt uyuşmazlığı eylemi, **Put job on hold** (Beklemeye al) olarak ayarlanırsa, çok geniş olan tüm işler "on hold for paper" (kağıt bekleniyor) durumuna alınabilir (bkz. [Kağıt uyuşmazlığı eylemi, sayfa 22](#page-29-0)).
- Mürekkep kartuşlarında kalan mürekkep düzeylerini kontrol edin.
- Yazdırma işlerinizi gönderdiğinizde, durumlarını uzaktan izlemek için Dahili Web Sunucusunu kullanabilirsiniz.
- Kuruma süresi **Automatic** (Otomatik) olarak ayarlanmalıdır.
- Yüksek verim için Ayarlar menü simgesini seçip, ardından **Printing preferences** (Yazdırma tercihleri) > **Paper options** (Kağıt seçenekleri) > **Roll switching options** (Rulo değiştirme seçenekleri) > **Minimize roll changes** (Rulo değişikliklerini en aza indir) veya **Use roll with less paper** (Az kağıt içeren ruloyu kullan) seçeneklerin belirleyin.
- **•** Kağıdın ekonomik şekilde kullanılması için Ayarlar menü simgesini  $\mathbb{R}$ seçip, ardından **Printing**

**preferences** (Yazdırma tercihleri) > **Paper options** (Kağıt seçenekleri) > **Roll switching options** (Rulo değiştirme seçenekleri) > **Minimize paper waste** (Kağıt israfını en aza indir) ve **Autorotate On** (Otomatik Döndürme Açık) seçeneğini belirleyin.

# **10 Renk yönetimi**

- [Giriş](#page-102-0)
- [Renklerin temsil edilmesi](#page-102-0)
- [Renk yönetimi işleminin bir özeti](#page-102-0)
- [Renk kalibrasyonu](#page-102-0)
- [Yazıcı sürücülerinden renk yönetimi](#page-103-0)
- [Yazıcı sürücülerinden renk yönetimi \(PostScript\)](#page-106-0)
- [Dahili Web Sunucusu'ndan renk yönetimi](#page-108-0)
- [Ön panelden renk yönetimi](#page-110-0)

# <span id="page-102-0"></span>**Giriş**

Yazıcınız, tahmin edilebilir ve güvenilir sonuçlar vermek üzere ileri donanım ve yazılım özellikleriyle geliştirilmiştir.

- Gri, koyu gri ve mat siyah mürekkep her tür kağıtta nötr gri tonları sağlar
- Tutarlı renkler için renk ayarı
- Diğer HP DesignJet yazıcıları için renk öykünmesi

#### **Renklerin temsil edilmesi**

Renk görüntüleyen tüm aygıtlar, renkleri sayısal şekilde ifade etmek için bir renk modeli kullanırlar. Çoğu monitör RGB (Kırmızı, Yeşil, Mavi) renk modeli, çoğu yazıcı ise CMYK (Cam Göbeği, Macenta, Sarı ve Siyah) renk modeli kullanır.

Resim bir renk modelinden başka bir renk modeline dönüştürülebilir, ancak genel olarak dönüştürme işlemi mükemmel sonuçlar vermez. Yazıcınız RGB renk modeli kullanmaktadır: Monitörünüzün kullandığı renk modelinin aynısı.

Böylece renk eşleştirme sorunu basitleşir, ancak yine de tam anlamıyla çözülmez. Her aygıt, başka aygıtlarla aynı renk modelini kullanıyor da olsa, renkleri o aygıtlardan az da olsa farklı gösterir. Ancak yazılım, doğru renklere ulaşılması için bir resimdeki renkleri ilgili aygıtın özelliklerine göre ve aygıtın bir renk profilini kullanarak ayarlayabilir.

## **Renk yönetimi işleminin bir özeti**

İstediğiniz doğru ve tutarlı renkleri elde edebilmek için kullanacağınız her kağıt türü için bu adımları gerçekleştirin.

- **1.** Tutarlı renkler için kağıt türünün renk ayarını yapın. Ayar sık sık elden geçirilmelidir (bkz. Renk kalibrasyonu, sayfa 95). Ayrıca, renk tutarlılığının çok önemli olduğu özel öneme sahip bir baskı işinden hemen önce de ayarlama yapmak isteyebilirsiniz.
- **2.** Yazdırırken, kullandığınız kağıt türüne uygun olan renk ön ayarını seçin.

#### **Renk kalibrasyonu**

Renk ayarı, yazıcınızın kullandığınız belirli yazıcı kafaları, mürekkepler, kağıt türleriyle ve kendi belirli çevresel koşullarınızda tutarlı renkler üretebilmenizi sağlar. Renk ayarı yapıldıktan sonra, iki ayrı coğrafi konumda bulunan iki farklı yazıcıdan birbirine benzer baskılar alabilirsiniz.

Bazı kağıt türleri ayarlanamaz. Diğer tüm kağıt türleri için, aşağıdaki durumlarda ayarlama yapılmalıdır:

- Her yazıcı kafası değiştirildiğinde
- Kullanılan yazıcı kafaları setiyle henüz ayarlanmamış yeni bir kağıt türü kullanılacağında
- Çevresel koşullar (sıcaklık ve nem) belirgin bir şekilde değiştiğinde

Geçerli olarak yüklenen kağıdın renk kalibrasyon durumunu istediğiniz zaman ön paneldeki View information (Bilgileri görüntüler) tuşuna basarak kontrol edebilirsiniz. Durum aşağıdakilerden biri olabilir:

● PENDING (ASKIDA): kağıt kalibre edilmemiş.

- <span id="page-103-0"></span> $\mathbb{R}^n$  **NOT:** Yazıcının ürün yazılımını her güncelleştirmenizde tüm kağıtların renk kalibrasyon durumu PENDING (ASKIDA) durumuna sıfırlanır.
- OBSOLETE (GEÇERSİZ): Kağıt kalibre edilmiş ancak yazıcı kafası değiştirildiği için kalibrasyon güncelliğini kaybetmiş ve tekrarlanması gerekiyor.
- DONE (BİTTİ): kağıt kalibre edilmiş ve kalibrasyon güncel.
- DISABLED (DEVRE DIŞI): bu kağıt kalibre edilemiyor.

**WAOT:** Düz kağıtta veya herhangi bir şeffaf malzemede renk ayarı yapılamaz.

HP DesignJet Utility programını kullanarak da renk ayarının durumunu kontrol edebilirsiniz.

Renk ayarını aşağıdaki şekillerde başlatabilirsiniz:

- Windows için HP DesignJet Utility'den: **Color Center** (Renk Merkezi) > **Calibrate paper** (Kağıdı ayarla) seçeneklerini belirleyin ve ayarlanacak kağıdı seçin.
- Mac OS X için HP Utility'den: önce **Paper Preset Management** (Kağıt Ön Ayarı Yönetimi) seçeneğini belirleyip, ayarlanacak kağıdı seçin, c düğmesine basın ve **Calibrate Paper** (Kağıdı Ayarla) öğesini seçin.
- Ön panelden: önce Resim Kalitesi Bakımı menü simgesini **seçip**, ardından **Calibrate color** (Renk ayarla) seçeneğini belirleyin.

Ayarlama işlemi tamamen otomatik olarak gerçekleşir ve ayarlamak istediğiniz kağıt tipini (A4 veya daha büyük bir boyutta olmalıdır) yükledikten sonra makinenin başında durmanız gerekmez. Etkin rolu üzerindeki kağıt kalibre edilir; kalibre etmek istediğiniz rulonun etkin olmasını sağlamanız gerekir. Etkin ruloyu değiştirmek için Kağıt menü simgesini seçip, ardından **Select active roll** (Etkin ruloyu seç) seçeneğini belirleyin.

Bu işlem yaklaşık 3 - 5 dakika sürer ve aşağıdaki adımları içerir.

**1.** Yazıcınızda kullanılan tüm mürekkeplere ait örneklerin bulunduğu bir ayar tablosu basılır.

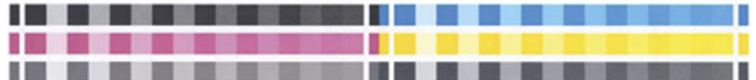

- **2.** Renklerin oturması için tablo kağıt türüne bağlı olarak bir süre kurumaya bırakılır.
- **3.** Tablo taranır ve ölçülür.
- **4.** Yapılan ölçümlere göre, yazıcı o kağıt türünde tutarlı bir renkli baskı için uygulanması gereken düzeltme faktörlerini hesaplar. Ayrıca her mürekkebin kağıtta kullanılabilecek maksimum miktarını da hesaplar.

#### **Yazıcı sürücülerinden renk yönetimi**

#### **Renk yönetimi seçenekleri**

Renk yönetimi, renkleri tüm aygıtlarda mümkün olduğunca doğru bir şekilde oluşturmayı amaçlamaktadır. böylece, bir resim bastığınızda gördüğünüz renkler, resme ekrandan bakarken gördüğünüz renklere çok benzer olur.

Yazıcınız renk yönetimini iki şekilde yapar:

- **Application-Managed Colors** (Yazıcıyla Yönetilen Renkler): bu durumda uygulama programının, resminizin renklerini, resmin katıştırılmış ICC profilini ve yazıcınız ile kağıt türünün ICC profilini kullanarak yazıcınız ile kağıt türünün renk boşluğuna dönüştürmesi gerekir.
- **Printer-Managed Colors** (Yazıcıyla Yönetilen Renkler): bu seçenekte, uygulama programınız resminizi yazıcıya herhangi bir renk dönüşümü yapmadan gönderir ve yazıcı renkleri kendi renk boşluğuna dönüştürür. Bu işlemin ayrıntıları kullandığınız grafik diline bağlıdır.
	- **PostScript (yalnızca PostScript yükseltmesiyle birlikte kullanılabilir):** yazıcının içindeki PostScript yorumlayıcı modülü, yazıcıda bulunan profilleri ve PostScript işiyle birlikte gönderilen her türlü ek profili kullanarak renk dönüştürme işlemini gerçekleştirir. Bu tür renk yönetimi, PostScript sürücüsünü kullanıyorken yazıcı renk yönetimini belirttiğinizde veya Dahili Web Sunucusunu kullanarak doğrudan yazıcıya bir PostScript, PDF, TIFF veya JPEG dosyası gönderdiğinizde gerçekleştirilir. Her iki durumda da varsayılan olarak kullanılacak profilleri (işin herhangi bir profil belirtmemiş olması olasılığına karşı) ve uygulanacak oluşturma amacını seçmelisiniz.
	- **Postscript olmayan (HP-GL/2, RTL):** renk yönetimi bulunan renk tabloları seti kullanılarak yapılır. ICC profilleri kullanılmaz. Bu yöntem diğer yöntemlere göre o kadar çok yönlü değildir, ancak biraz daha basit ve hızlıdır ve standart HP kağıt türleriyle iyi sonuçlar verebilir. Bu tür renk yönetimi, PostScript olmayan bir sürücü kullanıyorken yazıcı renk yönetimini belirttiğinizde veya Gömülü Web Sunucusu'nu kullanarak doğrudan yazıcıya bir RTL veya HP-GL/2 dosyası gönderdiğinizde gerçekleştirilir.
	- **NOT:** Yazıcının kendinde bulunan renk tablolarını kullanarak kendi renk boşluğuna dönüştürebildiği yalnızca iki renk boşluğu vardır. Windows kullanıyorsanız Adobe RGB ve sRGB, Mac OS X kullanıyorsanız Adobe RGB.

<http://www.hp.com/go/T7200/knowledgecenter/>adresindeki Bilgi Merkezi'ne danışarak, kendi uygulamanız için renk yönetimi seçeneklerini nasıl kullanmanız gerektiğine bakmanız önerilir.

**Application-Managed Colors** (Uygulamayla Yönetilen Renkler) ve **Printer-Managed Colors** (Yazıcıyla Yönetilen Renkler) arasında seçim yapmak için:

- **Windows sürücüsü iletişim kutusunda: Color** (Renk) sekmesini seçin.
- **Mac OS X Yazdırma iletişim kutusunda: Color Options** (Renk Seçenekleri) panelini seçin.
- **Bazı uygulamalarda:** uygulamadaki bu seçeneği belirleyebilirsiniz.

#### **Yazıcı öykünmesi**

Özel bir iş yazdırmak ve aynı işi farklı bir HP DesignJet yazıcıda yazdırdığınızda elde edeceğiniz renklere yakın renklerle elde etmek istediğinizde, yazıcınızda bulunan öykünme modunu kullanabilirsiniz.

**NOT:** Bu seçenek sadece HP-GL/2, PostScript veya PDF işi yazdırılırken kullanılabilir. Yalnızca düz, kuşe veya ağır kuşe kağıda yazdırma yaparken düzgün şekilde çalışır.

- **Windows sürücüsü iletişim kutusunda: Color** (Renk) sekmesini, **Printer Managed Colors** (Yazıcıyla Yönetilen Renkler) ve ardından Kaynak Profil listesinden **Printer Emulation** (Yazıcı Öykünmesi) seçeneğini belirleyin. Daha sonra Öykünülen Yazıcılar listesinden seçiminizi yapabilirsiniz.
- **Mac OS X Yazdırma iletişim kutusunda:** önce **Color Options** (Renk seçenekleri) panelini seçip, ardından Renk Yönetimi listesinden **Printer Emulation** (Yazıcı Öykünmesi) seçeneklerinden birini belirleyin.

#### <span id="page-105-0"></span>**Renk ayarlama seçenekleri**

Renk yönetiminin amacı doğru renkleri yazdırmaktır. Renk yönetimini doğru bir şekilde yaparsanız, el ile renk ayarlaması yapmanıza gerek kalmadan doğru renkleri yazdırabilmelisiniz.

Ancak aşağıdaki durumlarda el ile ayarlama yapmak yararlı olabilir:

- Renk yönetiminiz bir nedenle doğru çalışmadığında
- Doğru olmanın ötesinde özellikle hoşnut edici renkler istediğinizde

Yazıcı sürücüsü, renkli ya da gri tonlama ile yazdırmanız bağlı olarak farklı ayarlama olanakları sağlar. Tam siyah beyaz olarak yazdırma yapıyorsanız renk ayarlama seçeneği bulunmaz.

#### **Renkli yazdırma**

Windows'da baskınızın renklerini aşağıdaki şekilde ayarlayabilirsiniz:

● **Windows sürücüsü iletişim kutusunda: Color** (Renk) sekmesini seçin, **Advanced color adjustments**  (Gelişmiş Renk ayarları) kutusunun seçili olduğundan emin olun ve yanındaki **Settings** (Ayarlar) düğmesine basın.

Her iki işletim sisteminde de bir ışık kaydırıcısı ve üç renk kaydırıcısı kullanarak ayarlama yapabilirsiniz.

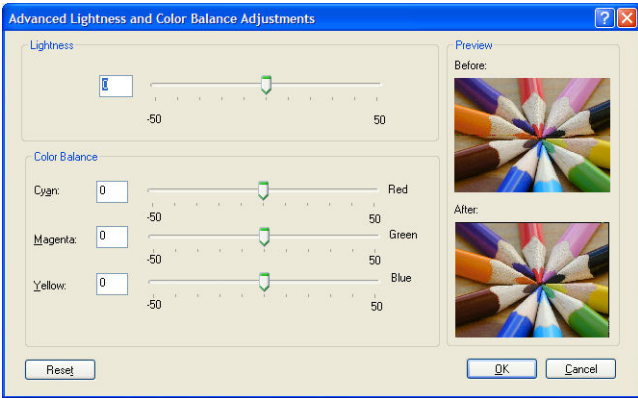

- Aydınlatma kaydırıcısı sadece tüm baskıyı daha açık veya daha koyu hale getirir.
- Renk kaydırıcılar, baskıdaki ana renklerin her birini soluklaştırır veya vurgular. Kırmızı, yeşil ve mavi öncelikli renkler olmalıdır; veya camgöbeği, macenta ve sarı; Resimde kullanılan renk modeline bağlı olarak.

**Reset** (Sıfırla) düğmesi tüm kaydırıcıları varsayılan merkez konumuna geri yükler.

#### **Gri tonlamada yazdırma**

Baskınızın gri dengesini Windows'da ve Mac OS X'te benzer şekillerde ayarlayabilirsiniz:

- **Windows sürücüsü iletişim kutusunda: Color** (Renk) sekmesini seçin, **Advanced color adjustments**  (Gelişmiş Renk ayarları) kutusunun seçili olduğundan emin olun ve yanındaki **Settings** (Ayarlar) düğmesine basın. Bu şekilde, vurgular, orta tonlar ve gölgeler için ayrı kontroller kullanarak ayarlama yapabilirsiniz.
- **Mac OS X Yazdırma iletişim kutusunda:** önce **Color Options** (Renk Seçenekleri) panelini seçip, ardından aşağı açılan Mod listesinden **Grayscale** (Gri Ton) seçeneğini belirleyin. Gri gölgeler olmadan yalnızca siyah beyaz yazdırılmasını istiyorsanız, **Pure Black and White** (Sadece Siyah Beyaz Yazdır) seçeneğini de belirleyebilirsiniz.

<span id="page-106-0"></span>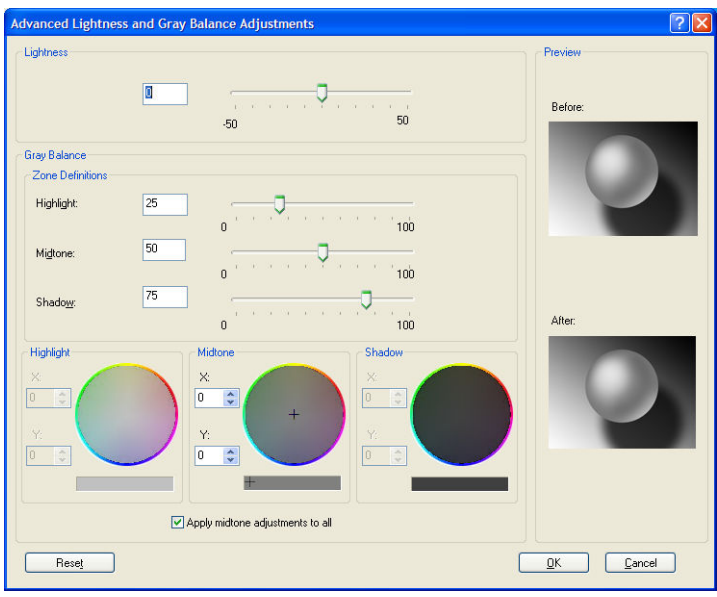

- Aydınlatma kaydırıcısı sadece tüm baskıyı daha açık veya daha koyu hale getirir. **Lightness and Hue** (Işık ve Ton) seçeneği belirlenerek kullanıldığı Mac OS hariç, bu kaydırıcı Windows'da diğer gri ton kontrolleriyle aynı pencerede yer alır.
- Bölge tanım kaydırıcıları, vurgu, orta ton ve gölgeyi tanımlamanız için kullanılabilir.
- Diğer vurgu, orta ton ve gölge kontrolleri sırasıyla vurgu, orta ton ve gölgelerin gri dengesini ayarlamak için kullanılabilir.

**Reset** (Sıfırla) düğmesi tüm kontrolleri varsayılan ayara geri yükler.

## **Yazıcı sürücülerinden renk yönetimi (PostScript)**

Bu özellik PostScript sürücüsüyle yazdırırken kullanılabilir.

#### **HP Profesyonel PANTONE Öykünmesi**

Bir resimde adlandırılmış bir PANTONE rengi kullandığınızda uygulamanız normalde yazıcıya bu renge yaklaştırılmış bir CMYK veya RGB gönderir. Ancak uygulama yazıcıyı veya yazıcı türünü hesaba katmaz, yalnızca PANTONE renginin, farklı yazıcı ve kağıtlarda farklı görünecek bir benzerini üretir.

HP Professional PANTONE Emulation, yazıcı ile kağıt türünün özelliklerini de hesaba katarak çok daha iyi bir iş çıkarır. Sonuç, belli bir kağıt türü kullanarak belli bir yazıcıda orijinal PANTONE renklerine olabildiğince benzer görünür. Bu teknoloji, baskı öncesi uzmanları tarafından el ile ayarlananlara benzer öykünmeler üretmek için tasarlanmıştır.

HP Professional PANTONE Emulation kullanmak için yapmanız gereken tek şey bu özelliği açmaktır. Aslında normalde varsayılan olarak açıktır.

- **Windows PostScript sürücü iletişim kutusunda: Color** (Renk) sekmesine gidin ve **HP Professional PANTONE Emulation** (HP Profesyonel PANTONE Öykünmesi) öğesini seçin.
- **Mac OS X PostScript Print (PostScript Yazdırma) iletişim kutusunda: Color Options** (Renk Seçenekleri) paneline gidin ve **HP Professional PANTONE Emulation** (HP Profesyonel PANTONE Öykünmesi) öğesini seçin.

Ayrıca yazıcınız tarafından yapılan PANTONE renklerinin öykünmelerini, her öykünme ile orijinal PANTONE spot rengi arasındaki renk farkının (ΔE) ölçüsü ile birlikte gösteren bir renk kataloğu yazdırmak üzere Gömülü Web Sunucusu'nu da kullanabilirsiniz. Bu nedenle HP Profesyonel PANTONE Öykünmesi yalnızca yazıcınızda gerçekleştirilebilen en eşleştirmeleri sağlamaz; aynı zamanda öykünmenin orijinal spot renge ne derece yakın olduğu hakkında detaylı bilgi de verir. Bkz. [PANTONE renk kataloğu, sayfa 102](#page-109-0).

#### **Renk öykünmesi**

Yazıcınız diğer aygıtların renklerine öykünebilir: Monitör gibi RGB aygıtları, matbaa makineleri ve yazıcılar gibi CMYK aygıtları.

Renk öykünmesini aşağıdaki şekillerde ayarlayabilirsiniz:

- **Windows PostScript sürücü iletişim kutusunda: Color** (Renk) sekmesini ve **Printer Managed Colors**  (Yazıcıyla Yönetilen Renkler) öğesini seçin.
- **Mac OS X Yazdırma iletişim kutusunda: Color Options** (Renk Seçenekleri) panelini seçip ve sonra Renk Yönetimi listesinden **Printer** (Yazıcı) seçeneğini belirleyin.

İyi bir öykünme için yazıcının bu aygıtların yeniden üretebileceği renkler hakkında teknik bilgilere ihtiyacı vardır. Bu tür bilgileri özetlemenin standart yolu ICC profilleridir. Çözümün bir parçası olarak, farklı aygıtlar için en çok kullanılan standartları sağlarız.

Seçenekler aşağıdaki gibidir.

#### **Varsayılan renk alanları**

Geleneksel bir iş akışı renkleri CMYK alanında tanımlar. Farklı yazıcılar aynı CMYK değerleri için farklı renkler vereceğinden, en iyi sonuçlar için renklerin yazıcıya göre ayarlanması gerekir. Yazdırmakta olduğunuz görüntü dosyası yazıcınız için özel olarak oluşturulmadıysa, bazı ayarların yeniden yapılması gerekir.

#### **RGB renk öykünmesi**

Yazıcınızda aşağıdaki renk profilleri vardır:

- **None (Native)** (Hiçbiri (Yerel)): öykünme yok, renk dönüştürme işlemi uygulama veya işletim sistemi tarafından yapıldığında kullanılmak içindir ve bundan dolayı veriler yazıcıya renk yönetimi gerçekleştirilmiş olarak gelir.
- **sRGB IEC61966-2.1**, ortalama bir PC monitörünün özelliklerinin öykünmesini yapar. Bu standart alan, birçok donanım ve yazılım üreticisi tarafından onaylanmıştır ve çoğu tarayıcı, yazıcı ve yazılım uygulaması için varsayılan renk boşluğu olmaktadır.
- **ColorMatch RGB**, Radius Pressview monitörlerinin öz renk boşluğunun öykünmesini yapar. Bu boşluk, baskı üretim işi için Adobe RGB'ye (1998) alternatif daha küçük bir gam sağlar.
- **Apple RGB**, ortalama Apple monitörlerinin özelliklerine öykünür ve çeşitli masaüstü yayıncılık uygulamaları tarafından kullanılır. Bu boşluğu, Apple monitörlerde göstermeyi planladığınız dosyalar veya eski masaüstü yayıncılık dosyaları ile çalışmak için kullanın.
- **Adobe RGB (1998)**, çok daha geniş bir RGB renk gamı sağlar. Geniş bir renk aralığında baskı üretim çalışması yapmanız gerektiğinde bu boşluğu kullanın.
# <span id="page-108-0"></span>**Dahili Web Sunucusu'ndan renk yönetimi**

### **İşi Gönder seçenekleri**

İşleri Dahili Web Sunucusunun **Submit Job** (İşi Gönder) sayfasını kullanarak yazıcıya gönderdiğinizde, aşağıdaki renk yönetimi seçeneklerini kullanabilirsiniz.

Bir seçeneğin ayarını **Default** (Varsayılan) olarak bırakırsanız, işteki kaydedilen ayar kullanılır. İş hiçbir ayar içermiyorsa, yazıcıdaki ön panel ayarı kullanılır.

- **Color/Grayscale** (Renkli/Gri Tonlamalı): Renkli, gri gölgeli veya tamamen siyah beyaz olarak yazdırma yapabilirsiniz.
- **Default RGB source profile** (Varsayılan CMYK kaynak profili): Yazıcı tarafından tanınan çeşitli RGB kaynak profillerinden birini seçebilirsiniz.
- **Printer emulation** (Yazıcı öykünmesi): Farklı bir HP DesignJet yazıcıya öykünme yapabilirsiniz. Varsayılan: **Off** (Kapalı) (yazıcı öykünmesi yok).

#### **Yalnızca PostScript veya PDF işleri**

- **Default CMYK source profile** (Varsayılan CMYK kaynak profili): Yazıcı tarafından tanınan çeşitli CMYK kaynak profillerinden birini seçebilirsiniz. Varsayılan: **Europe ISO Coated FOGRA27**.
- **Rendering intent** (Oluşturma amacı): Oluşturma amacını seçebilirsiniz.
- **Black point compensation** (Siyah nokta doldurma): Siyah nokta doldurma işlevini etkinleştirebilir veya devre dışı bırakabilirsiniz.
- **HP Professional PANTONE Emulation** (HP Profesyonel PANTONE Öykünmesi): HP Profesyonel PANTONE Öykünmesi'ni etkinleştirebilir veya devre dışı bırakabilirsiniz.

#### **Oluşturma amacı**

Oluşturma amacı, renk dönüşümü yaparken kullanılan ayarlardan biridir. Muhtemelen bildiğiniz gibi, yazdırmak istediğiniz renklerin bir kısmı yazıcı tarafından yeniden üretilemeyebilir. Oluşturma amacı, "gam dışı" adı verilen bu renkleri yönetmek için sunulan dört ayrı yöntemden birini seçmenize olanak tanır.

- **Saturation (graphics)** (Doygunluk (grafikler)): En iyi parlak, doygun renklerden oluşan sunu grafikleri, tablolar veya resimler için kullanılır.
- **Perceptual (images)** (Algısal (resimler)): Renklerin birbirine karıştığı fotoğraf veya resimlerde en iyi şekilde kullanılır. Genel renk görünümünü korumaya çalışır.
- **Relative colorimetric (proofing)** (Göreli kolorimetrik (prova)): En iyi şekilde, belirli bir renk eşleştirmesi yapmak istediğinizde kullanılır. Bu yöntem aslen prova için kullanılır. Bir renk doğru olarak yazdırılabiliyorsa, o şekilde yazdırılır. Diğer yöntemler büyük olasılıkla daha hoşnut edici renk aralıkları sunar ancak herhangi bir rengin doğru yazdırılacağı garantisini vermez. Girdi boşluğunun beyazını, üzerine yazdırdığınız kağıdın beyazıyla eşleştirir.
- **Absolute colorimetric (proofing)** (Mutlak renkölçer (yazım denetleme)): Göreli renk ölçümü ile aynıdır ancak beyaz ile eşleştirme olmaz. Bu oluşturma yöntemi aslen bir yazıcı çıktısının benzerinin oluşturulması hedeflenen prova için kullanılır (beyaz noktası dahil).

#### **Siyah nokta doldurma gerçekleştirme**

Siyah nokta doldurma seçeneği, renkleri renk boşlukları arasında dönüştürürken siyah noktalardaki farklılıkların ayarlanıp ayarlanmayacağını kontrol eder. Bu seçenek belirlendiğinde, kaynak boşluğun tam dinamik aralığı hedef boşluğun tam dinamik aralığı ile eşleştirilir. Kaynak boşluğun siyah noktası, hedef boşluğunkinden daha koyu olduğunda oluşan gölgeleri korumak için çok yararlı olabilir. Bu seçenek yalnızca ilgili **Relative colorimetric** (Göreli renk ölçümü) oluşturma amacı seçilmişse kullanılabilir (bkz. [Oluşturma](#page-108-0) [amacı, sayfa 101\)](#page-108-0).

#### **PANTONE renk kataloğu**

Yazıcınız tarafından yapılan PANTONE renklerinin öykünmelerini, her öykünme ile orijinal PANTONE spot rengi arasındaki renk farkının (ΔE) ölçüsü ile birlikte gösteren bir renk kataloğu yazdırmak üzere Gömülü Web Sunucusu'nu kullanabilirsiniz.

Bir renk kataloğu yazdırmak için, Gömülü Web Sunucusu'nun **Main** (Ana) sekmesini seçin, ve sonra **HP Professional PANTONE Emulation** (HP Profesyonel PANTONE Öykünmesi) seçeneğini belirleyin. Öykünmesi yapılacak PANTONE stoğunu seçin, ardından yazdırmak istediğiniz bir veya daha fazla PANTONE\* rengini seçin. Birden fazla PANTONE stoğundan renkler seçebilirsiniz. İstediğiniz tüm renkleri seçtikten sonra **Next**  (İleri) düğmesine basın. Sonraki pencerede seçiminiz görüntülenir; **Print** (Yazdır) düğmesine basarak bu seçimi yazdırabilir veya **Back** (Geri) düğmesine basarak seçimi değiştirebilirsiniz.

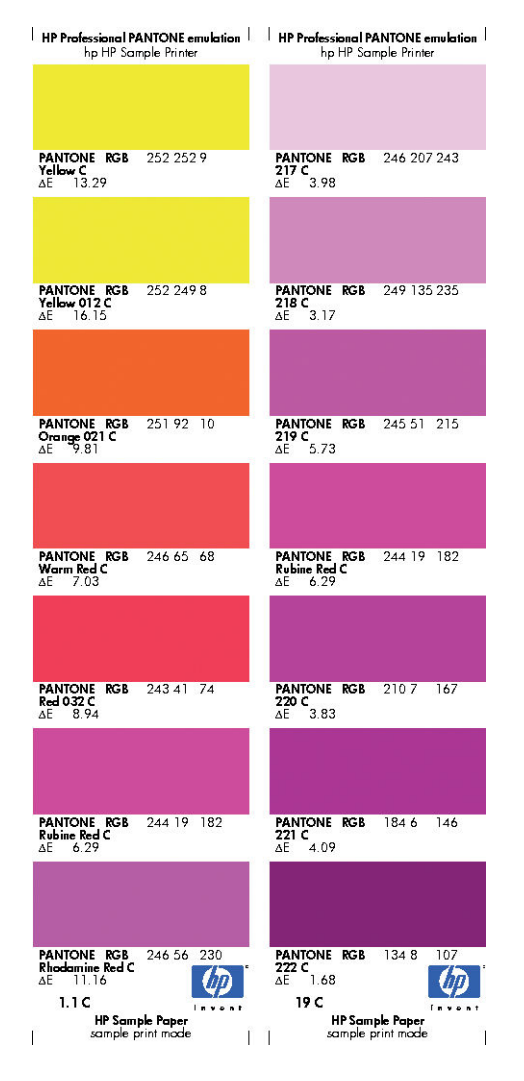

# **Ön panelden renk yönetimi**

Görüntü Kalitesi Bakımı menü simgesini seçip, ardından **Calibrate color** (Renk ayarla) seçeneğini belirleyerek, yüklü kağıt türünün renk ayarını ön panelden yapabilirsiniz. Bkz. [Renk kalibrasyonu, sayfa 95](#page-102-0).

Ön paneldeki diğer renk seçeneklerini bulmak için Ayarlar menü simgesini seçip, ardından **Printing preferences** (Yazdırma tercihleri) > **Color options** (Renk seçenekleri) seçeneğini belirleyin.

**NOT:** Bu ön panel ayarları, yazıcı sürücüsü veya Dahili Web Sunucusu iş gönderme ayarları tarafından geçersiz kılınabilir.

- **Color/Grayscale** (Renkli/Gri Tonlamalı): Renkli veya gri gölgeli olarak yazdırma yapabilirsiniz. Varsayılan: **Print in color** (Renkli yazdır).
- Select RGB source profile (CMYK kaynak profili seç): Yazıcı tarafından tanınan çeşitli RGB kaynak profillerinden birini seçebilirsiniz. Varsayılan: **sRGB (HP)**.
- **Yazıcıya öykün**: Farklı bir HP DesignJet yazıcıya öykünme yapabilirsiniz. Varsayılan: **Off** (Kapalı) (yazıcı öykünmesi yok).
- **İPUCU:** Farklı bir HP DesignJet yazıcısı için yapılmış eski HP-GL/2 veya PostScript dosyalarınız varsa, onları yazıcıya gönderebilir ve ön paneli kullanarak uygun öykünme modunu etkinleştirebilirsiniz.

#### **Yalnızca PostScript veya PDF işleri**

- **Select CMYK source profile** (CMYK kaynak profili seç): Yazıcı tarafından tanınan çeşitli CMYK kaynak profillerinden birini seçebilirsiniz. Varsayılan: **Europe ISO Coated FOGRA27**.
- **Select rendering intent** (Oluşturma amacı seç): Oluşturma amacını seçebilirsiniz. Varsayılan: **Perceptual** (Algısal).
- **Black point compensation** (Siyah nokta doldurma): Siyah nokta doldurma işlevini etkinleştirebilir veya devre dışı bırakabilirsiniz. Varsayılan: **On** (Açık).
- **HP Professional PANTONE Emulation** (HP Profesyonel PANTONE Öykünmesi): HP Profesyonel PANTONE Öykünmesi'ni etkinleştirebilir veya devre dışı bırakabilirsiniz. Varsayılan: **On** (Açık).

# **11 İş kuyruğu yönetimi**

- [Yerleşik Web Sunucusu iş kuyruğu sayfası](#page-112-0)
- [İş önizleme](#page-113-0)
- [İş kuyruğunu kapatma](#page-113-0)
- [Kuyruktaki bir işi ne zaman yazdıracağınızı seçme](#page-113-0)
- [Kuyruktaki bir işi tanımlama](#page-114-0)
- [Kuyruktaki bir işe öncelik verme](#page-114-0)
- [Kuyruktan bir işi silme](#page-114-0)
- [Kuyruktaki bir işi yeniden yazdırma veya kopyalama](#page-115-0)
- [İş durumu mesajları](#page-115-0)

# <span id="page-112-0"></span>**Yerleşik Web Sunucusu iş kuyruğu sayfası**

Yazıcınızın iş kuyruğunu HP DesignJet Utility programından, bkz. HP DesignJet [Utility programına](#page-25-0)  [erişme, s](#page-25-0)ayfa 18 veya yazıcının Yerleşik Web Sunucusund[an, bkz. Gömülü Web Sunucusu'na erişme,](#page-25-0)  sayfa 18 yönetebilirsiniz.

İş kuyruğu sayfası, yazıcının iş kuyruğunda bulunan tüm işleri gösterir. Alınan, ayrıştırılan, oluşturulan, yazdırılan ve yazdırılmış olan işleri içerir.

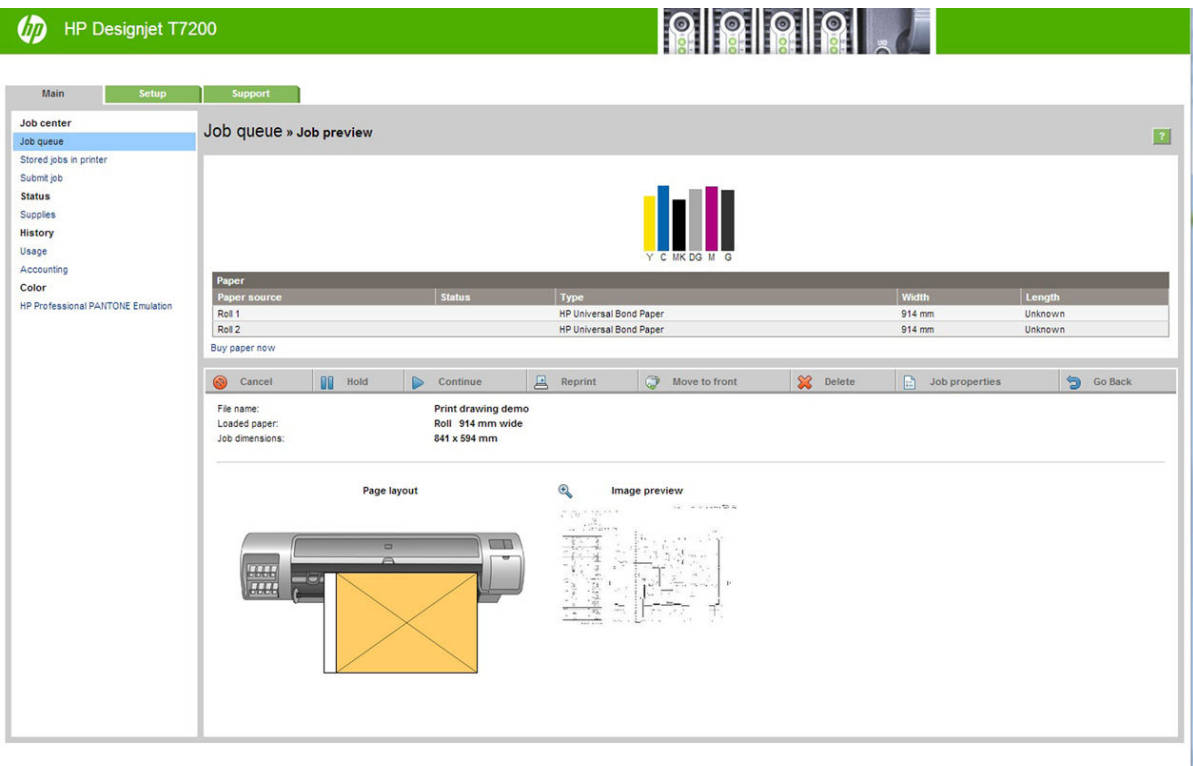

Her bir işle ilgili aşağıdaki bilgiler görüntülenir:

- **Preview (Önizleme):** İş önizlemesini görüntülemek için simgeyi tıklatın. İş önizlemesi, iş işlendikten sonra yapılabilir.
- **File name (Dosya adı):** İşin özelliklerini görmek için dosya adını tıklatın.
- Status (Durum): İşin geçerli durumunu verir.
- **Pages (Sayfalar):** İşteki sayfa sayısı.
- **Copies (Kopyalar):** Yazdırılan kopya sayısı.
- **Date (Tarih):** Yazıcının işi aldığı tarih ve saat.
- **User (Kullanıcı):** Kullanıcının adı.

Kuyruktaki işler, bilgi öğelerinden herhangi birine göre (Önizleme dışında), ilgili sütundaki başlık tıklatılarak sıralanabilir. Aşağıdaki işlemleri kuyruktaki bir işte veya tüm işlerde gerçekleştirebilirsiniz:

- **Cancel (İptal):** Seçilen işleri iptal eder. İş iptal edilmeden önce onaylamanız istenir. İş yazıcıda saklanmaya devam eder ancak siz **Reprint** (Yeniden Yazdır) seçeneğini tıklatmadıkça yazdırılmaz.
- **Hold (Beklet):** Seçilen işleri, yazdırmak üzere **Continue** (Devam et) seçeneği tıklatılana kadar bekletir.
- <span id="page-113-0"></span>● **Continue (Devam):** Bekletilen tüm seçili işler yazdırılmaya devam eder.
- **Reprint (Yeniden yazdır):** Bir işin daha fazla kopyasını yazdırır. Kopya sayısını yazın (varsayılan 1, maksimum 99) ve **Print** (Yazdır) seçeneğini tıklatın.
- **Move to front (Öne taşı):** Seçilen tüm işleri iş kuyruğundaki sıranın en üstüne gönderir.
- **Delete (Sil):** Seçilen işleri iş kuyruğundan siler. İş silinmeden önce onaylamanız istenir.
- **Refresh (Yenile):** Bilgilerin güncelleştirilmesini sağlayarak sayfayı yeniler.

**EZ NOT:** İş kuyruğu otomatik olarak güncelleştirilmez.

# **İş önizleme**

Yazıcı tüm gelen işleri örnekler ve işin önizlemesi olarak sunulabilecek bir JPEG dosyası oluşturur. Bu önizleme yazıcı tarafından desteklenen tüm türlerden işler için kullanılabilir:

**İPUCU:** 64 sayfadan fazla olan bir işi önizlemeye göndermeyin.

İş önizlemesi, iş işlendikten sonra yapılabilir. Önizleme sayfasına erişebilmek için, iş kuyruğu sayfasındaki Önizleme sütununda görüntülenen büyüteç simgesini tıklatın. Önizleme sayfasında, işin küçük resim halinde bir önizlemesi ile birlikte, işle ilgili aşağıdaki ayrıntılar da görüntülenir:

- **File name (Dosya adı):** İşin dosya adı.
- **Loaded paper (Yüklenen kağıt):** Yazıcıya yüklenen kağıt türü.
- **ob dimensions (İş boyutları):** İşin boyutları.

İşin daha büyük bir önizlemesini görmek için, küçük resim halindeki işi veya yazıcı görüntüsünün sağ tarafında görüntülenen büyüteç simgesini tıklatın.

**WOT:** Macromedia eklentisi olmayan tarayıcılar iş resmini sarı gölgeli olarak gösterir. Macromedia flash eklentisinin sürüm 7 ve daha yenisine sahip olan tarayıcılar yazıcıda yüklü olan kağıtta iş resminin geliştirilmiş bir önizlemesini gösterir.

# **İş kuyruğunu kapatma**

Kuyruğu, Katıştırılmış Web Sunucusu'ndan **Setup tab** (Kurulum sekmesi) > **Printer settings** (Yazıcı ayarları) > **Job management** (İş yönetimi) > **Queue** (Kuyruk) ve **Off** (Kapalı) seçeneğini belirleyerek veya ön panelden kapatabilirsiniz; veya ön panelden: önce Ayarlar menüsü simgesini seçip, ardından **Job management** 

**options** (İş yönetim seçenekleri) > **Enable queue** (Kuyruğu etkinleştir) > **On/Off** (Açık/Kapalı) seçeneklerini belirleyin.

## **Kuyruktaki bir işi ne zaman yazdıracağınızı seçme**

**NOT:** Yazdırmaya Ne Zaman Başlansın? seçenekleri PostScript işleriyle kullanılamaz.

Kuyrukta olan bir dosyanızı ne aşamada yazdırmak istediğinizi belirleyebilirsiniz. Yerleşik Web Sunucusu'nda, **Setup tab** (Ayarlar sekmesi) > **Printer settings** (Yazıcı ayarları) > **Start printing** (Yazdırmayı başlat) seçeneğini belirleyin; veya ön panelde Ayarlar menü simgesini seçin ve ardından **Job management** 

<span id="page-114-0"></span>**options** (İş yönetimi seçenekleri) > **When to start printing** (Yazdırma başlama zamanı) seçeneklerini belirleyin.

Seçebileceğiniz üç seçenek bulunur:

- **After Processing** (İşlemden Sonra) seçildiğinde, yazıcı tüm sayfa işlenene kadar bekler ve yazdırmaya başlar. Bu en düşük ayardır, ancak büyük veya karmaşık baskılarda en iyi baskı kalitesini sağlar.
- **Immediately** (Anında) seçildiğinde, yazıcı sayfayı işlenirken yazdırır. Bu en hızlı ayardır, ancak yazıcı veri işlemek için bir yazdırma işleminin ortasında durabilir. Bu ayar, yoğun renkli karmaşık görüntüler için önerilmez.
- **Optimized** (En iyi) seçildiğinde (bu varsayılan ayardır), yazıcı sayfayı yazdırmaya başlamak için en iyi zamanı hesaplar. Genelde **After Processing** (İşlemeden Sonra) ve **Immediately** (Anında) ayarları arasındaki en iyi dengeyi sunar.

### **Kuyruktaki bir işi tanımlama**

Kuyruğa bakmanın en iyi yöntemi, kuyruğu yönetebildiğiniz ve her iş hakkında tam bilgi aldığınız (dosyanın adını tıklatarak) Yerleşik Web Sunucusu'dur (**Main** (Ana) > **Jobs queue** (İş kuyruğu)).

Ancak kuyruğu ön panelden de yönetebilirsiniz. Bunun için İş Kuyruğu menü simgesini seçip, ardından kuyruktaki işlerin listesini görebileceğiniz **Job queue** (İş kuyruğu) seçeneğini belirleyin.

Her birinde aşağıdakileri içeren bir tanımlayıcı bulunur:

<kuyruktaki konum>: <resim adı>

O anda yazdırılmakta olan işin işaret eden el şeklinde simgesi, yazdırılmış olan işlerin onay işareti, iptal edilen işlerin çarpı işaretleri, işlenmekte olan işlerin saat simgesi ve beklemedeki işlerin uyarı işareti vardır.

### **Kuyruktaki bir işe öncelik verme**

Kuyruktaki bir işi yazdırılacak bir sonraki iş yapmak için işi seçin ve **Reprint** (Yeniden yazdır) (Yerleşik Web Sunucusu'nda) veya **Move to front** (Öne taşı) (ön panelde) seçeneğini belirleyin.

Kümeleme açıksa, öncelikli yapılan iş diğerleriyle kümelenmeye devam edebilir. Bu işin bir sonraki sırada, kendi rulosunda yazdırılmasını istiyorsanız, önce kümelemeyi kapatın, ardından yukarıda açıklandığı gibi kuyruğun önüne taşıyın.

### **Kuyruktan bir işi silme**

Normal koşullarda bir işi yazdırdıktan sonra kuyruktan silmeye gerek yoktur, çünkü daha fazla dosya gönderildikçe kuyruktan silinir. Ancak, bir dosyayı yanlışlıkla gönderdiyseniz ve yeniden yazdırılması olasılığını önlemek istiyorsanız, işi seçip, **Delete** (Sil) seçeneğini (Yerleşik Web Sunucusu veya ön panelden) belirleyerek silebilirsiniz.

Aynı şekilde, henüz yazdırılmamış bir işi silebilirsiniz.

İş o anda yazdırılmaktaysa (Yerleşik Web Sunucusunda durum **printing** (yazdırılıyor) veya ön panelde kuyruktaki ilk iş ise) ve işi hem iptal etmek hem de silmek istiyorsanız, önce Yerleşik Web Sunucusunda Cancel (İptal) simgesini tıklatın veya ön panelde Cancel (İptal) tuşuna basın ve kuyruktan silin.

# <span id="page-115-0"></span>**Kuyruktaki bir işi yeniden yazdırma veya kopyalama**

Kuyruktaki bir işi yeniden yazdırmak veya işin ek kopyalarını yapmak için işi Dahili Web Sunucusunda seçin ve **Reprint** (Yeniden Yazdır) simgesini tıklatın, ardından istediğiniz kopya sayısını belirtin. İş kuyruğun en üstüne gider. Ön panelden, kuyrukta yazdırılmamış bir işin birden fazla baskısını yazdırmak için işi seçin ve **Copies**  (Kopyalar) seçeneğini belirleyin, ardından gerekli kopya sayısını belirtin ve Select (Seç) tuşuna basın. Bu, yazılımınız tarafından belirlenen her türlü değeri geçersiz kılar.

**NOT:** Dosyayı gönderdiğinizde **Rotate** (Döndür) **On** (Açık) olarak ayarlanmışsa, tüm kopyalar döndürülür.

Yazdırılmış bir işi ön panelden yeniden yazdırabilirsiniz. İş Kuyruğu menü simgesini simi seçip kuyruktaki işi seçin ve ardından **Reprint** (Tekrar yazdır) seçeneğini belirleyin.

# **İş durumu mesajları**

Bunlar yaklaşık olarak görülebilecekleri sıralamada olan muhtemel iş durumu mesajlarıdır:

- **Alıyor**: yazıcı işi bilgisayardan alıyor.
- **İşlenmeyi bekliyor**: İş yazıcı tarafından alındı ve oluşturulmayı bekliyor (yalnızca Gömülü Web Sunucusu üzerinden gönderilen işler için)
- **İşleniyor**: Yazıcı işi ayrıştırıp oluşturuyor.
- **Döndürme**: İş zaten oluşturulmuş, ancak kağıttan tasarruf için döndürülüyor (otomatik döndürme özelliği etkin).
- **Yazdırmaya hazırlanıyor**: Yazıcı işi yazdırmadan önce yazılı sistem denetimleri gerçekleştiriyor
- **Yazdırmayı bekliyor**: İş, yazdırma motorunun yazdırma işine devam etmek üzere serbest kalmasını bekliyor
- **Kümeleme için bekliyor**: Yazıcı, nesting on (kümeleme açık) olarak ayarlanmış ve kümelemeyi tamamlayıp yazdırmaya devam etmek için diğer işleri bekliyor
- **Beklemede**: iş, **on hold for preview** (önizleme için beklemede) seçeneği ile gönderilmiş ve bekletiliyor
- **İPUCU:** 64 sayfadan fazla olan bir işi önizlemeye göndermeyin.
- **NOT:** Yazıcı bir işi yazdırırken kapanırsa ve kuyruk özelliği açıksa, yazıcı tekrar açıldığında kısmen yazdırılan iş kuyrukta **on hold** (beklemede) olarak görünür. İşi devam ettirdiğinizde, kesintiye uğradığı sayfadan yazdırmaya başlar.
- **Kağıt bekleniyor**: İş, yazıcıda kağıt yüklü olmadığından yazdırılamıyor. Gerekli kağıdı yükleyin, bkz. [Kağıt kullanımı, sayfa 24,](#page-31-0) ardından işi devam ettirmek için **Continue** (Devam et) öğesini tıklatın
- **Hesaplama bekleniyor**: yazıcı tüm işlerin bir hesap kodu olmasını gerektirdiği için iş yazdırılamıyor: hesap kodunu girin ve işe kaldığı yerden devam etmek için **Continue** (Devam et) seçeneğini tıklatın
- **Yazdırılıyor**
- **Kurutma**
- **Kağıt kesiyor**
- **Sayfayı çıkarıyor**
- **İptal ediyor**: İş iptal ediliyor ancak yazıcının iş kuyruğunda kalacak.
- **Siliyor**: iş yazıcıdan siliniyor
- **Yazdırıldı**
- **İptal edildi**: iş yazıcı tarafından iptal edildi
- **Kullanıcı tarafından iptal edildi**
- **Boş iş**: İş yazdırılacak bir şey içermiyor

#### **Bir bekletmeyi kaldırma**

[Yazıcı](#page-182-0) bir işi beklemeye aldığına, işin neden beklemeye alındığını açıklayan bir uyarı alırsınız, bkz. Yazıcı [uyarıları, sayfa 175](#page-182-0). Bekletmeyi kaldırıp yazdırmaya devam etmek için ekranınızdaki yönergeleri izleyin.

# **12 Yazıcı kullanım bilgilerini alma**

- [Yazıcı kullanma ve hesaplama bilgilerini alma](#page-118-0)
- [Kullanım bilgilerini alma](#page-118-0)
- [Ayrıntılı iş hesaplama bilgilerini alma](#page-119-0)

# <span id="page-118-0"></span>**Yazıcı kullanma ve hesaplama bilgilerini alma**

Yazıcı kullanımı ile ilgili bilgileri iki şekilde alabilirsiniz:

- Genel kullanım bilgileri: yazıcının tüm kullanım süresi boyunca farklı sarf malzemelerinin (ortam ve mürekkep) kullanımlarıyla ilgili bilgiler.
- Ayrıntılı iş hesaplama bilgileri: işi oluşturan, işin gönderilme zamanı, tamamlanma durumu (başarılı, iptal...) ve gerçekleştirilmesinde kullanılan kaynaklar gibi tarama ve yazdırma işlerine ait belirli özellikler hakkındaki bilgiler.

Bu bilgilere yazıcının ön panelinden, Dahili Web Sunucusundan ve yazıcı yardımcı programından erişilip yazdırılabilir.

Yazıcı kullanımı, durumu ve hesaplama bilgileri HP tarafından tasarlanan Yazılım Geliştirme Seti aracılığıyla üçüncü taraf uygulamalar tarafından da istenebilir. Yazıcı, istendiğinde uygulamaya XML biçiminde veri gönderir.

## **Kullanım bilgilerini alma**

### **Ön panelden**

Kullanım bilgilerini ön panelde görüntülemek için, **View Information** (Bilgileri Görüntüle) düğmesine basın.

Usage (OK to print) Paper: 0.53 m<sup>2</sup> Ink usage: 2,964.87 ml Monochrome CAD lines: 10.00 m≥ Color CAD lines: 10.00 m≥ Low-density images:

Bu tuşa tekrar tekrar basarak, yüklü kağıtlarla, mürekkep düzeyleriyle, yazıcının bilgisayar bağlantısıyla ve yazıcı kafalarının durumuyla ilgili bilgileri de görebilirsiniz.

#### **Dahili Web Sunucusundan**

- **1.** Dahili Web Sunucusuna erişin, bkz. [Gömülü Web Sunucusu'na erişme, sayfa 18.](#page-25-0)
- **2. Main** (Ana) sekmeye gidin.
- **3. History** (Geçmiş) > **Usage** (Kullanım) seçeneklerini belirleyin.

#### **Kullanım bilgilerini yazdırma**

Kullanım bilgileri ön paneldeki kullanım bilgileri ekranında **OK** (Tamam) tuşuna basılarak yazdırılabilir.

# <span id="page-119-0"></span>**Ayrıntılı iş hesaplama bilgilerini alma**

Belirli bir iş için kullanım istatistiklerini denetlemenin iki yolu vardır.

#### **Gömülü Web Sunucusu ile mürekkep ve kağıt istatistikleri**

- **1.** Dahili Web Sunucusuna erişin, bkz. [Gömülü Web Sunucusu'na erişme, sayfa 18.](#page-25-0)
- **2. Main** (Ana) sekmeye gidin.
- **3. History** (Geçmiş) > **Accounting** (Hesaplama) seçeneklerini belirleyin.

### **HP DesignJet Utility ile mürekkep ve kağıt istatistikleri**

- **1.** HP DesignJet Utility programına erişin, bkz. HP DesignJet [Utility programına erişme, sayfa 18](#page-25-0).
- **2.** En son yapılan işlerle ilgili bilgileri görüntülemek için **Job center** (İş merkezi) seçeneğini belirleyin.
- **3.** Windows'da **Accounting** (Hesaplama) bağlantısını tıklatın.

Mac OS X'te, **Job Accounting** (İş Hesaplama) seçeneğini belirleyin ve **Look Up** (Ara) düğmesini tıklatın.

# **13 Pratik yazdırma örnekleri**

- [Genel bakış](#page-121-0)
- [Taslağı doğru ölçekle yazdırıp gözden geçirme](#page-121-0)
- [Proje yazdırma](#page-124-0)
- [Sunum yazdırma](#page-131-0)
- [Microsoft Office'ten yazdırma ve ölçeklendirme](#page-137-0)

# <span id="page-121-0"></span>**Genel bakış**

Belirli yazılımları kullanarak yaptırılan belirli baskı işleri için aşağıdaki adım adım yönergeler HP'nin Web'deki Bilgi Merkezi'nde bulabileceklerinize benzer. Daha fazla yazdırma örneği (RIP senaryoları dahil) ve en güncel bilgiler için <http://www.hp.com/go/T7200/knowledgecenter/>adresindeki Bilgi Merkezi'ne danışmanız önerilir.

# **Taslağı doğru ölçekle yazdırıp gözden geçirme**

Bu bölümde, Adobe Acrobat uygulamasından doğru ölçekle gözden geçirmek üzere bir taslağın nasıl yazdırılacağı anlatılmaktadır.

#### **Adobe Acrobat kullanma**

**1.** Acrobat penceresinde, işin boyutunu öğrenmek için fare imlecini belge bölmesinin sol alt köşesine getirin.

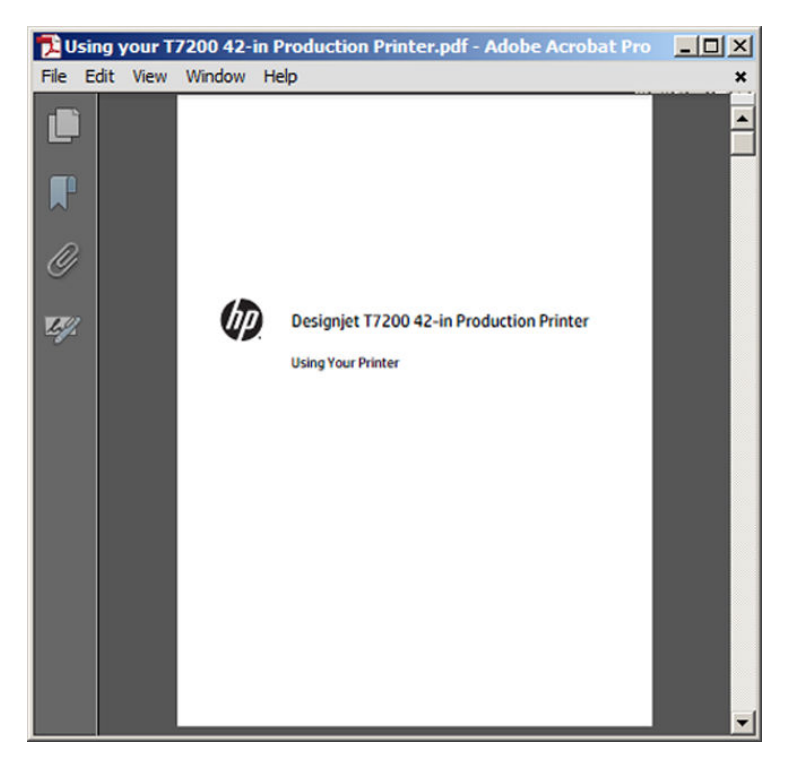

**2. File** (Dosya) > **Print** (Yazdır) seçeneklerini belirleyin ve **Page Scaling** (Sayfa Ölçekleme) öğesinin **None**  (Hiçbiri) olarak ayarlandığından emin olun.

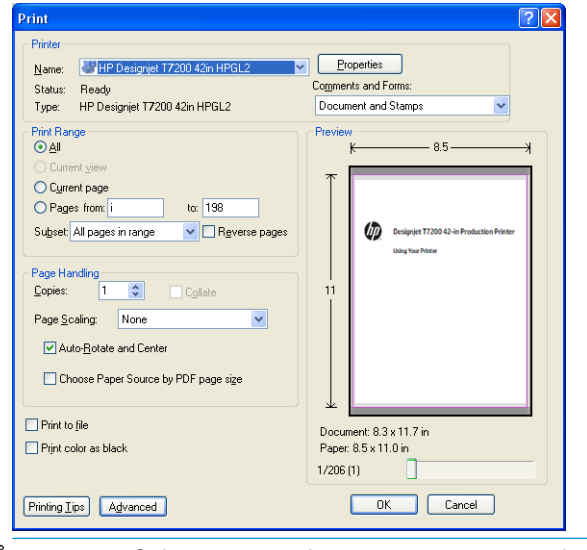

- **NOT:** Sayfa boyutu çizim boyutuna göre otomatik olarak **seçilmez**.
- **3. Properties** (Özellikler) düğmesine basın ve **Paper/Quality** (Kağıt/Kalite) sekmesini seçin.

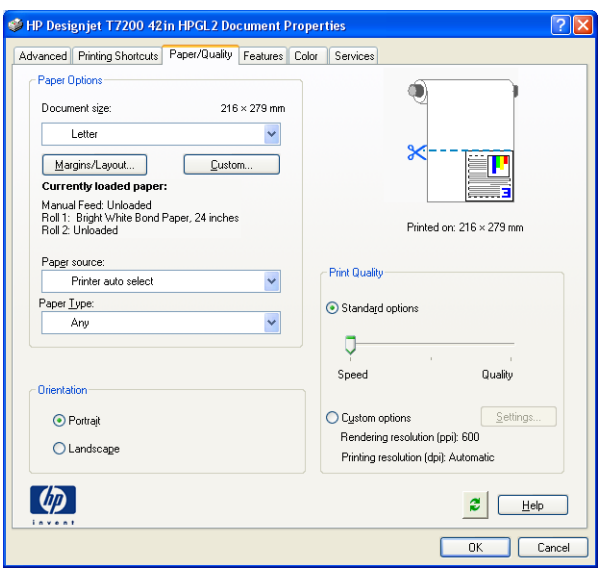

**4.** Kullanmak istediğiniz **Document Size** (Belge Boyutu) ve **Print Quality** (Baskı Kalitesi) seçeneğini belirleyin. Yeni bir özel kağıt boyutu tanımlamak istiyorsanız **Custom** (Özel) düğmesine basın.

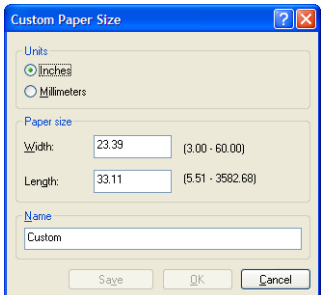

**5. Margins/Layout** (Kenar Boşlukları/Düzen) düğmesine basın ve bir düzen seçeneğini belirleyin.

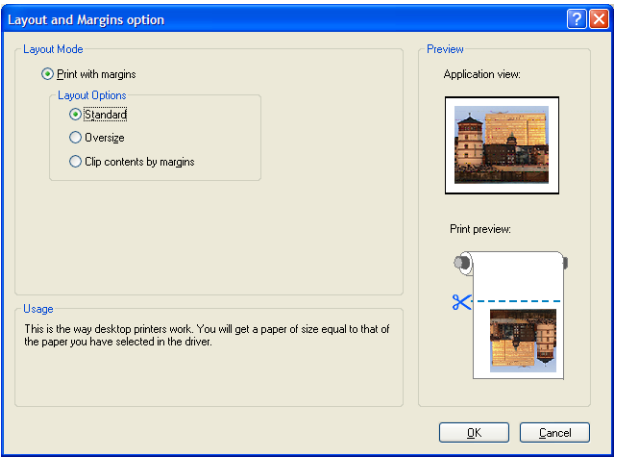

İş, seçtiğiniz sayfa boyutuna göre her iki tarafından 10 mm daha küçükse **Standard margins** (Standart kenar boşlukları) seçeneğini belirleyin. Bkz. [Kenar boşluğu seçeneklerini belirleme, sayfa 83.](#page-90-0)

İş seçtiğiniz sayfa ile aynı boyutta ise ancak kenarlarda en az 5 mm beyaz boşluk varsa, **Clip contents by margins** (İçeriği kenar boşluğuna göre kes) seçeneğini belirleyin.

İş seçtiğiniz sayfa ile aynı boyutta ise ve kenarlarda 5 mm beyaz boşluk yoksa, **Oversize** (Büyük) seçeneğini belirleyin. Son çıktı seçtiğiniz sayfadan daha büyük olur, ancak hiçbir kayıp olmadan baskıyı keserek doğru boyuta küçültebilirsiniz.

**6. Features** (Özellikler) sekmesini, ardından **Autorotate** (Otomatik Döndür) seçeneğini belirleyin.

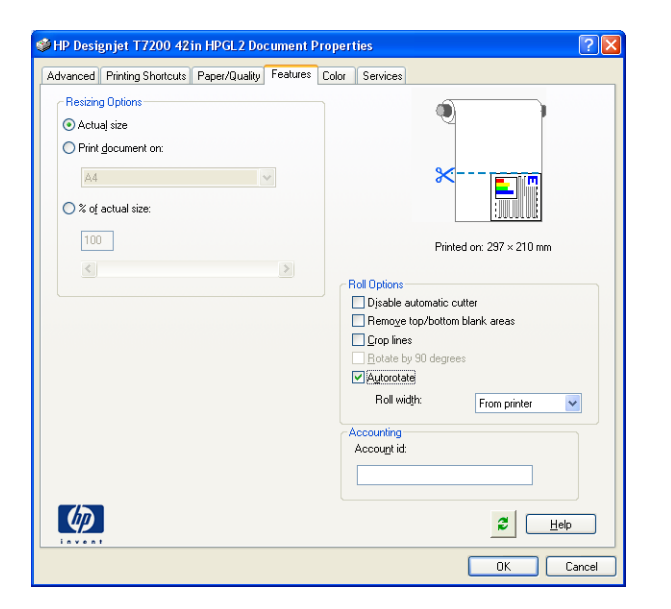

<span id="page-124-0"></span>**7. OK** (Tamam) düğmesini tıklatın ve Yazdır iletişim kutusunda baskı önizlemenin doğru görünüp görünmediğini kontrol edin.

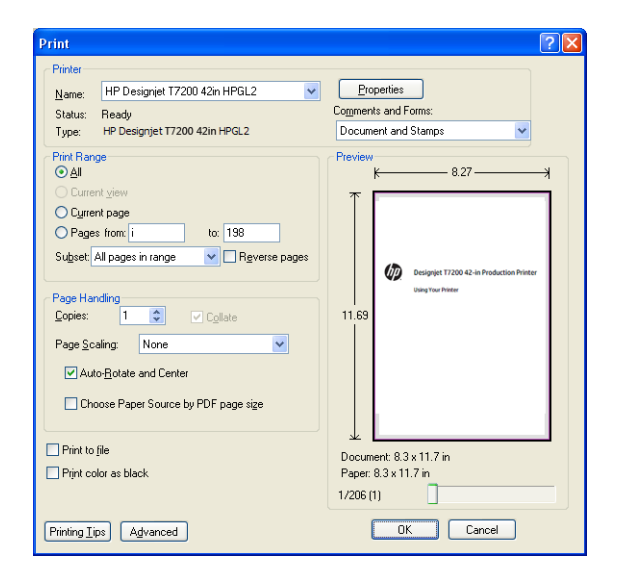

## **Proje yazdırma**

Bu bölümde, bir projenin AutoCAD'den ve yazıcının Gömülü Web Sunucusu'ndan nasıl yazdırılacağı anlatılmaktadır.

#### **AutoCAD kullanma**

**1.** AutoCAD penceresi bir model veya düzen gösterebilir. Normalde model değil, bir düzen yazdırılır.

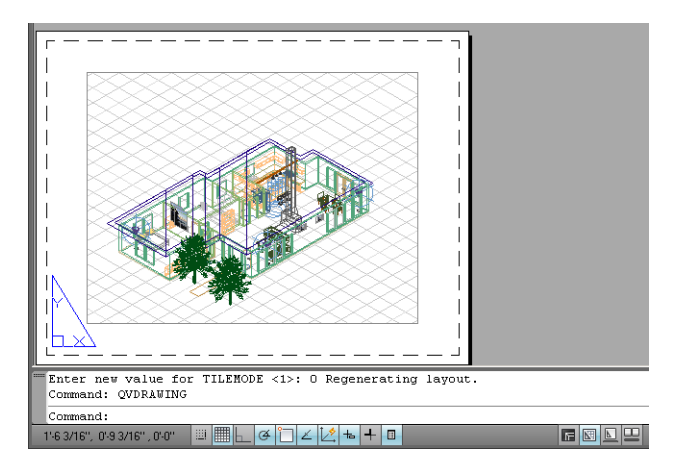

**2.** Pencerenin en üstünde Çizim simgesini tıklatın.

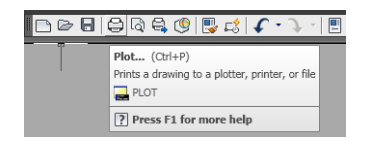

#### **3.** Çizim penceresi açılır.

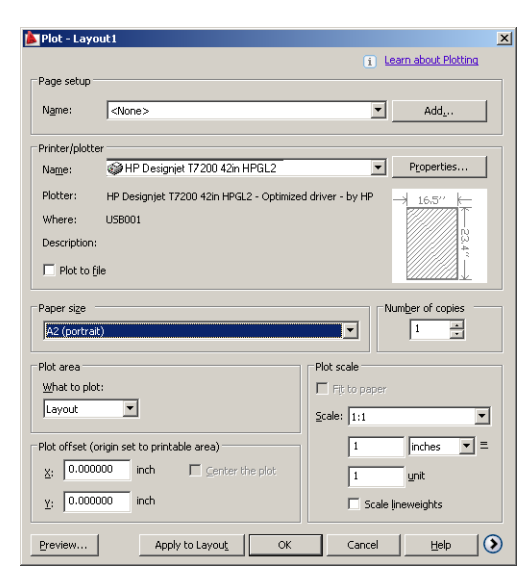

**4.** Pencerenin sağ alt köşesindeki yuvarlak düğmeye basarak başka seçenekleri de görebilirsiniz.

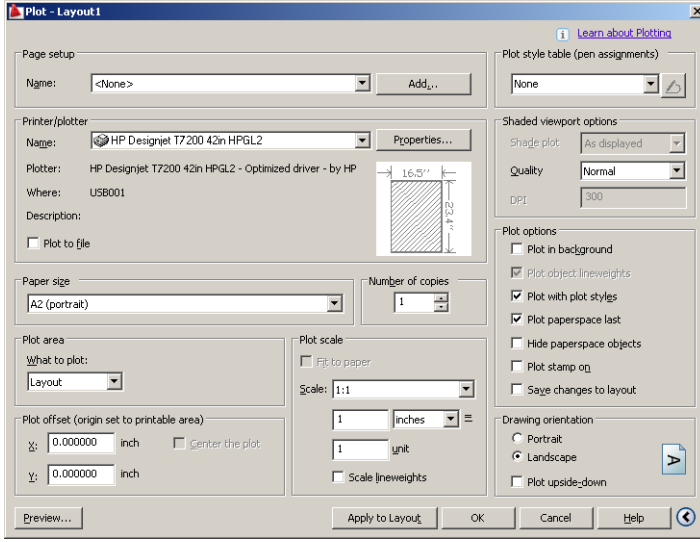

**NOT:** Buradaki Kalite seçeneği nihai baskı kalitesi ile ilgili değildir, yazdırılmak üzere gönderilen AutoCAD görüntüleme bölümü nesnelerinin kalitesi ile ilgilidir.

**5. Properties** (Özellikler) düğmesine basın.

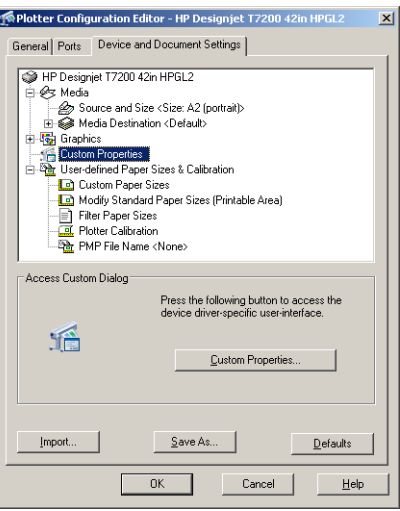

**6. Device and Document Settings** (Aygıt ve Belge Ayarları) sekmesini seçin, ardından **Custom Properties**  (Özel Özellikler) düğmesine basın.

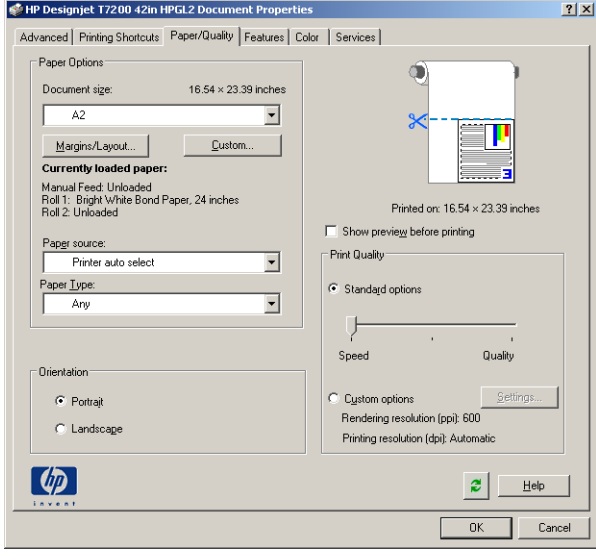

**7. Paper/Quality** (Kağıt/Kalite) sekmesinde, **Show preview before printing** (Yazdırmadan önce önizlemeyi göster) kutusunu işaretleyin ve kullanmak istediğiniz kağıt türünü seçin.

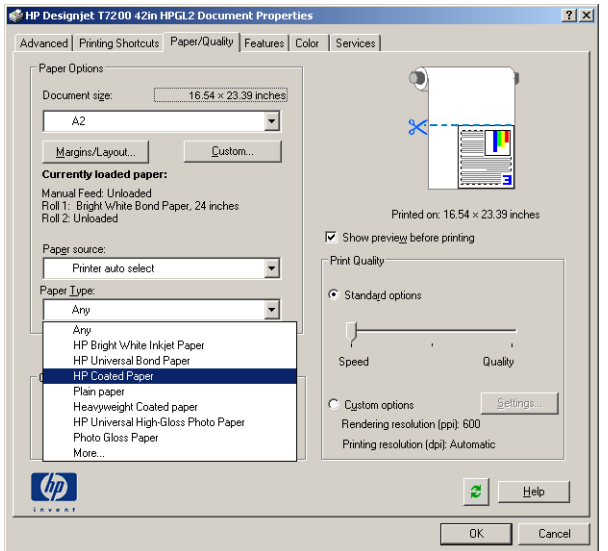

- **NOT:** Kağıt kaynağı veya kağıt türünü seçmezseniz, yazıcı korumalı bir ruloya yazdırmaz (bkz. [Ruloyu](#page-99-0)  [muhafaza etme, sayfa 92\)](#page-99-0).
- **8.** Baskı kalitesini seçin (bu seçim, baskı hızı ve kalitesi arasında yapacağınız kendi seçiminizdir).
- **9. Margins/Layout** (Kenar Boşlukları/Düzen) düğmesine basın ve bir düzen seçeneğini belirleyin.

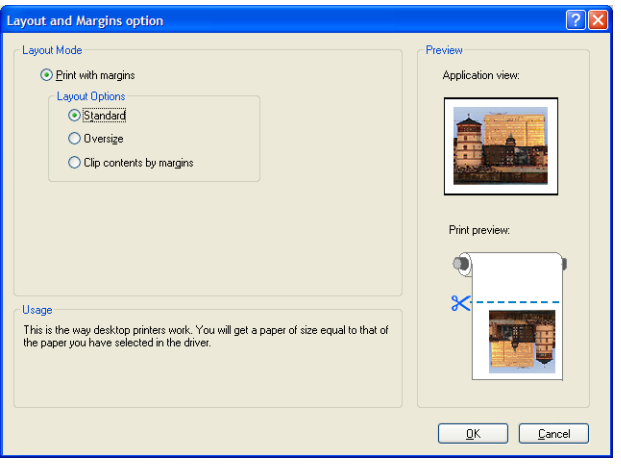

İş, seçtiğiniz sayfa boyutuna göre her iki tarafından 10 mm daha küçükse **Standard margins** (Standart kenar boşlukları) seçeneğini belirleyin. Bkz. [Kenar boşluğu seçeneklerini belirleme, sayfa 83.](#page-90-0)

İş seçtiğiniz sayfa ile aynı boyutta ise ancak kenarlarda en az 5 mm beyaz boşluk varsa, **Clip contents by margins** (İçeriği kenar boşluğuna göre kes) seçeneğini belirleyin.

İş seçtiğiniz sayfa ile aynı boyutta ise ve kenarlarda 5 mm beyaz boşluk yoksa, **Oversize** (Büyük) seçeneğini belirleyin. Son çıktı seçtiğiniz sayfadan daha büyük olur, ancak hiçbir kayıp olmadan baskıyı keserek doğru boyuta küçültebilirsiniz.

**10.** Önce **Features** (Özellikler) sekmesini seçip, ardından **Autorotate** (Otomatik döndür) ve **Crop lines**  (Keme çizgileri) seçeneklerini belirleyin. Otomatik Döndürme özelliği kağıtların ziyan edilmemesine yardımcı olabilir, kesme çizgileri ise yazdırıldıktan sonra kağıdın nereden kesileceğini gösterir.

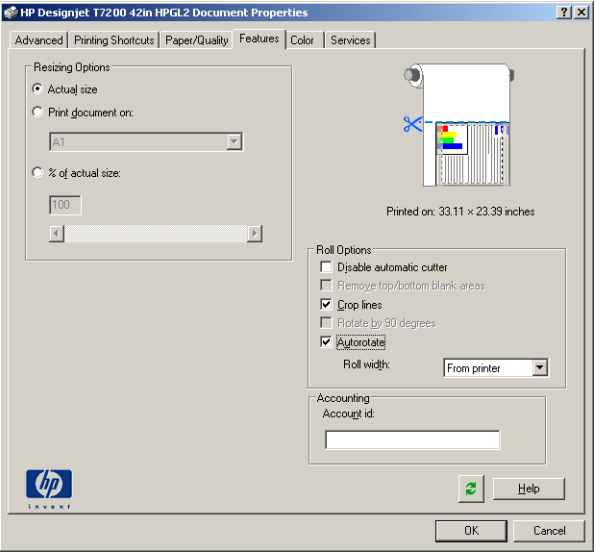

**11. OK** (Tamam) düğmesine basın ve yapılandırma değişikliklerinizi bir PC3 dosyasına kaydedin.

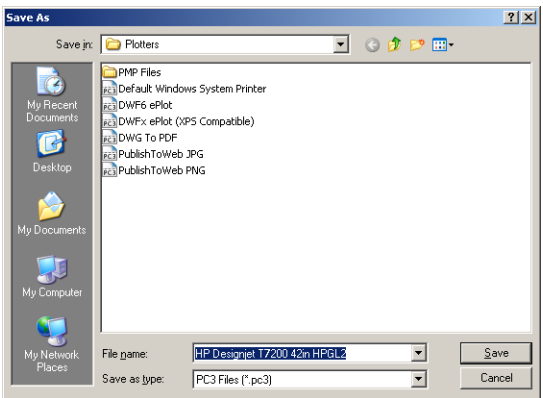

**12.** Çizim penceresinde **OK** (Tamam) düğmesine bastığınızda, yazıcı baskı önizlemesi oluşturur.

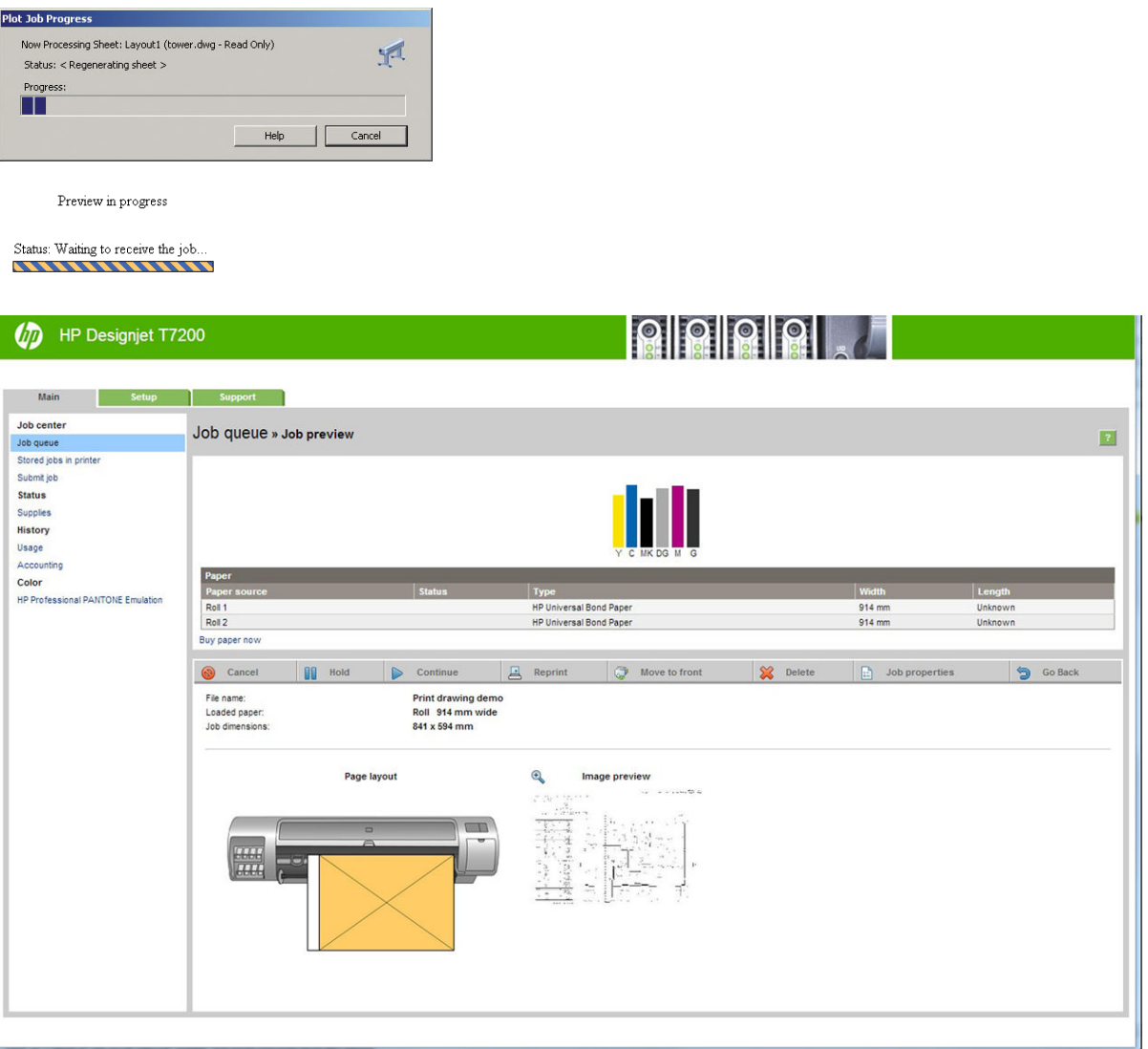

### **Dosyaları göndermek için Gömülü Web Sunucusu'nu kullanma**

HP DesignJet Utility veya Gömülü Web Sunucusu üzerinden, **Job Center** (İş Merkezi) > **Submit Job** (İşi Gönder) seçeneklerini belirleyin. Bazı Web tarayıcılarında, aşağıdaki pencere görüntülenir; diğer Web tarayıcılarında, dosyaları ekleme mekanizması biraz farklıdır.

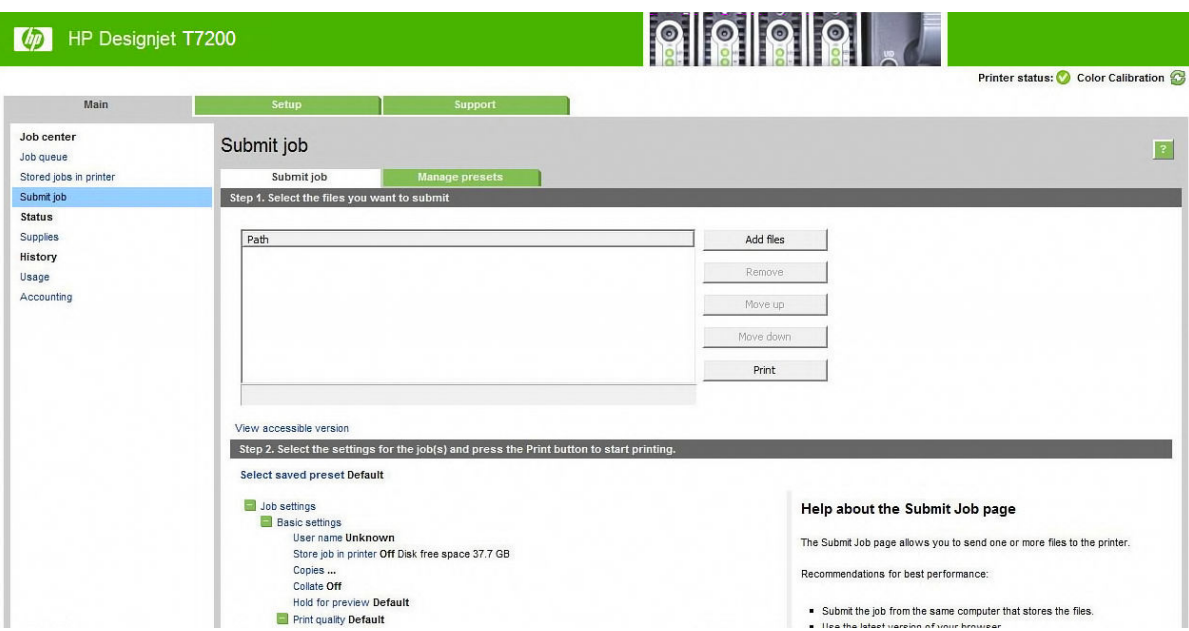

Bilgisayarınızdan yazdırmak istediğiniz dosyaları seçmek için, **Add files** (Dosya ekle) (veya **Choose File**  (Dosya Seç), **Add another file** (Başka bir dosya ekle)) düğmesine basın. Dosyaların aşağıdaki biçimlerden birinde olması gerekir:

- $HP-GL/2$
- **RTL**
- CALS/G4
- PDF (yalnızca PostScript yükseltmesiyle birlikte kullanılabilir)
- PostScript (yalnızca PostScript yükseltmesiyle birlikte kullanılabilir)
- TIFF (yalnızca PostScript yükseltmesiyle birlikte kullanılabilir)
- JPEG (yalnızca PostScript yükseltmesiyle birlikte kullanılabilir)

**NOT:** Bir dosyaya yazdırdığınızda, dosyanın biçimi aşağıdaki biçimlerden biri olmalıdır, ancak adı **.plt**  veya **.prn** gibi bir uzantıya sahip olabilir.

Dosyalar bu biçimlerden birinde değilse başarılı bir şekilde yazdırılmazlar.

İşler uygun ayarlar (örneğin, kağıt boyutu, döndürme, yeniden boyutlandırma ve kopya sayısı) ile oluşturulmuşsa, yalnızca **Print** (Yazdır) düğmesine basarak projeyi yazıcıya gönderebilirsiniz.

Yazıcı ayarlarını belirtmeniz gerekiyorsa, **Job settings** (İş ayarları) bölümüne gidin ve size gereken seçenekleri belirleyin. Her seçeneğin sağında bulunan açıklayıcı metin sayesinde her ayarın davranışını anlayabilirsiniz. Ayarları **Default** (Varsayılan) olarak bırakırsanız, işte kaydedilen ayarların kullanılacağını unutmayın. İş bir ayar içermiyorsa, yazıcıdaki ayarlar kullanılır.

#### **Yazıcı öykünmesi kullanma**

**Advanced settings** (Gelişmiş ayarlar) > **Color** (Renk) > **Color management** (Renk yönetimi) > **Printer emulation** (Yazıcı öykünmesi) seçilerek, yazıcı öykünmesi yapılması sağlanabilir.

**Off** (Kapalı) (yazıcı öykünmesi yok) seçeneğini belirleyebilir veya öykünme yapılmasını istediğiniz yazı modelinin adını seçebilirsiniz.

Bu ayar, kayıtlı bir yazıcı öykünme ayarı içermeyen işlere uygulanır.

#### <span id="page-131-0"></span>**İçeriği kenar boşluğuna göre kesme özelliğini kullanma**

Bu kenar boşluğu seçeneğini **Advanced settings** (Gelişmiş ayarlar) > **Paper** (Kağıt) > **Layout/Margins** (Düzen/ Kenar Boşlukları) > **Print with margins** (Kenar boşluklarıyla yazdır) > **Layout** (Düzen) > **Clip contents by margins** (İçerikleri kenar boşluğuna göre kes) seçeneğinden belirleyebilirsiniz.

Yazdırılacak içeriğin beyaz kenar boşlukları varsa ve boyutu seçtiğiniz kağıdın boyutunda ise bu seçeneği kullanın. Yazıcı, kenar boşlukları için beyaz kenar boşluğunu kullanır ve sürücüde seçili olan boyutta bir sayfanız olur.

### **Sunum yazdırma**

Bu bölümde, bir sununun AutoCAD'den ve Photoshop'tan nasıl yazdırılacağı anlatılmaktadır.

#### **AutoCAD kullanma**

**1.** AutoCAD dosyasını açın ve bir düzen seçin.

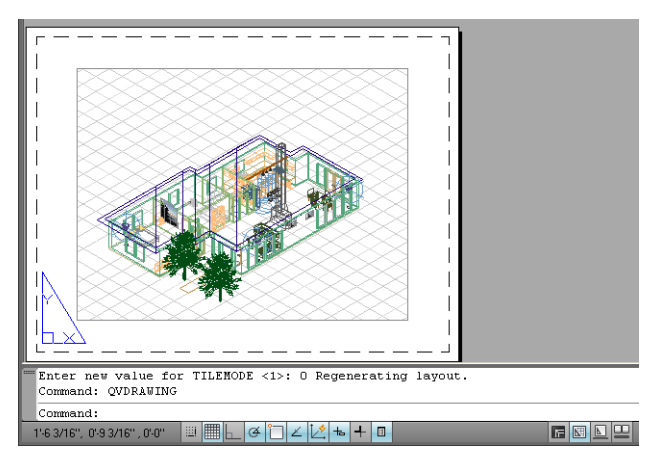

**2.** Pencerenin en üstünde Çizim simgesini tıklatın.

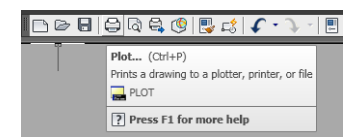

**3.** Doğru yazıcıyı seçtiğinizden emin olduktan sonra **Properties** (Özellikler) düğmesine basın.

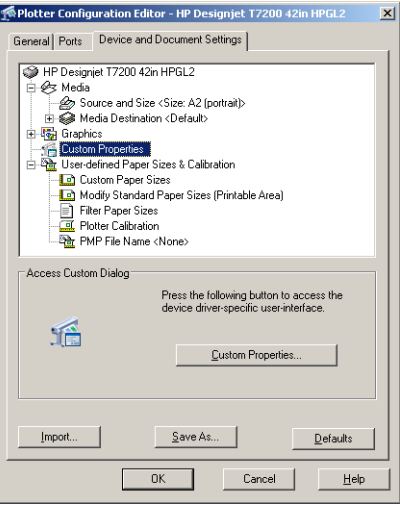

**4. Device and Document Settings** (Aygıt ve Belge Ayarları) sekmesini seçin, ardından **Custom Properties**  (Özel Özellikler) düğmesine basın.

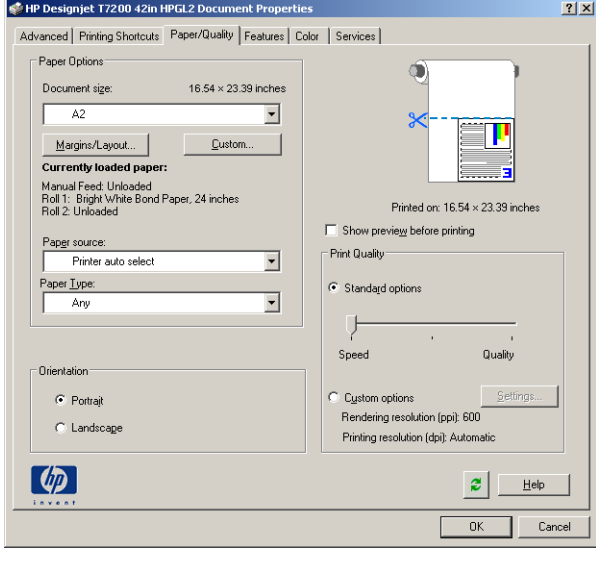

**5. Paper/Quality** (Kağıt/Kalite) sekmesinde, **Show preview before printing** (Yazdırmadan önce önizlemeyi göster) kutusunu işaretleyin ve kullanmak istediğiniz kağıt türünü seçin.

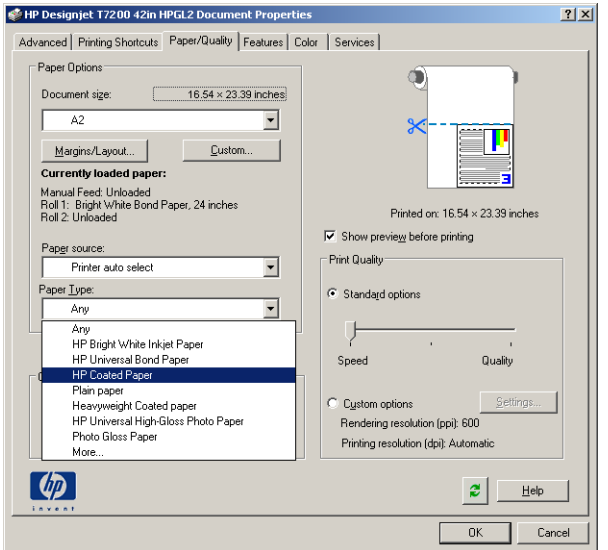

- **NOT:** Kağıt kaynağı veya kağıt türünü seçmezseniz, yazıcı korumalı bir ruloya yazdırmaz (bkz. [Ruloyu](#page-99-0)  [muhafaza etme, sayfa 92\)](#page-99-0).
- **6.** Baskı kalitesini seçin (bu seçim, baskı hızı ve kalitesi arasında yapacağınız kendi seçiminizdir).
- **7. Margins/Layout** (Kenar Boşlukları/Düzen) düğmesine basın ve bir düzen seçeneğini belirleyin.

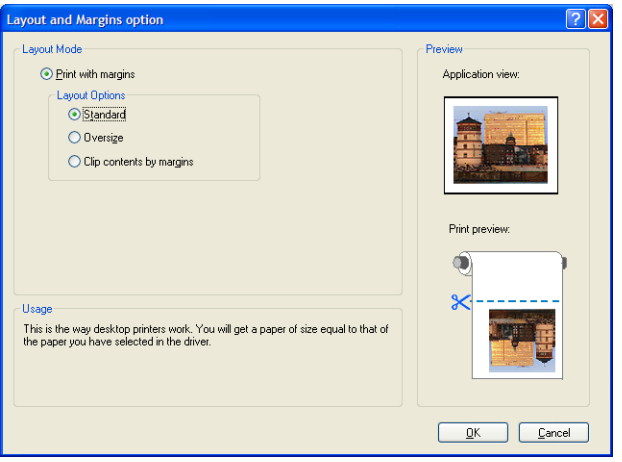

İş, seçtiğiniz sayfa boyutuna göre her iki tarafından 10 mm daha küçükse **Standard margins** (Standart kenar boşlukları) seçeneğini belirleyin. Bkz. [Kenar boşluğu seçeneklerini belirleme, sayfa 83.](#page-90-0)

İş seçtiğiniz sayfa ile aynı boyutta ise ancak kenarlarda en az 5 mm beyaz boşluk varsa, **Clip contents by margins** (İçeriği kenar boşluğuna göre kes) seçeneğini belirleyin.

İş seçtiğiniz sayfa ile aynı boyutta ise ve kenarlarda 5 mm beyaz boşluk yoksa, **Oversize** (Büyük) seçeneğini belirleyin. Son çıktı seçtiğiniz sayfadan daha büyük olur, ancak hiçbir kayıp olmadan baskıyı keserek doğru boyuta küçültebilirsiniz.

**8.** Önce **Features** (Özellikler) sekmesini seçip, ardından **Autorotate** (Otomatik döndür) ve **Crop lines**  (Keme çizgileri) seçeneklerini belirleyin. Otomatik Döndürme özelliği kağıtların ziyan edilmemesine yardımcı olabilir, kesme çizgileri ise yazdırıldıktan sonra kağıdın nereden kesileceğini gösterir.

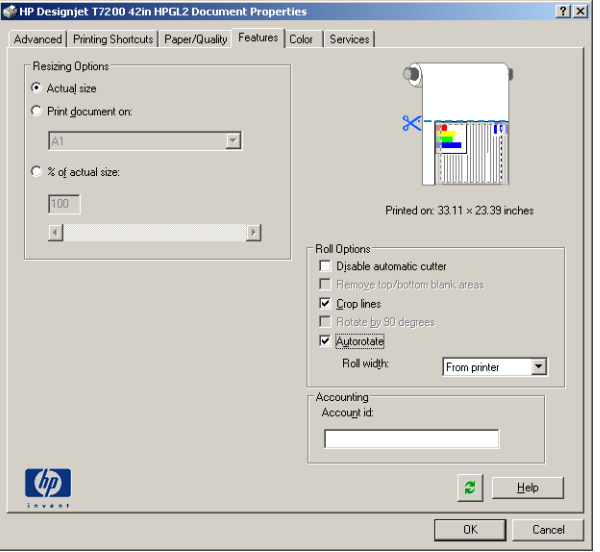

**9. OK** (Tamam) düğmesine basın ve yapılandırma değişikliklerinizi bir PC3 dosyasına kaydedin.

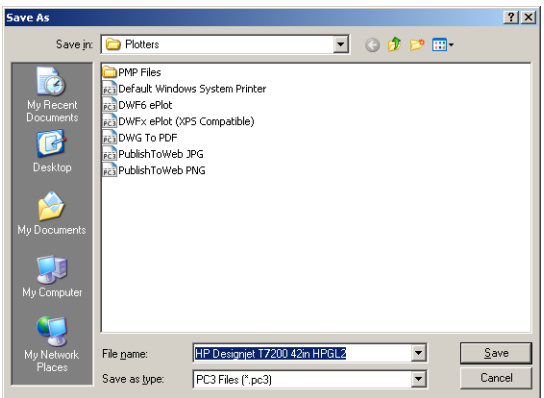

**10.** Çizim penceresinde **OK** (Tamam) düğmesine bastığınızda, yazıcı baskı önizlemesi oluşturur.

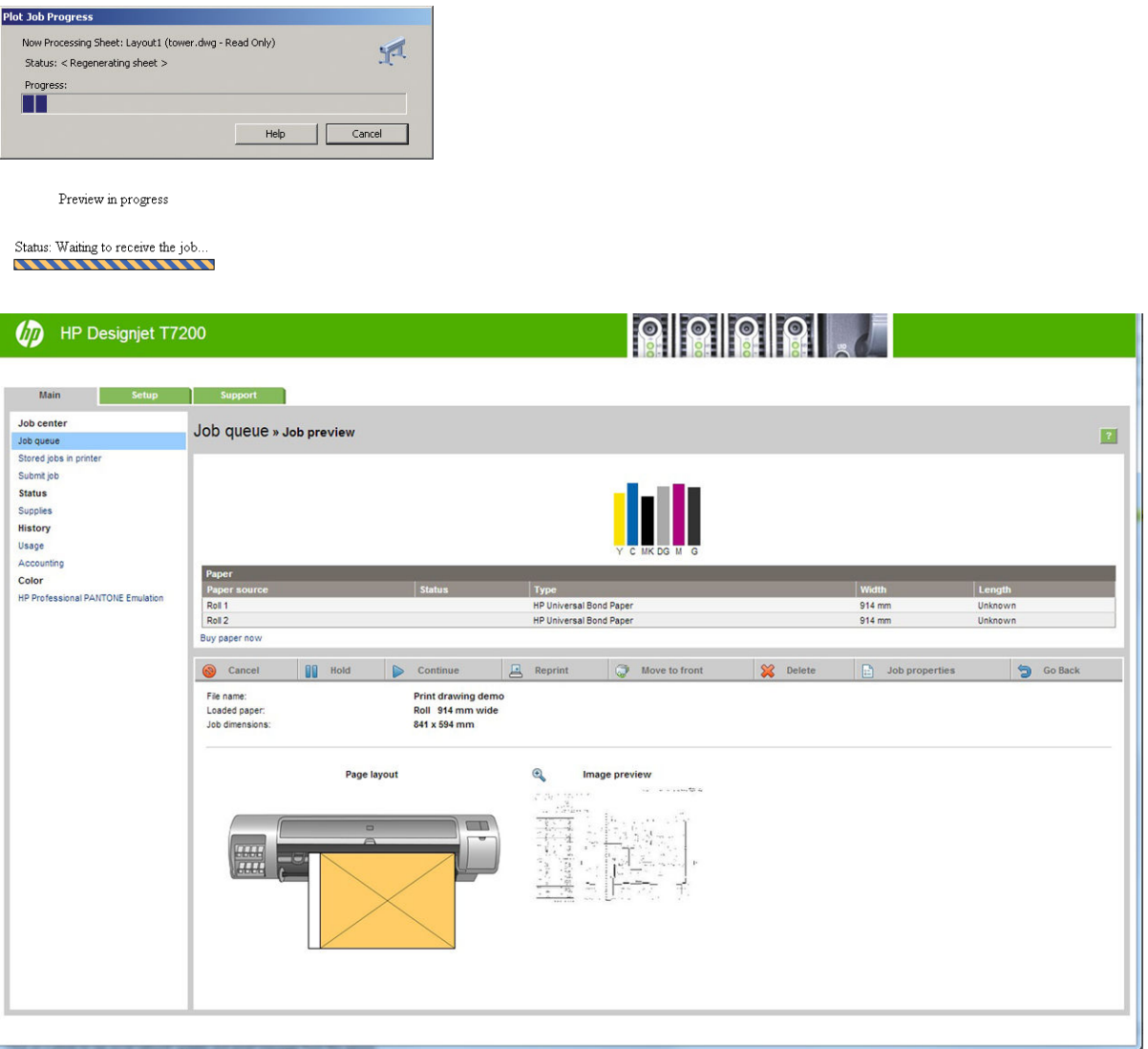

### **Adobe Photoshop kullanma**

**1.** Sırasıyla **File** (Dosya) > **Page Setup** (Sayfa Yapısı) > **Printer** (Yazıcı) seçeneklerini belirleyip, yazıcınızı seçin ve **OK** düğmesini tıklatın.

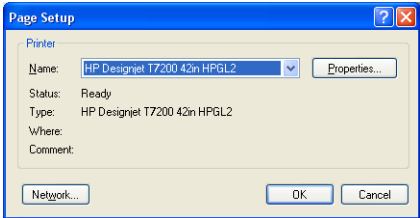

**2.** Mevcut kağıt boyutlarından birini seçin.

Kullanmak istediğiniz kağıt boyutunu bulamıyorsanız, **Printer** (Yazıcı) > **Properties** (Özellikler) > **Paper/ Quality** (Kağıt/Kalite) > **Custom** (Özel) > **Paper Size** (Kağıt Boyutu) seçeneklerini belirleyin. Özel kağıt boyutunuzun enini, boyunu ve adını girin. **Save** (Kaydet) ve **OK** (Tamam) düğmelerine basın.

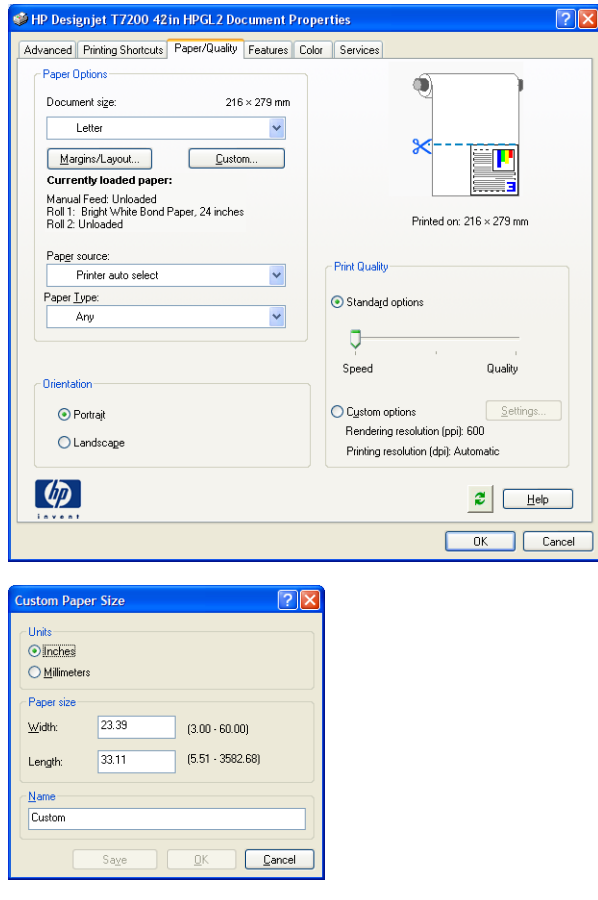

**3.** Sırasıyla **File** (Dosya) > **Print with Preview** (Önizleyerek Yazdır) seçeneklerini belirleyin.

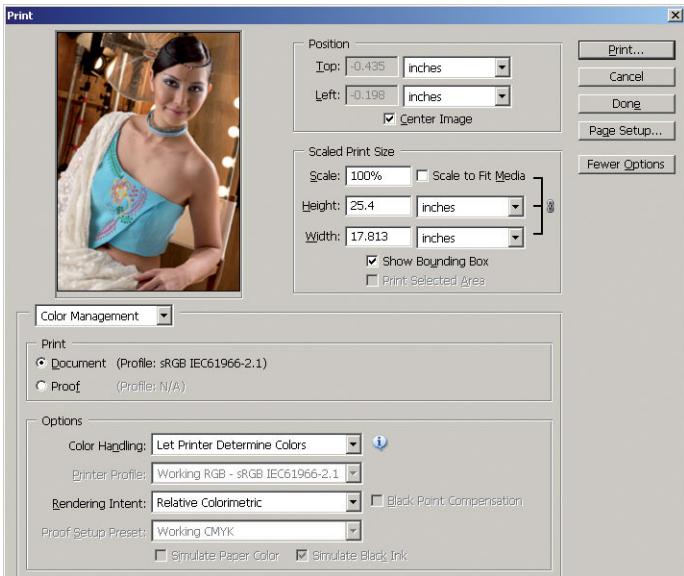

<span id="page-137-0"></span>**4.** Sırasıyla **Print** (Yazdır) > **Properties** (Özellikler) seçeneklerini belirleyin. Belge Özellikleri penceresinde, **Paper Source** (Kağıt Kaynağı), **Paper Type** (Kağıt Türü) ve **Print Quality** (Baskı Kalitesi) seçeneklerini belirleyin.

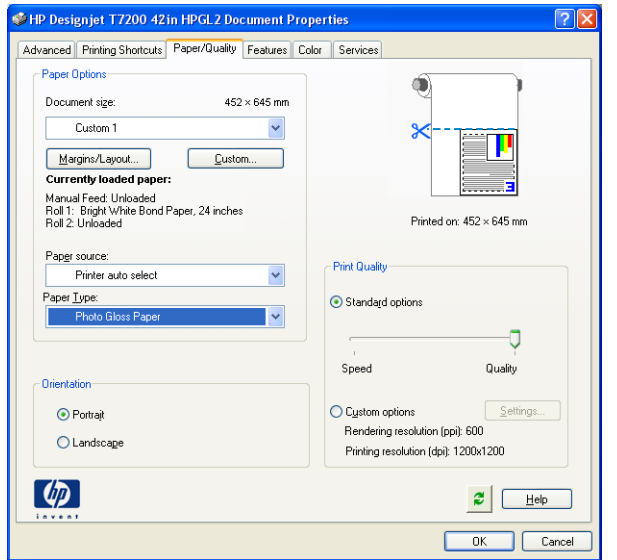

**5. Color** (Renk) sekmesinde, **Printer Managed Colors** (Yazıcıyla Yönetilen Renkler) varsayılan renk yönetim seçeneğidir ve Photoshop'ta **Let Printer Determine Colors** (Renkleri Yazıcı Belirlesin) ayarını seçtiğiniz için bu doğru seçimdir.

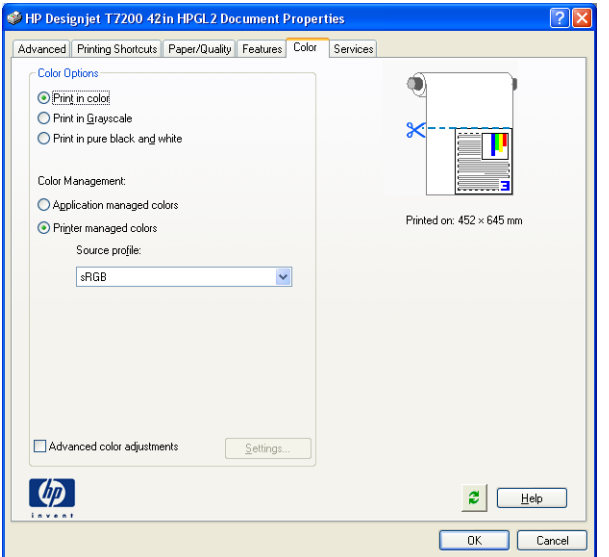

### **Microsoft Office'ten yazdırma ve ölçeklendirme**

Bu bölümde, Microsoft Office'ten nasıl yazdırma ve ölçekleme yapılacağı anlatılmaktadır.

#### **PowerPoint kullanma**

**1.** Office Düğmesini seçip, ardından **Print** (Yazdır) seçeneğini belirleyin ve yazıcınızın adını seçin.

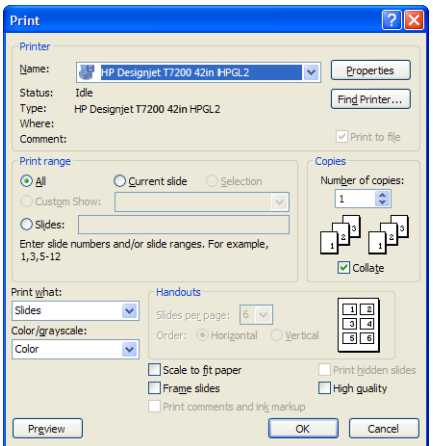

**2.** Belgeyi belirli bir boyuta getirmek için **Properties** (Özellikler) > **Features** (Özellikler) > **Print document on** (Belgeyi yazdırma şekli) seçeneğini belirleyin.

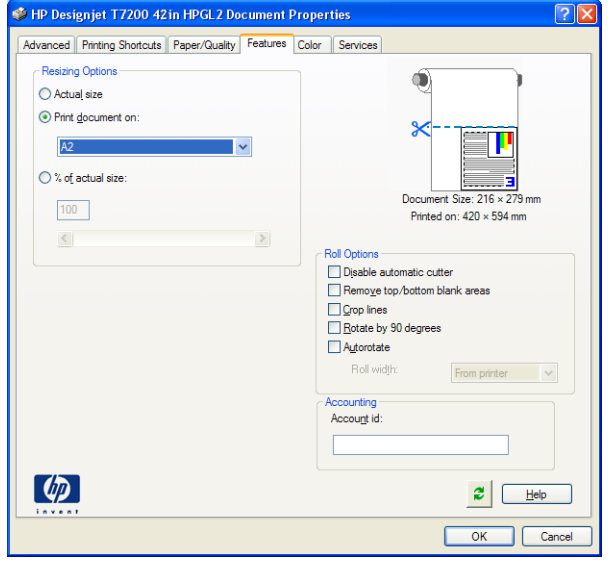

**3. Paper/Quality** (Kağıt/Kalite) sekmesini seçin, sonra **Paper Source** (Kağıt Kaynağı) ve **Paper Type** (Kağıt Türü) seçeneğini belirleyin.

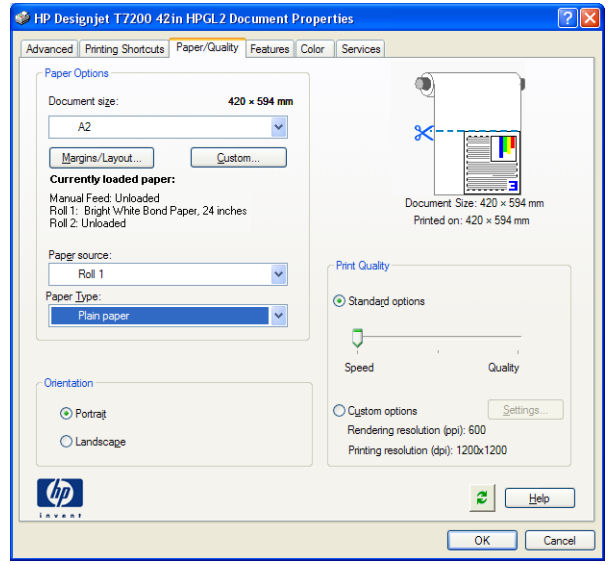

**4.** Boyutu korumak için **Margins/Layout** (Kenar Boşlukları/Düzen) seçeneğini ve ardından **Clip contents by margins** (İçeriği kenar boşluğuna göre kes) seçeneğini belirleyin.

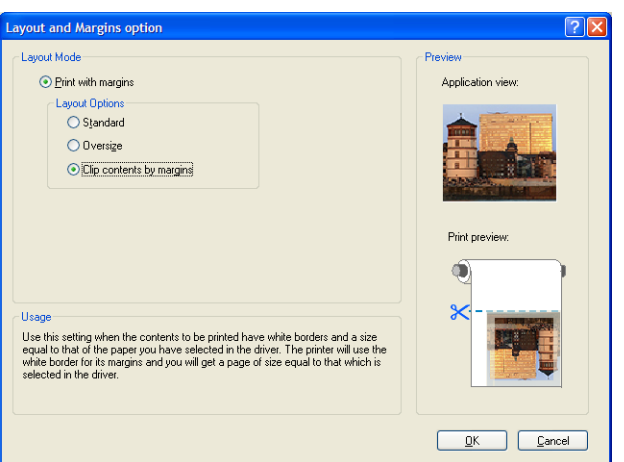

### **Project'i kullanma**

**1. File** (Dosya) > **Page Setup** (Sayfa Yapısı) > **File** (Yazdır) seçeneğini belirleyin.

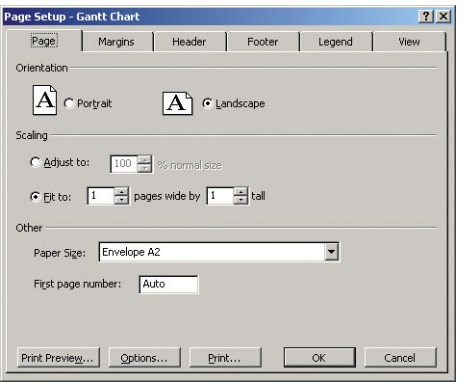

**2.** Yazıcınızın adını seçin, ardından **Close** (Kapat) seçeneğini belirleyin.

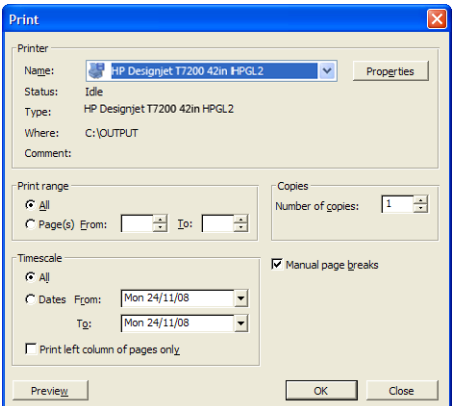

**3. Page Setup** (Sayfa Yapısı) seçeneğini, ardından da istediğiniz **Paper Size** (Kağıt Boyutu) seçeneğini belirleyin.

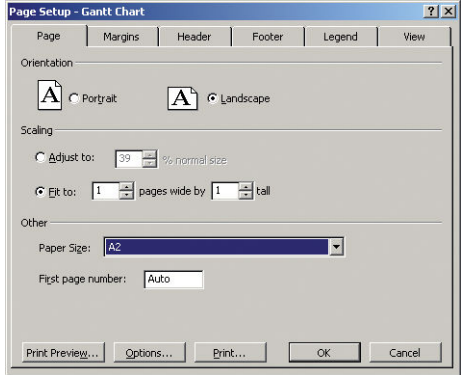

**4.** Yazıcı sürücüsüne gitmek için **Options** (Seçenekler) seçeneğini belirleyin. **Paper/Quality** (Kağıt/Kalite) sekmesindeki varsayılan seçenekler muhtemelen uygundur: **Paper source** (Kağıt kaynağı): **Printer auto select** (Otomatik yazıcı seçimi) ve **Paper Type** (Kağıt Türü) : **Hepsi**.

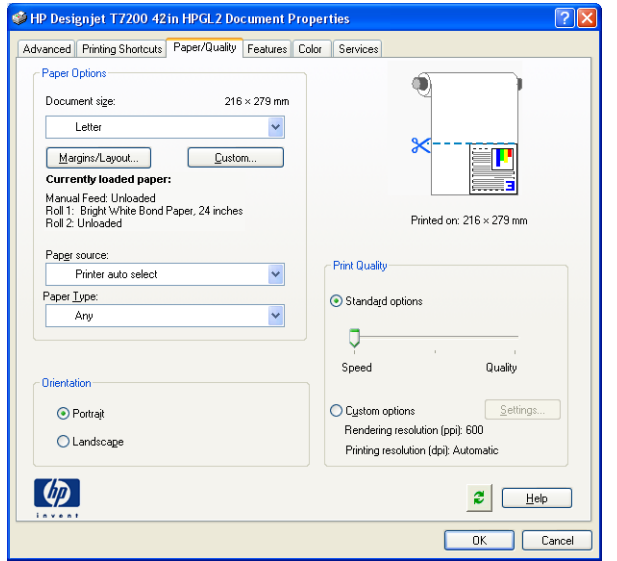

**5.** Belgeyi belirli bir boyuta getirmek için **Features** (Özellikler) > **Print document on** (Belgeyi yazdırma şekli) seçeneklerini belirleyin. İsterseniz, belgeyi Project'te de ölçeklendirebilirsiniz.

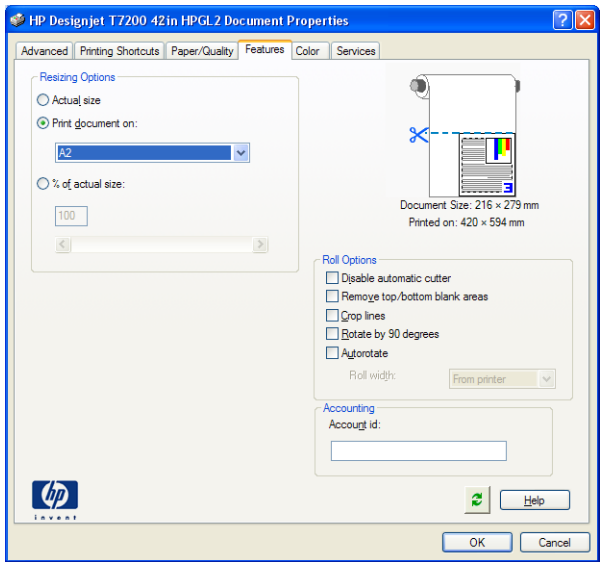

#### **Excel kullanma**

**1.** Office Düğmesini seçip, ardından **Close** (Yazdır) seçeneğini belirleyin. Yazıcınızın adını seçtikten sonra **Close** (Kapat) seçeneğini tıklatın.

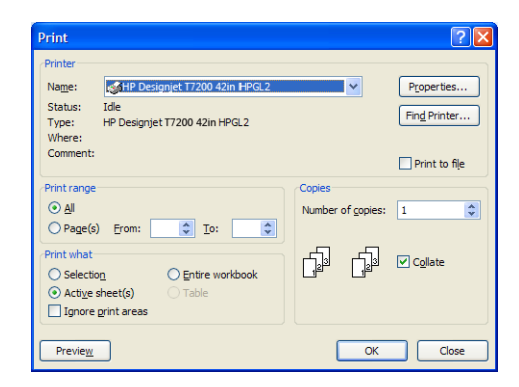

**2. Page Layout** (Sayfa Düzeni) sekmesini, ardından **Size** (Boyut) öğesini ve istediğiniz kağıt boyutunu seçin.

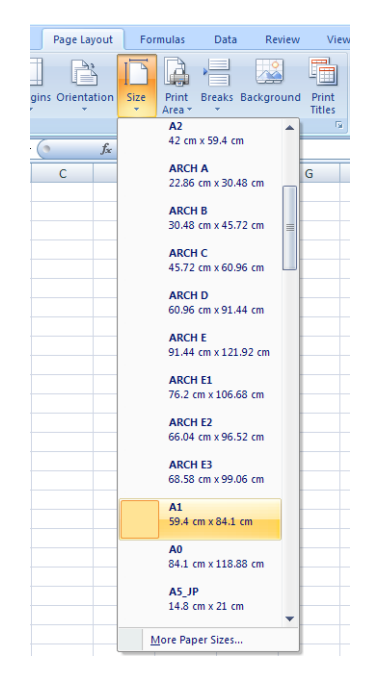

**3.** Office Düğmesini seçip, ardından yazıcı sürücüsüne gitmek için **Print** (Yazdır) > **Properties** (Özellikler) seçeneğini belirleyin. **Paper/Quality** (Kağıt/Kalite) sekmesinde, **Paper source** (Kağıt kaynağı), **Paper Type** (Kağıt Türü) ve **Print Quality** (Baskı Kalitesi) seçeneğini belirleyin.

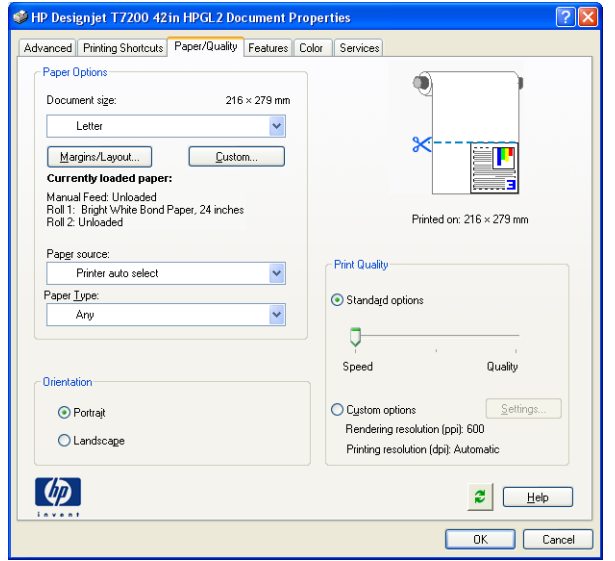

**4.** Belgeyi belirli bir boyuta getirmek için **Features** (Özellikler) > **Print document on** (Belgeyi yazdırma şekli) seçeneklerini belirleyin. İsterseniz, belgeyi Excel'de de ölçeklendirebilirsiniz.

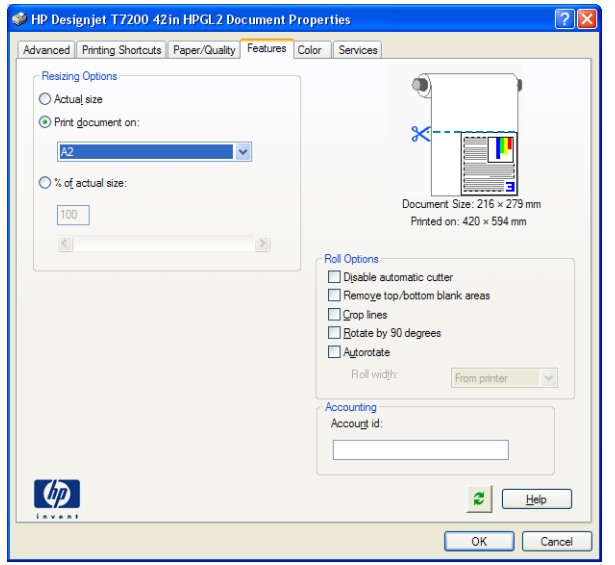
# **14 Yazıcının bakımı**

- [Yazıcının dışını temizleme](#page-145-0)
- [Merdaneyi temizleme](#page-145-0)
- [Kağıt ilerletme sensörü penceresini temizleme](#page-147-0)
- [Yazıcı kafası taşıyıcısını yağlama](#page-148-0)
- [Mürekkep kartuşlarının bakımını yapma](#page-148-0)
- [Koruyucu bakım uygulama](#page-148-0)
- [Yazıcıyı taşıma ya da saklama](#page-149-0)
- [Yazıcının ürün bilgilerini güncelleştirme](#page-149-0)
- [Güvenli disk silme](#page-150-0)

### <span id="page-145-0"></span>**Yazıcının dışını temizleme**

Yazıcının dışını ve normal şekilde çalıştırırken dokunduğunuz kısımları (örneğin, mürekkep kartuşu bölmesinin mandalı) temizlemek için nemli bir sünger veya yumuşak bezle, sıvı sabun gibi aşındırıcı olmayan, zararsız bir temizleyici kullanın.

- **UYARI!** Elektrik çarpmasından kaçınmak için temizlemeden önce yazıcının kapalı olduğundan ve fişinin çekildiğinden emin olun. Yazıcının içine su girmesine engel olun.
- **A DİKKAT:** Yazıcıda aşındırıcı temizleyiciler kullanmayın.

#### **Merdaneyi temizleme**

Yazıcınızın baskı plakasını birkaç ayda bir veya gerektiğinde temizleyin.

- **NOT:** Dar kağıtlara yazdırma yaptıktan sonra geniş kağıtlara yazdırırsanız, plakanın sol tarafının kirlendiğini görebilirsiniz. Plakanın kirlenen bu kısmı temizlenmezse, kağıdın arkasında lekelere neden olabilir.
- **UYARI!** Plakayı temizlerken kağıt ilerletme algılayıcısının zarar görmemesine dikkat edin. Algılayıcı, sağdan altıncı plaka silindirinin yakınında bulunan, çok küçük, dikdörtgen şekilli bir penceredir. Bkz. Kağıt ilerletme [sensörü penceresini temizleme, sayfa 140.](#page-147-0)

Plakayı temizlemek için aşağıdaki yönergeleri takip edin.

- **1.** Yazıcıdaki tüm kağıtları çıkarın. Bkz. [Ruloyu yazıcıdan çıkarma, sayfa 32.](#page-39-0)
- **2.** Yazıcı kapağını açın.

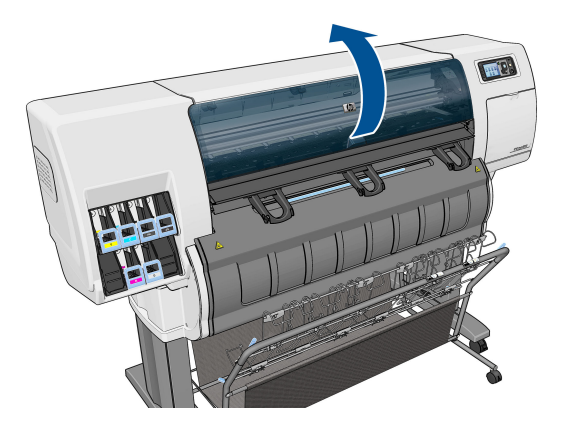

**3.** Kuru bir fırça kullanarak kesici oluğundaki mürekkep kalıntılarını temizleyin.

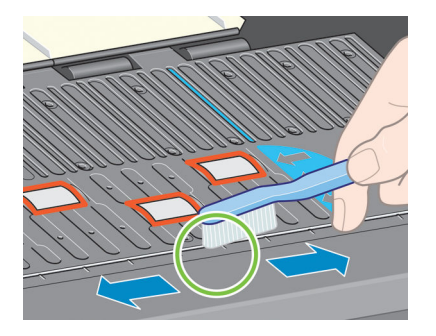

**4.** Aynı kuru bir fırça ile plaka yüzeyindeki mürekkep kalıntılarını da temizleyin.

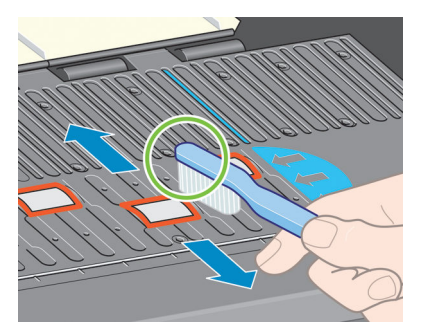

- **5.** Yumuşamış mürekkep kalıntılarını izopropil alkolle nemlendirilmiş, temiz, emici ve tüy bırakmayan bir bezle plaka yüzeyinden silin.
	- **NOT:** İzopropil alkol Bakım Kiti'nde yoktur.

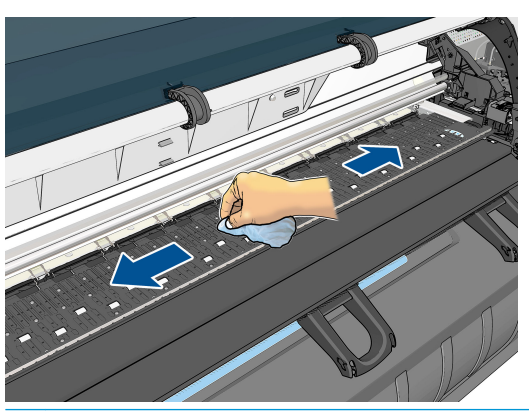

- **DİKKAT:** Piyasada satılan temizlik maddelerinden veya aşındırıcı temizleyicilerden kullanmayın. Plakayı doğrudan ıslatmayın, çünkü çok fazla nem kalır.
- **6.** Kesicinin yolunu temizlemek için nemli bezi kullanın.

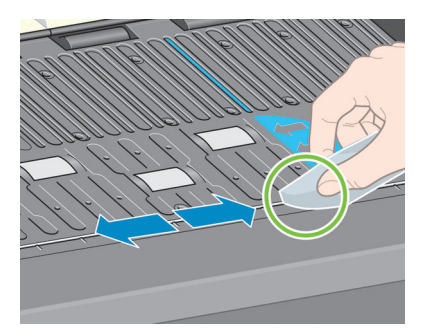

<span id="page-147-0"></span>**7.** Tekerleklerin görünen kısımlarını kuru bir bezle temizleyin. Bu tekerleklerin tüm çevresini temizlemeniz daha iyi olur.

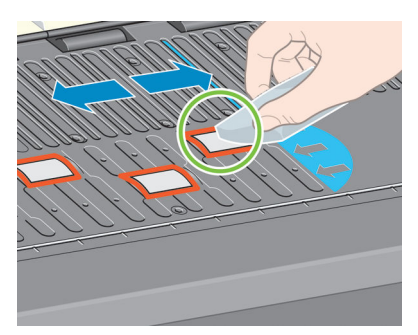

#### **Kağıt ilerletme sensörü penceresini temizleme**

Kağıt ilerletme algılayıcısı, sağdan altıncı plaka silindirinin yanında bulunan, çok küçük, dikdörtgen şekilli bir penceredir (1 santimetre kareden küçüktür, aşağıdaki resimde gösterilmektedir).

HP, her on ayda bir ve baskı kalitesinde sorun yaşadığınızda kağıt ilerletme algılayıcısı penceresini temizlemenizi önerir.

- **1.** Ön panel yordamını kullanarak kağıdı çıkarın. Bkz. [Ruloyu yazıcıdan çıkarma, sayfa 32.](#page-39-0)
- **2.** Kurumuş mürekkebi veya kiri temizlemek için, bir pamuklu çubuğu izopropil alkol ile nemlendirerek sensör penceresini silin. Sensör penceresi mürekkeple kaplıysa, silme işlemi sırasında biraz baskı uygulayarak pamuğun mürekkebi emmesine yardımcı olmanız gerekebilir.
	- **WOT:** Pamuklu çubukları suyla nemlendirmeyin, nem yeterince hızlı şekilde buharlaşmaz ve pencereden sensöre geçebilir.

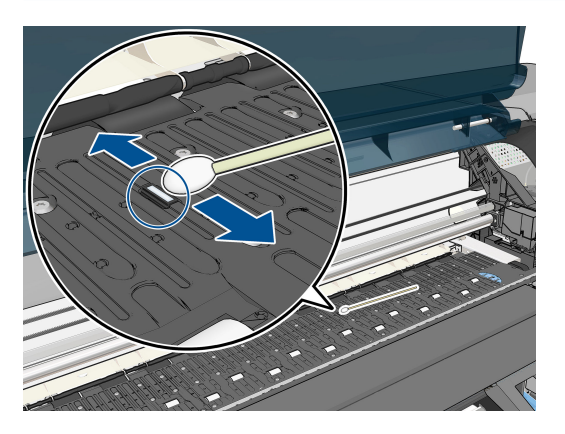

- **3.** Temiz bir algılayıcı penceresi , ortam ışığı altında tüm yüzeye eşit olarak yayılan mor renkte bir yansıma üretir. Bu yansımayı görebilmek için algılayıcı penceresine yakından bakın ve bakış açınızı hafifçe değiştirin.
- **4.** Pamuklu bez artık temiz kalıncaya ve sensör penceresi temiz görününceye dek yeni bezlerle temizlemeye devam edin.
- **5.** Kağıdı tekrar yerleştirmeden önce, alkolün tamamen buharlaşması için 3-4 dakika bekleyin.

## <span id="page-148-0"></span>**Yazıcı kafası taşıyıcısını yağlama**

Yazı kafa taşıyıcısının ara sıra (yaklaşık olarak yılda bir) yağlanması gerekir, böylece kaydırma milinde kolayca hareket etmeye devam eder.

- **1.** Taşıyıcıya erişmek için ön panele gidin ve  $\left|\bigwedge\right|$ simgesini seçin, ardından **Replace printheads** (Yazıcı kafalarını değiştir) öğesini seçin. Taşıyıcı yazıcının orta bölümüne doğru kayar.
	- **DİKKAT:** Taşıyıcı yazıcının orta kısmında 7 dakikadan fazla kalırsa, sağ taraftaki normal konumuna dönmeye çalışır.
- **2.** Yazıcınızla birlikte verilen Bakım Kiti'nden yağ şişesini çıkarın. Gerekirse yeni bir kit sipariş edebilirsiniz.
- **3.** Yazıcı kapağını açın ve taşıyıcının iki tarafındaki bloklara birkaç damla yağ damlatın.

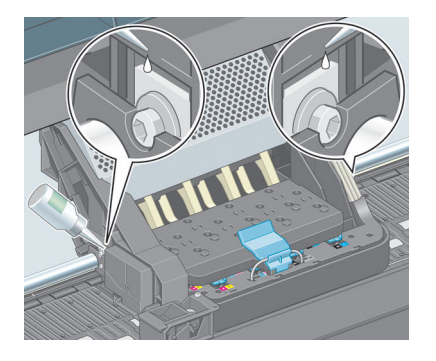

**4.** Taşıyıcının iki tarafındaki kaydırma milinin üzerine de birkaç damla yağ damlatın.

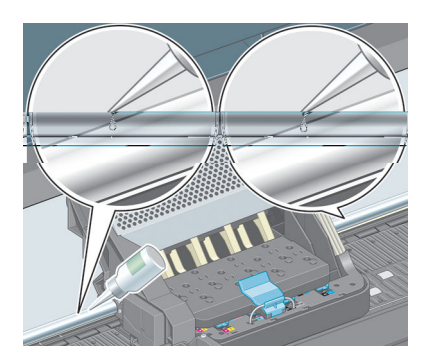

**5.** Yazıcı kapağını kapatın.

#### **Mürekkep kartuşlarının bakımını yapma**

Bir kartuşun normal kullanım ömründe özel bir bakım yapılması gerekmez. Ancak en iyi baskı kalitesi için, bir kartuş son kullanma tarihine geldiğinde hemen değiştirmelisiniz, bu tarih kartuşun üzerindeki üretim tarihinden 30 ay sonrasıdır.

#### **Koruyucu bakım uygulama**

Yazıcınızın kullanım ömrü süresince, kullanılan bileşenler sürekli aşınabilir.

Bu bileşenlerin yazıcıyı da bozacak derecede bozulmaması için, yazıcı taşıyıcının mil boyunca yaptığı gidiş geliş hareketlerinin sayısını kaydeder, ayrıca kullanılan toplam mürekkep miktarını da izler.

<span id="page-149-0"></span>Yazıcı koruyucu bakım ihtiyacının olup olmadığını kontrol etmek için bu rakamları kullanır ve ön panelde aşağıdaki mesajlardan birini görüntüler:

- Maintenance #1 required (1 no'lu bakım gerekli)
- Maintenance #2 required (1 no'lu bakım gerekli)
- Maintenance #3 required (1 no'lu bakım gerekli)

Bu iletiler bazı bileşenlerin kullanım ömürlerinin sonuna yaklaştığını belirtmektedir. Yazıcınızı kullanım sıklığına bağlı olarak, bir süre daha yazdırma işleri yapmaya devam edebilirsiniz. Ancak HP, müşteri servis teknisyeninize başvurmanızı ve koruyu bakım yaptırmanızı önemle önerir. Servis teknisyeni aşınan parçaları bulunduğunuz yerde değiştirebilir, bu şekilde yazıcınızın ömrü de uzar.

Bu iletiler ön panelde görüntülendiğinde servis teknisyenini çağırmanızın iki şekilde yararı vardır:

- Yazıcı bileşenleri sizin için uygun bir zamanda değiştirilebilir, böylece iş akışınız etkilenmez.
- Servis teknisyeni koruyucu bakım uygularken, bir defada birkaç parçayı birden değiştirir. Böylece tekrar tekrar gelmek zorunda kalmaz.

#### **Yazıcıyı taşıma ya da saklama**

Yazıcıyı başka yere taşımanız gerekiyorsa veya uzun bir süre kullanmayacaksanız ve bir yere kaldırmak istiyorsanız, zarar görmemesi için çok dikkatli bir şekilde hazırlayın.

- **1.** Mürekkep kartuşlarını, yazıcı kafalarını veya kafa temizleyicilerini çıkarmayın.
- **2.** Yüklü kağıt olmadığından emin olun.
- **3.** Yazıcı kafa taşıyıcısının servis konumunda bırakıldığından emin olun (yazıcının sağ ucunda).
- **4.** Ön panelde **Ready** (Hazır) iletisinin görüntülendiğinden emin olun.
- **5.** Ön paneldeki Power (Güç) düğmesini kullanarak gücü kapatın.
- **6.** Ayrıca, yazıcının arkasındaki güç anahtarını da kapatın.
- **7.** Elektrik kablosu ile birlikte, yazıcıyı ağa, bilgisayara veya bir tarayıcıya bağlayan tüm kabloları çıkarın.
- **NOT:** Yazıcı veya mürekkep kartuşları soğuk bir yerden, sıcak ve nemli bir yere taşındıysa havadaki su, yazıcı parçaları ve kartuşlar üzerinde yoğunlaşabilir ve bu da, mürekkep sızıntılarına ve yazıcı hatalarına yol açabilir. HP bu durumda, yoğunlaşan nemin buharlaşmasına olanak vermek için, yazıcıyı açmadan veya mürekkep kartuşlarını takmadan önce en az 3 saat beklemenizi önerir.
- **İPUCU:** Yazıcı kafalarının hazırlanması ve boşaltılması, hem zaman, hem de mürekkep kullanılmasını gerektirdiğinden, yazıcı kafalarını iyi durumda tutabilmek için, yazıcının mümkün olan her zaman açık veya uyku modunda bırakılması önemle önerilir. Her iki durumda da yazıcı arada uyanarak yazıcı kafalarının bakımını yapar. Böylece yazıcınızı kullanmadan önceki uzun hazırlık işleminden kurtulursunuz.

### **Yazıcının ürün bilgilerini güncelleştirme**

Yazıcınızın birçok işlevi, ürün yazılımı olarak da bilinen ve yazıcıda bulunan yazılım ile denetlenir.

Ürün yazılımı güncelleştirmeleri zaman zaman HP'dan edinilebilir. Bu güncellemeler yazıcının işlevselliğini artırır ve yazıcınızda bulunan özellikleri zenginleştirir.

<span id="page-150-0"></span>Ürün bilgisi güncelleştirmeleri aşağıdaki şekillerde Internetten indirilebilir ve yazıcınıza yüklenebilir. Size en uygun yöntemi seçin.

- Windows'ta, HP DesignJet Utility programını açın, yazıcınızı seçin, **Support** (Destek) sekmesini tıklatın ve **Firmware Update** (Ürün Bilgisi Güncelleştirmesi) öğesini seçin.
- Mac OS X'te, HP Utility programını açıp, **Firmware Update** (Ürün Bilgisi Güncelleştirmesi) seçeneğini belirleyin.
- Yazıcınızın Katıştırılmış Web Sunucusu'ndan, **Setup** (Ayarlar) sekmesini tıklatın ve ardından **Firmware update** (Ürün bilgisi güncelleştirmesi) seçeneğini belirleyin.

Ürün bilgisi dosyasını karşıdan indirmek ve sabit diskinizde saklamak üzere ekrandaki yönergeleri izleyin. Daha sonra indirilen dosyayı seçerek **Update** (Güncelle) öğesine tıklayın.

Ürün yazılımı en sık kullanılan kağıt ön ayarları grubunu içerir. Buradakilerin haricindeki kağıt ön ayarları ayrıca indirilebilir; bkz. [Kağıt ön ayarlarını indirme, sayfa 34](#page-41-0).

Ürün yazılımı dosyasını yazıcıya karşıya yüklerken yavaş bir ilerleme yaşıyorsanız, nedeni bir proxy sunucusu kullanıyor olmanız olabilir. Bu durumda, proxy sunucusunu atlamayı ve Gömülü Web Sunucusu'na doğrudan bağlanmayı deneyin.

- Windows için Internet Explorer 10'da, **Tools** (Araçlar) > **Internet Options** (İnternet Seçenekleri) > **Connections** (Bağlantılar) > **LAN Settings** (LAN Ayarları) seçeneğine ilerleyin ve **Use a proxy server for your LAN** (LAN için proxy sunucusu kullan) onay kutusunu işaretleyin. Ayrıca, daha hassas denetim için, **Advanced** (Gelişmiş) düğmesini tıklatın ve proxy sunucusunun kullanılmayacağı durumlar için yazıcının IP adresini istisnalar listesine ekleyin.
- Mac OS X için Safari'de, **Safari** > **Preferences** (Tercihler) > **Advanced** (Gelişmiş) seçeneğine ilerleyin ve **Proxy'ler: Ayarları Değiştir** (Change Settings) düğmesini tıklatın. Proxy sunucusunun kullanılmadığı istisnalar listesine yazıcının IP adresini ve etki alanını ekleyin.

#### **Güvenli disk silme**

Yazıcının sabit diski yazdırma işleri için geçici depolama alanı olarak kullanılır. Secure Disk Erase (Güvenli Disk Silme) özelliği, yetkisiz erişime karşı korumak için bilgileri sabit diskinizden tamamen silebilir. Belirli dosyaları veya tüm sabit diski silmeyi seçebilirsiniz.

Secure Disk Erase (Güvenli Disk Silme), üç farklı güvenlik düzeyi sağlar:

- **Non-Secure Fast Erase** (Güvenli Olmayan Hızlı Silme): Bilgiye giden tüm işaretçiler silinir. Bilginin kendisi, kapladığı disk alanı başka amaçlar için gerekli olana kadar sabit diskte saklanır, ardından üzerine yazılır. Diskte saklansa da çoğu kişinin erişimi zor olur ancak bu amaç için tasarlanan yazılımı kullanarak erişilebilir. Bu, birçok bilgisayar sisteminde dosyaların silmek için kullanılan normal yöntemdir; bu en hızlı ancak en az güvenli yöntemdir.
- **Secure Fast Erase** (Güvenli Hızlı Silme): Bilgiye giden tüm işaretçiler silinir ve bilginin kendisinin üzerine sabit bir karakter deseni yazılır. Bu yöntem Non-Secure Fast Erase (Güvenli Olmayan Hızlı Silme) yönteminden daha yavaştır ancak daha güvenlidir. Kalan manyetik izleri algılamak için tasarlanmış özel araçlarla bilginin parçalarına erişme olasılığı hala vardır.
- **Secure Sanitizing Erase** (Güvenli Sağlıklı Silme): Bilgiye giden tüm işaretçiler silinir ve bilginin kendisinin üzerine, kalan izleri ortadan kaldırmak için tasarlanmış bir algoritma kullanılarak defalarca yazılır. Bu, en yavaş ancak en güvenli yöntemdir. Güvenli Sağlıklı Silme, disk ortamlarının silinmesi ve sağlıklı hale getirilmesi konusuyla ilgili US Department of Defense 5220-22.m şartlarına uygundur. Bu, Secure Disk Erase (Güvenli Disk Silme) kullanırken varsayılan güvenlik düzeyidir.

Secure Disk Erase (Güvenli Disk Silme), HP'nin ücretsiz Web tabanlı yazdırma yönetimi yazılımı olan Web JetAdmin tarafından sunulan özelliklerden biridir. Bkz. <http://www.hp.com/go/webjetadmin/>.

Secure Disk Erase (Güvenli Disk Silme) özelliğini Web JetAdmin'den kullanmakta zorluk yaşıyorsanız lütfen HP Destek'i arayın. Bkz. [Destek Başvuru, sayfa 178](#page-185-0).

**NOT:** Tüm sabit diski silmek isterseniz, Secure Disk Erase (Güvenli Disk Silme) ile yaklaşık 6 saat veya Secure Sanitizing Erase (Güvenli Sağlıklı Silme) ile 24 saat sürebilen işlem sırasında yazıcıyı birkaç defa yeniden başlatmanız istenebilir.

# **15 Aksesuarlar**

# **Aksesuar sipariş etme**

Yazıcınız için aşağıdaki aksesuarlar sipariş edilebilir.

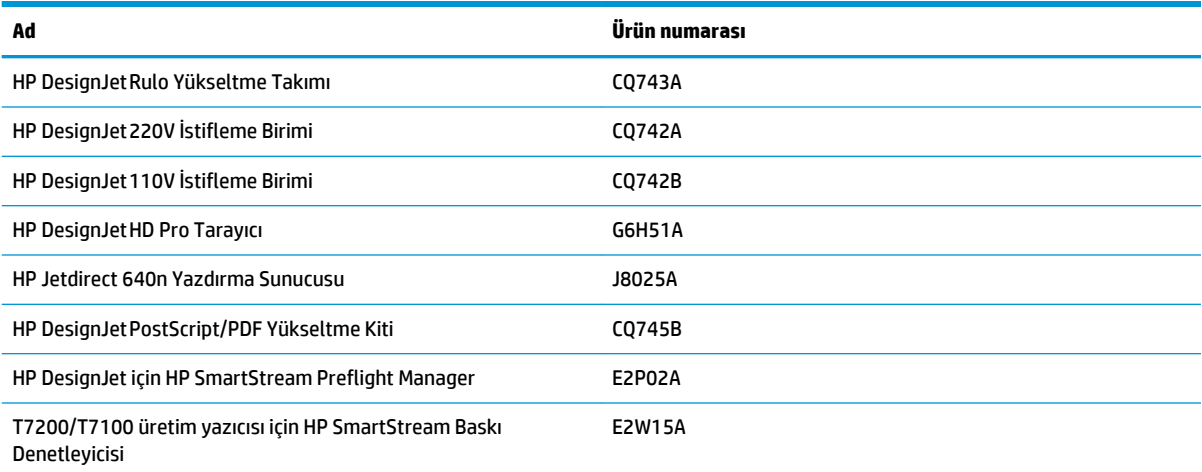

# **16 Baskı kalitesiyle ilgili sorunları giderme**

- [Genel tavsiye](#page-155-0)
- [Sorun giderme araçları](#page-155-0)
- [Çizgiler çok kalın, çok ince veya silik](#page-156-0)
- [Çizgiler kademeli veya çentikli görünüyor](#page-157-0)
- [Çizgiler çift olarak veya yanlış renkte yazdırılıyor](#page-157-0)
- [Çizgiler kesikli](#page-158-0)
- [Çizgiler bulanık](#page-159-0)
- [Çizgi uzunlukları yanlış](#page-159-0)
- [Tüm resim bulanık veya noktacıklı](#page-160-0)
- [Kağıt düz değil](#page-160-0)
- [Baskı aşınmış ya da çizilmiş](#page-161-0)
- [Kağıdın üzerinde mürekkep izleri](#page-161-0)
- [Baskıya dokunduğunuzda siyah mürekkep çıkıyor](#page-162-0)
- [Farklı renklerde dikey çizgiler](#page-162-0)
- [Baskıda beyaz noktalar](#page-162-0)
- [Renkler hatalı ise](#page-163-0)
- [Çıktı tamamen boş](#page-165-0)
- [Çıktıda yazdırma işinin yalnızca bir kısmı var](#page-166-0)
- **[Resim kesilmiş](#page-166-0)**
- [Resim yazdırma alanının bir bölümünde](#page-167-0)
- [Resim beklenmeyen bir şekilde döndürülmüş](#page-167-0)
- [Baskı özgün resmin ters baskısı](#page-167-0)
- [Baskı bozuk veya anlaşılmıyor](#page-167-0)
- [Bir sayfadaki resim aynı baskıdaki diğer resmi kaplıyor](#page-167-0)
- [Kalem ayarları etkisiz gibi görünüyor](#page-168-0)
- [Görüntüde ahşap-gren görünümü var \(aeroworm formları\)](#page-168-0)

#### <span id="page-155-0"></span>**Genel tavsiye**

Baskı kalitesi ile ilgili bir sorununuz olduğunda aşağıdaki yöntemi kullanın:

- Yazıcınızdan en iyi performansı alabilmek için, sorunsuz performans ve en iyi baskı kalitesi sağlamak için güvenilirliği ve performansı tam olarak test edilen gerçek HP aksesuarları ve sarf malzemelerini kullanın. Önerilen kağıtlara ilişkin ayrıntılar için bkz. [Kağıt sipariş etme, sayfa 37](#page-44-0).
- Ön panelde seçtiğiniz kağıt türünün yazıcıya yüklenen kağıt türüyle aynı olduğundan emin olun. Kağıt türünün ayarlandığından emin olun. Ayrıca yazılımınızda seçtiğiniz kağıt türünün yazıcıya yüklenen kağıt türüyle aynı olduğundan emin olun.
- **DİKKAT:** Yanlış kağıt türü seçiliyse, baskı kalitesi kötüleşebilir, renklerde bozulma olabilir, hatta yazıcı kafaları zarar görebilir.
- Amacınız için en uygun baskı kalitesi ayarlarını kullandığınızdan emin olun. Bkz. [Baskı kalitesini seçme,](#page-86-0)  [sayfa 79](#page-86-0). Baskı kalitesi kaydırıcısını ölçeğin sonundaki **Fast** (Hız) kısmına getirdiyseniz veya özel kalite seviyesini **Fast** (Hızlı) olarak ayarladıysanız, baskı kalitesinin azaldığını görebilirsiniz.
- Ortam koşullarınızın (ısı, nem) önerilen sınırlarda olduğundan emin olun. Bkz. [Çevresel belirtimler,](#page-207-0) [sayfa 200.](#page-207-0)
- Mürekkep kartuşlarının ve yazıcı kafalarının son kullanım tarihlerinin geçmediğinden emin olun. Bkz. [Mürekkep kartuşlarının bakımını yapma, sayfa 141](#page-148-0).
- Yazdırma işlemi devam ederken kağıda dokunmaktan kaçının.

#### **Sorun giderme araçları**

Yerleşik Web Sunucusu'ndaki sorun giderme araçlarına erişmek için, **Support** (Destek) sekmesini seçin. İlk iki araca ön paneldeki Image quality maintenance (Görüntü kalitesi bakımı) menüsünden de erişilebilir.

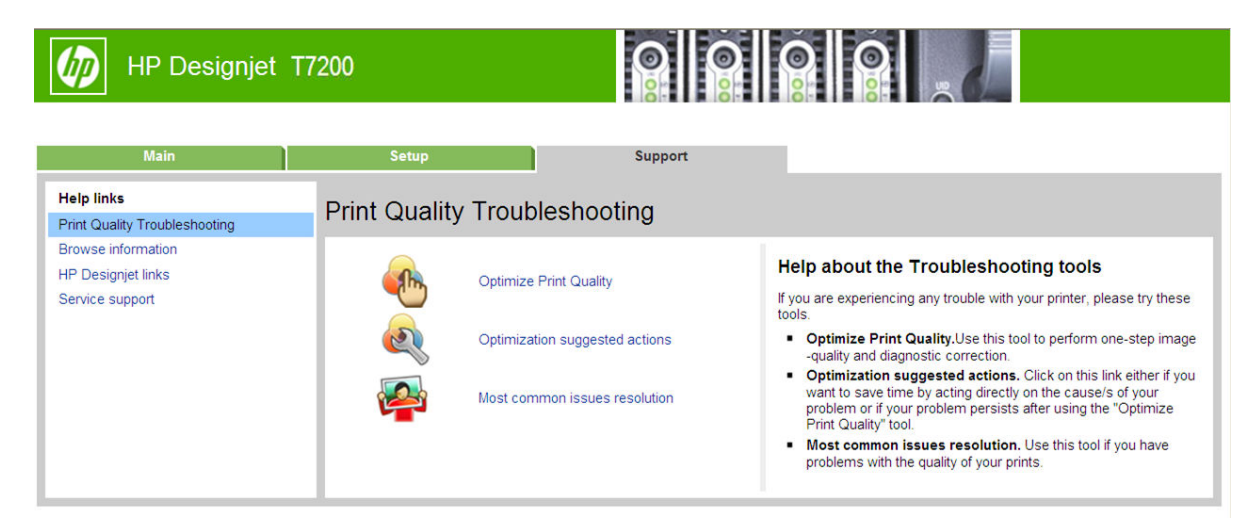

#### **Optimize print quality (Baskı kalitesini en iyi duruma getir)**

Bu seçenek, yazıcının ve sarf malzemelerinin en iyi baskı kalitesini sağlayacak şekilde ayarlanmasını sağlar. Tüm ayarlama ve kurtarma işlemlerinin otomatik olarak gerçekleştirilmesi için **Next** (İleri) düğmesini tıklatın. Bu işlemin tamamında 80 cm kağıt tüketilir ve işlem süresi 20 dakikayı bulabilir.

<span id="page-156-0"></span>**MOT:** Bu seçenek ön panelden de seçilebilir. Ana menüde,  $\boxed{a}$ öğesini seçin ve ardından **Optimize print quality** (Baskı kalitesini en iyi duruma getir) seçeneğini belirleyin.

#### **Optimization suggested actions (En iyi duruma getirme önerilen eylemleri)**

Bu seçenek, baskı kalitesini yükseltmek için, dahili kontrollerin sonuçlarını esas alarak bir dizi eylem önerir. Bu eylemler arasında yazıcı kafasını yeniden yerleştirme, belirli bir ayarlamayı çalıştırmak için kağıt değiştirme, bazı yazıcı bileşenlerini temizleme gibi eylemler bulunabilir. Bunları belirtilen sırada gerçekleştirin.

- **İPUCU:** Doğrudan sorununuzun nedenlerine yönelik eylemlerde bulunup zaman kazanmak istiyorsanız veya otomatik **Optimize print quality** (Baskı kalitesini en iyi duruma getir) işleminden sonra da sorununuz devam ediyorsa bu seçeneği kullanın.
- **MOT:** Bu seçenek ön panelden de seçilebilir. Ana menüde,  $\Box$ öğesini seçin ve ardından **Optimization suggested actions** (En iyi duruma getirme önerilen eylemleri) seçeneğini belirleyin.

#### **En yaygın olarak görülen sorunların çözümü**

Bu seçenek, büyük biçimli yazdırma işlerinde baskı kalitesiyle ilgili en yaygın olarak görülen bazı sorunların çözülmesine yardımcı olacak şekilde tasarlanmıştır:

- Resim boyunca koyu veya açık tonda yatay çizgiler (şeritlenme)
- **Noktacıklar**
- Çizgi kalitesi düşük
- Doğru olmayan renkler

İlk pencerede, yaşadığınız baskı kalitesi sorununu seçin ve **Next** (İleri) düğmesini tıklatın.

Sorunun giderilmesine ilişkin eylem önerilerini içeren bir liste, her eylemde size yol gösterecek yardım bilgileriyle birlikte görüntülenir.

### **Çizgiler çok kalın, çok ince veya silik**

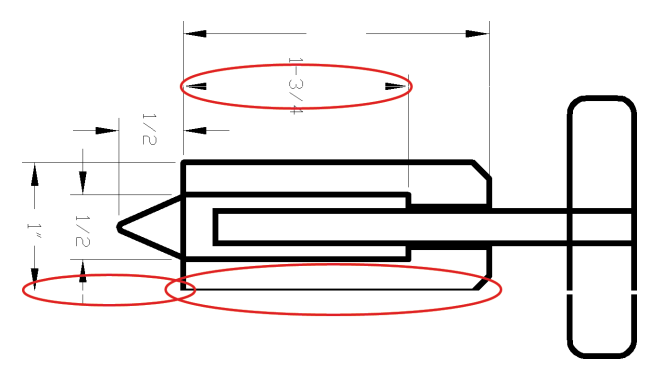

- <span id="page-157-0"></span>**1.** Yüklediğiniz kağıt türünün ön panelden ve yazılımınızdan seçtiğiniz kağıt türüyle aynı olup olmadığını kontrol edin. Ön panelden kontrol etmek için, View information (Bilgileri görüntüle) tuşunu (j) kullanın.
- **2.** Amaçlarınıza uygun baskı kalitesi ayarlarını kullandığınızdan emin olun (bkz. [Yazdırma seçenekleri,](#page-84-0) [sayfa 77](#page-84-0)). Sürücü iletişim kutusunda özel baskı kalitesi seçeneklerini belirleyin ve (varsa) **Maximum detail** (Maksimum ayrıntı) seçeneğini etkinleştirmeyi deneyin. Sorun çözülmüş olabileceğinden işinizi tekrar yazdırmak isteyebilirsiniz.
- **3.** Resminizin çözünürlüğü yazdırma çözünürlüğünden büyükse, çizgi kalitesinde bir azalma görebilirsiniz. Windows için HP-GL/2 ve HP RTL sürücüsünü kullanıyorsanız, sürücü iletişim kutusunun **Document Options** (Belge Seçenekleri) > **Printer Features** (Yazıcı Özellikleri) seçenekleri altında, sürücü iletişim kutusunun **Advanced** (Gelişmiş) sekmesinde **Max. Application Resolution** (maksimum Uygulama Çözünürlüğü) seçeneğini bulabilirsiniz. Bu seçeneği değiştirdiyseniz sorun çözülmüş olabileceğinden bu noktada işinizi tekrar yazdırmak isteyebilirsiniz.
- **4.** Çizgiler çok inceyse veya kayıpsa, Resim Tanılama Baskısı'nı yazdırın. Bkz. [Resim Tanılama Baskısı,](#page-66-0) [sayfa 59](#page-66-0).
- **5.** Sorun devam ederse, yazıcı kafalarının hizalanma durumunu görmek için, ön panele gidin ve Mürekkep menü simgesini  $\left[\wedge\right]$ seçip, ardından **Printhead information** (Yazıcı kafası bilgileri) seçeneğini belirleyin. Durum PENDING (ASKIDA) ise, yazıcı kafalarını hizalayın. Bkz. [Yazıcı kafalarını hizalama,](#page-65-0)  [sayfa 58](#page-65-0). Hizalama işleminden sonra, sorun çözülmüş olabileceğinden işinizi tekrar yazdırmak isteyebilirsiniz.
- **6.** Kağıt ilerleme ayar durumunu görmek için ön panele giderek View information (Bilgileri görüntüle) tuşuna (;) basın. Durum DEFAULT (VARSAYILAN) veya RECOMMENDED (ÖNERİLEN) ise, kağıt ilerleme ayarı yapmanız gerekir, bkz. [Paper advance calibration \(kağıt ilerleme ayarı\) yapma, sayfa 33.](#page-40-0)

Tüm yukarıda sayılanları yaptıktan sonra sorun hala devam ederse, daha fazla destek için müşteri hizmetleri temsilcinizle bağlantı kurun.

### **Çizgiler kademeli veya çentikli görünüyor**

Resminizdeki çizgiler yazdırıldıklarında kademeli veya çentikli görünüyorsa:

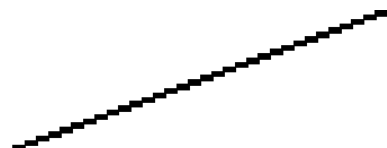

- **1.** Sorun resmin kendisinde olabilir. Resmi düzenlemek için kullandığınız uygulama ile resmi iyileştirmeyi deneyin.
- **2.** Uygun baskı kalitesi ayarlarını kullanıp kullanmadığınızı kontrol edin. Bkz. [Yazdırma seçenekleri,](#page-84-0)  [sayfa 77](#page-84-0).
- **3.** Sürücü iletişim kutusunda özel baskı kalitesi seçeneklerini belirleyin ve (varsa) **Maximum detail**  (Maksimum ayrıntı) seçeneğini açık konuma getirin.

## **Çizgiler çift olarak veya yanlış renkte yazdırılıyor**

Bu problemin görünürde çeşitli belirtileri olabilir:

Renkli çizgiler, farklı renklerde iki kere yazdırılmıştır.

<span id="page-158-0"></span>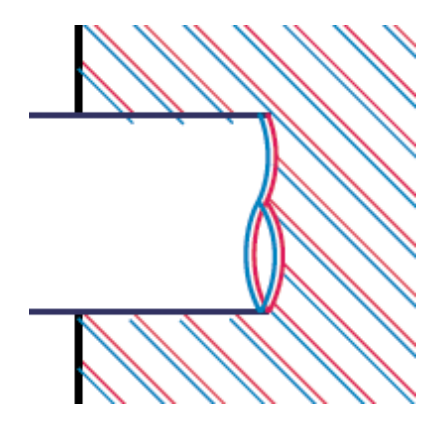

● Renkli blokların kenarları yanlış renktedir.

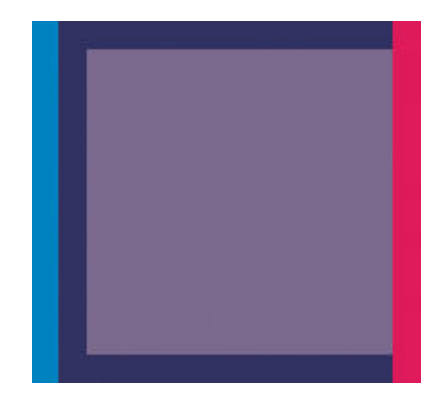

Bu tür sorunları gidermek için:

- **1.** Yazıcı kafalarını çıkarıp tekrar takın. Bkz. [Yazıcı kafasını çıkarma, sayfa 49](#page-56-0) ve [Yazıcı kafasını takma,](#page-58-0) [sayfa 51](#page-58-0).
- **2.** Yazıcı kafalarını hizalayın. Bkz. [Yazıcı kafalarını hizalama, sayfa 58](#page-65-0).

## **Çizgiler kesikli**

Çizgileriniz aşağıdaki gibi kesikse:

- **1.** Uygun baskı kalitesi ayarlarını kullanıp kullanmadığınızı kontrol edin. Bkz. [Yazdırma seçenekleri,](#page-84-0)  [sayfa 77](#page-84-0).
- **2.** Yazıcı kafalarını çıkarıp tekrar takın. Bkz. [Yazıcı kafasını çıkarma, sayfa 49](#page-56-0) ve [Yazıcı kafasını takma,](#page-58-0) [sayfa 51](#page-58-0).
- **3.** Yazıcı kafalarını hizalayın. Bkz. [Yazıcı kafalarını hizalama, sayfa 58](#page-65-0).

# <span id="page-159-0"></span>**Çizgiler bulanık**

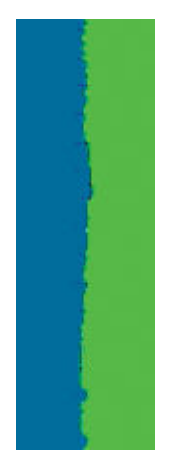

Nem, çizgileri bulanık ve karmaşık hale getirerek, mürekkebin kağıt tarafından emilmesine neden olabilir. Şunu yapmayı deneyin:

- **1.** Çevre koşullarının (sıcaklık ve nem) yüksek kalitede yazdırma için uygun olduğundan emin olun. Bkz. [Çevresel belirtimler, sayfa 200.](#page-207-0)
- **2.** Ön panelde seçilen kağıt türünün kullanmakta olduğunuz kağıt türüyle aynı olup olmadığını kontrol edin. Ön panelden kontrol etmek için, View information (Bilgileri görüntüle) tuşunu (j) kullanın.
- **3.** HP Ağır Kuşe Kağıt, HP Süper Ağır Plus Mat Kağıt gibi daha ağır bir kağıt türünü kullanmayı deneyin.
- **4.** Yüklediğiniz kağıttan biraz daha ince bir kağıt türü seçin; bu yazıcının daha az mürekkep kullanmasını sağlar. Aşağıda bazı kağıt türleri kalınlık olarak artan sırayla verilmektedir: Düz Kağıt, Kuşe Kağıt, Ağır Kuşe Kağıt, Süper Ağır Plus Mat Kağıt.
- **5.** Parlak kağıt kullanıyorsanız, farklı bir tür parlak kağıt kullanmayı deneyin.
- **6.** Yazıcı kafalarını hizalayın. Bkz. [Yazıcı kafalarını hizalama, sayfa 58](#page-65-0).

#### **Çizgi uzunlukları yanlış**

Yazdırılan satırlarınızın uzunluğunu ölçüp uzunlukların amacınıza uygun olmadığını belirlediyseniz, satır uzunluğu doğruluğunu aşağıdaki yollarla sağlayabilirsiniz.

**1.** Yazıcınızın satır uzunluğu doğruluğunun belirlendiği HP Mat Filme yazdırın. Bkz. [İşlevsel belirtimler,](#page-205-0) [sayfa 198.](#page-205-0)

Polyester film, kağıda oranla boyutsal olarak yaklaşık on kat daha tutarlıdır. Ancak, HP Mat Filmden daha ince veya daha kalın film kullanılması, satır uzunluğu doğruluğunu azaltır.

- **2.** Baskı Kalitesi kaydırıcısını **Quality** (Kalite) ayarına getirin.
- **3.** Oda sıcaklığını 10 ile 30°C arasında sabit tutun.
- **4.** Film rulosunu yükleyin ve yazdırmadan önce beş dakika bekleyin.
- **5.** Yine de sonuçtan memnun değilseniz, kağıt ilerleme ayarını yeniden yapmayı deneyin. Bkz. [Paper](#page-40-0)  [advance calibration \(kağıt ilerleme ayarı\) yapma, sayfa 33.](#page-40-0)

#### <span id="page-160-0"></span>**Tüm resim bulanık veya noktacıklı**

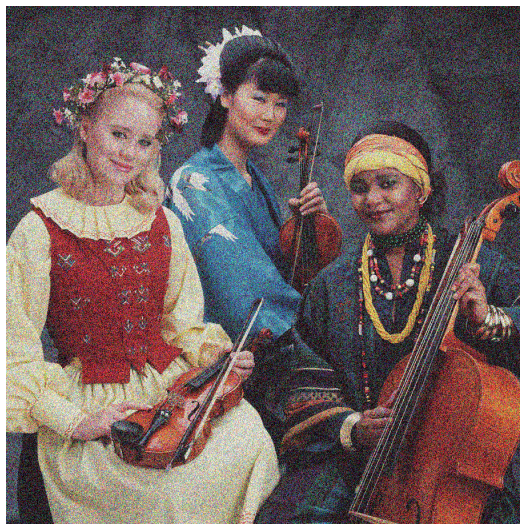

- **1.** Yüklediğiniz kağıt türünün ön panelden ve yazılımınızdan seçtiğiniz kağıt türüyle aynı olup olmadığını kontrol edin. Ön panelden kontrol etmek için, View information (Bilgileri görüntüle) tuşunu (;) kullanın.
- **2.** Kağıdın doğru yüzüne yazdırıp yazdırmadığınızı kontrol edin.
- **3.** Uygun baskı kalitesi ayarlarını kullanıp kullanmadığınızı kontrol edin (bkz. [Yazdırma seçenekleri,](#page-84-0)  [sayfa 77](#page-84-0)). Bazı durumlarda baskı kalitesiyle ilgili sorunu sadece daha yüksek bir baskı kalitesi seviyesi belirleyerek giderebilirsiniz. Örneğin, Baskı Kalitesi kaydırıcısını **Speed** (Hızlı) olarak ayarlamışsanız, **Quality** (Kaliteli) olarak ayarlamayı deneyin. Baskı kalitesi ayarlarını değiştirdiyseniz sorun çözülmüş olabileceğinden bu noktada işinizi tekrar yazdırmak isteyebilirsiniz.
- **4.** Yazıcı kafalarının hizalanma durumunu görmek için, ön panele gidin ve Mürekkep menü simgesini  $\langle\!\!\langle\,\rangle$

seçip, ardından **Printhead information** (Yazıcı kafası bilgileri) seçeneğini belirleyin. Durum PENDING (ASKIDA) ise, yazıcı kafalarını hizalayın. Bkz. [Yazıcı kafalarını hizalama, sayfa 58](#page-65-0). Hizalama işleminden sonra, sorun çözülmüş olabileceğinden işinizi tekrar yazdırmak isteyebilirsiniz.

**5.** Kağıt ilerleme ayar durumunu görmek için ön panele giderek View information (Bilgileri görüntüle) tuşuna (;) basın. Durum DEFAULT (VARSAYILAN) veya RECOMMENDED (ÖNERİLEN) ise, kağıt ilerleme ayarı yapmanız gerekir, bkz. [Paper advance calibration \(kağıt ilerleme ayarı\) yapma, sayfa 33.](#page-40-0)

Tüm yukarıda sayılanları yaptıktan sonra sorun hala devam ederse, daha fazla destek için müşteri hizmetleri temsilcinizle bağlantı kurun.

#### **Kağıt düz değil**

Kağıt yazıcıdan çıktığında düz durmuyorsa ve yüzeyinde dalgalanmalar varsa, yazdırılan resimde dikey şeritler gibi hatalar görme olasılığınız bulunmaktadır. Mürekkep ile ıslanan ince kağıt kullandığınızda bu durum oluşur.

<span id="page-161-0"></span>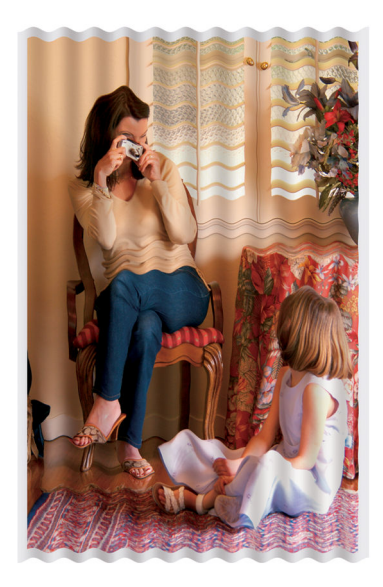

- **1.** Yüklediğiniz kağıt türünün ön panelden ve yazılımınızdan seçtiğiniz kağıt türüyle aynı olup olmadığını kontrol edin. Ön panelden kontrol etmek için, View information (Bilgileri görüntüle) tuşunu (j) kullanın.
- **2.** HP Ağır Kuşe Kağıt veya HP Süper Ağır ve Mat Kağıt gibi daha kalın bir kağıt türünü kullanmayı deneyin.
- **3.** Yüklediğiniz kağıttan biraz daha ince bir kağıt türü seçin; bu yazıcının daha az mürekkep kullanmasını sağlar. Aşağıda bazı kağıt türleri kalınlık olarak artan sırayla verilmektedir: Düz Kağıt, Kuşe Kağıt, Ağır Kuşe Kağıt, Süper Ağır Plus Mat Kağıt.

#### **Baskı aşınmış ya da çizilmiş**

Siyah mürekkep pigmentine parmakla, kalemle veya diğer bir nesneyle dokunulduğunda aşınabilir veya çizilebilir. Bu durum özellikle kuşe kağıtta görülür.

Kullanılan mürekkep miktarı ve baskı sırasındaki çevresel koşullara bağlı olarak, kuşe kağıt sepete veya basıldıktan sonra temas ettiği herhangi bir nesneye karşı son derece hassas olabilir.

Aşınma ve çizik riskini azaltmak için:

- Baskıları dikkatli tutun.
- Baskıları üst üste koymaktan kaçının.
- Baskılarınızı rulodan kesilir kesilmez alın ve baskıların sepete düşmesine izin vermeyin. Diğer bir yöntem olarak, yeni yazdırılan sayfaların sepetle doğrudan temas etmemeleri için, sepete bir sayfa kağıt bırakın.

#### **Kağıdın üzerinde mürekkep izleri**

Düz veya kuşe kağıtta çok fazla mürekkep kullanıldıysa, kağıt mürekkebi çok hızlı emer ve genişler. Yazıcı kafaları kağıt üzerinde hareket ettiklerinde kağıtla temas edebilir ve yazdırılan resim lekelenebilir. Bu sorun normalde kesik sayfa kağıtlarda (rulo kağıtta değil) görülür.

<span id="page-162-0"></span>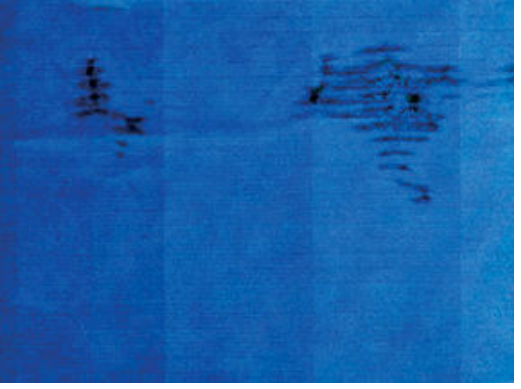

Bu sorunu fark ettiğinizde yazdırma işini hemen iptal edin. Cancel (İptal) düğmesine basarak işi bilgisayar uygulamanızdan da iptal edin. Islanmış kağıt yazıcı kafalarına zarar verebilir.

Bu sorunu önlemek için aşağıdaki önerileri deneyin:

- **1.** Yüklediğiniz kağıt türünün ön panelden ve yazılımınızdan seçtiğiniz kağıt türüyle aynı olup olmadığını kontrol edin. Ön panelden kontrol etmek için, View information (Bilgileri görüntüle) tuşunu (;) kullanın.
- **2.** Önerilen bir kağıt türü kullanın (bkz. [Kağıt sipariş etme, sayfa 37\)](#page-44-0) ve yazdırma ayarlarını düzeltin.
- **3.** HP Ağır Kuşe Kağıt ve HP Süper Ağır Plus Mat Kağıt gibi daha kalın bir kağıt türünü kullanmayı deneyin.
- **4.** Yüklediğiniz kağıttan biraz daha ince bir kağıt türü seçin; bu yazıcının daha az mürekkep kullanmasını sağlar. Aşağıda bazı kağıt türleri kalınlık olarak artan sırayla verilmektedir: Düz Kağıt, Kuşe Kağıt, Ağır Kuşe Kağıt, Süper Ağır Plus Mat Kağıt.
- **5.** Yazılım uygulamanızdan resmin yerini sayfanın ortasına değiştirerek kenar boşluklarını artırmayı deneyin.

#### **Baskıya dokunduğunuzda siyah mürekkep çıkıyor**

Parlak kağıda mat siyah mürekkeple yazdırıldığında bu sorun ortaya çıkabilir. Yazıcı kağıdın almayacağını biliyorsa mat siyah mürekkep kullanmaz. Mat siyah mürekkepten kaçınmak için, kağıt türü olarak Parlak Fotoğraf Kağıdı'nı seçebilirsiniz (Fotoğraf Kağıdı kategorisinde).

#### **Farklı renklerde dikey çizgiler**

Baskınızda farklı renklerde dikey şeritler varsa:

- **1.** Önerilen kağıt türlerinden, HP Ağır Kuşe Kağıt ve HP Süper Ağır Kağıt gibi daha kalın bir kağıt türü kullanmayı deneyin. Bkz. [Kağıt sipariş etme, sayfa 37](#page-44-0).
- **2.** Baskı kalitesi ayarlarını artırmayı deneyin (bkz[.Yazdırma seçenekleri, sayfa 77\)](#page-84-0). Örneğin, Baskı Kalitesi kaydırıcısını **Speed** (Hızlı) olarak ayarlamışsanız, **Quality** (Kaliteli) olarak ayarlamayı deneyin.

#### **Baskıda beyaz noktalar**

Baskıda beyaz noktalar olduğunu görebilirsiniz. Bu durum büyük bir olasılıkla kağıt lifleri, toz veya gevşek kaplama maddesinden kaynaklanır. Bu sorunu önlemek için:

- <span id="page-163-0"></span>**1.** Yazdırmadan önce elinizle veya bir fırçayla kağıdın üzerindeki serbest lif parçalarını ve diğer parçacıkları temizlemeyi deneyin.
- **2.** Yazıcınızın kapağını her zaman kapalı tutun.
- **3.** Kağıt rulolarınızı her zaman torbalarda veya kutularda saklayarak koruyun.

#### **Renkler hatalı ise**

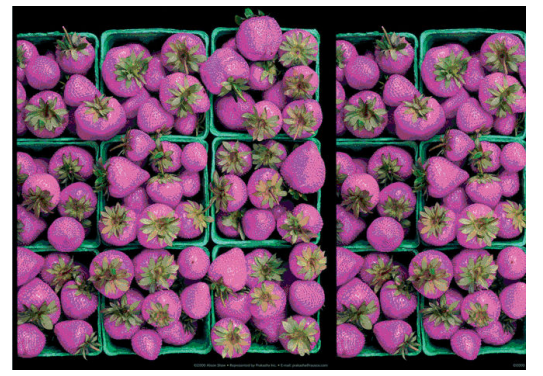

Baskınızdaki renkler olması gerektiği gibi değilse, şunları deneyin:

- **1.** Yüklediğiniz kağıt türünün ön panelden ve yazılımınızdan seçtiğiniz kağıt türüyle aynı olup olmadığını kontrol edin. Aynı zamanda renk ayarı durumunu kontrol edin. Durum PENDING (ASKIDA) veya OBSOLETE (GEÇERSİZ) ise renk ayarlaması yapmanız gerekir. Bkz. [Renk kalibrasyonu, sayfa 95](#page-102-0). Değişiklikleri yaptıktan sonra sorun çözüldüyse işinizi tekrar yazdırın.
- **2.** Kağıdın doğru yüzüne yazdırıp yazdırmadığınızı kontrol edin.
- **3.** Uygun baskı kalitesi ayarlarını kullandığınızdan emin olun. Bkz. [Baskı kalitesini seçme, sayfa 79](#page-86-0). **EconoMode** veya **Speed** (Hız) seçeneğini belirlediyseniz, en doğru renkleri elde edemeyebilirsiniz. Baskı kalitesi ayarını değiştirdiğinizde sorun çözülürse işinizi tekrar yazdırın.
- **4.** Application Color Management (Uygulama Renk Yönetimi) kullanıyorsanız, kullandığınız renk profilinin seçtiğiniz kağıt türüne ve baskı kalitesi ayarlarına uygun olduğundan emin olun. Hangi renk ayarlarını kullanacağınızdan emin değilseniz, bkz. [Renk yönetimi, sayfa 94.](#page-101-0)
- **5.** Sorun, baskınız ve ekranınız arasındaki renk farklarından kaynaklanıyorsa, lütfen HP Color Center'daki (HP Renk Merkezi) "How to calibrate your monitor" (Ekranınızı nasıl ayarlarsınız) bölümündeki yönergeleri izleyin. Sorun çözülürse işinizi tekrar yazdırın.
- **6.** Resim Tanılama Baskısı'nı yazdırın. Bkz. [Resim Tanılama Baskısı, sayfa 59](#page-66-0).

Sorun devam ederse, daha fazla destek için müşteri hizmetleri temsilcinizle bağlantı kurun. Bkz. [Yardım](#page-184-0) [alma, sayfa 177.](#page-184-0)

#### **PANTONE\* renkleri doğru değil**

Bkz. [HP Profesyonel PANTONE Öykünmesi, sayfa 99.](#page-106-0)

#### **Farklı HP DesignJet birimleri arasında renk uyumsuzluğu var**

Bir resmi iki farklı model yazıcıda yazdırırsanız (örneğin, bir HP DesignJet T7200 yazıcı ve bir HP DesignJet 4500 yazıcı), iki baskının renkleri tam olarak aynı olmayabilir.

Farklı mürekkep kimyası, kağıt kimyası ve yazıcı kafası kullanan iki yazdırma aygıtının eşleştirilmesi tamamen başarılı olamayabilir. Bir yazıcıyı bir başka yazıcıyla eşleştirmek için burada verilen bilgileri kullanın.

#### **PostScript sürücüleriyle yazdırma**

Bu, söz konusu yazıcı için yüklenmiş PostScript sürücüleriyle yazdırmayı ifade eder. Buradaki örnekte bir HP DesignJet T7200 yazıcı ve bir de HP DesignJet 4500 yazıcı kullanıyoruz.

- **1.** Her iki yazıcıda en güncel ürün bilgisinin bulunup bulunmadığını kontrol edin. Bkz. [Yazıcının ürün](#page-149-0) [bilgilerini güncelleştirme, sayfa 142](#page-149-0).
- **2.** Her iki yazıcı için en güncel yazıcı sürücüsüne sahip olup olmadığınızı kontrol edin. HP yazıcı sürücülerinin en güncel sürümlerini<http://www.hp.com/go/designjet> adresinden indirebilirsiniz.
- **3.** Renk Ayarı işlevinin etkinleştirilmiş olduğundan emin olun. HP DesignJet T7200 yazıcının ön panelinde, simgesini seçin ve ardından **Image quality maintenance** (Görüntü kalitesi bakımı) > **Enable color calibration** (Renk ayarını etkinleştir) > **On** (Açık) seçeneklerini belirleyin.
- **4.** Yazıcılara aynı türden kağıt yükleyin.
- **5.** Ön paneldeki Paper Type (Kağıt Türü) ayarının yüklediğiniz kağıtla aynı olup olmadığını kontrol edin.
- **6.** Normal ayarlarınızı kullanarak resmi HP DesignJet 4500 yazıcıda yazdırın.
- **7.** Şimdi aynı resmi HP DesignJet T7200 yazıcıda yazdırmaya hazırlanın.

Yazılımınızdan, resmin renk boşluğunu HP DesignJet 4500 yazıcısına ve o yazıcıda kullandığınız kağıt türüne öykünecek şekilde ayarlayın. Sürücüye gönderilen veriler bu öykünme renk boşluğuna (bu bir CMYK renk boşluğudur) dönüştürülmüş olmalıdır. Bunun nasıl yapılacağını öğrenmek için yazılım programının çevrimiçi yardımına bakın. Bu şekilde, T7200 yazıcı o kağıt türüne yazdırırken 4500 yazıcının oluşturabileceği renklerin emülasyonunu sağlar.

- **8.** HP DesignJet T7200 yazıcının PostScript sürücüsünde, Color Management (Renk Yönetimi) bölümüne gidin ve CMYK giriş profilini, yazılımda seçtiğiniz HP DesignJet 4500 renk boşluğuna (emülasyon renk boşluğu) ayarlayın.
- **9.** Resmi HP DesignJet T7200 yazıcıda yazdırın.

#### **HP-GL/2 sürücüleriyle yazdırma**

Bu, söz konusu yazıcı için yüklenmiş HP-GL/2 sürücüleriyle yazdırmayı ifade eder.

- **1.** Her iki yazıcıda en güncel ürün bilgisinin bulunup bulunmadığını kontrol edin. Bkz. [Yazıcının ürün](#page-149-0) [bilgilerini güncelleştirme, sayfa 142](#page-149-0).
- **2.** Her iki yazıcı için en güncel yazıcı sürücülerine sahip olup olmadığınızı kontrol edin. HP yazıcı sürücülerinin en güncel sürümlerini<http://www.hp.com/go/designjet> adresinden indirebilirsiniz.
- **3.** Renk Ayarı işlevinin etkinleştirilmiş olduğundan emin olun. HP DesignJet T7200 yazıcı serisinin ön panelinde, simgesini seçip, ardından **Image quality maintenance** (Görüntü kalitesi bakımı) > **Enable color calibration** (Renk ayarını etkinleştir) > **On** (Açık) seçeneklerini belirleyin.
- **4.** Yazıcılara aynı türden kağıt yükleyin.
- **5.** Ön paneldeki Paper Type (Kağıt Türü) ayarının yüklediğiniz kağıtla aynı olup olmadığını kontrol edin.
- <span id="page-165-0"></span>**6.** HP DesignJet T7200 yazıcısının HP-GL/2 sürücüsünde **Color** (Renk) sekmesini tıklatın ve renk yönetimi seçenekleri listesinden **Printer Emulation** (Yazıcı Emülasyonu) öğesini seçin. Daha sonra emülasyonu yapılan yazıcılar listesinden HP DesignJet 4500'ü seçin.
- **7.** HP DesignJet 4500 yazıcının HP-GL/2 sürücüsünde, **Options** (Seçenekler) sekmesini tıklatın, ardından **Manual Color** (Elle Renk Ayarı) > **Color Control** (Renk Denetimi) > **Match Screen** (Ekran Eşleştir) öğesini seçin. Ayrıca **Paper Size** (Kağıt Boyutu) sekmesini tıklatın ve **Paper Type** (Kağıt Türü) öğesini seçin.

#### **Aynı HP-GL/2 dosyasını yazdırma**

Bu, bir yazıcıya yüklü HP-GL/2 sürücüsü ile başka bir yazıcıya göndermek istediğiniz bir HP-GL/2 dosyasının (PLT dosyası olarak da bilinir) nasıl oluşturulacağını ifade eder.

- **1.** Her iki yazıcıda en güncel ürün bilgisinin bulunup bulunmadığını kontrol edin. Bkz. [Yazıcının ürün](#page-149-0) [bilgilerini güncelleştirme, sayfa 142](#page-149-0).
- **2.** Renk Ayarı işlevinin etkinleştirilmiş olduğundan emin olun. HP DesignJet T7200'ün ön panelinde, simgesini seçip, ardından **Image quality maintenance** (Görüntü kalitesi bakımı) > **Enable color calibration** (Renk ayarını etkinleştir) > **On** (Açık) seçeneğini belirleyin.
- **3.** Yazıcılara aynı türden kağıt yükleyin.
- **4.** Ön paneldeki Paper Type (Kağıt Türü) ayarının yüklediğiniz kağıtla aynı olup olmadığını kontrol edin.
- **5.** Bir HP DesignJet 4500 yazıcı için HP-GL/2 dosyanız varsa ve onu HP DesignJet T7200 yazıcıda yazdırmak istiyorsanız, Yerleşik Web Sunucusu'nu veya ön paneli kullanın.
	- Gömülü Web Sunucusu'nda: Renk seçeneklerini **Default** (Varsayılan) seçeneğine ayarlanmış olarak bırakın.
	- **<sup>●</sup>** Ön panelde: önce **simgesini seçin ve ardından Setup** (Ayarlar) > **Printing preferences** (Yazdırma tercihleri) > **Color options** (Renk seçenekleri) > **Emulate printer** (Yazıcıya öykün) > **HP DesignJet 4500 Series** (HP DesignJet 4500 Serisi) seçeneklerini belirleyin.

Diğer HP DesignJet yazıcıları için, ayrı HP-GL/2 sürücüleriyle yazdırırken olduğu gibi her iki yazıcıyı da ekran renklerine (varsa sRGB) uyacak şekilde ayarlayın.

#### **Çıktı tamamen boş**

Ön panel grafik dili ayarı varsayılan ayar olan **Automatic** (Otomatik) ise, diğer ayarları deneyin: PostScript dosyası için **PostScript**, HP-GL/2 dosyası için **HP-GL/2**, vb. Sonra dosyayı tekrar gönderin.

Söz konusu yazdırma işini bitirdikten sonra, grafik dilini tekrar **Automatic** (Otomatik) seçeneğine ayarlamayı unutmayın.

## <span id="page-166-0"></span>**Çıktıda yazdırma işinin yalnızca bir kısmı var**

- Yazıcı tüm verileri almayı tamamlamadan Cancel (İptal) düğmesine bastıysanız veri aktarımını kesmiş olursunuz ve sayfayı yeniden yazdırmanız gerekir.
- **I/O timeout** (G/Ç zaman aşımı) ayarı çok kısa olabilir. Bu ayar, yazıcının işin tamamlandığına karar vermeden önce bilgisayarın göndereceği verileri ne kadar süre bekleyeceğini belirler. Ön panelde, **I/O timeout** (G/Ç zaman aşımı) değeri için daha uzun bir süre ayarlayın ve baskıyı tekrar göndermek için

 simgesini seçin ve ardından **Connectivity** (Bağlantı) > **Advanced** (Gelişmiş) > **Select I/O timeout**  (G/Ç zaman aşımı seç) seçeneklerini belirleyin.

- Yazıcınız ile bilgisayarınız arasında iletişim sorunu olabilir. Ağ kablonuzu kontrol edin.
- Yazılım ayarlarınızın, geçerli sayfa büyüklüğü için doğru olup olmadığını denetleyin (örneğin, uzun eksenli yazdırmalar).
- Ağ yazılımı kullanıyorsanız, zaman aşımına uğramadığından emin olun.

### **Resim kesilmiş**

Kesilme genellikle, yüklü kağıdın geçerli basılabilir alanıyla yazılımınızın anladığı yazdırılabilir alan arasında bir tutarsızlık olduğunu gösterir. Bu tür bir sorunu genellikle yazdırmadan önce önizleme yaparak görebilirsiniz. Bkz. [Baskı önizleme, sayfa 85.](#page-92-0)

Yüklediğiniz kağıt boyutunun geçerli yazdırılabilir alanını denetleyin.

yazdırılabilir alan=kağıt boyutu - kağıt boşlukları

- Yazılımınızın yazdırılabilir alan olarak neyi algıladığını denetleyin ("yazdırılabilir alan" veya "resimlenebilir alan" olarak adlandırabilir). Örneğin, bazı yazılım programları, standart yazdırılabilir alanları bu yazıcıda kullanılanlardan daha geniş olarak kabul eder.
- Çok dar kenar boşluklarıyla özel bir sayfa boyutu tanımladıysanız, yazıcı kendi en düşük kenar boşluğu değerlerini kullanabilir ve resminizi bir miktar kesebilir. Daha büyük bir kağıt boyutu kullanabilirsiniz. Bkz. [Kenar boşluğu seçeneklerini belirleme, sayfa 83.](#page-90-0)
- Resminizin kendi kenar boşlukları olduğunda, **Clip contents by margins** (İçeriği kenar boşluklarına göre kes) seçeneğini kullanarak resminizi başarıyla yazdırabilirsiniz. Bkz. [Kenar boşluğu seçeneklerini](#page-90-0) [belirleme, sayfa 83.](#page-90-0)
- Ruloya çok uzun resim yazdırmaya çalışıyorsanız, yazılımınızın bu boyuttaki bir resmi yazdırıp yazdıramayacağını denetleyin.
- Yeterince geniş olmayan boyutta bir kağıt kullanırken sayfayı yataya döndürmeyi istemiş olabilirsiniz.
- Gerekiyorsa kenar boşluklarına sığması için resminizin veya belgenizin boyutunu yazılımınızda küçültün.

Kesilmiş resim başka bir nedene bağlı olarak da ortaya çıkabilir. Adobe Photoshop, Adobe Illustrator ve CorelDRAW gibi bazı programlar, dahili 16 bitlik koordinat sistemi kullandıklarından, 32.768 pikselden daha büyük resimleri işleyemezler. Daha büyük bir resim yazdırmaya çalıştığınızda resmin alt kısmı kesilir. Tüm resmi yazdırmak için aşağıdaki önerileri deneyin:

● HP-GL/2 sürücüsü kullanıyorsanız, çözünürlüğü tüm resim 32.768 pikselden daha az gerektirecek şekilde azaltın. Windows sürücüsünde 16 bit App adında bir seçenek yer alır. **Compatibility** (16 bit Uygulama Uyumluluğu) seçeneği çözünürlüğü otomatik olarak azaltır. Bu seçenek, **Advanced** (Gelişmiş) <span id="page-167-0"></span>sekmesinde, **Document Options** (Belge Seçenekleri) > **Printer Features** (Yazıcı Özellikleri) altında bulunur.

- Dosyayı TIFF veya EPS gibi başka bir biçimde kaydedin ve başka bir program ile açın.
- Dosyayı yazdırmak için bir RIP kullanın.

## **Resim yazdırma alanının bir bölümünde**

- Yazılımda, çok küçük bir sayfa boyutu mu seçtiniz?
- Yazılımınız resmi sayfanın bir kısmındaymış gibi mi okuyor?

# **Resim beklenmeyen bir şekilde döndürülmüş**

Ön panelde, simgesini seçin ve ardından **Setup** (Ayarlar) > **Printing preferences** (Yazdırma tercihleri) > **Paper options** (Kağıt seçenekleri) > **Rotate** (Döndür) seçeneklerini belirleyin. İstediğiniz ayarın seçili olup olmadığını kontrol edin.

PostScript dışındaki dosyalar için: **Nesting** (Kümeleme) özelliği **On** (Açık) ise, kağıttan tasarruf etmek için sayfalar bazen otomatik olarak döndürülür. Bkz. [Kağıt tasarrufu için iş kümeleme, sayfa 89.](#page-96-0)

# **Baskı özgün resmin ters baskısı**

Ön panelde simgesini seçin ve ardından **Setup** (Ayarlar) > **Printing preferences** (Yazdırma tercihleri) > **Paper options** (Kağıt seçenekleri) > **Enable mirror image** (Ayna görüntüsünü etkinleştir) seçeneklerini belirleyin. İstediğiniz ayarın seçili olup olmadığını kontrol edin.

## **Baskı bozuk veya anlaşılmıyor**

- Yazıcınızı ağınıza (veya bilgisayarınıza) bağlayan arabirim kablosu bozuk olabilir. Başka bir kablo kullanmayı deneyin.
- Ön panelde, simgesini seçin ve ardından **Setup** (Ayarlar) > **Printing preferences** (Yazdırma

tercihleri) > **Select graphics languag** (Grafik dilini seç) seçeneklerini belirleyin. Dil ayarı varsayılan ayar olan **Automatic** (Otomatik) ise, diğer ayarları deneyin: PostScript dosyası için **PostScript**, HP-GL/2 dosyası için **HP-GL/2**, vb. Sonra dosyayı tekrar gönderin.

● Yazıcınızla birlikte kullandığınız yazılıma, sürücülere ve RIP'lere bağlı olarak, bu sorunun çözümü için farklı yöntemler kullanılabilir. Ayrıntılar için satıcının kullanıcı belgelerine bakın.

# **Bir sayfadaki resim aynı baskıdaki diğer resmi kaplıyor**

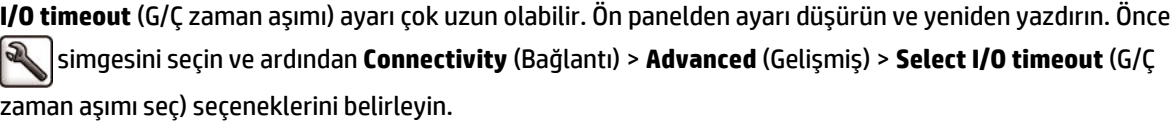

# <span id="page-168-0"></span>**Kalem ayarları etkisiz gibi görünüyor**

- Ön panelden Ayarlar simgesini seçtikten sonra , **Setup** (Ayarlar) > **Printing preferences** (Yazdırma tercihleri) > **HP-GL/2** > **Define palette** (Palet tanımla) öğesini seçerek ayarları değiştirmişsiniz, ancak o paleti **Setup** (Ayarlar) > **Printing preferences** (Yazdırma tercihleri) > **HP-GL/2** > **Select palette** (Palet seç) yoluyla seçmemişsiniz.
- Yazıcı tarafından yapılan kalem ayarlarını etkinleştirmek için ön panele gidin ve $\bigotimes$ simgesini seçip,

ardından **Setup** (Ayarlar) > **Printing preferences** (Yazdırma tercihleri) > **HP-GL/2** > **Select palette** (Palet seç) > **Software** (Yazılım) seçeneklerini belirleyin.

## **Görüntüde ahşap-gren görünümü var (aeroworm formları)**

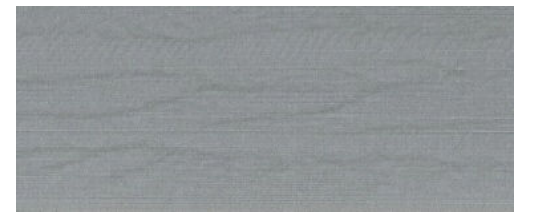

Aeroworm formları dalgalı, yatay şeritler halindedir, hava ile oluşan nokta yerleştirme hatasından (DPE) kaynaklanırlar. Aşırı durumlarda, aeroworm formları resme ahşap desen görünümü verir. Sorun en çok düşük kaliteli ve yüksek hızlı baskılarda ortaya çıkar. Özel baskı kalitesi ayarı "best" (en iyi) olarak ayarladığında oluşmaz.

Aeroworm formlarını ortadan kaldırmak için daha yüksek bir G/Ç yazdırma ayarı seçin. Bkz. [Baskı kalitesini](#page-86-0) [seçme, sayfa 79](#page-86-0).

# **17 Kağıtla ilgili sorunları giderme**

- [Kağıt sıkışıyor](#page-170-0)
- [Baskı işleri kağıt bölmesinde doğru istiflenmiyor](#page-170-0)

#### <span id="page-170-0"></span>**Kağıt sıkışıyor**

Kağıt sıkışması olursa, ön paneldeki yönergeleri izleyin.

İzlenecek adımlar aşağıda verilmiştir:

- **1.** Pencereyi açın.
- **2.** Yazıcı sıkışmış bir kağıt görüp görmediğinizi sorar. Hayır yanıtı verirseniz, yazıcı sorunun yazıcı kafa taşıyıcısında olup olmadığını belirlemek için bir tanılama işlemi başlatmayı önerir.
- **3.** Taşıyıcıyı bir kenara itin ve sıkışmış kağıdı plakadan çıkarın.
- **4.** Yazıcının arkasına gidip arka kapağı açın.
- **5.** Kağıdı belirtilen çizgiden keskin bir bıçakla kesin ve bulabildiğiniz tüm kağıdı çıkarın.
- **6.** Arka kapağı kapatın.
- **7.** Yazıcı hala kağıt algılıyorsa, yeniden denemenizi ister. Her denemeden sonra yine kağıt algılıyorsa, sorunun kağıt sensöründe olup olmadığını belirlemek için bir tanılama işlemi başlatmayı önerir.
- **8.** Yazıcıyı yeniden başlatın.
- **9.** Kağıdı tekrar yükleyin.

Yapışkanlı kağıt kullanıyorsanız ve sık sık rulo değiştiriyorsanız, kağıt giriş yolunda kağıt sıkışmaları görmeye başlayabilirsiniz. Bu sorunun nedeni, kağıt sensörünün konik yüzeyine kağıdın kenarlarından bulaşan yapışkan olabilir. Bu sorunları çözmek için yumuşak pamuklu bir bezle kağıt sensöründen tüm yapışkanı silin.

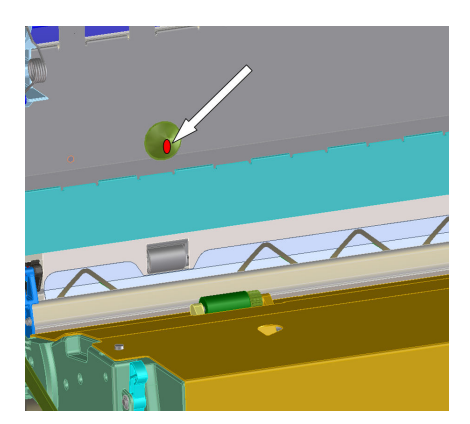

### **Baskı işleri kağıt bölmesinde doğru istiflenmiyor**

- Genellikle kağıt rulonun sonuna doğru kıvrılır, bu da istifleme ile ilgili sorunlara neden olabilir. Yeni rulo yükleyin veya baskı işleri bittikçe elinizle çıkarın.
- Farklı boyutlarda baskıları veya kümeleme gruplarını birlikte yazdırıyorsanız, bölmede farklı boyutta kağıtlar olacağı için istifleme ile ilgili sorun yaşayabilirsiniz.

# **18 Mürekkep sistemiyle ilgili sorunları giderme**

- [Mürekkep kartuşu takılamıyor](#page-172-0)
- [Yazıcı kafası takılamıyor](#page-172-0)
- [Bakım kartuşu takılamıyor](#page-172-0)
- [Ön panel ekranında bir yazıcı kafasının yeniden takılması ya da değiştirilmesi isteniyor](#page-172-0)

## <span id="page-172-0"></span>**Mürekkep kartuşu takılamıyor**

- **1.** Doğru kartuş türünü kullandığınızdan emin olun (model numarası).
- **2.** Kartuştaki renkli etiketin, yuvadaki etiketle aynı renkte olduğunu denetleyin.
- **3.** Kartuşun doğru yönde takıldığından emin olun, kartuşun ön tarafındaki ok yukarı bakıyor olmalıdır.

**ADİKKAT:** Mürekkep kartuşu yuvalarının içini hiçbir zaman temizlemeyin.

#### **Yazıcı kafası takılamıyor**

- **1.** Yazıcı kafası türünün doğru olduğunu denetleyin (model numarası).
- **2.** Koruyucu başlıkları ve bandı yazıcı kafasından çıkarıp çıkarmadığınızı kontrol edin.
- **3.** Yazıcı kafasındaki renkli etiketin, yuvadaki etiketle aynı renkte olduğunu denetleyin.
- **4.** Yazıcı kafasının doğru olarak yönlendirildiğini denetleyin (diğerleriyle karşılaştırın).
- **5.** Yazıcı kafasının kapağını ve mandalını kapattığınızdan emin olun.

#### **Bakım kartuşu takılamıyor**

Bakım kartuşunun doğru türden olup olmadığını ve doğru yönde takılıp takılmadığını kontrol edin.

#### **Ön panel ekranında bir yazıcı kafasının yeniden takılması ya da değiştirilmesi isteniyor**

- **1.** Yazıcı kafasını çıkarın ve koruyucu filmin çıkartılmış olup olmadığını kontrol edin.
- **2.** Yazıcı kafası ile taşıyıcı arasındaki elektrik bağlantılarını temizleyin. Bkz. [Yazıcı kafasındaki elektrik](#page-62-0)  [bağlantılarını temizleme, sayfa 55.](#page-62-0)
- **3.** Yazıcı kafasını tekrar taşıyıcıya takın ve ön panel iletisini kontrol edin.
- **4.** Sorun devam ediyorsa yeni bir yazıcı kafası takın.

# **19 İstifleme birimiyle ilgili sorunları giderme**

- [Kağıt kaydırma](#page-174-0)
- [Kağıdın arka ucu kıvrılıyor](#page-174-0)
- [Kağıt tam olarak çıkarılmıyor](#page-174-0)
- [Ön panel istifleme biriminin takılı olmadığını gösteriyor.](#page-175-0)

### <span id="page-174-0"></span>**Kağıt kaydırma**

Çok kıvrılmış kağıtlara Fast (Hızlı) modda yazdırırken, kağıt istifleme tepsisine çıkarılırken kayabilir. Bu sorunu önlemek için, Normal moda geçmeniz veya 76,2 mm göbekli rulolar kullanmanız önerilir.

### **Kağıdın arka ucu kıvrılıyor**

**Optimize for images** (Resimler için iyileştirilmiş) ayarını kullanın: bkz. [Baskı kalitesini seçme, sayfa 79.](#page-86-0)

# **Kağıt tam olarak çıkarılmıyor**

Kağıt yolunda bir engel olup olmadığına bakın (örneğin, küçük nesneler veya kağıt parçaları).

# <span id="page-175-0"></span>**Ön panel istifleme biriminin takılı olmadığını gösteriyor.**

Ön panelde sürekli veya belirli aralıklarla istifleme biriminin yazıcı ile olan bağlantısının kesildiği belirtiliyorsa, istifleme biriminin yüksekliği ile ilgili bir sorun olabilir. İstifleme biriminin yüksekliğini ayarlamak için aşağıdaki yordamı kullanın.

**1.** Altı köşeli anahtar kullanarak istifleme biriminin yazıcıya yakın olan üstteki tekerleklerinde bulunan altılı somunu gevşetin.

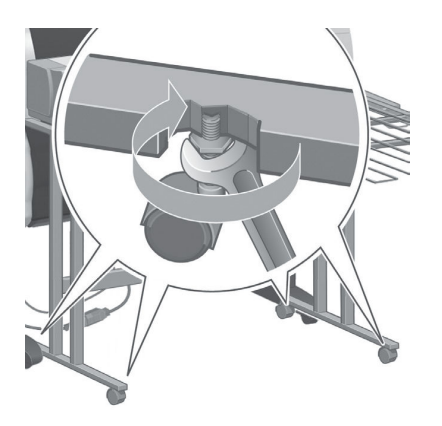

**2.** Alttaki altılı somunu saat yönünde veya saat yönünün aksine döndürerek istifleme biriminin yüksekliğini ayarlayın.

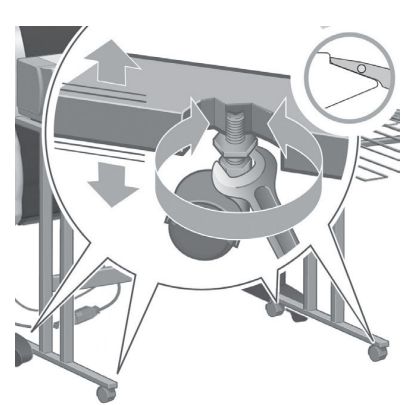

**3.** Doğru yüksekliğe ulaşıldığında, üstteki altılı somunu sıkın.

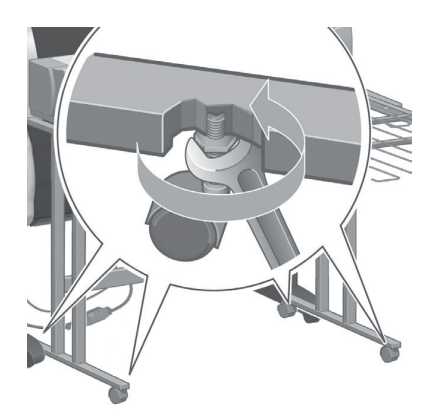

# **20 Diğer sorunları giderme**

- [Yazıcı yazdırmıyor](#page-177-0)
- [İş yazdırılmadı](#page-177-0)
- [Yazılım uygulaması yazdırma işini oluştururken yavaşlıyor veya duruyor](#page-177-0)
- [Yazıcı yavaş görünüyor](#page-178-0)
- [Katlama aygıtı hataları](#page-178-0)
- [Bilgisayar ve yazıcı arasındaki iletişim hataları](#page-178-0)
- [Gömülü Web Sunucusu'na erişilemiyor](#page-179-0)
- ["Bellek yetersiz" hata iletisi](#page-179-0)
- [Plaka silindirleri ses çıkarıyor](#page-180-0)
- HP DesignJet [Utility programına erişilemiyor](#page-182-0)
- [Yazdırma işi önizleme için bekletilirken iptal edildi ve silindi](#page-182-0)
- [Yazıcı uyarıları](#page-182-0)

#### <span id="page-177-0"></span>**Yazıcı yazdırmıyor**

Bilgisayarınızdan gönderilen bir dosyanın beklendiği şekilde yazdırılmamasının nedenleri şunlar olabilir:

- Elektrik kaynağı ile ilgili bir sorun olabilir. Yazıcıda hiç bir hareket yoksa ve ön panel cevap vermiyorsa, güç kablosunun doğru bağlanıp bağlanmadığını ve elektrik prizinin düzgün çalışıp çalışmadığını kontrol edin.
- Normal dışı bir elektromanyetik durum olabilir (örneğin, güçlü elektromanyetik alanlar veya ciddi elektrik parazitleri). Bu durumlarda yazıcı garip şekilde çalışabilir veya durabilir. Ön paneldeki Power (Güç) düğmesini kullanarak yazıcıyı kapatın, elektromanyetik ortamın normale dönmesini bekleyin ve yeniden açın. Sorun devam ederse, müşteri hizmetleri temsilcinizle bağlantı kurun.
- Grafik dil ayarı yanlış yapılmış olabilir.
- Bilgisayarınıza doğru yazıcı sürücüsü yüklenmemiş olabilir.
- Sorunun nedeni kağıtla ilgili aşağıdaki durumlardan biri olabilir:
	- Ön panelde görüntülenen kağıt adı yazıcıya yüklenen kağıtla aynı değildir.
	- Takılı olan ruloda tüm işi yazdırmaya yetecek kadar kağıt yoktur.

Bu durumlarda, bir iş yazdırma kuyruğunda bekletilirken başka bir iş yazdırılabilir. Bu sorunu çözmek için ön paneldeki yardımcı bilgileri kullanarak ruloyu yazıcıdan çıkartın ve yeni bir rulo takın.

- Nesting (Kümeleme) ayarı **On** (Açık) olarak ayarlanmış ve yazıcı bekleme süresinin bitmesini bekliyor olabilir. Bu durumda, ön panelde kalan süre görüntülenir.
- Yazıcı sürücünüzden bir baskı önizlemesi istemiş olabilirsiniz. Bu durumda, bu önizleme bir Web tarayıcısında görüntülenir.

# **İş yazdırılmadı**

Aşağıda, belirli bir işin yazdırılmamasının olası nedenleri verilmiştir.

- İş, yüklü olmayan bir kağıt türünü gerektiriyor.
- İş, kağıt yüklenmemiş bir kağıt kaynağını gerektiriyor.
- İşin eni, yüklü olan kağıdın eninden geniş.
- İstifleme birimi takılmış, ancak yüklü olan kağıt onunla uyumlu değil.
- İş için belirli bir kağıt türü veya kağıt kaynağı belirtilmemiş ve rulo korumalı durumda.

#### **Yazılım uygulaması yazdırma işini oluştururken yavaşlıyor veya duruyor**

Yüksek kaliteli büyük ölçekli yazdırma işlerinde büyük miktarlarda veri gerekebilir. Bu durum yazılım programının önemli ölçüde yavaşlamasına veya durmasına neden olabilir. Yazdırma çözünürlüğünü düşürmek bu durumun ortadan kalkmasına yardımcı olabilir, ancak çözünürlük düşürüldüğünde resim kalitesi de düşer.

<span id="page-178-0"></span>Windows HP-GL/2 sürücüsünde **Advanced** (Gelişmiş) sekmesini tıklatın, **Document options** (Belge seçenekleri) > **Printer features** (Yazıcı özellikleri) öğesini seçin ve **Max. Application resolution** (Maksimum Uygulama Çözünürlüğü) ayarını 300 yapın.

#### **Yazıcı yavaş görünüyor**

Aşağıda bazı muhtemel açıklamalar verilmiştir:

- Baskı kalitesini **Best** (En iyi) seçeneğine mi ayarladınız? Resimlerin **Best** (En iyi) baskı kalitesiyle yazdırılması için daha uzun zaman gerekir.
- Kağıt yüklerken doğru kağıt türünü belirttiniz mi? Ön panelde görüntülenen kağıt türünün yazıcıya yüklenen kağıtla aynı olup olmadığını kontrol edin.
- Yazıcınız bir ağa bağlı durumda mı? Ağda kullanılan tüm bileşenlerin (ağ arabirim kartları, hub'lar, yönlendiriciler, anahtarlar, kablolar) yüksek hızda çalışma özelliklerinin olup olmadığına bakın. Ağda diğer aygıtların neden olduğu yoğun bir trafik var mı?
- Kuruma süresini **Extended** (Uzatılmış) seçeneğine mi ayarladınız? Kuruma süresini **Automatic**  (Otomatik) olarak değiştirmeyi deneyin. Bkz. [Kuruma süresini uzatma, sayfa 35](#page-42-0).
- Yazıcı kafaları iyi durumda mı? Bir yazıcı kafasının temizlenmesi gerekiyorsa, yazdırma süresi uzayabilir. Gömülü Web Sunucusu'ndan veya ön panelden yazıcı kafası durumunu kontrol edin. Gerekirse yazıcı kafalarını temizleyin veya değiştirin.
- Resminizde yüksek yoğunluklu, siyah alanlar var mı? Yüksek yoğunluklu, siyah alanlar içeren resimlerde yazdırma süresi uzayabilir.

#### **Katlama aygıtı hataları**

Yazıcı, katlama aygıtından gelen bir hata iletisini görüntülerse, size yol göstermesi için, bkz. katlama aygıtının belgeleri.

Böyle bir durum söz konusu olduğunda, yazıcının ön paneli, katlama aygıtının dahili hatası ve yazıcı çalışmasının nasıl geri yükleneceğini gösterir.

#### **Bilgisayar ve yazıcı arasındaki iletişim hataları**

Bazı belirtiler şunlardır:

- Yazıcıya bir resim yolladığınızda ön panel ekranında **Receiving** (Alıyor) iletisi görüntülenmiyor.
- Bilgisayarınız siz yazdırmaya çalışırken bir hata mesajı görüntülüyor.
- Bilgisayarınız veya yazıcınız veri aktarımı sırasında duruyor.
- Yazdırılmış çıktıda rasgele, açıklanamayan hatalar görülüyor (yanlış yerde çizgiler, yarısı basılmış resimler vb.).

İletişim problemini çözmek için:

- Yazılım programınızda doğru yazıcıyı seçtiğinizden emin olun.
- Başka yazılım programlarından yazdırırken yazıcının doğru çalıştığından emin olun.
- Büyük resimleri almanın, işlemenin ve yazdırmanın daha fazla zaman aldığını unutmayın.
- <span id="page-179-0"></span>● Yazıcınız bilgisayarınıza anahtar kutusu, arabellek kutusu, kablo adaptörleri, kablo dönüştürücüleri gibi aracı aygıtlarla bağlıysa, bu aygıtları çıkararak yazıcıyı bilgisayarınıza doğrudan bağlamayı deneyin.
- Başka bir arabirim kablosu kullanmayı deneyin. Bkz. [Kullanılacak bağlantı yöntemini seçme, sayfa 14](#page-21-0).
- Grafik dil ayarının doğru yapıldığından emin olun.

#### **Gömülü Web Sunucusu'na erişilemiyor**

Daha önce okumadıysanız, lütfen [Gömülü Web Sunucusu'na erişme, sayfa 18](#page-25-0) konusunu okuyun.

- **1.** Ön panele gidin ve **(A)** (Ayarlar) simgesini seçin.
- **2. Connectivity Menu** (Bağlantı Menüsü) > **Advanced** (Gelişmiş) > **Embedded Web Server** (Gömülü Web Sunucusu) > **Allow EWS** (EWS'e izin ver) > **On** (Açık) seçeneklerini belirleyin.
- **3.** Yazıcınıza bir TCP/IP bağlantısı yaptıysanız, ön panele gidin ve $|\diamondsuit|$ simgesini seçip, ardından **Connectivity Menu** (Bağlantı Menüsü) seçeneğini belirleyin.
- **4.** Kullandığınız bağlantı türünü seçin.
- **5. View Information** (Bilgileri Görüntüle) seçeneğini belirleyin.
- **6.** Bilgiler şöyle olmalıdır: **IP etkinleştirildi: Yes** (IP etkin = Evet). Böyle değilse, farklı bir bağlantı kullanmanız gerekebilir.

Gömülü Web Sunucusu'na hala erişemiyorsanız, ön paneldeki Power (Güç) düğmesini kullanarak yazıcıyı kapatın, sonra yeniden açın.

Gömülü Web Sunucusu'na erişmeye çalışırken işlem yavaş oluyorsa, nedeni bir proxy sunucusu kullanıyor olmanız olabilir. Proxy sunucusunu atlamayı ve Gömülü Web Sunucusu'na doğrudan erişmeyi deneyin.

- Windows için Internet Explorer 6'da, **Tools** (Araçlar) > **Internet Options** (Internet Seçenekleri) > **Connections** (Bağlantılar) > **LAN Settings** (Yerel Ağ Ayarları) seçeneğine gidin ve **Bypass proxy server for local addresses** (Yerel adresler için proxy sunucusunu atla) onay kutusunu seçin. Proxy sunucusunun kullanılmadığı istisnalar listesine yazıcının IP adresini eklemek için **Advanced** (Gelişmiş) düğmesini de tıklatabilirsiniz.
- Mac OS X için Safari'de, **Safari** > **Preferences** (Tercihler) > **Advanced** (Gelişmiş) seçeneğine ilerleyin ve **Proxy'ler: Ayarları Değiştir** (Change Settings) düğmesini tıklatın. Proxy sunucusunun kullanılmadığı istisnalar listesine yazıcının IP adresini ve etki alanını ekleyin.

#### **"Bellek yetersiz" hata iletisi**

Bilgisayarınızdaki bir dosyanın boyutu ile dosyayı yazdırmak için gereken bellek miktarı arasında doğrudan bir ilişki yoktur. Dosya sıkıştırma ve diğer unsurlar nedeniyle, bir işi yazdırmak için ne kadar bellek gerektiğini tahmin etmek zordur. Yazıcı geçmişte daha büyük ölçekli işleri yazdırmış olsa da, belirli bir işi yazdırmak için yeterli miktarda belleğe sahip olmayabilir. Bunun bir çözümü yazıcınıza bellek eklemektir.

Windows HP-GL/2 sürücüsü kullanıyorsanız, yazıcı belleği ile ilgili sorunları çoğu zaman şöyle çözebilirsiniz: **Advanced** (Gelişmiş) sekmesini tıklatın, **Document options** (Belge seçenekleri), **Printer features** (Yazıcı özellikleri) ve **Print job as raster** (İşi tarama olarak yazdır) öğesini seçin.

**NOT:** Bu seçeneği seçerseniz, işi bilgisayarınızda işlemek için gereken zaman oldukça uzun olabilir.
## <span id="page-180-0"></span>**Plaka silindirleri ses çıkarıyor**

Silindirleri yağlamak gerekebilir. Yazıcınızla birlikte verilen bakım kitinden yağ şişesini çıkarın.

- **1.** Ön paneldeki Power (Güç) düğmesini kullanarak yazıcıyı kapatın.
- **2.** Yazıcı kapağını açın.

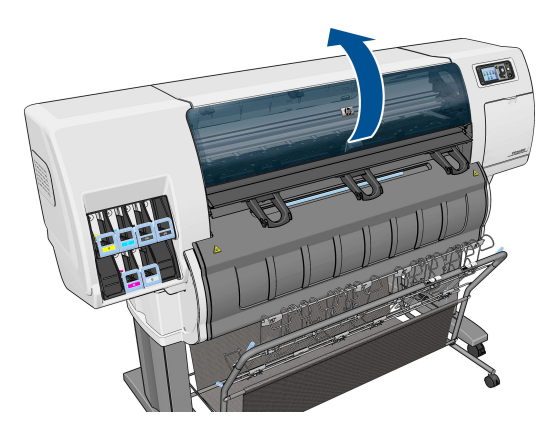

**3.** Plakada bazı silindirlerin yanındaki küçük delikleri bulun.

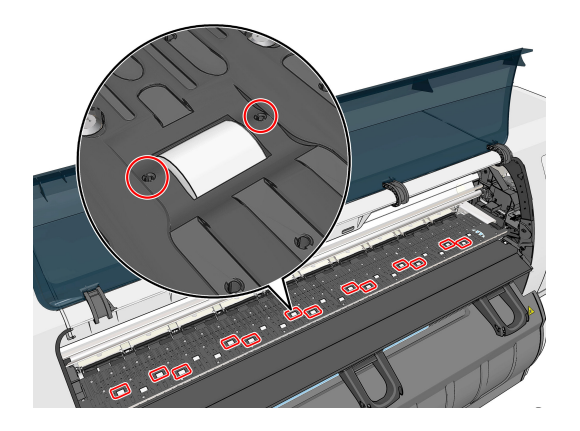

**4.** Plakadaki her deliğe üç damla yağ damlatın.

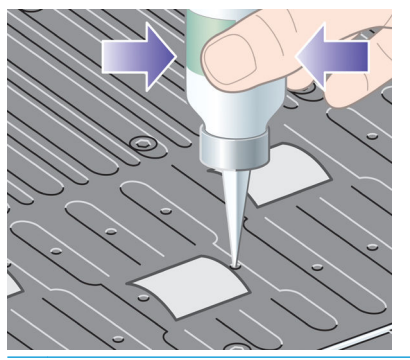

**NOT:** Plakanın üstüne dökmemeye dikkat edin.

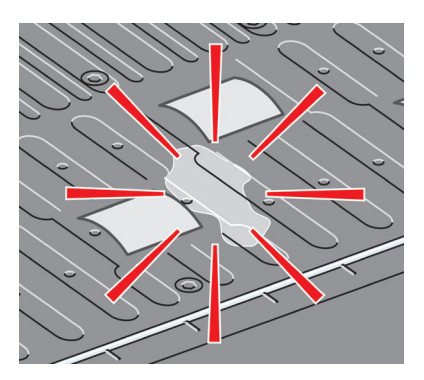

**5.** Plakanın üzerine yağ gelirse, bakım kitindeki bezle plakayı iyice silin.

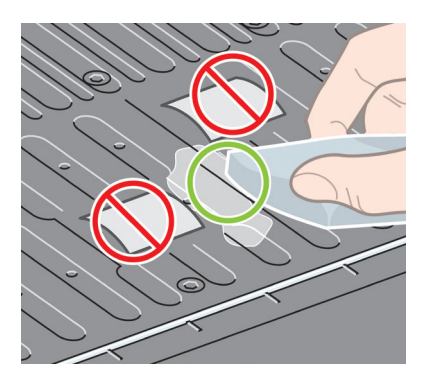

**6.** Yazıcı kapağını indirin.

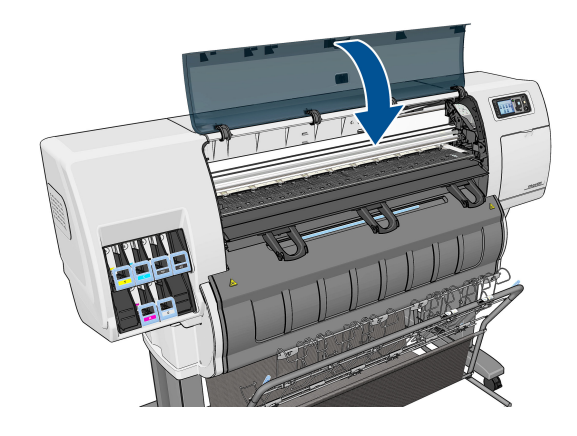

## <span id="page-182-0"></span>**HP DesignJet Utility programına erişilemiyor**

Daha önce okumadıysanız, lütfen HP DesignJet [Utility programına erişme, sayfa 18](#page-25-0) konusunu okuyun.

- **1.** Ön panele gidin ve **(A)** (Ayarlar) simgesini seçin.
- **2.** Sırasıyla **Connectivity Menu** (bağlantı Menüsü) > **Advanced** (Gelişmiş) > **Web services** (Web servisleri) > **Printer Utility Software** (Yazıcı Yardımcı Programı Yazılımı) > **Enable** (Etkinleştir) seçeneklerini belirleyin.
- **3.** Yazıcınıza bir TCP/IP bağlantısı yaptıysanız, ön panele gidin ve tekrar simgesini seçin.
- **4.** Kullandığınız bağlantı türünü seçin.
- **5. View Information** (Bilgileri Görüntüle) seçeneğini belirleyin.

Yine de bağlanamıyorsanız ön paneldeki Power (Güç) düğmesini kullanarak yazıcıyı kapatıp, tekrar açın.

## **Yazdırma işi önizleme için bekletilirken iptal edildi ve silindi**

Yazıcı önizleme için en fazla 64 sayfa depolayabilir. Önizleme için seçtiğiniz işte 64'ten fazla sayfa varsa, yazıcı 65. sayfayı işlemeye başladığında iş herhangi bir uyarı yapılmadan iptal edilir ve silinir. 64'ten fazla sayfa içeren bir işi önizlemek istiyorsanız, yazıcı 65. sayfayı işlemeye başlamadan önce Devam düğmesini tıklatın. Önizleme görüntüsü ilk sayfa işlenir işlenmez hazır olacağından, görüntüyü kontrol etmek için yeteri kadar zamanınız olmalıdır.

## **Yazıcı uyarıları**

Yazıcınız iki çeşit alarm vererek iletişim kurar:

- **Hatalar:** Temel olarak yazıcının yazdırma yapamadığı ile ilgili olarak sizi uyarır. Ancak sürücüden gelen hatalar, yazıcı yazdırma yapabiliyor olsa da, kesilme gibi baskınızı bozabilecek durumlar ortaya çıktığında sizi uyarır.
- **Uyarılar:** Yazıcınızın ayarlama gerektirdiği durumlarda ve koruyucu bakım veya düşük mürekkep seviyesine bağlı olarak olası baskı alamama durumlarında ilgilenmeniz için alarm verir.

Yazıcınızın sisteminde dört farklı alarm iletişimcisi bulunur.

- **Ön panel ekranı:** Ön panel ekranında o andaki duruma en uygun olan alarm gösterilir. Genellikle kullanıcının onay için OK tuşuna basması gerekir, ancak uyarı durumunda belirli bir zaman aşımı süresinden sonra kaybolur. Yazıcı boştayken tekrar görünmeye başlayan, "mürekkep kartuşunda mürekkep azaldı" gibi kalıcı alarmlar da vardır ve en ciddi alarm budur.
- **Gömülü Web Sunucusu:** Dahili Web Sunucusu penceresinin sağ üst köşesinde yazıcı durumu gösterilir. Yazıcıda bir alarm varsa, durum bu alarm metnini gösterir.
- **Sürücü:** Sürücü uyarıları gösterir. Sürücü, işin son çıktısında sorun oluşturabilecek yapılandırma ayarlarıyla ilgili uyarılar verir. Yazıcı yazdırmaya hazır değilse bir uyarı görüntülenir.
- **HP DesignJet Utility:** Alarmları görmek için, **Overview** (Genel Bakış) sekmesine gidin ve sağ taraftaki **Items needing attention** (Bakım gereken öğeler) listesine bakın.

Varsayılan olarak alarmlar yalnızca yazdırma sırasında ve yazdırma sorunları olduğunda görüntülenir, örneğin: Kartuşta mürekkep az veya bitmiş ya da yazıcıda kağıt yok. Alarmlar etkinse ve yazmayı

engelleyen bir sorun varsa, yazıcının neden yazdırma yapamayacağını açıklayan bir açılır ekran görürsünüz. İstediğiniz sonuçları elde etmek için yönergeleri izleyin.

**NOT:** İki taraflı iletişimi desteklemeyen ortamlar vardır.

# **21 Yardım alma**

- [Destek Başvuru](#page-185-0)
- [HP Destek Merkezi](#page-186-0)
- [HP Proaktif Destek](#page-186-0)
- [Müşteri Tarafından Onarım](#page-187-0)

## <span id="page-185-0"></span>**Destek Başvuru**

## **Kontak kişi**

Yazıcınıza desteğin HP Hizmet Yetkilisi Ortağı tarafından verilmesi durumunda, yardım talebinizle ilgili başvuracağınız yer burası olacaktır. Bu durumunuza uygun değilse, lütfen telefon veya anlık ileti ile ulaşabileceğiniz HP Destek birimine başvurun.

## **Görüşme öncesi yapmanız gerekenler**

- Bu kılavuzdaki sorun giderme önerilerine bakın.
- İlgili sürücü belgelerini inceleyin.
- Başka bir şirkete ait yazıcı sürücüsü ve RIP yüklediyseniz, bunların belgelerine bakın.
- HP bürolarından birini arayacaksanız, lütfen sorunuzu daha hızlı yanıtlamamıza yardımcı olacak aşağıdaki bilgileri de iletin:
	- Kullandığınız ürün (ürünün arkasındaki etikette yazılı ürün numarası ve seri numarası)
	- Ön panelde bir hata kodu varsa bu kodu not alın; bkz. [Ön panel hata iletileri, sayfa 192](#page-199-0)
	- Kullandığınız bilgisayar
	- Kullandığınız özel donatı veya yazılımlar (örneğin, kuyruklayıcılar, ağlar, anahtarlama kutuları, modemler veya özel yazıcı sürücüleri)
	- Kullanmakta olduğunuz yazılımın adı ve sürümü
	- Yazıcı Servisi bilgileri. İki farklı şekilde alabilirsiniz:
		- Ön panelden yazdırarak.

Önce **(1)** sekmesine gidip, ardından **internal prints** (dahili baskılar) > **service information** 

**prints** (servis bilgisi baskısı) > **print all pages** (tüm sayfaları yazdır) seçeneklerini belirleyin. yazdırma işlemi tamamlandıktan sonra, bunları size yardım eden destek merkezine e-posta ile göndermeniz istenebilir.

Dahili Web Sunucusundan.

Web Tarayıcısı'na gidip, yazıcınızın IP adresini yazarak Dahili Web Sunucusundan ulaşabilirsiniz. Ardından, **Support** (Destek) > **Service support** (Servis desteği) > **Printer information** (Yazıcı bilgileri) > **All pages** (Tüm sayfalar) seçeneklerini belirleyin. Bilgileri eposta yoluyla göndermeniz gerekiyorsa, sayfayı Web tarayıcınızdan bir dosya olarak kaydedebilir ve daha sonra bu dosyayı gönderebilirsiniz. Alternatif olarak sayfayı Internet Explorer ile doğrudan gönderebilirsiniz: File (Dosya) > Send (Gönder) > Page by email (Eposta ile sayfa) seçeneklerini belirleyin.

## **HP Destek birimiyle bağlantı kurma**

<http://www.hp.com/go/getsupport> sayfasından ürününüzle ilgili en son bilgilere ulaşabilir ve canlı sohbet ile destek alabilirsiniz.

<span id="page-186-0"></span>Ayrıca, HP Destek Merkezi Mobil Uygulamasını kullanarak akıllı telefonunuzdan da canlı sohbet ile destek alabilirsiniz: [http://www8.hp.com/us/en/products/smart-phones-handhelds-calculators/mobile-apps/](http://www8.hp.com/us/en/products/smart-phones-handhelds-calculators/mobile-apps/app_details.html?app=tcm:245-1163163&platform=tcm:245-1163164) [app\\_details.html?app=tcm:245-1163163&platform=tcm:245-1163164](http://www8.hp.com/us/en/products/smart-phones-handhelds-calculators/mobile-apps/app_details.html?app=tcm:245-1163163&platform=tcm:245-1163164).

HP Destek telefon numaranızı Web'de bulabilirsiniz: lütfen [http://welcome.hp.com/country/us/en/](http://welcome.hp.com/country/us/en/wwcontact_us.html) [wwcontact\\_us.html](http://welcome.hp.com/country/us/en/wwcontact_us.html) adresini ziyaret edin.

## **HP Destek Merkezi**

HP DesignJet yazıcı ve çözümlerinden her zaman en iyi performansı elde etmenize odaklanmış servis ve kaynaklar dünyasından yararlanın.

Geniş boyutlu yazdırma topluluğunuz olan, HP Destek Merkezi'nde bulunan HP topluluğuna katılarak aşağıdakilere 7 gün 24 saat erişim sağlayabilirsiniz:

- Multimedya eğitim malzemeleri
- Adım adım nasıl yapılır kılavuzları
- İndirilebilir öğeler: en son yazıcı ürün yazılımları, sürücüler, yazılımlar, kağıt ön ayarları, vb.
- Teknik destek: çevrimiçi sorun giderme, müşteri hizmetleri yetkilileri ve daha fazlası
- Belirli yazılım uygulamalarından yaptırılan çeşitli yazdırma görevlerini tamamlamak için ayrıntılı öneriler ve iş akışları.
- Hem HP personeli, hem de meslektaşlarınızdan oluşan uzmanlarla doğrudan iletişim için forumlar.
- İçinizin rahat olması için çevrimiçi garanti izleme.
- En yeni ürün bilgileri: yazıcılar, sarf malzemeleri, aksesuarlar, yazılımlar, vb.
- Mürekkep ve kağıt hakkında bilmeniz gereken her şey için Sarf Malzemeleri Merkezi

HP Destek Merkezi'ne <http://www.hp.com/go/T3500/support>adresinden ulaşabilirsiniz.

Satın aldığınız ürünlere ve iş türünüze göre kaydınızı özelleştirerek ve iletişim tercihlerinizi ayarlayarak gereksinim duyduğunuz bilgiye siz karar verirsiniz.

## **HP Proaktif Destek**

HP Proaktif Destek, yazıcı sorunlarını sizin için sorun oluşturmadan önce önlem alarak tanımlayarak, tanılayarak ve çözerek maliyetli yazıcı kullanmama sürelerini azaltmaya yardımcı olur. HP Proaktif Destek aracı, her ölçekten işletmenin yalnızca bir tıklatma ile destek maliyetlerini azaltmaları ve üretkenliği en üst düzeye çıkarmalarına yardımcı olmak için tasarlanmıştır.

HP Görüntüleme ve Yazdırma hizmet dizisinin bir bileşeni olan Proaktif Destek, tam olarak yatırımınızın değerini en üst düzeye çıkarmaya, yazıcının çalışma süresini arttırmaya ve yazıcı yönetim maliyetlerini düşürmeye odaklanarak yazıcı ortamınız üzerinde kontrol sağlamanıza yardımcı olur.

HP, zaman kazanmak ve sorunlarla karşılaşmadan onları önleyerek maliyetli çalışmama süresini azaltmak için bir an önce Proaktif Destek uygulamasını etkinleştirmenizi önerir. HP Proaktif Destek, tanılama uygulamasını çalıştırır ve yazılım ve ürün yazılımı güncelleştirmelerini kontrol eder.

Windows için HP DesignJet Yardımcı Programı veya Mac OS X için HP Yazıcı Monitörü için HP Proaktif Destek uygulamasını etkinleştirebilir ve bilgisayarınızla HP'nin Web sunucusu arasındaki bağlantılar ile tanı

<span id="page-187-0"></span>kontrollerinin ne kadar zamanda bir yapılacağını belirtebilirsiniz. Ayrıca istediğiniz zaman tanı kontrollerini çalıştırabilirsiniz. Bu ayarları değiştirmek için:

- Windows için HP DesignJet Yardımcı Programı'nda **Tools** (Araçlar) menüsünü seçip, ardından **HP Proactive Support** (HP Proaktif Destek) (HP DesignJet Yardımcı Programı 1.0 sürümünde yer almaz) seçeneğini belirleyin.
- Mac OS X için HP Yazıcı Monitörü'nde, **Preferences** (Tercihler) > **Monitoring** (İzleme) > **Enable HP Proactive Support** (HP Proaktif Destek'i Etkinleştir) seçeneklerini belirleyin.

Proaktif Destek bir sorun olasılığı bulursa size bunu, sorunu açıklayan ve bir çözüm öneren bir uyarı ile bildirir. Bazı durumlarda, çözüm otomatik olarak uygulanabilir; diğer durumlarda sorunun çözülmesi için bazı yordamlar uygulamanız istenebilir.

## **Müşteri Tarafından Onarım**

HP'nin Müşteri Tarafından Onarım programı, garanti veya sözleşme yoluyla müşterilerimize en hızlı hizmeti sunar. Parça değiştirebilmeniz için HP'nin yedek parçaları doğrudan size (son kullanıcı) göndermesine olanak verir. Bu programı kullanarak, parçaları istediğiniz gibi değiştirebilirsiniz.

### **Kullanımı kolay ve rahat**

- HP Destek Uzmanı tanılama işlemini yapar ve bozuk bir donanım bileşeni sorununu çözmek için yedek parça gerekip gerekmediğini değerlendirir.
- Yedek parçalar hızlı şekilde gönderilir; stoktaki çoğu parça ise HP'ye başvurduğunuz gün gönderilir.
- Garanti veya sözleşme kapsamındaki çoğu HP ürünü için vardır.
- Çoğu ülkede mevcuttur.

Müşteri Tarafından Onarım hakkında daha fazla bilgi için, bkz.<http://www.hp.com/go/selfrepair>.

# **A Ön panel menüleri**

Bu ekte, ön panel menü sistemindeki seçenekler listelenir.

**NOT:** Ürün bilgisi güncelleştirmeleri sonucunda bu menü sisteminde değişiklikler olabilir ve bu durumda bu ek bazı yönlerden güncelliğini yitirir.

Ön panel menülerinin daha grafiksel ve güncel bir diyagramını yazdırmak için, ön panele gidin ve  $\Box$ 

simgesini seçin ve ardından **User information prints** (Kullanıcı bilgisi baskıları) > **Print menu map** (Menü haritasını yazdır) öğesini seçin.

- [Paper \(Kağıt\) menüsü](#page-189-0)
- [Job management \(İş yönetimi\) menüsü](#page-190-0)
- [Ink \(Mürekkep\) menüsü](#page-191-0)
- [Setup \(Ayarlar\) menüsü](#page-192-0)
- [Image quality maintenance \(Görüntü kalitesi bakımı\) menüsü](#page-195-0)
- [Connectivity \(Bağlantı\) menüsü](#page-196-0)
- [Internal prints \(Dahili baskılar\) menüsü](#page-197-0)
- [Information \(Bilgi\) menüsü](#page-198-0)

### **Tablo gösterimleri anahtarı**

[E] Gömülü Web Sunucusu'nda da kullanılabilir

[J] iş kuyruğunun veya seçilen işin durumuna bağlıdır

[P] yalnızca PostScript yükseltmesiyle birlikte kullanılabilir

## <span id="page-189-0"></span>**Paper (Kağıt) menüsü**

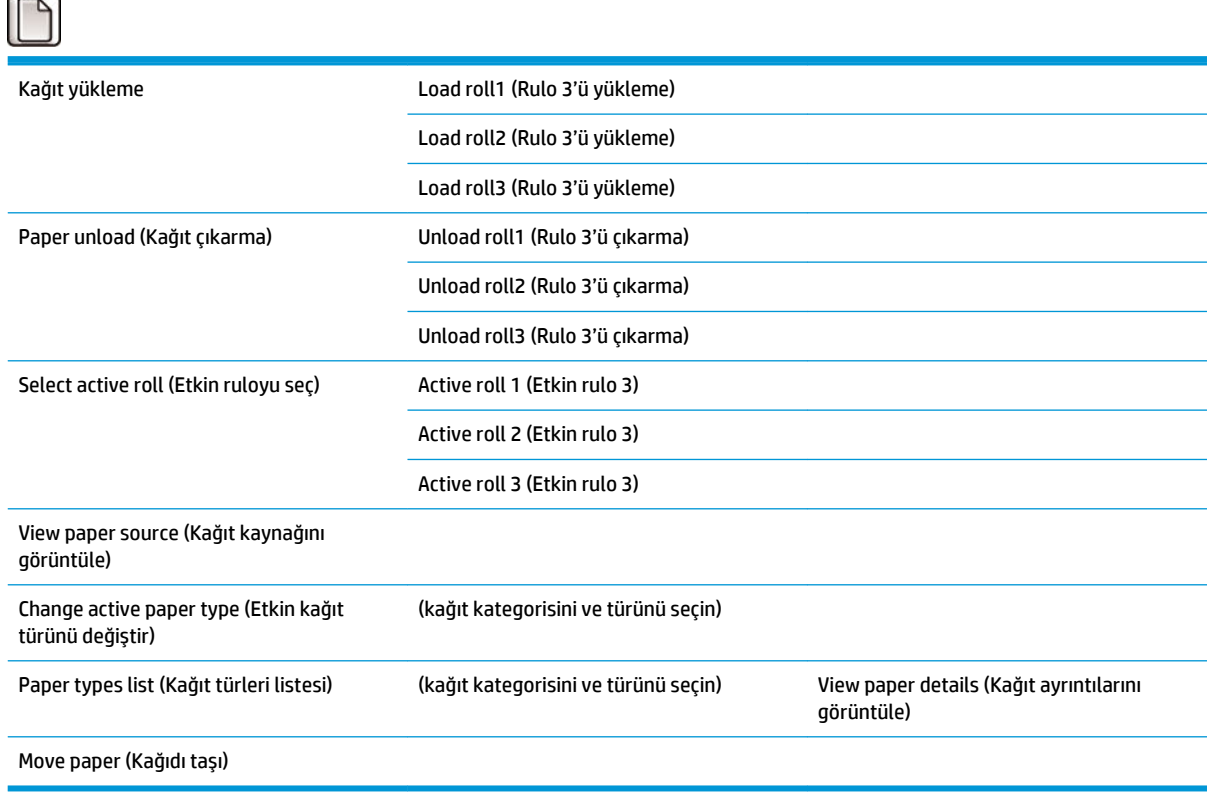

**Load roll** (Rulo yükleme) yükleme işlemiyle ilgili çizimleri görüntüler. Kağıt yüklenmişse bu seçenekler kilitli olur.

**Unload roll** (Rulo çıkarma) çıkarma işlemiyle ilgili çizimleri görüntüler. Kağıt yüklenmemişse bu seçenekler kilitli olur.

**View paper source** (Kağıt kaynağını görüntüle) yüklenen kağıtla ilgili bilgileri gösterir. Gösterilen bilgiler şunlardır: Durum, Kağıt tedarikçisi, Kağıt türü, Genişlik, Uzunluk, Renk ayarı.

**Change active paper type** seçebileceğiniz kağıt türlerinin listesini görüntüler. Kağıt yüklenmemişse bu seçenek kilitli olur.

**Paper types list** (Kağıt türleri listesi) yüklü kağıt türlerinin listesini kategoriye göre gruplanmış olarak görüntüler. Bunların her birini görüntüleyebilir veya silebilirsiniz. **View paper details** (Kağıt ayrıntılarını görüntüle) Kağıt türü, Kategori, Tedarikçi, Silinebilirlik durumu, Revizyon, Gramaj, Fotoğraf/Mat Siyah kullanır ve Oluşturma kaynağı bilgilerini gösterir.

**Move paper** (Kağıdı taşı) kağıdı geriye ve ileriye doğru hareket ettirmeyi sağlayan etkileşimli bir iletişim kutusu görüntüler. Kağıt yüklenmemişse bu seçenek kilitli olur.

## <span id="page-190-0"></span>**Job management (İş yönetimi) menüsü**

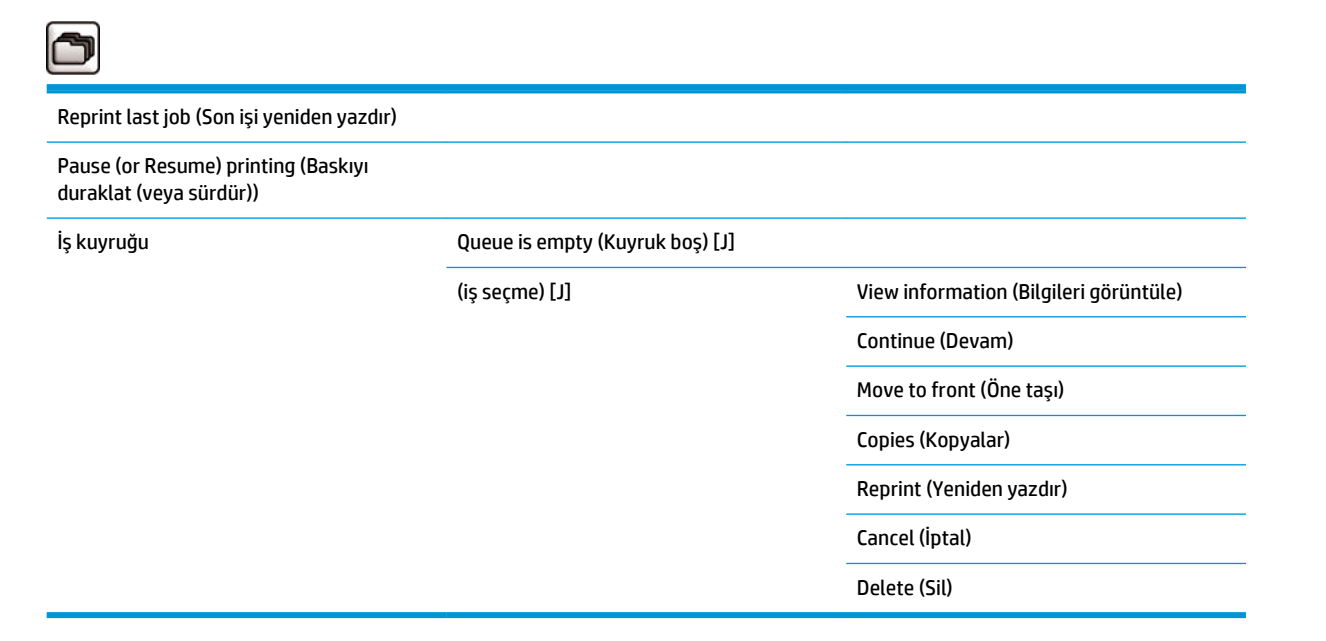

**Job queue** (İş kuyruğu) iş kuyruğundaki işleri görüntüler. İşler yazdırıldıktan sonra kuyrukta kalır.

**View information** (Bilgileri görüntüle), seçilen işle ilgili aşağıdaki bilgileri görüntüler: Ad, Durum, Tarih, Yazdırılan kopyalar ve Sayfalar

**Continue** (Devam), askıya alınmış bir işin yazdırılmasını sağlar.

**Move to front** (Öne taşı) seçilen işi kuyruğun önüne taşır; böylece geçerli iş biter bitmez bu iş yazdırılır.

## <span id="page-191-0"></span>**Ink (Mürekkep) menüsü**

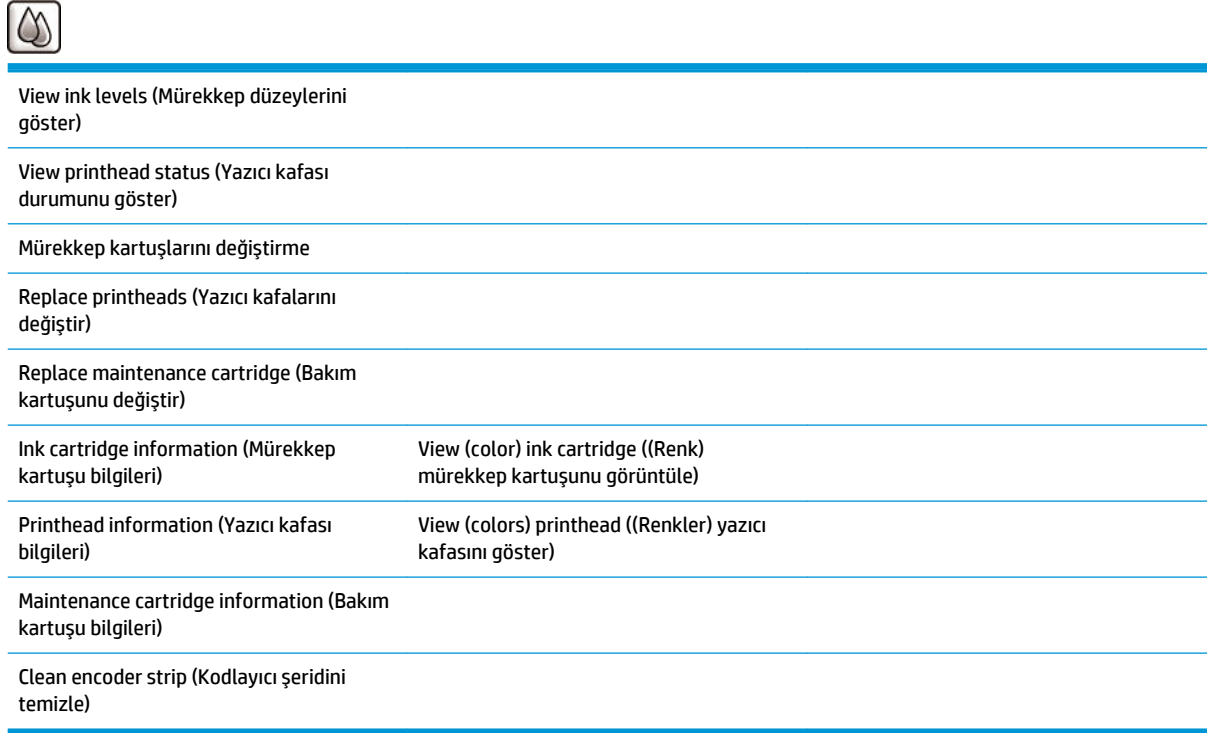

**View ink levels** yazıcıdaki kartuşların tümünün mürekkep düzeylerini görüntüler. Ekranda yanıp sönen bir kartuş, mürekkep düzeyinin düşük olduğunu gösterir.

**View printhead status** (Yazıcı bilgilerini görüntüle) yazıcıdaki tüm yazıcı kafalarının garanti durumunu veya genel durumunu görüntüler. Yazıcı kafası hala garanti kapsamındaysa, WARRANTY (GARANTİ) sözcüğü gösterilir, aksi takdirde genel durum gösterilir.

**View** (color) **ink cartridge** ((Renk) mürekkep kartuşunu görüntüle) seçilen mürekkep kartuşuyla ilgili aşağıdaki bilgileri görüntüler: Renk, Ürün adı, Ürün numarası, Seri numarası, Durum, Mürekkep düzeyi (ml), Kapasite (ml), Son kullanma tarihi, Üretici ve Garanti durumu.

**View** (colors) **printhead** ((Renkler) yazıcı kafasını göster) seçilen yazıcı kafasıyla ilgili aşağıdaki bilgileri görüntüler: Renk, Ürün adı, Ürün numarası, Seri numarası, Durum, Ateşlenen mürekkep (ml) ve Garanti durumu.

**Maintenance cartridge information** (Bakım kartuşu bilgileri) bakım kartuşuyla ilgili aşağıdaki bilgileri görüntüler: Durum, Düzey (%) ve Ürün numarası.

## <span id="page-192-0"></span>**Setup (Ayarlar) menüsü**

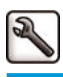

Printing preferences (Baskı tercihleri) Select graphics language (Grafik dilini seç)

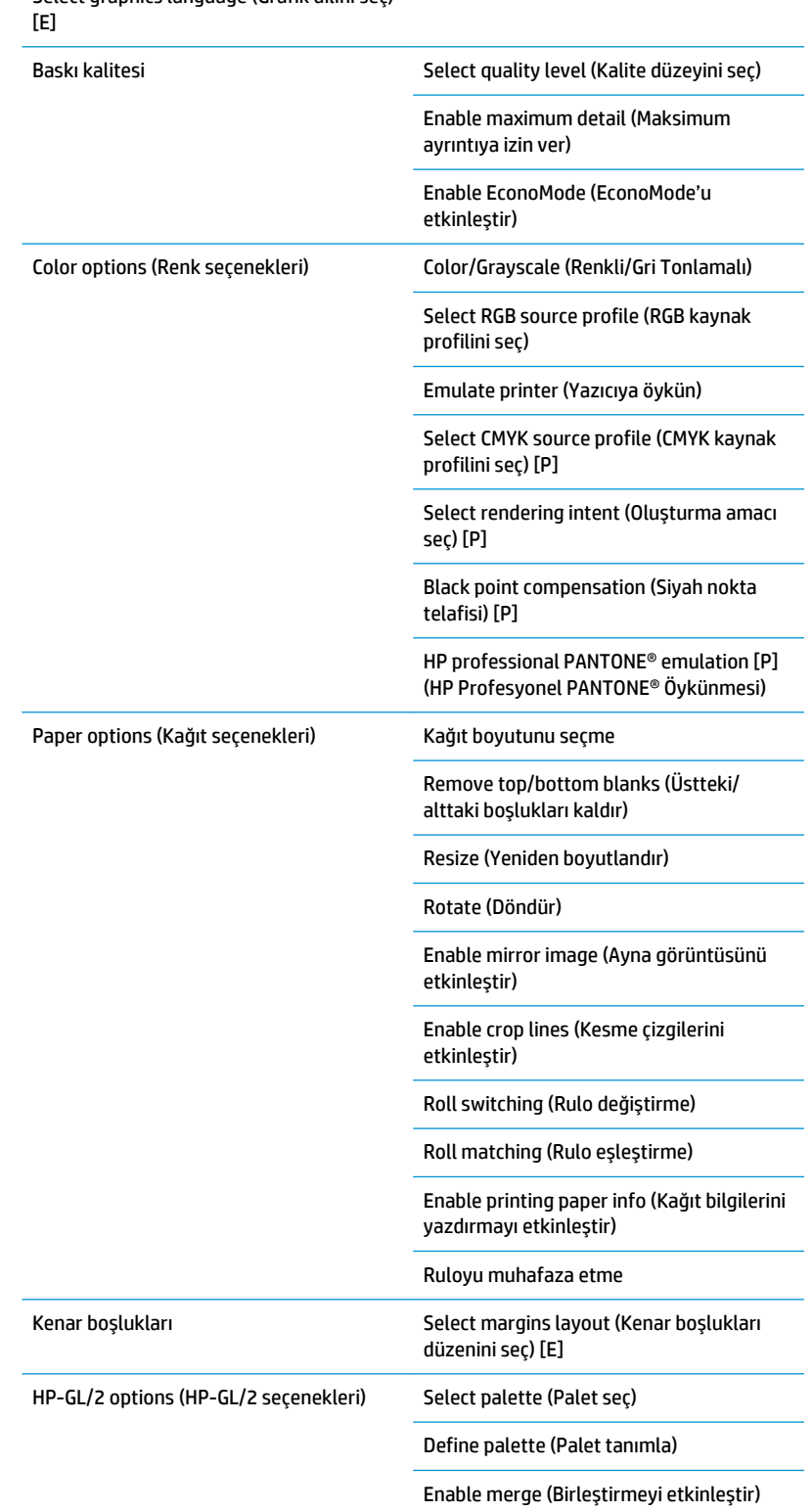

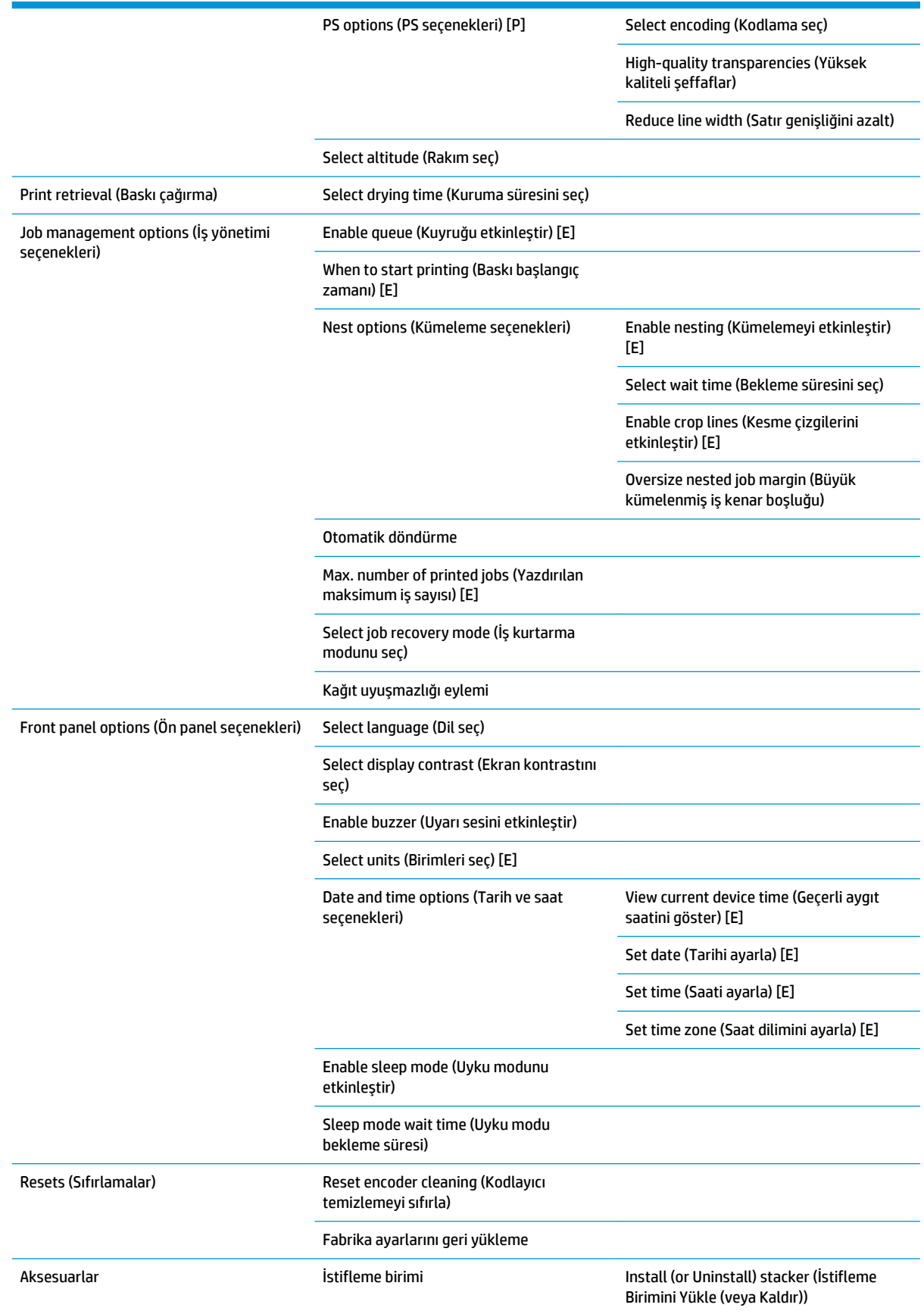

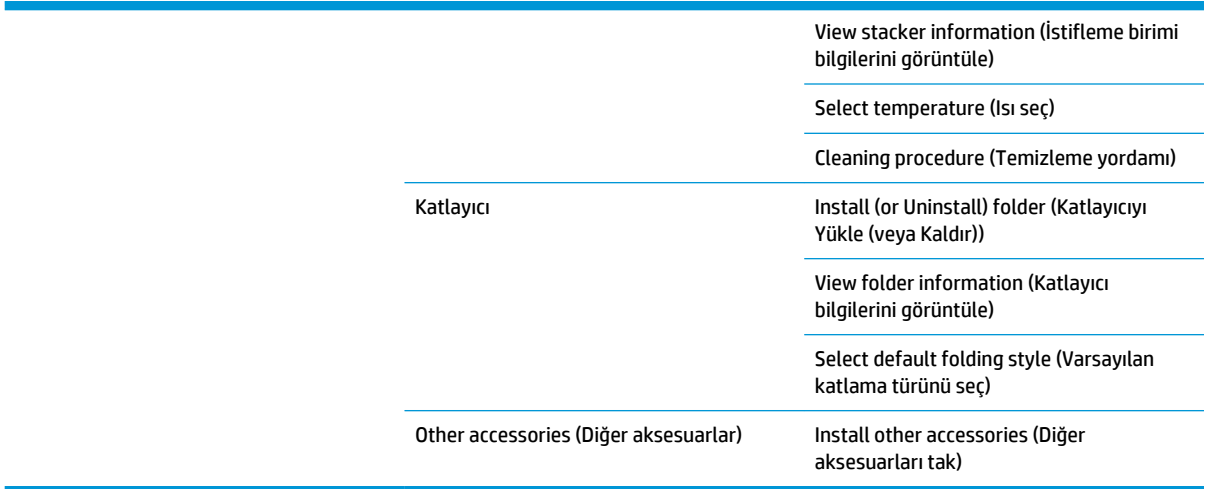

**Enable crop lines** (Kesme çizgilerini etkinleştir) menüdeki iki yerde görünür: **Paper options** (Kağıt seçenekleri) (ayrı ayrı işlere uygulanır) altında ve **Nest options** (Kümeleme seçenekleri) (kümelenmiş işlere uygulanır) altında. Her iki durumda da varsayılan değer Off (Kapalı) değeridir.

**Select palette** (Palet seç), Software (Yazılım), Palette A (Palet A), Palette B (Palet B) ve Factory (Fabrika) değerleri arasından seçim yapmanıza olanak sağlar.

**Define palette** (Palet tanımla), Palette A (Palet A), Palette B (Palet B) ve Factory (Fabrika) paletlerini tanımlamanıza olanak sağlar. Bunun için, 0 ve 15 arasındaki kalemlerden birini seçin; bunun ardından kalemin genişliğini veya rengini değiştirebilirsiniz. Genişlik 0,13 mm ile 12,0 mm arasında değişebilir, renk 0 ile 255 arasında değişebilir.

**Manual drying time** (El ile kuruma süresi), 1 ila 1800 sn arasında bir kuruma süresi seçmenize olanak sağlar. Varsayılan değer 100 sn'dir.

**Enable nesting** (Kümelemeyi etkinleştir); Off (Kapalı), In order (Sıralı) ve Optimized order (İyileştirilmiş sıra) değerleri arasından seçim yapmanıza olanak sağlar. Kümelemeyi etkinleştirmek için, **When to start printing**  (Baskı başlangıç zamanı) ayarı **After processing** (İşlemeden sonra) olarak belirtilmelidir.

## <span id="page-195-0"></span>**Image quality maintenance (Görüntü kalitesi bakımı) menüsü**

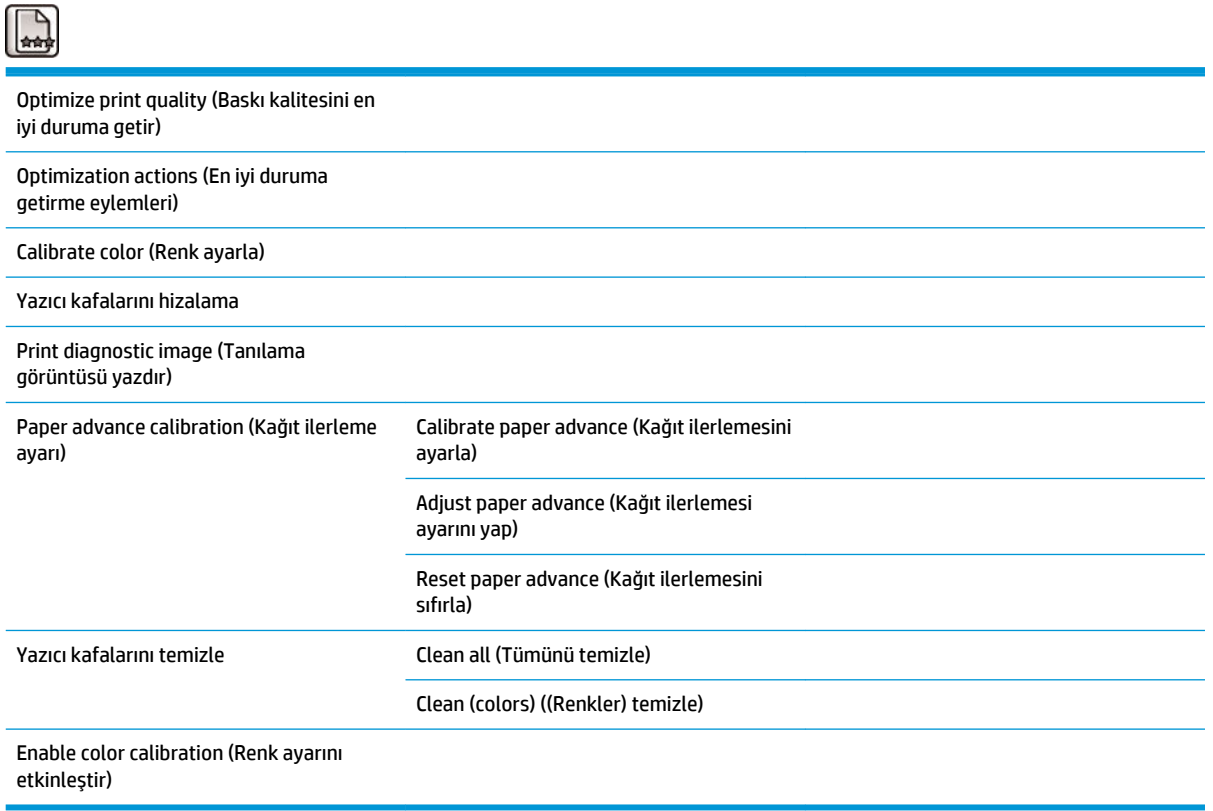

## <span id="page-196-0"></span>**Connectivity (Bağlantı) menüsü**

 $\blacksquare$ 

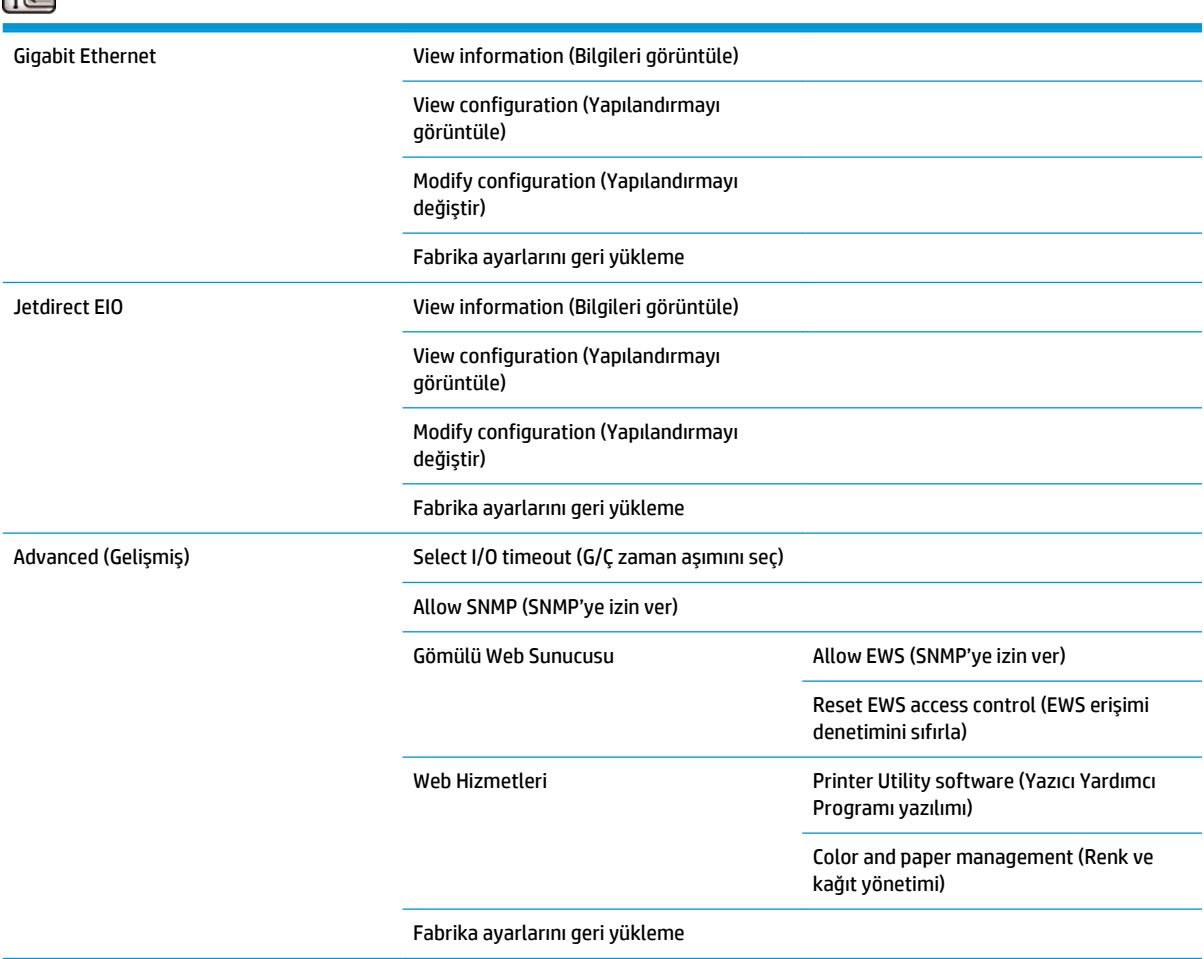

**Connectivity troubleshooting** (Bağlantı sorunlarını giderme) bağlantı yapılandırmasını sıfırlayarak en sık rastlanan bağlantı sorunlarının çözümlenmesini sağlar.

**View information** (Bilgileri görüntüle); arabirimin yüklü olup olmadığını, IP adresinin etkin olup olmadığını ve baskının bu arabirim aracılığıyla etkinleştirilip etkinleştirilmeyeceğini gösterir. Ayrıca, MAC adresini de görüntüler.

**View configuration** (Yapılandırmayı görüntüle) aşağıdaki bilgileri gösterir: Bağlantı durumu, IP adresi, Yapılandırma modu, Alt ağ maskesi, Varsayılan ağ geçidi, mDNS hizmet adı ve MAC adresi.

**Modify configuration** (Yapılandırmayı değiştir), IP adresini, alt ağ maskesini, varsayılan ağ geçidini ve boşta kalma zaman aşımını değiştirmenize olanak sağlar. Ayrıca, ana bilgisayar adı dizesini görüntüleyebilir ve BOOTP, DHCP, Auto IP (Otomatik IP) ve Manual (El ile) seçenekleri arasından bir IP adresi yapılandırma yöntemi seçebilirsiniz.

**Printer utility software** (Yazıcı yardımcı programı yazılımı), HP DesignJet Utility programının kullanımını etkinleştirmenize veya devre dışı bırakmanıza olanak sağlar.

## <span id="page-197-0"></span>**Internal prints (Dahili baskılar) menüsü**

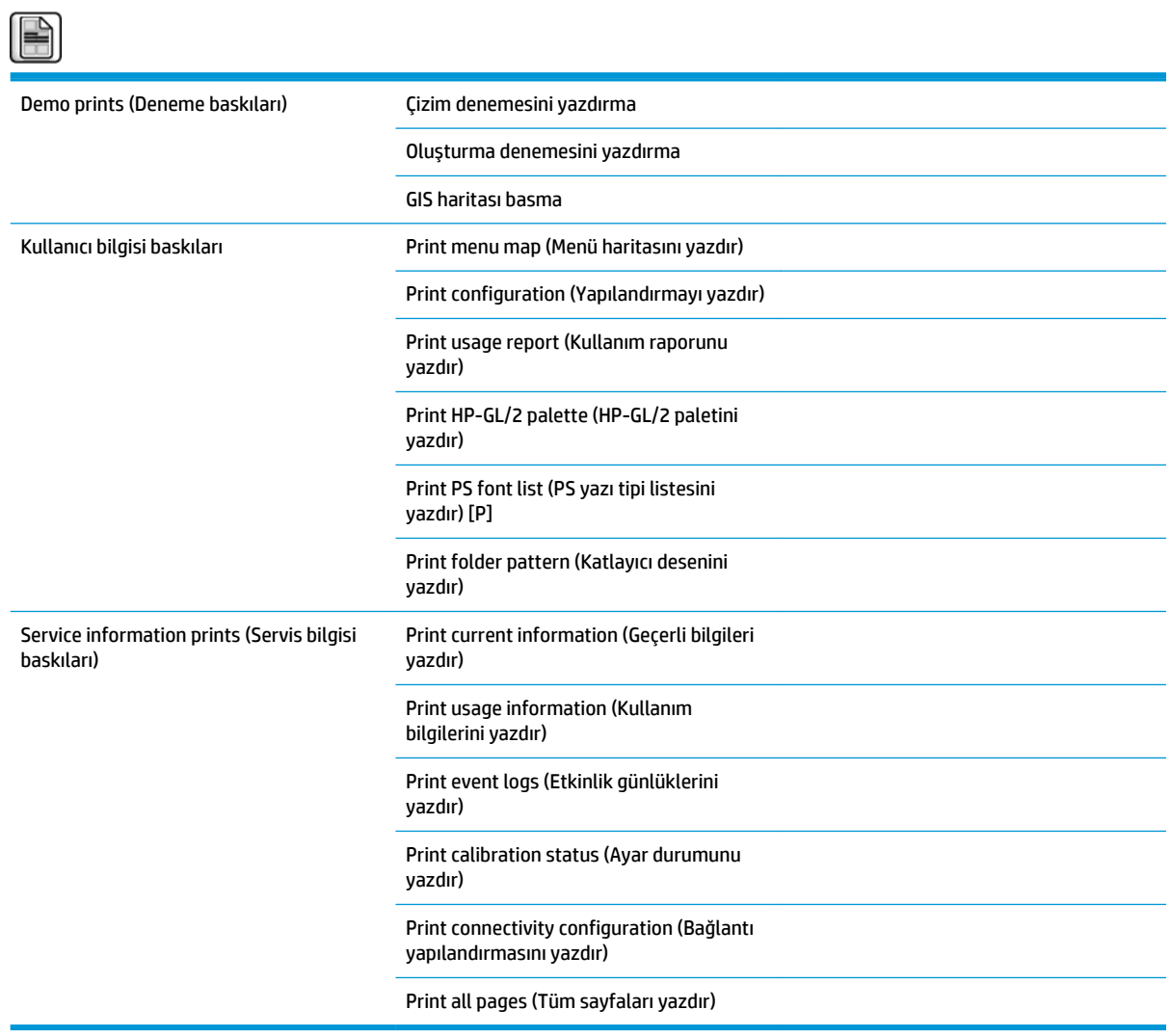

## <span id="page-198-0"></span>**Information (Bilgi) menüsü**

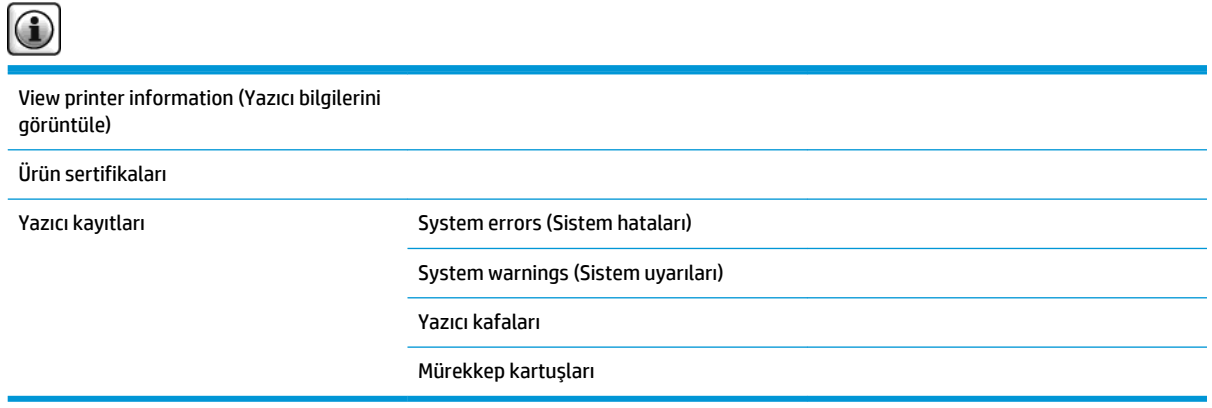

**View printer information** (Yazıcı bilgilerini görüntüle); Ürün adı, Ürün numarası, Seri numarası, Servis Kimliği, Dil, Bellek, Disk kapasitesi ve Ürün Bilgisi sürümü gibi genel yazıcı bilgilerini görüntüler.

# <span id="page-199-0"></span>**B Ön panel hata iletileri**

Belirli durumlarda, ön panelde bir hata iletisi görüntülenir. Hatayı gidermek için Öneri sütununda belirtilen öneriyi uygulayın.

Bu listede *bulunmayan* bir hata mesajını ön panelde görüyor ve ne yapılması gerektiğinden emin olamıyorsanız, HP Destek ile bağlantı kurun. Bkz. [Destek Başvuru, sayfa 178.](#page-185-0)

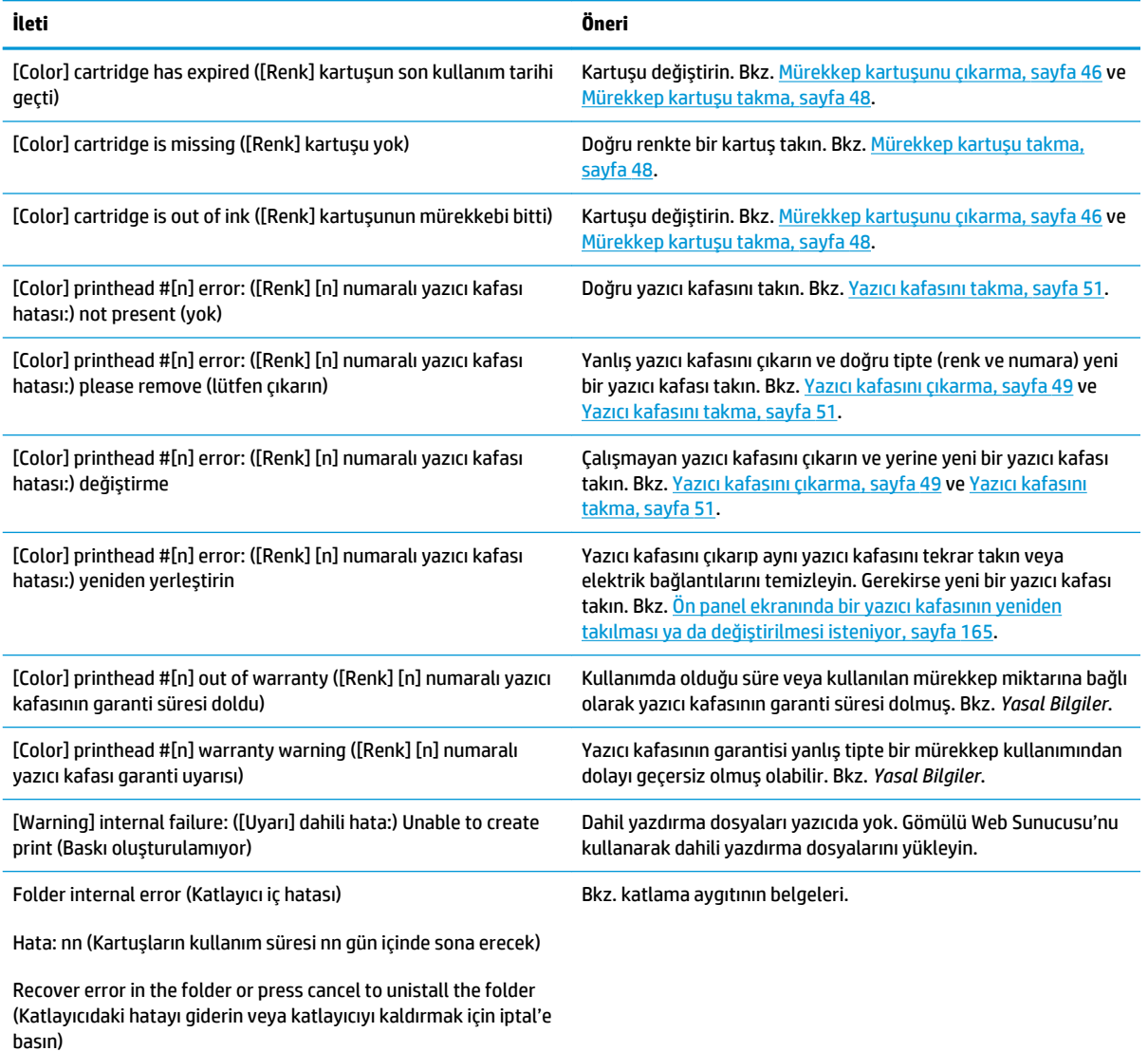

#### **Tablo B-1 Metin iletileri**

### **Tablo B-1 Metin iletileri (devam)**

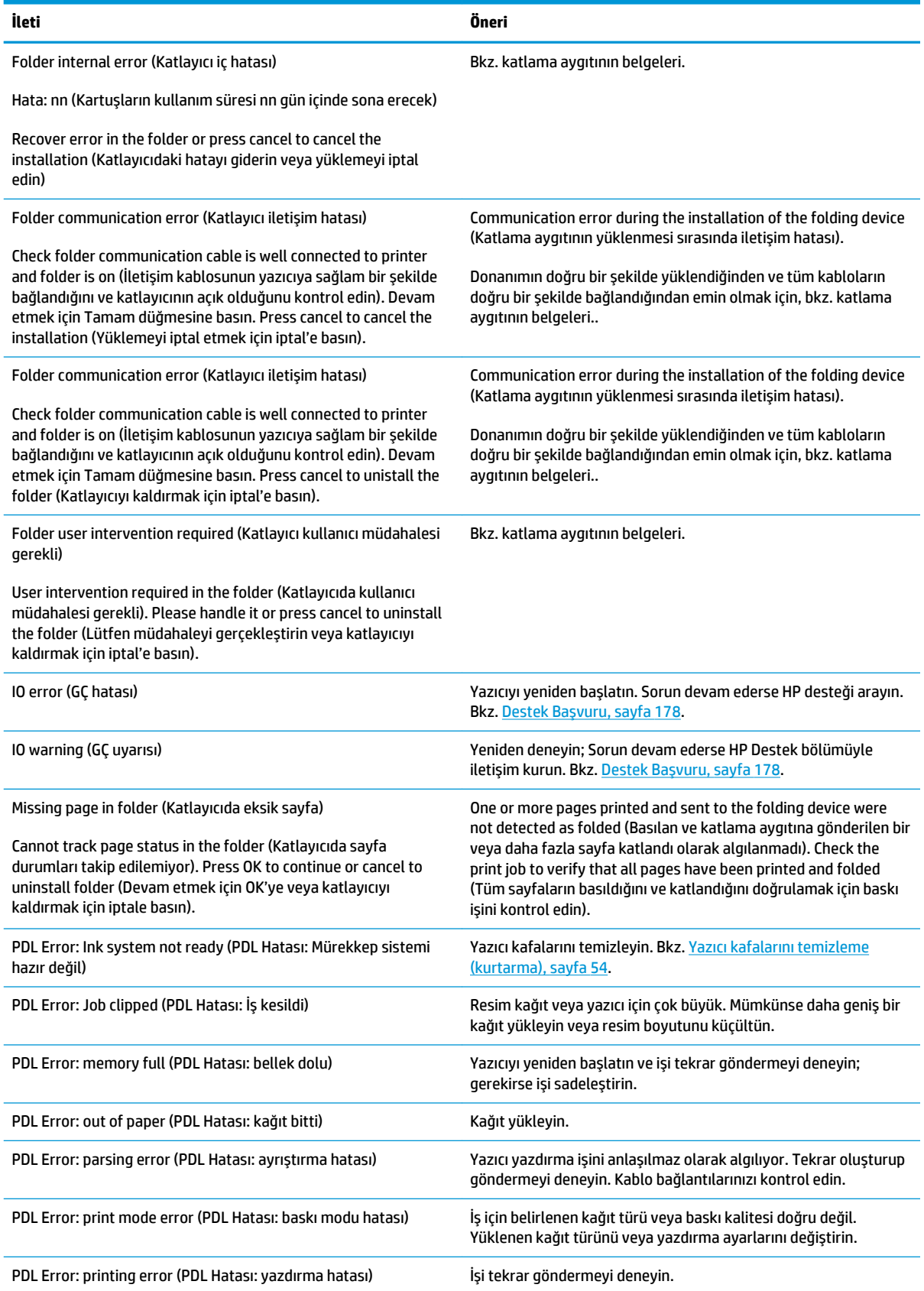

#### **Tablo B-1 Metin iletileri (devam)**

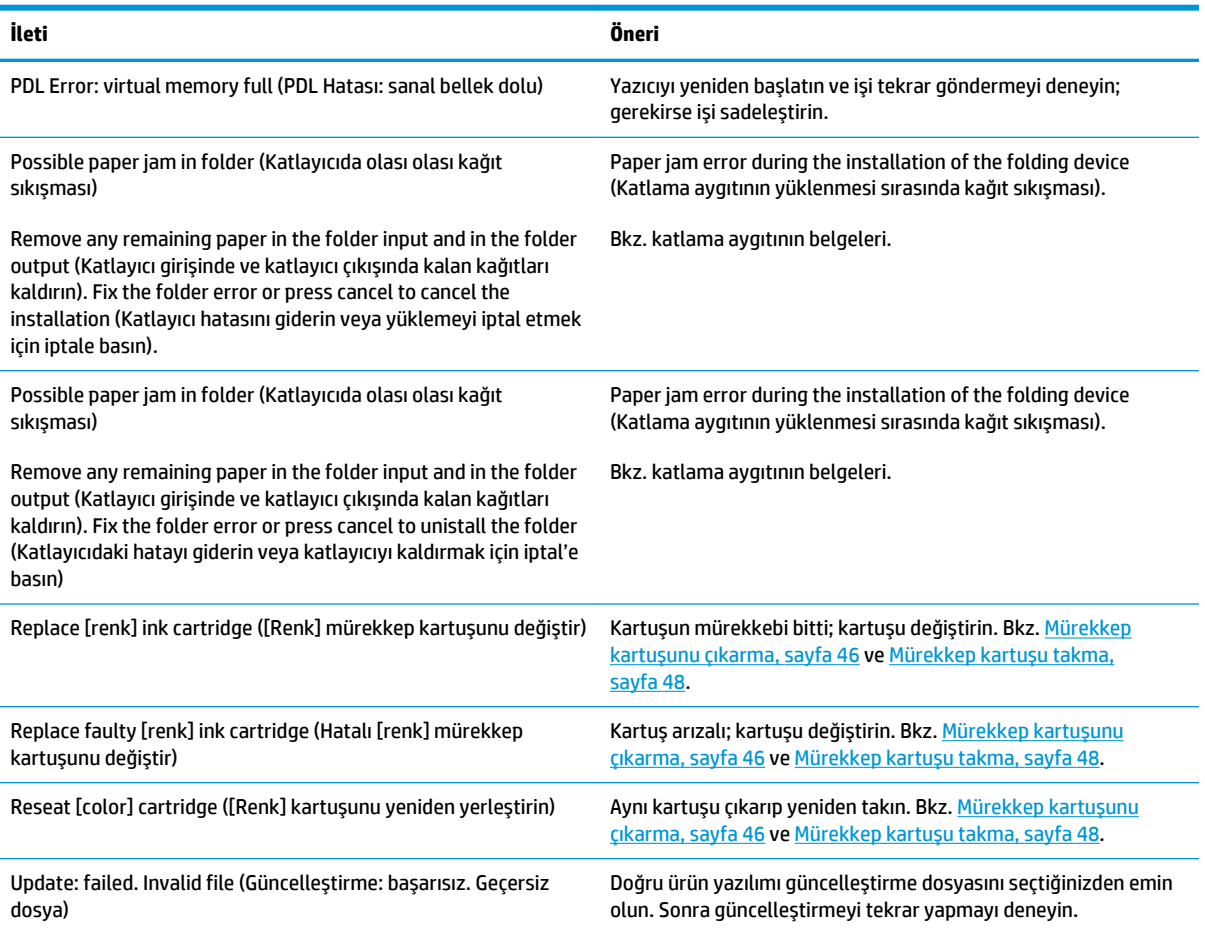

Belirli durumlarda, ön panelde sayısal bir hata iletisi görüntülenir. Hatayı gidermek için Öneri sütununda belirtilen öneriyi uygulayın.

Bu listede *bulunmayan* bir hata iletisini ön panelde görürseniz, yazıcıyı kapatıp tekrar açın. Sorun devam ederse HP desteği arayın. Bkz. [Destek Başvuru, sayfa 178](#page-185-0)

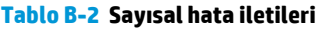

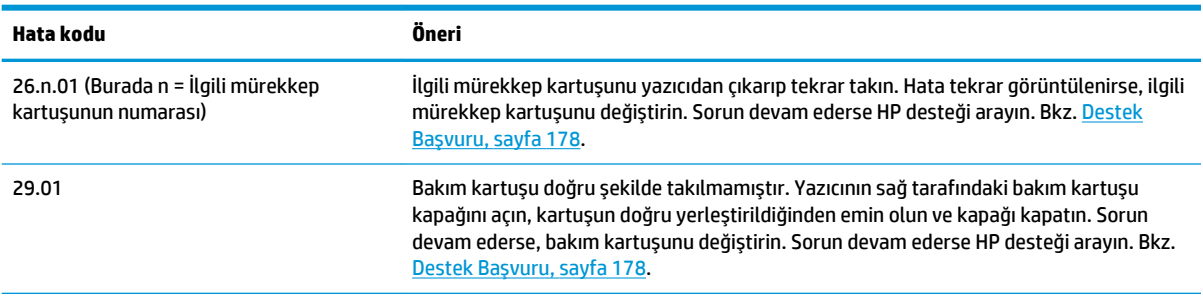

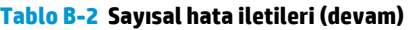

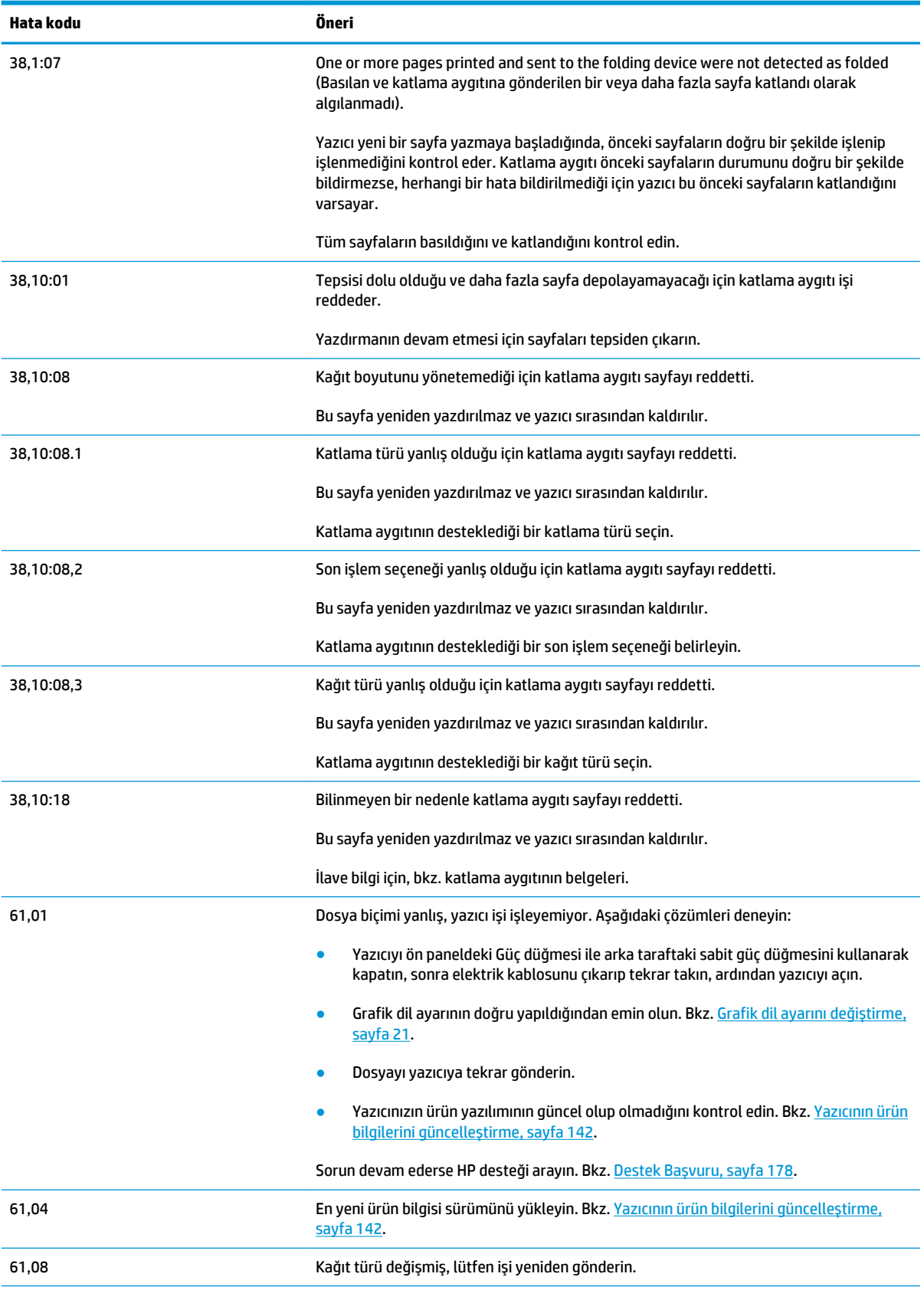

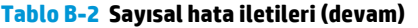

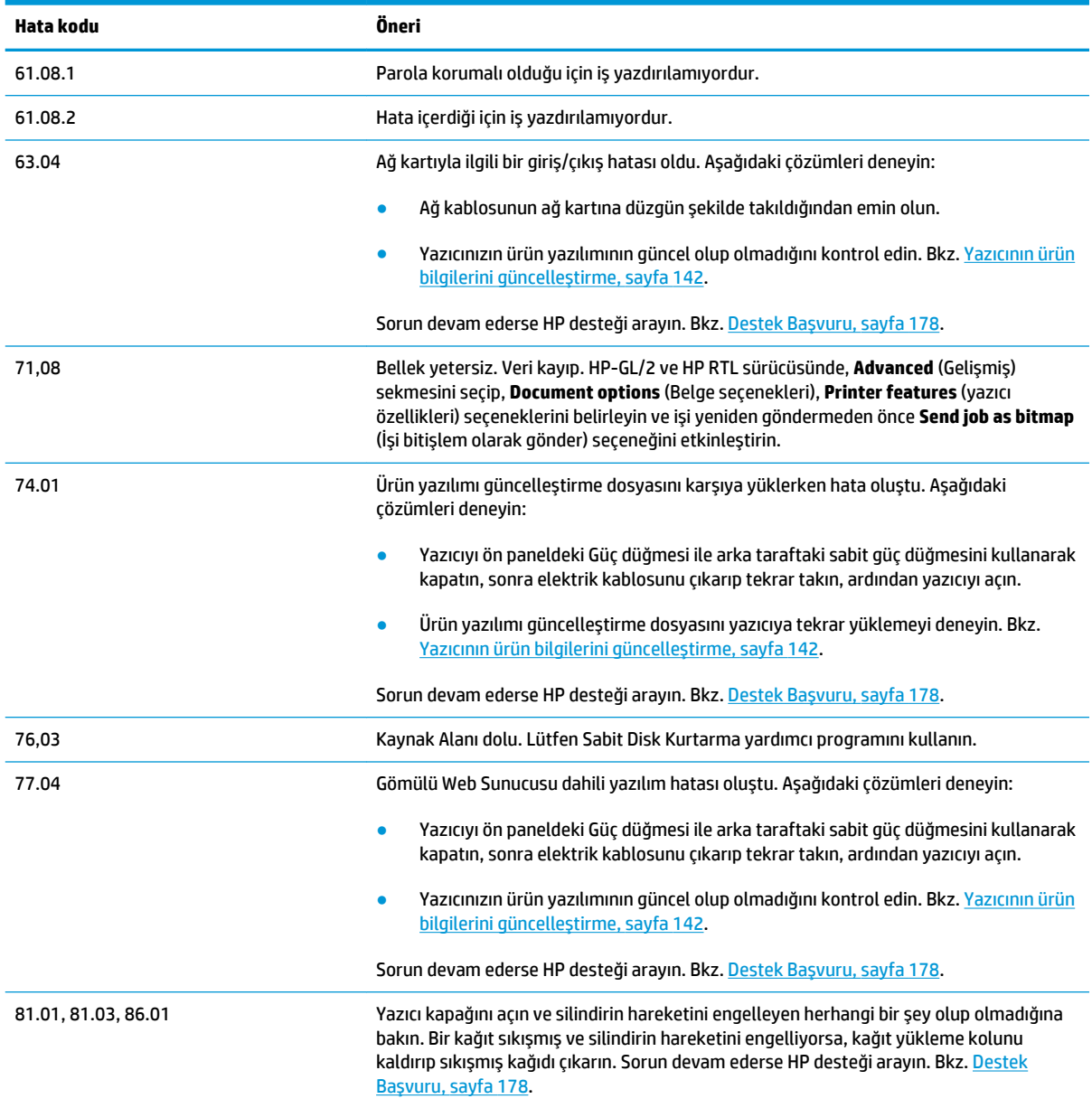

# **C Yazıcı belirtimleri**

- [İşlevsel belirtimler](#page-205-0)
- [Fiziksel belirtimler](#page-206-0)
- [Bellek belirtimleri](#page-207-0)
- [Güç belirtimleri](#page-207-0)
- [Çevresel belirtimler](#page-207-0)
- [Akustik belirtimler](#page-207-0)

## <span id="page-205-0"></span>**İşlevsel belirtimler**

### **Tablo C-1 Mürekkep sarf malzemeleri**

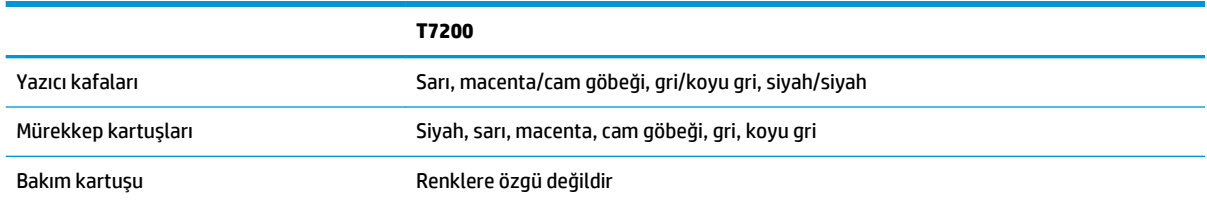

#### **Tablo C-2 Kağıt boyutları**

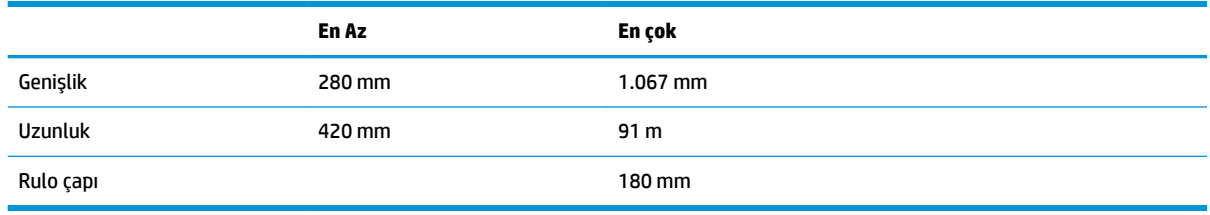

**NOT:** Yazıcı, nominal genişliklerinden 3 mm'ye kadar kağıt rulolarını (daha geniş veya daha dar) her iki yönde kullanabilir.

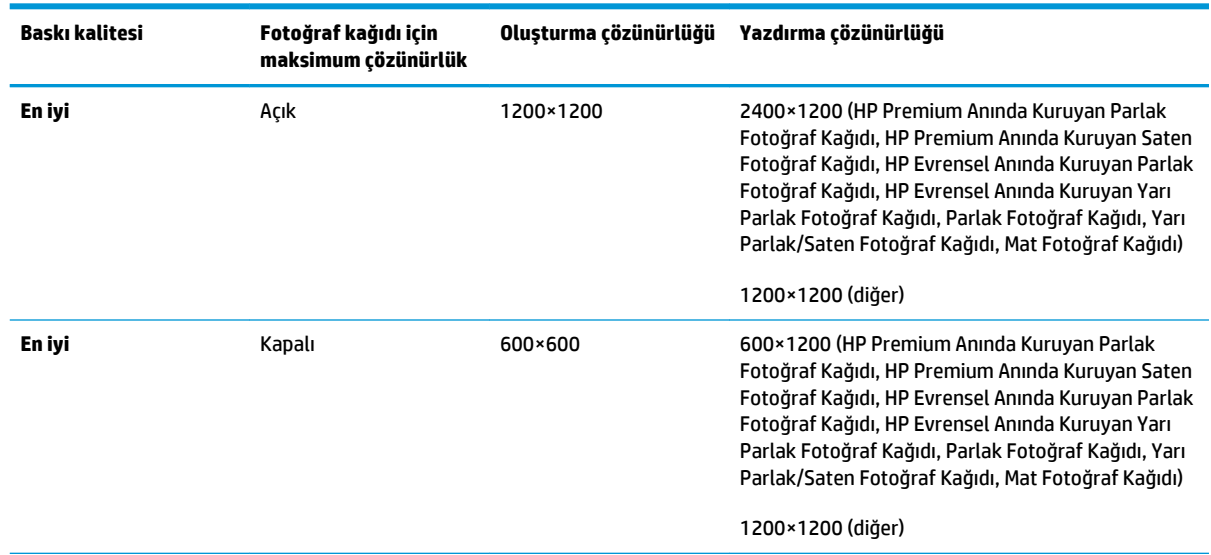

#### **Tablo C-3 Baskı çözünürlüğü (Windows HP-GL/2 sürücüsünü kullanarak)**

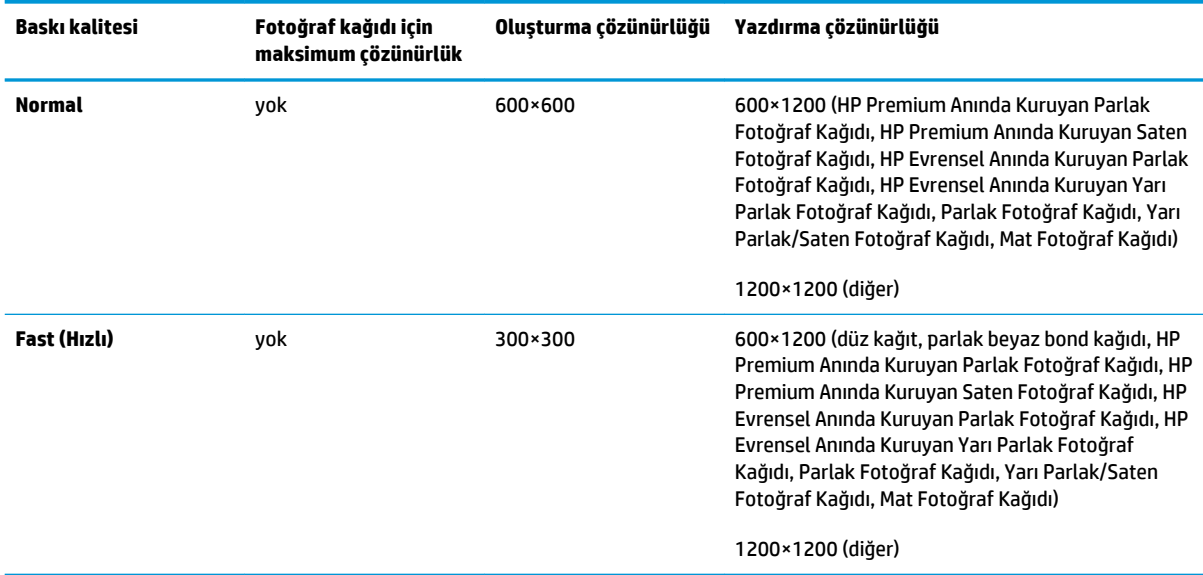

#### <span id="page-206-0"></span>**Tablo C-3 Baskı çözünürlüğü (Windows HP-GL/2 sürücüsünü kullanarak) (devam)**

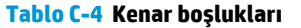

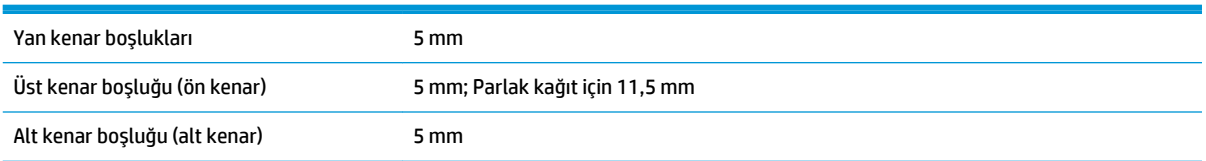

### **Tablo C-5 Mekanik doğruluk**

HP Mat Film ile **Best** (En İyi) veya **Normal** modda, A0 yazdırma malzemesi üzerine 23°C (73°F) sıcaklık, % 50-60 görece nemde, belirtilen vektör uzunluğunun %±0,1'i veya ±0,1 mm (hangisi büyükse)

#### **Tablo C-6 Desteklenen grafik dilleri**

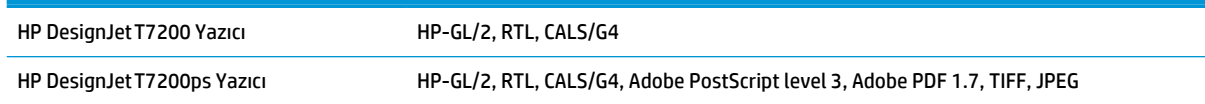

## **Fiziksel belirtimler**

#### **Tablo C-7 Yazıcının fiziksel belirtimleri**

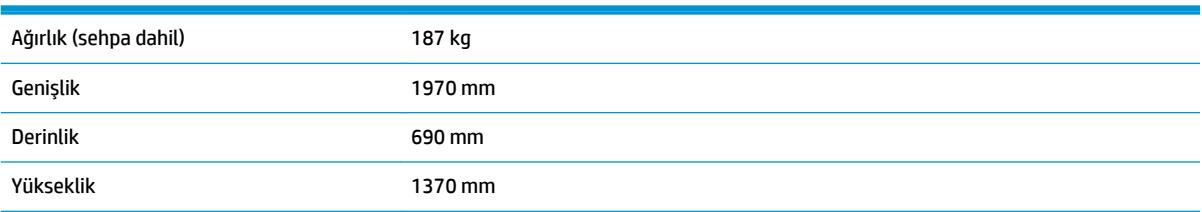

## <span id="page-207-0"></span>**Bellek belirtimleri**

### **Tablo C-8 Bellek belirtimleri**

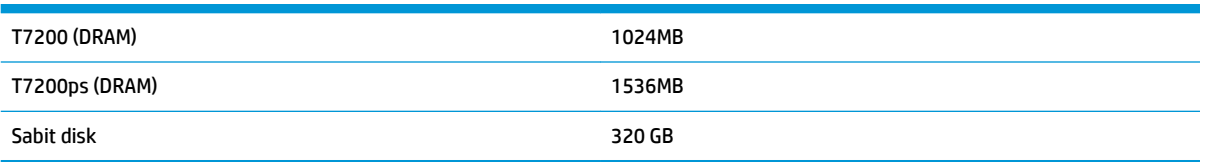

## **Güç belirtimleri**

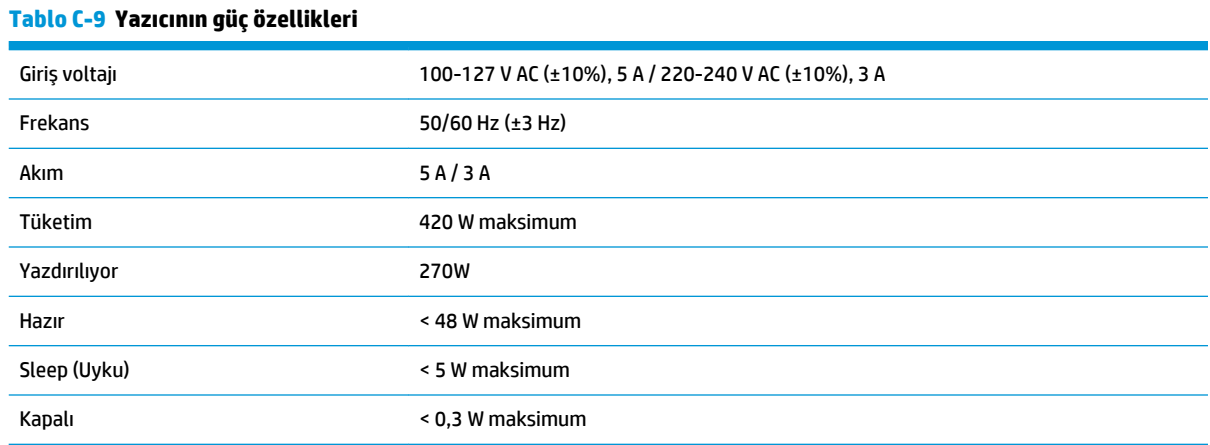

## **Çevresel belirtimler**

#### **Tablo C-10 Yazıcının çevresel belirtimler**

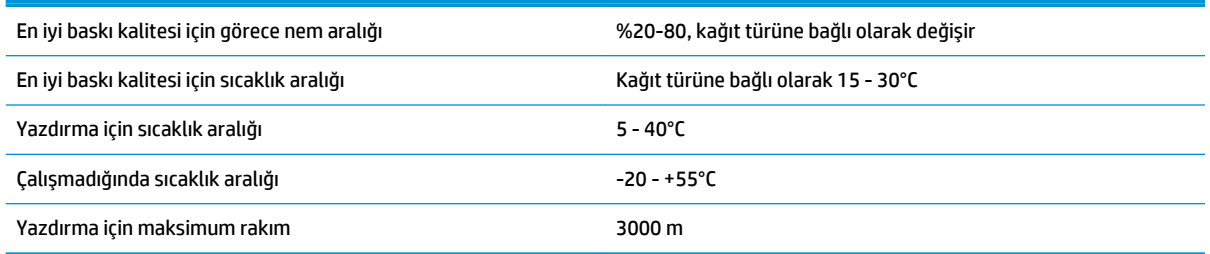

**NOT:** Yazıcı veya mürekkep kartuşları soğuk bir yerden, sıcak ve nemli bir yere taşındıysa havadaki su, yazıcı parçaları ve kartuşlar üzerinde yoğunlaşabilir ve bu da, mürekkep sızıntılarına ve yazıcı hatalarına yol açabilir. HP bu durumda, yoğunlaşan nemin buharlaşmasına olanak vermek için, yazıcıyı açmadan veya mürekkep kartuşlarını takmadan önce en az 3 saat beklemenizi önerir.

## **Akustik belirtimler**

#### **Tablo C-11 Yazıcının akustik özellikleri**

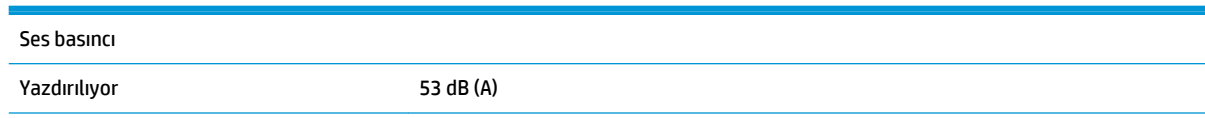

### **Tablo C-11 Yazıcının akustik özellikleri (devam)**

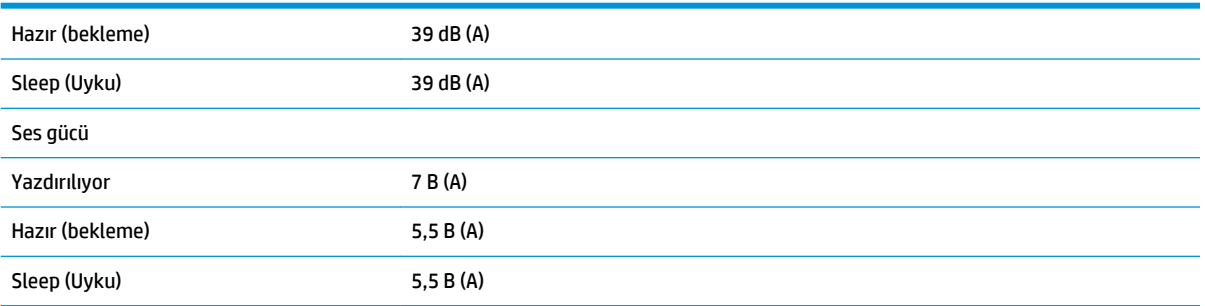

# <span id="page-209-0"></span>**Sözlük**

#### **Bonjour**

Apple Computer'a ait olan ve Apple Mac OS X ile daha yeni sürümlerinde kullanılan bilgisayar ağ teknolojisi IETF Zeroconf teknik çerçeve uygulamasının ticari adı. Yerel ağdaki (LAN) hizmetleri bulabilmek için kullanılır. Önceden Rendezvous olarak anılmaktaydı.

#### **CALS/G4**

CALS (Sürekli Edinim ve Yaşam Döngüsü Desteği), elektronik olarak askeri belgeleri yakalama ve ilgili bilgiler bağlama konusunda ABD Savunma Bakanlığı'nın bir teşebbüsüdür. Teşebbüs, elektronik verilerin ticari tedarikçilerle alışverişi için çeşitli standart özellikler (protokoller) oluşturmuştur. Bu standartlara çoğu zaman sadece "CALS" denir. CALS standartları, bağlaşık çeşitli ülkeler tarafından da benimsenmiştir.

### **ESD**

ElektroStatik Deşarj. Statik elektrik günlük yaşamda olağandır. Arabanın kapısına veya kıyafetin kopçasına dokunduğunuzda hissettiğiniz kıvılcımdır. Kontrollü statik elektriğin bazı yararları olsa da, kontrolsüz boşaltımlar elektronik ürünler için en önemli tehditlerden biridir. Bu nedenle, herhangi bir hasarı engelleyebilmek için ürünü kurarken veya ESB'ye hassas aygıtlarla çalışırken bazı önlemler almak gerekir. Bu türde bir hasar aygıtın çalışma ömrünü kısaltabilir. Kontrolsüz ESB'lerin en aza indirilmesinin ve bu türde hasarların azaltılmasının bir yolu, ESB'ye hassas aygıtlarla (yazıcı kafaları ve mürekkep kartuşları gibi) çalışmaya başlamadan önce ürünün ESB'ye maruz olan, toprak bağlantılı bir kısmına (esas olarak metal kısımlarına) dokunmaktır. Ayrıca, vücudunuzdaki elektrostatik yük oluşumunu azaltmak için, halı döşenmiş bir alanda çalışmaktan kaçının ve ESD'ye duyarlı aygıtları kullanırken vücut hareketlerinizi minimum düzeyde tutun. Düşük nemli ortamlarda çalışmaktan da kaçının.

#### **Ethernet**

Yerel ağlar için sık kullanılan bir bilgisayar ağı teknolojisidir.

### **G/Ç**

Giriş/Çıkış: bu terim, bir aygıttan diğerine veri iletimini açıklar.

## **Gam**

Yazıcı veya monitör gibi bir çıktı aygıtında yeniden üretilebilen renkler ve yoğunluk değerleridir.

## **HP-GL/2**

HP Graphics Language 2 (HP Grafik Dili 2): HP'nin geliştirdiği, vektör grafiklerini tanımlayan bir dildir.

## **ICC**

Uluslararası Renk Konsorsiyumu, renk profilleri için ortak bir standart üzerinde anlaşan bir grup şirkettir.

## **IP adresi**

TCP/IP ağındaki belirli bir düğümü tanımlayan benzersiz bir tanımlayıcı. Noktalarla ayrılan dört tam sayıdan oluşur.

## **Jetdirect**

Yazıcının yerel ağa doğrudan bağlanmasını sağlayan HP baskı sunucuları serilerinin markasıdır.

## **Kağıt**

Üzerine yazdırma veya baskı yapılmak üzere üretilmiş ince ve düz bir malzemedir. genellikle hamur yapılıp, kurutulan ve preslenen çeşitli fiberlerden üretilir.

### **Kesici**

Kağıdı kesmek için baskı plakası boyunca ileri geri kayan yazıcı bileşenidir.

### **LED**

Işık Yayan Diyot: elektrik akımı verildiğinde ışık yayan yarı iletken bir aygıttır.

#### **MAC adresi**

Ortam Erişimi Denetimi adresi: ağdaki belirli bir aygıtı belirleyen tek tanımlayıcıdır. IP adresinden daha düşük bir seviyede tanımlama için kullanılır. Böylece bir aygıtın hem MAC adresi, hem de IP adresi olabilir.

#### **Merdane**

Yazdırma sırasında kağıdın üzerinden geçtiği, yazıcının içindeki düz yüzeydir.

### **Mürekkep kartuşu**

Belirli renkteki mürekkebi barındıran ve yazıcı kafasına bu mürekkebi ileten, çıkarılabilir bir yazıcı bileşenidir.

### **Püskürtme ucu**

Yazıcı kafasından kağıda mürekkebin aktarıldığı bir çok küçük deliğin her biri.

### **Rendezvous**

Apple Computer'ın daha sonra Bonjour olarak anılmaya başlanan ağ yazılımının adıdır.

### **Renk alanı**

Her rengin belirli bir numara kümesiyle temsil edildiği bir renk modeli. Birçok farklı renk alanı aynı renk modelini kullanabilir: örneğin, monitörler genellikle RGB renk modelini kullanır ancak belirli bir RGB sayısı dizisi farklı monitörlerde farklı renkler ortaya çıkardığından bu monitörlerin renk alanları farklı olabilir.

#### **Renk doğruluğu**

Tüm aygıtların renk gamlarının sınırlı olduğu ve bazı renklerin aynı yazdırılmasının fiziksel olarak mümkün olamayabileceği göz önünde bulundurularak, bir rengi özgün resimle mümkün olduğunca aynı renklerde yazdırma yeteneği.

### **Renk modeli**

Renkleri sayılarla ifade eden bir sistem. Bu tür sistemlere örnek olarak RGB veya CMYK verilebilir.

### **Renk tutarlılığı**

Belirli bir yazdırma işinde baskıdan baskıya ve yazıcıdan yazıcıya değişmeyen aynı renklerin elde edilebilmesi yeteneği.

### **TCP/IP**

İletim Denetim Protokolü/Internet Protokolü: Internet'in esas aldığı iletişim protokolleri.

#### **Ürün yazılımı**

Yazıcınızın işlevlerini kontrol eden ve yarı kalıcı olarak yazıcıda saklanan (güncelleştirilebilir) yazılım.

#### **Yazıcı kafası**

İlgili mürekkep kartuşlarından bir veya daha fazla renkte mürekkep alarak püskürtme uçları kümesinden kağıda aktaran, çıkarılabilir bir yazıcı bileşenidir.

#### **Yazıcı sürücüsü**

Genelleştirilmiş formattaki bir yazdırma işini belirli bir yazıcıya uygun verilere dönüştüren yazılımdır.

## **Dizin**

### **Simgeler / Sayısal öğeler**

16 bitli renkli resimler [85](#page-92-0)

### **A**

açık/kapalı [11](#page-18-0) açın/kapatın [11](#page-18-0) açma/kapama düğmesi [11](#page-18-0) açma/kapatma [11](#page-18-0) ağ ayarları [20](#page-27-0) aksesuarlar sipariş etme [145](#page-152-0) akustik belirtimler [200](#page-207-0) alttan kesilmiş [159](#page-166-0) anlaşılmayan baskı [160](#page-167-0) arkadan görünüm [6](#page-13-0) aşınmış baskılar [154](#page-161-0)

## **B**

bakım [141](#page-148-0) bakım kartuşu çıkarma [61](#page-68-0) hakkında [45](#page-52-0) özellik [198](#page-205-0) takma [63](#page-70-0) baskı kalitesi değiştirme [79](#page-86-0) baskı kalitesi sorunları ahşap-gren görünümü [161](#page-168-0) aşınma [154](#page-161-0) beyaz noktalar [155](#page-162-0) bulanık çizgiler [152](#page-159-0) çizgi kalınlığı [149](#page-156-0) çizgiler kesikli [151](#page-158-0) çizilme [154](#page-161-0) farklı renklerde dikey çizgiler [155](#page-162-0) genel [148](#page-155-0) kademeli çizgiler [150](#page-157-0) kağıt düz değil [153](#page-160-0)

mürekkep izleri [154](#page-161-0) noktacıklar [153](#page-160-0) renkler doğru değil [156](#page-163-0) siyah mürekkep çıkıyor [155](#page-162-0) sorun giderme araçları [148](#page-155-0) yanlış çizgi uzunlukları [152](#page-159-0) yanlış hizalanmış renkler [150](#page-157-0) baskı önizleme [85](#page-92-0) baskı plakası silindirlerini yağlama [173](#page-180-0) baskı plakasını temizleme [138](#page-145-0) baskıyı ölçeklendirme [84](#page-91-0) baskıyı yeniden ölçeklendirme [84](#page-91-0) beklenmeyen döndürme [160](#page-167-0) beklenmeyen ters baskı [160](#page-167-0) belirtimler akustik [200](#page-207-0) bellek [200](#page-207-0) çevresel [200](#page-207-0) fiziksel [199](#page-206-0) grafik dilleri [199](#page-206-0) güç [200](#page-207-0) işlevsel [198](#page-205-0) kağıt boyutu [198](#page-205-0) kenar boşlukları [199](#page-206-0) mekanik doğruluk [199](#page-206-0) mürekkep sarf malzemeleri [198](#page-205-0) sabit disk [200](#page-207-0) yazdırma çözünürlüğü [198](#page-205-0) bellek belirtimleri [200](#page-207-0) bellek hatası [172](#page-179-0) birden çok rulo yazdırma [67](#page-74-0) boş sayfa [158](#page-165-0) bozuk baskı [160](#page-167-0) bölme/sepet [6](#page-13-0) bölmede istifleme sorunları [163](#page-170-0) bu kılavuzun kullanımı [3](#page-10-0) bulanık çizgiler [152](#page-159-0)

## **Ç**

çakışan çizgiler [86](#page-93-0) çakışan resimler [160](#page-167-0) çevresel belirtimler [200](#page-207-0) çizgi kalınlığı [149](#page-156-0) çizgi uzunluğu doğruluğu [152](#page-159-0) çizilmiş baskılar [154](#page-161-0) çözünürlük [198](#page-205-0)

## **D**

daha fazla geçiş [81](#page-88-0) dahili baskı işleri [10](#page-17-0) destek hizmetleri HP Destek Merkezi [179](#page-186-0) HP Proaktif Destek [179](#page-186-0) iletişim [178](#page-185-0) Kontak kişi [178](#page-185-0) yapılmasını istedikleriniz [178](#page-185-0) Destek Merkezi [179](#page-186-0) desteklenen kağıtlar [26](#page-33-0) dil [18](#page-25-0) disk silme [143](#page-150-0) dosya yazdırma [78](#page-85-0) durum [108](#page-115-0)

## **E**

ekonomik kağıt üzerine [89](#page-96-0) mürekkep [91](#page-98-0)

## **F**

fiziksel belirtimler [199](#page-206-0)

## **G**

gece yazdırma [92](#page-99-0) gıcırdayan silindirler [173](#page-180-0) Gömülü Web Sunucusu ana bileşenler [9](#page-16-0) dil [19](#page-26-0)

erişilemiyor [172](#page-179-0) erişme [18](#page-25-0) iş kuyruğu [105](#page-112-0) iş önizleme [106](#page-113-0) mürekkep sisteminin durumu [64](#page-71-0) mürekkep ve kağıt kullanımı [112](#page-119-0) yazıcı kullanım istatistikleri [111](#page-118-0) görüntü sorunları alttan kesilmiş [159](#page-166-0) anlaşılmayan baskı [160](#page-167-0) beklenmeyen döndürme [160](#page-167-0) beklenmeyen ters baskı [160](#page-167-0) boş sayfa [158](#page-165-0) bozuk baskı [160](#page-167-0) çakışan resimler [160](#page-167-0) kalem ayarları etkisiz [161](#page-168-0) kesilmiş resim [159](#page-166-0) küçük resim [160](#page-167-0) gözden geçirme taslağı, yazdırma [114](#page-121-0) gözetimsiz yazdırma [92](#page-99-0) grafik dili [21](#page-28-0) grafik dilleri [199](#page-206-0) gri tonları [88](#page-95-0) güç belirtimleri [200](#page-207-0) güvenli disk silme [143](#page-150-0) güvenlik önlemleri [2](#page-9-0)

## **H**

hesaplama [111](#page-118-0) HP DesignJet Utility ana özellikler [10](#page-17-0) dil [19](#page-26-0) erişilemiyor [175](#page-182-0) erişme [18](#page-25-0) HP Destek [178](#page-185-0) HP Destek Merkezi [178,](#page-185-0) [179](#page-186-0) HP Proaktif Destek [179](#page-186-0)

## **I**

IP adresi [19](#page-26-0)

## **İ**

iletişim sorunları [171](#page-178-0) istatistikler mürekkep kartuşu [64](#page-71-0) yazıcı kullanımı [111](#page-118-0) istifleme birimi çıkarma [71](#page-78-0)

dışını temizleme [72](#page-79-0) iletiler [72](#page-79-0) istifleme birimi takılı değil [168](#page-175-0) kağıdın arka ucu kıvrılıyor [167](#page-174-0) kağıt kaydırma [167](#page-174-0) kağıt seçme [71](#page-78-0) kağıt tam olarak çıkarılmıyor [167](#page-174-0) ruloları değiştirme [72](#page-79-0) ruloları temizleme [73](#page-80-0) sakla [73](#page-80-0) sıcaklığı değiştirme [72](#page-79-0) taşı [73](#page-80-0) yükleme [71](#page-78-0) iş gönderme [78](#page-85-0) kayıtlı [79](#page-86-0) oluşturma [78](#page-85-0) iş durumu [108](#page-115-0) iş kuyruğu Gömülü Web Sunucusu [105](#page-112-0) iş önizleme Gömülü Web Sunucusu [106](#page-113-0) iş yazdırılmadı [170](#page-177-0) işi gönderme [78](#page-85-0) işi yeniden yazdırma [108](#page-115-0) işlevsel belirtimler [198](#page-205-0)

## **K**

kademeli çizgiler [150](#page-157-0) kağıt bilgileri görüntüleme [33](#page-40-0), [36](#page-43-0) boyut [82](#page-89-0) düz değil [153](#page-160-0) ekonomik kullanım [89](#page-96-0) genel bakış [25](#page-32-0) ilerleme [33,](#page-40-0) [36](#page-43-0) ilerletme ve kesme [36](#page-43-0) ipuçları [25](#page-32-0), [36](#page-43-0) kullanım [112](#page-119-0) türü seçme [84](#page-91-0) yüklü kağıda yazdırma [84](#page-91-0) kağıt boyutları (en büyük ve en küçük) [198](#page-205-0) kağıt boyutu [82](#page-89-0) kağıt bölmesi istifleme sorunları [163](#page-170-0) kağıt ilerletme sensörü penceresini temizleme [140](#page-147-0)

kağıt ön ayarları indirme [34](#page-41-0) kağıt ön ayarlarını indirme [34](#page-41-0) kağıt sıkışması [163](#page-170-0) kağıt türleri [37](#page-44-0) desteklenen [26](#page-33-0) ön panel adları [26](#page-33-0) kağıt uygunluğu [22](#page-29-0) kağıt uyuşmazlığı eylemi [22](#page-29-0) kalem ayarları etkisiz [161](#page-168-0) kalibrasyon renk [95](#page-102-0) kalite, yüksek [81](#page-88-0) katlama aygıtı ayarlar [89](#page-96-0) çıkarma [76](#page-83-0) hatalar [171](#page-178-0) kağıt seçme [76](#page-83-0) tür seçme [76](#page-83-0) yükleme [76](#page-83-0) kayıtlı iş [79](#page-86-0) kenar boşlukları [83](#page-90-0) özellik [199](#page-206-0) kesilmiş resim [159](#page-166-0) kesme çizgileri [86](#page-93-0) koruyucu bakım [141](#page-148-0) kuruma süresi canceling (iptal etme) [35](#page-42-0) değiştirme [35](#page-42-0) genel bakış [26](#page-33-0) küçük resim [160](#page-167-0) kümeleme [89](#page-96-0)

## **M**

maximum detail (maksimum ayrıntı) [81](#page-88-0) mekanik doğruluk [199](#page-206-0) Microsoft Office şuradan yazdır [130](#page-137-0) modeller, ürün [2](#page-9-0) mürekkep ekonomik kullanım [91](#page-98-0) kullanım [112](#page-119-0) mürekkep kartuşlarını doldurma [43](#page-50-0) mürekkep kartuşu bakım [141](#page-148-0) çıkarma [46](#page-53-0) durum [64](#page-71-0) hakkında [43](#page-50-0) özellik [198](#page-205-0)

takılamıyor [165](#page-172-0) takma [48](#page-55-0) yeniden doldurma [43](#page-50-0) mürekkep sistemi ipuçları [45](#page-52-0) mürekkep sisteminin durumu [64](#page-71-0) Müşteri Tarafından Onarım [180](#page-187-0)

### **N**

noktacıklar [153](#page-160-0)

#### **O**

oluşturma amacı [101](#page-108-0)

### **Ö**

ön panel [7](#page-14-0) birimler [20](#page-27-0) dil [18](#page-25-0) karşıtlık [20](#page-27-0) ön panel hata iletileri tümü [192](#page-199-0) ön panel karşıtlığı [20](#page-27-0) ön panel seçeneği baskı kalitesi [80](#page-87-0) boş alanları çıkar [89](#page-96-0) CMYK kaynak profili [103](#page-110-0) Enable merge (birleştirmeyi etkinleştir) [86](#page-93-0) etkin ruloyu seç [23](#page-30-0) Gömülü Web Sunucusu'na (EWS) izin ver [172](#page-179-0) grafik dilini seçme [22](#page-29-0) ilerlet ve kes [36](#page-43-0) kağıt boyutunu seçme [82](#page-89-0) kağıt uyuşmazlığı eylemi [22](#page-29-0) kenar boşluklarını seç [83](#page-90-0) kesme çizgileri etkinleştir [86](#page-93-0) mürekkep kartuş bilgisi [65](#page-72-0) oluşturma amacı [103](#page-110-0) Otomatik döndürme [88](#page-95-0) ölçü birimi seç [20](#page-27-0) PANTONE öykünmesi [103](#page-110-0) renk ayarla [96](#page-103-0) renkli/gri tonlamalı [103](#page-110-0) reprint (yeniden yazdır) [108](#page-115-0) resim tanılama yazdırma [60](#page-67-0) RGB kaynak profili [103](#page-110-0) Rotate (döndür) [87](#page-94-0) rulo değiştirme seçenekleri [22](#page-29-0) ruloyu muhafaza etme [92](#page-99-0) select display contrast (ekran karşıtlığını seç) [20](#page-27-0)

Select I/O timeout (G/Ç zaman aşımı seç) [159,](#page-166-0) [160](#page-167-0) select language (Dil seç) [18](#page-25-0) siyah nokta doldurma [103](#page-110-0) uyarı sesini etkinleştir [19](#page-26-0) uyku modu bekleme süresi [19](#page-26-0) yapılandırmayı değiştir [21](#page-28-0) yapılandırmayı görüntüleme [14](#page-21-0) yazıcı kafalarını hizalama [59](#page-66-0) yazıcı kafası bilgileri [65,](#page-72-0) [150](#page-157-0), [153](#page-160-0) yazıcıya öykünme [103](#page-110-0) yeniden boyutlandır [85](#page-92-0) ön panel tuşu bilgileri görüntüleme [7](#page-14-0) ilerlet ve kes [8](#page-15-0) kağıt yükleme [7](#page-14-0) yazdırmayı duraklat [8](#page-15-0) önden görünüm [5](#page-12-0) Öngörülü Destek [179](#page-186-0) önizleme için beklet yazdırma işi iptal edildi ve silindi [175](#page-182-0)

#### **P**

PANTONE öykünmesi [99](#page-106-0) PANTONE renk kataloğu [102](#page-109-0) Paper advance calibration (kağıt ilerleme ayarı) [33](#page-40-0) proje, yazdırma [117](#page-124-0)

## **R**

renk avantajlar [95](#page-102-0) ayarlama seçenekleri [98](#page-105-0) CMYK [95](#page-102-0) kalibrasyon [95](#page-102-0) öykünme [100](#page-107-0) profil [95](#page-102-0) RGB [95](#page-102-0) yazıcı öykünmesi [97](#page-104-0) renk doğruluğu PANTONE [156](#page-163-0) yazıcılar arasında [156](#page-163-0) renk yönetimi EWS'ten [101](#page-108-0) işlem [95](#page-102-0) ön panelden [103](#page-110-0) PS sürücülerinden [99](#page-106-0)

seçenekler [96](#page-103-0) sürücülerden [96](#page-103-0) resim tanılama baskısı [59](#page-66-0) resmi döndürme [86](#page-93-0) rulo değiştirme seçenekleri [22](#page-29-0) rulo kağıt kasadan çıkarma [32](#page-39-0) yazıcıya yükleme [28](#page-35-0) rulo muhafaza etme [92](#page-99-0) ruloyu muhafaza etme [92](#page-99-0) ruloyu yazıcıdan çıkarma [32](#page-39-0)

### **S**

sabit disk özelliği [200](#page-207-0) sabit disk silme [143](#page-150-0) silindir yağlama [173](#page-180-0) sipariş etme aksesuarlar [145](#page-152-0) kağıt [37](#page-44-0) siyah beyaz [88](#page-95-0) siyah nokta doldurma [102](#page-109-0) sözlük [202](#page-209-0) sunum, yazdırma [124](#page-131-0)

### **Ş**

şeritlenme sorunları [33](#page-40-0)

## **T**

taslak yazdırma [80](#page-87-0) taşıyıcıyı yağlama [141](#page-148-0) telefon numarası [179](#page-186-0)

## **U**

uyarı sesi açık/kapalı [19](#page-26-0) uyarılar hatalar [175](#page-182-0) uyarılar [175](#page-182-0) uygulama takılıyor [170](#page-177-0) uyku modu bekleme süresi [19](#page-26-0)

### **Ü**

ürün modelleri [2](#page-9-0) ürün yazılımı güncelleştirme [142](#page-149-0)

## **Y**

yanlış hizalanmış renkler [150](#page-157-0) yavaş yazdırma [171](#page-178-0) yazdırma çözünürlüğü [198](#page-205-0) yazdırma işi gönderme [78](#page-85-0) kağıt kullanımı [112](#page-119-0)

kayıtlı [79](#page-86-0) kümeleme [89](#page-96-0) mürekkep kullanımı [112](#page-119-0) oluşturma [78](#page-85-0) yazıcı kafası bağlantıları temizleme [55](#page-62-0) çıkarma [49](#page-56-0) durum [65](#page-72-0) hakkında [44](#page-51-0) hizalama [58](#page-65-0) kurtarma [54](#page-61-0) özellik [198](#page-205-0) takılamıyor [165](#page-172-0) takma [51](#page-58-0) temizleme [54](#page-61-0) yeniden takma, yeniden takma [165](#page-172-0) yazıcı kafası damlatma dedektörü temizleme [56](#page-63-0) yazıcı kafası temizleyicisi takılamıyor [165](#page-172-0) yazıcı yazdırmıyor [170](#page-177-0) yazıcı yazılımı [8](#page-15-0) Mac OS X kaldırma [15](#page-22-0) Windows ağı kurulumu [14](#page-21-0) yazıcının ana bileşenleri [4](#page-11-0) yazıcının ana özellikleri [4](#page-11-0) yazıcının bileşenleri [4](#page-11-0) yazıcının özellikleri [4](#page-11-0) yazıcıya rulo yükleme [28](#page-35-0) yazıcıyı bağlama bir yöntem seçme [14](#page-21-0) Mac OS X ağı [14](#page-21-0) Windows ağı [14](#page-21-0) yazıcıyı saklama [142](#page-149-0) yazıcıyı taşıma [142](#page-149-0) yazıcıyı temizleme [138](#page-145-0) yazılım [8](#page-15-0) Yerleşik Web Sunucusu bileşenleri [9](#page-16-0) yetersiz bellek hatası [172](#page-179-0) yüklü kağıda yazdırma [84](#page-91-0)